# R&S®VSE-K7 Analog Demodulation Application User Manual

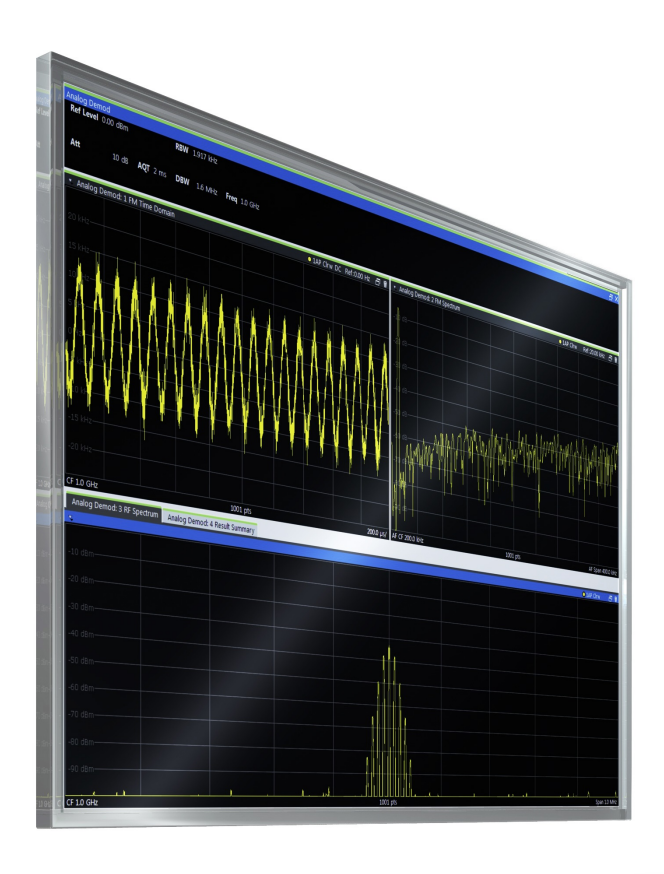

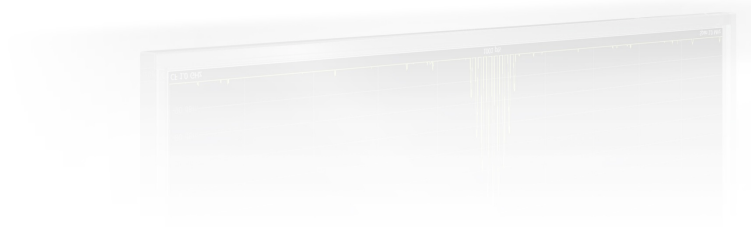

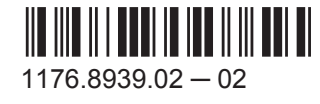

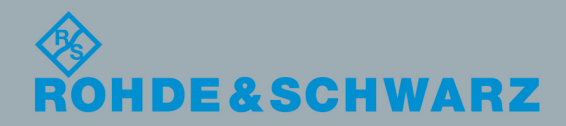

Test & MeasurementTest & Measurement User Manual

This manual applies to the R&S®VSE base software (1320.7500.02) version 1.13 and higher. The following software options are described:

● R&S VSE-K7 (1320.7539.02)

The software contained in this product makes use of several valuable open source software packages. For information, see the "Open Source Acknowledgment" on the user documentation CD-ROM (included in delivery). Rohde & Schwarz would like to thank the open source community for their valuable contribution to embedded computing.

© 2015 Rohde & Schwarz GmbH & Co. KG Mühldorfstr. 15, 81671 München, Germany Phone: +49 89 41 29 - 0 Fax: +49 89 41 29 12 164 Email: [info@rohde-schwarz.com](mailto:info@rohde-schwarz.com) Internet: [www.rohde-schwarz.com](http://www.rohde-schwarz.com) Subject to change – Data without tolerance limits is not binding. R&S® is a registered trademark of Rohde & Schwarz GmbH & Co. KG. Trade names are trademarks of the owners.

The following abbreviations are used throughout this manual: R&S®VSE is abbreviated as R&S VSE.

## **Contents**

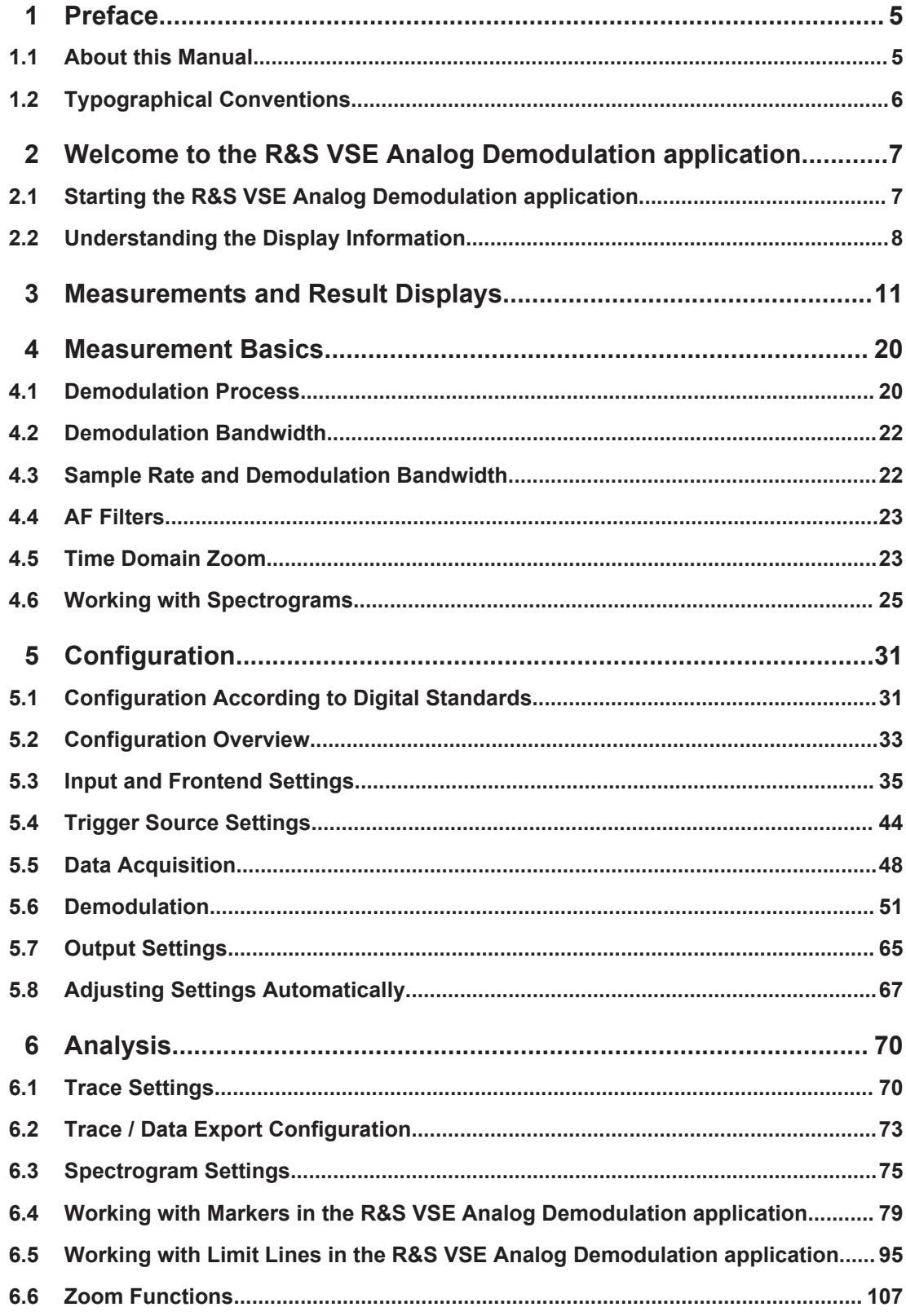

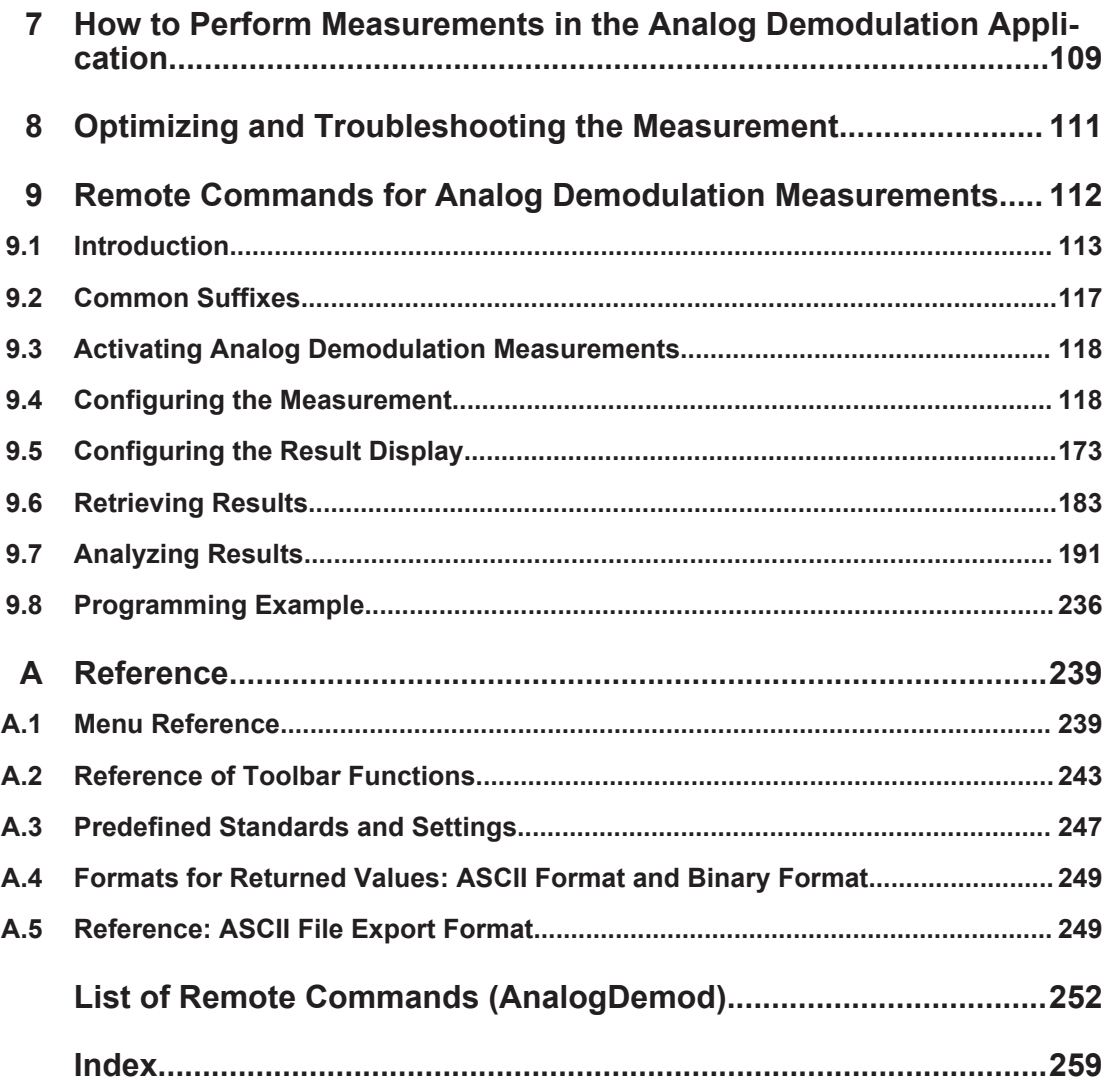

## <span id="page-4-0"></span>1 Preface

## **1.1 About this Manual**

This R&S VSE Analog Demodulation User Manual provides all the information **specific to the application**. All general software functions and settings common to all applications and operating modes are described in the R&S VSE Base Software User Manual.

The main focus in this manual is on the measurement results and the tasks required to obtain them. The following topics are included:

- Welcome to the R&S VSE Analog Demodulation application Application Introduction to and getting familiar with the application
- **Measurements and Result Displays** Details on supported measurements and their result types
- **Measurement Basics** Background information on basic terms and principles in the context of the measurement
- **Configuration + Analysis**

A concise description of all functions and settings available to configure measurements and analyze results with their corresponding remote control command

● **How to Perform Measurements in the R&S VSE Analog Demodulation application Application**

The basic procedure to perform each measurement and step-by-step instructions for more complex tasks or alternative methods

**Measurement Examples** 

Detailed measurement examples to guide you through typical measurement scenarios and allow you to try out the application immediately

- **Optimizing and Troubleshooting the Measurement** Hints and tips on how to handle errors and optimize the measurement configuration
- **Remote Commands for R&S VSE Analog Demodulation application Measurements**

Remote commands required to configure and perform R&S VSE Analog Demodulation application measurements in a remote environment, sorted by tasks (Commands required to set up the environment or to perform common tasks in the software are provided in the R&S VSE Base Software User Manual) Programming examples demonstrate the use of many commands and can usually be executed directly for test purposes

#### **List of remote commands**

Alphahabetical list of all remote commands described in the manual

● **Index**

## <span id="page-5-0"></span>**1.2 Typographical Conventions**

The following text markers are used throughout this documentation:

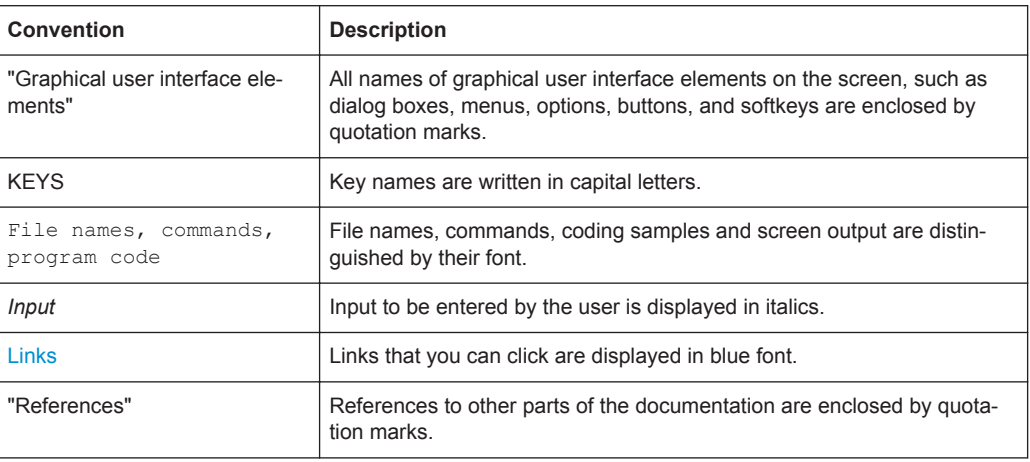

Starting the R&S VSE Analog Demodulation application

## <span id="page-6-0"></span>2 Welcome to the R&S VSE Analog Demodulation application

The (optional) R&S VSE Analog Demodulation application converts the R&S VSE into an analog demodulation analyzer for amplitude-, frequency- or phase-modulated signals. It measures not only characteristics of the useful modulation, but also factors such as residual FM or synchronous modulation.

The digital signal processing in the R&S VSE is also ideally suited for demodulating AM, FM, or PM signals. The R&S VSE Analog Demodulation application provides the necessary measurement functions. This application is optional and requires an additional licence.

The R&S VSE Analog Demodulation application features:

- AM, FM, and PM demodulation, with various result displays:
	- Modulation signal versus time
	- Spectrum of the modulation signal (FFT)
	- RF signal power versus time
	- Spectrum of the RF signal
- Determining maximum, minimum and average or current values in parallel over a selected number of measurements
- Error-free AM to FM conversion and vice versa, without deviation errors, frequency response or frequency drift at DC coupling

This user manual contains a description of the functionality that the application provides, including remote control operation.

All functions not discussed in this manual are the same as in the base unit and are described in the R&S VSE User Manual.

## **2.1 Starting the R&S VSE Analog Demodulation application**

The R&S VSE Analog Demodulation application is a separate application on the R&S VSE. It is activated by creating a new measurement channel in "Analog Demod" mode.

#### **To activate the R&S VSE Analog Demodulation application**

1. **O** Channel

Select the "Add Channel" function in the Sequence tool window.

A dialog box opens that contains all operating modes and applications currently available in your R&S VSE.

Understanding the Display Information

<span id="page-7-0"></span>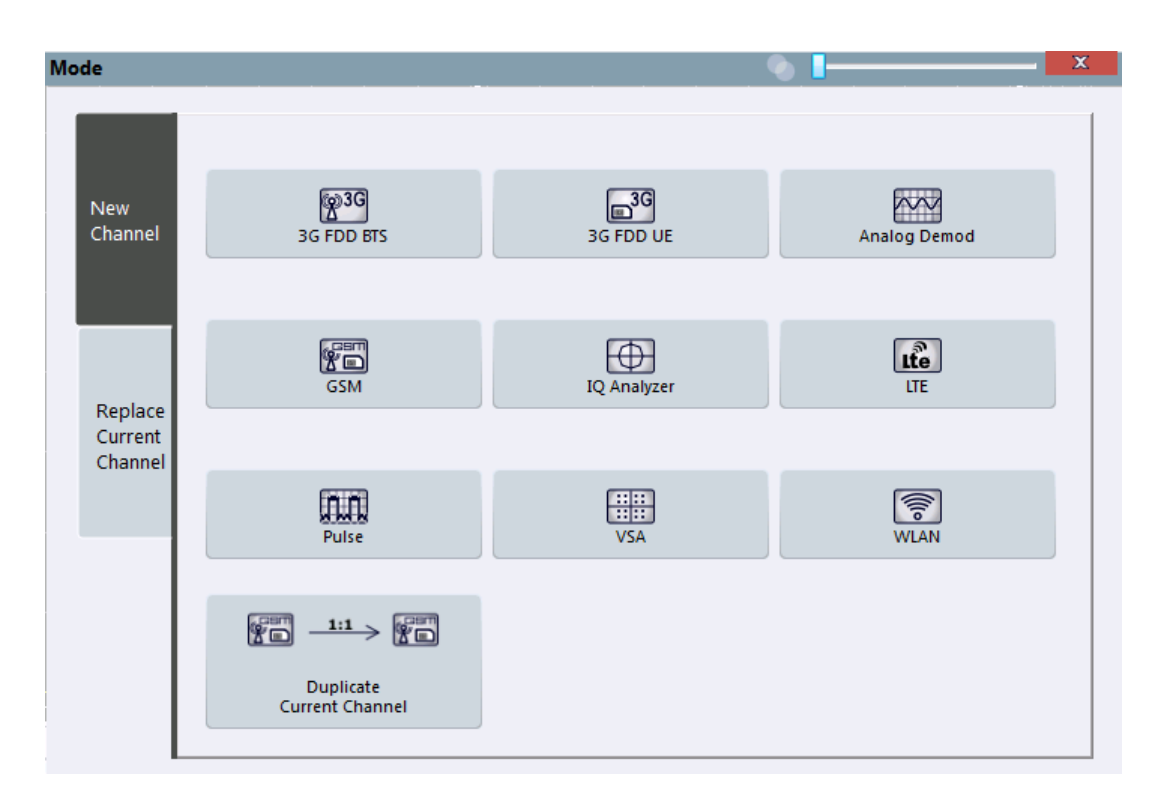

2. Select the "Analog Demodulation" item.

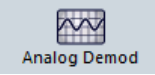

The R&S VSE opens a new measurement channel for the R&S VSE Analog Demodulation application.

### **2.2 Understanding the Display Information**

The following figure shows a measurement diagram during an Analog Demodulation measurement. All different information areas are labeled. They are explained in more detail in the following sections.

Understanding the Display Information

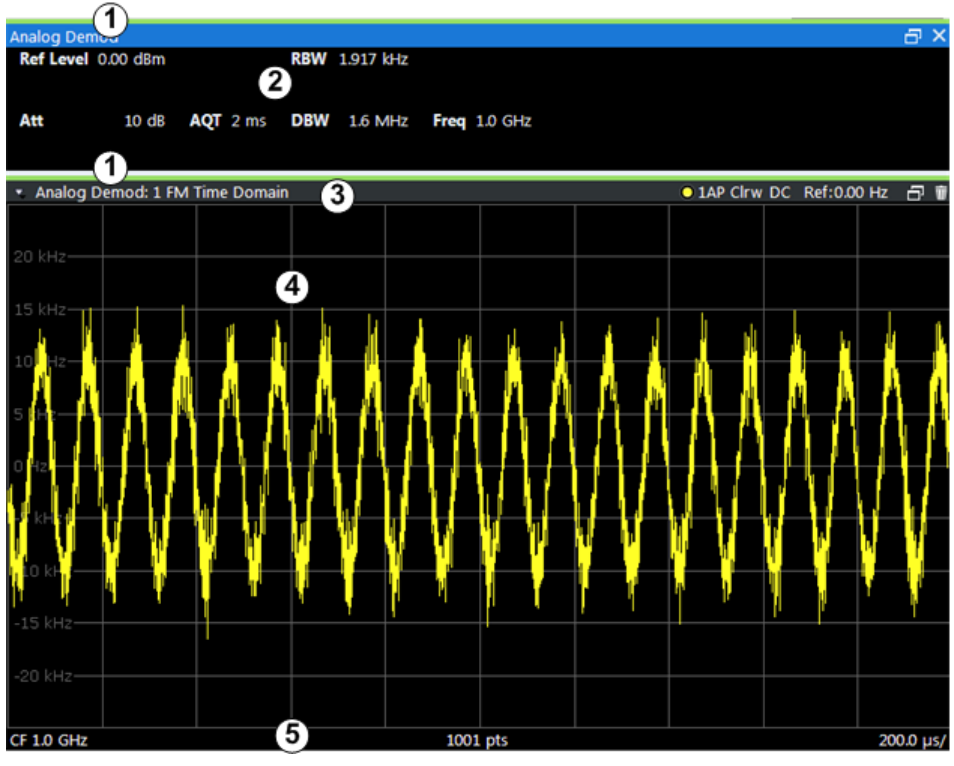

1 = Color coding for windows of same channel

2 = Channel bar with measurement settings

3 = Window title bar with diagram-specific (trace) information

4 = Diagram area

5 = Diagram footer with diagram-specific information, depending on result display

#### **Channel bar information**

In the R&S VSE Analog Demodulation application, the R&S VSE shows the following settings:

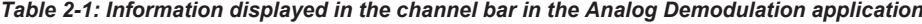

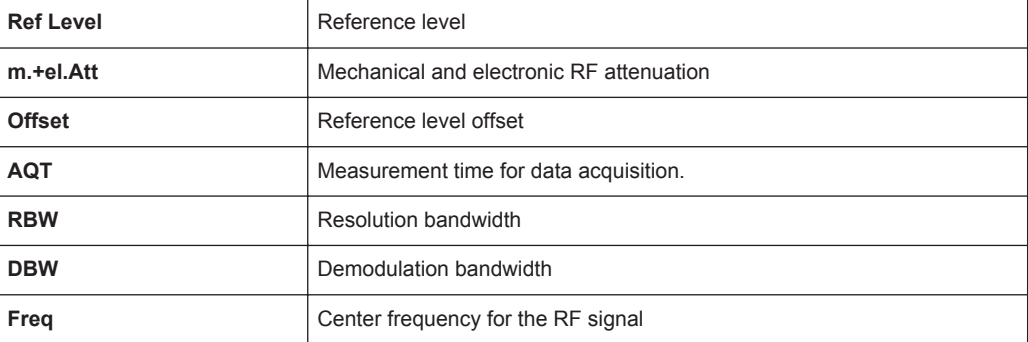

#### **Window title bar information**

For each diagram, the header provides the following information:

Understanding the Display Information

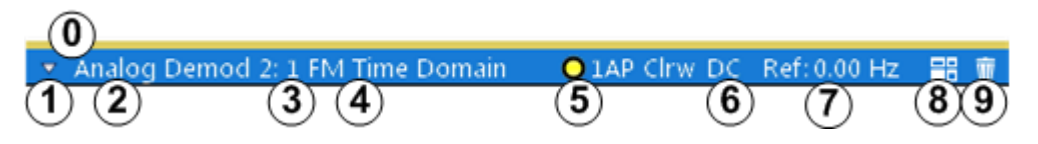

#### *Fig. 2-1: Window title bar information in the Analog Demodulation application*

- 0 = Color coding for windows of same channel
- 1 = Edit result display function
- 2 = Channel name
- 3 = Window number
- $4 =$  Window type
- 5 = Trace color, trace number, detector type, trade mode
- 6 = AF coupling (AC/DC), only in AF time domains, if applicable
- 7 = Reference value (at the defined reference position)
- 8 = Dock/undock window function
- 9 = Close window function

#### **Diagram footer information**

The diagram footer (beneath the diagram) contains the following information, depending on the evaluation:

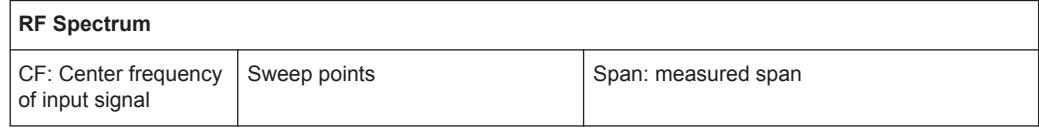

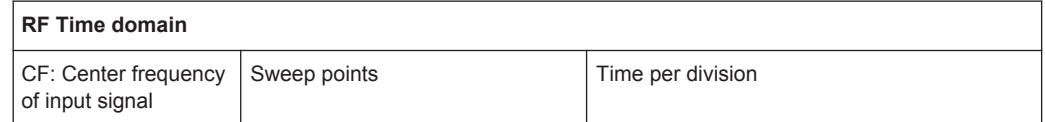

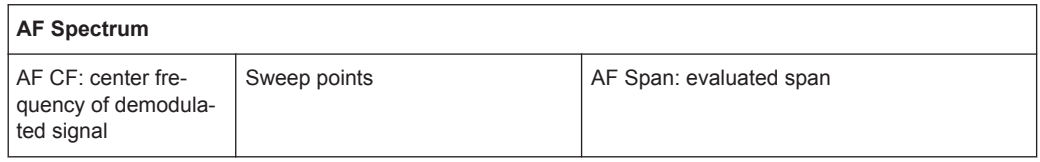

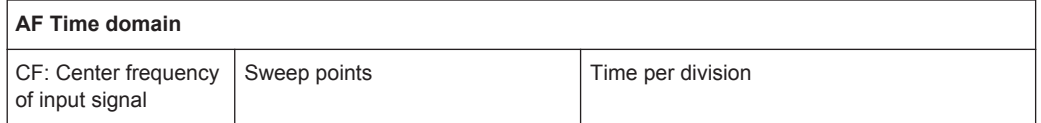

For most modes, the number of sweep points shown in the display are indicated in the diagram footer. In zoom mode, the (rounded) number of currently displayed points are indicated.

## <span id="page-10-0"></span>3 Measurements and Result Displays

The data that was measured by the R&S VSE can be evaluated using various different methods. In the Analog Demodulation application, up to six evaluation methods can be displayed simultaneously in separate windows. The results can be displayed as absolute deviations or relative to a reference value or level.

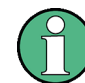

The abbreviation "AF" (for Audio Frequency) refers to the demodulated AM, FM or PM signal.

#### **Result display windows**

For each measurement, a separate measurement channel is activated. Each measurement channel can provide multiple result displays, which are displayed in individual windows. The measurement windows can be rearranged and configured in the R&S VSE to meet your requirements. All windows that belong to the same measurement (including the channel bar) are indicated by a colored line at the top of the window title bar.

To add further result displays for the Analog Demodulation channel, select the  $\Box$ "Add Window" icon from the toolbar, or select the "Window > New Window" menu item.

For details on working with channels and windows see the "Operating Basics" chapter in the R&S VSE Base Software User Manual.

#### **Basis for evaluation**

All evaluations are based on the I/Q data set acquired during the measurement. The spectrum of the modulated signal to be evaluated is determined by the demodulation bandwidth. However, it can be restricted to a limited span ("AF Span") if only part of the signal is of interest. Furthermore, the time base for evaluations in the time domain can be restricted to analyze a smaller extract in more detail, see [chapter 4.5, "Time](#page-22-0) [Domain Zoom", on page 23](#page-22-0).

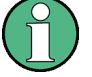

#### **Spectrograms**

Spectrograms are not configured as separate result displays, but as a subwindow of any existing graphical result display window. They are activated and deactivated in the "Spectrogram" tab of the "Traces" settings (see [chapter 6.3, "Spectrogram Settings",](#page-74-0) [on page 75](#page-74-0)).

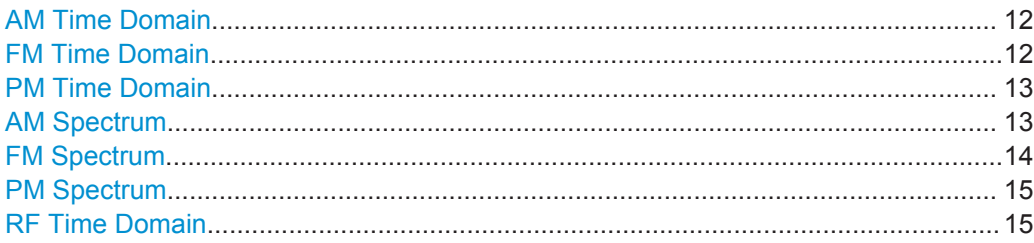

<span id="page-11-0"></span>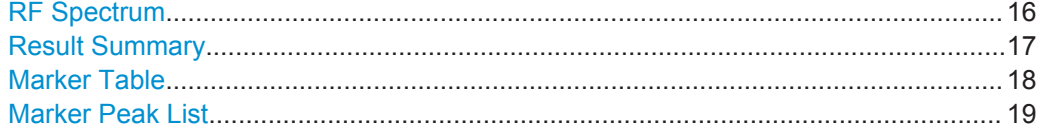

#### **AM Time Domain**

Displays the modulation depth of the demodulated AM signal (in %) versus time.

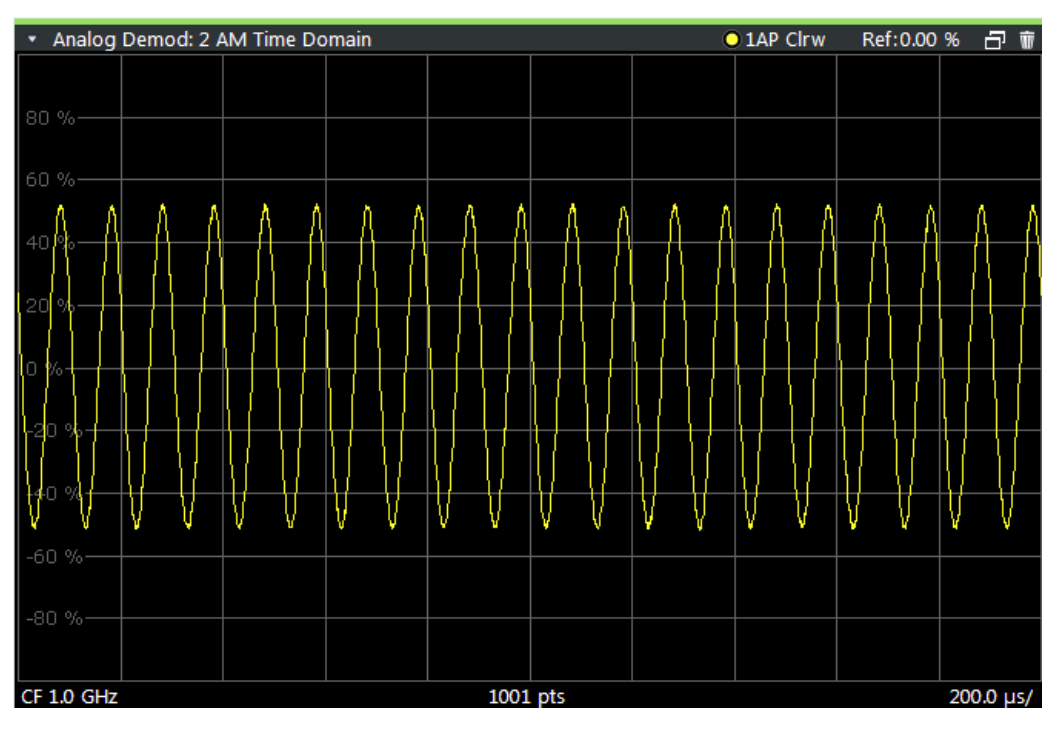

#### Remote command:

LAY:ADD? '1',RIGH,'XTIM:AM:REL' (See [LAYout:ADD\[:WINDow\]?](#page-176-0) on page 177)

#### **FM Time Domain**

Displays the frequency spectrum of the demodulated FM signal versus time.

<span id="page-12-0"></span>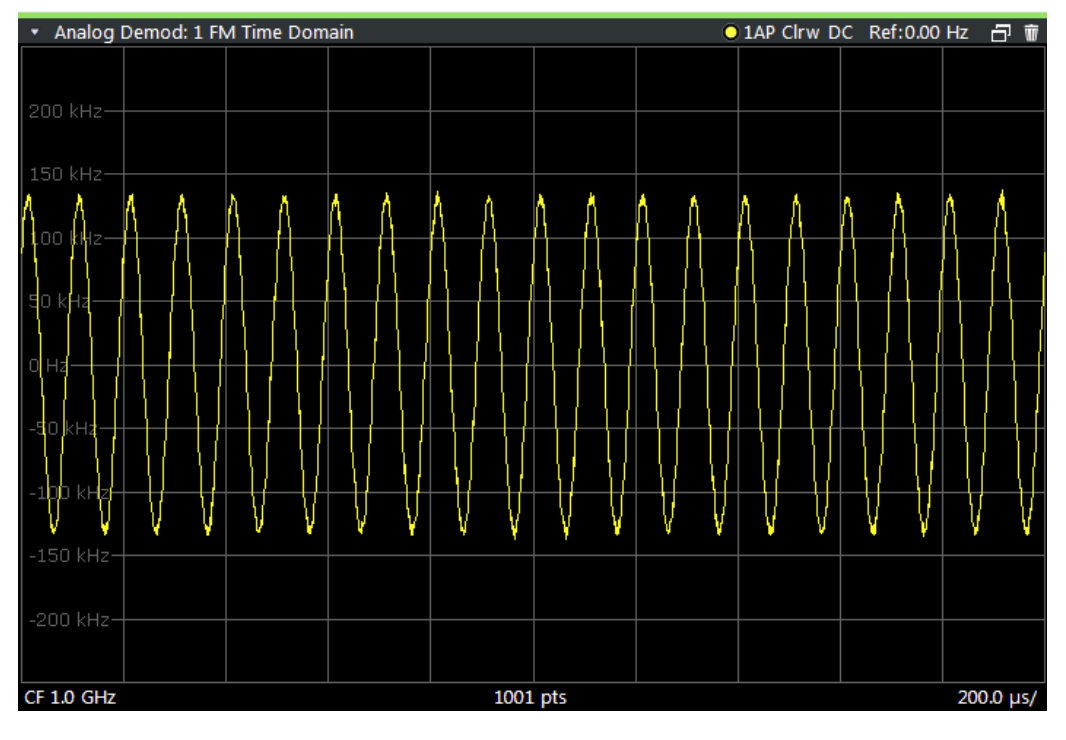

LAY:ADD? '1',RIGH,'XTIM:FM' (See [LAYout:ADD\[:WINDow\]?](#page-176-0) on page 177)

#### **PM Time Domain**

Displays the phase deviations of the demodulated PM signal (in rad or °) versus time.

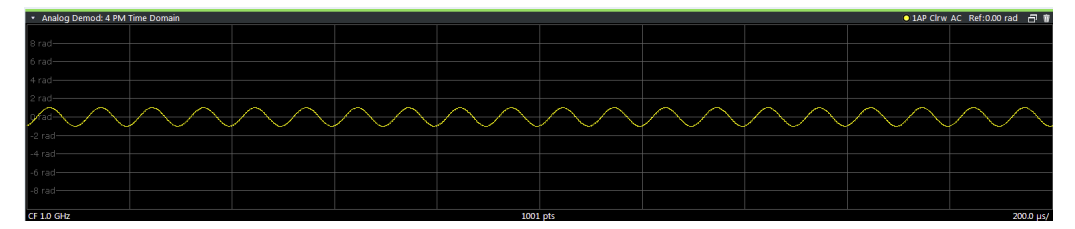

Remote command: LAY:ADD? '1',RIGH,'XTIM:PM' (See [LAYout:ADD\[:WINDow\]?](#page-176-0) on page 177)

#### **AM Spectrum**

Displays the modulation depth of the demodulated AM signal (in % or dB) versus AF span. The spectrum is calculated from the demodulated AM signal in the time domain via FFT.

<span id="page-13-0"></span>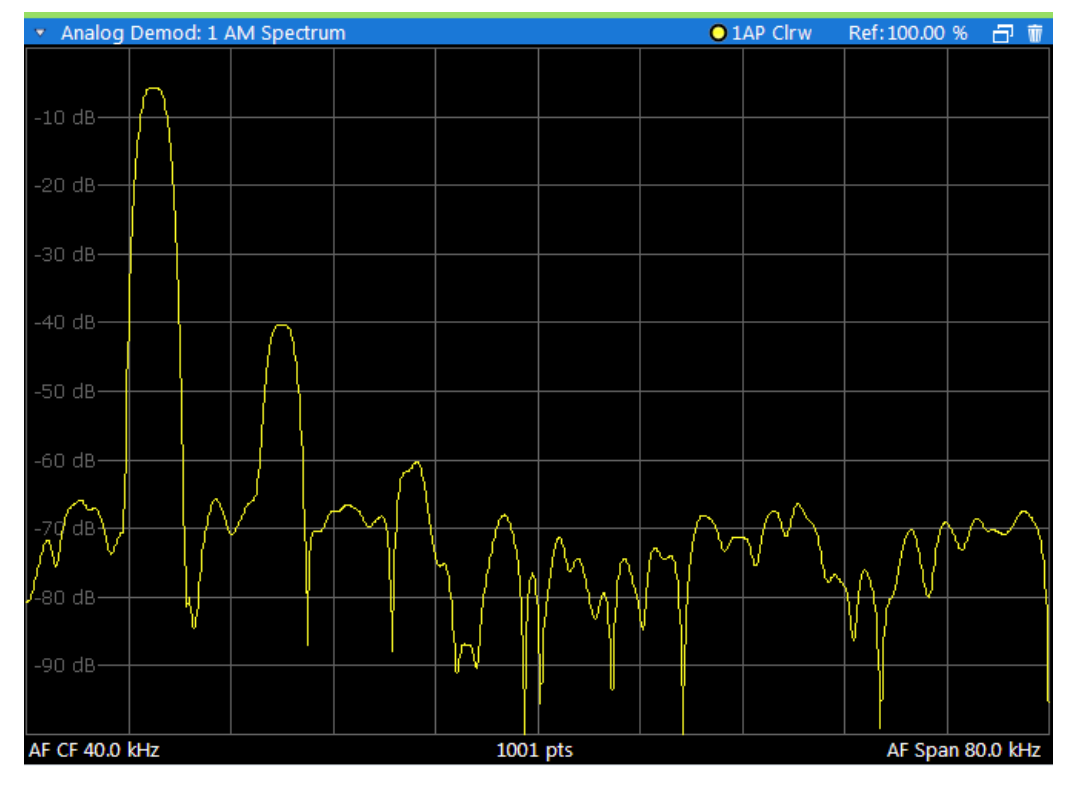

LAY:ADD? '1',RIGH,'XTIMe:AM:REL:AFSPectrum1' (see [LAYout:ADD\[:WINDow\]?](#page-176-0) on page 177)

#### **FM Spectrum**

Displays the frequency deviations of the demodulated FM signal (in Hz or dB) versus AF span. The spectrum is calculated from the demodulated AM signal in the time domain via FFT.

<span id="page-14-0"></span>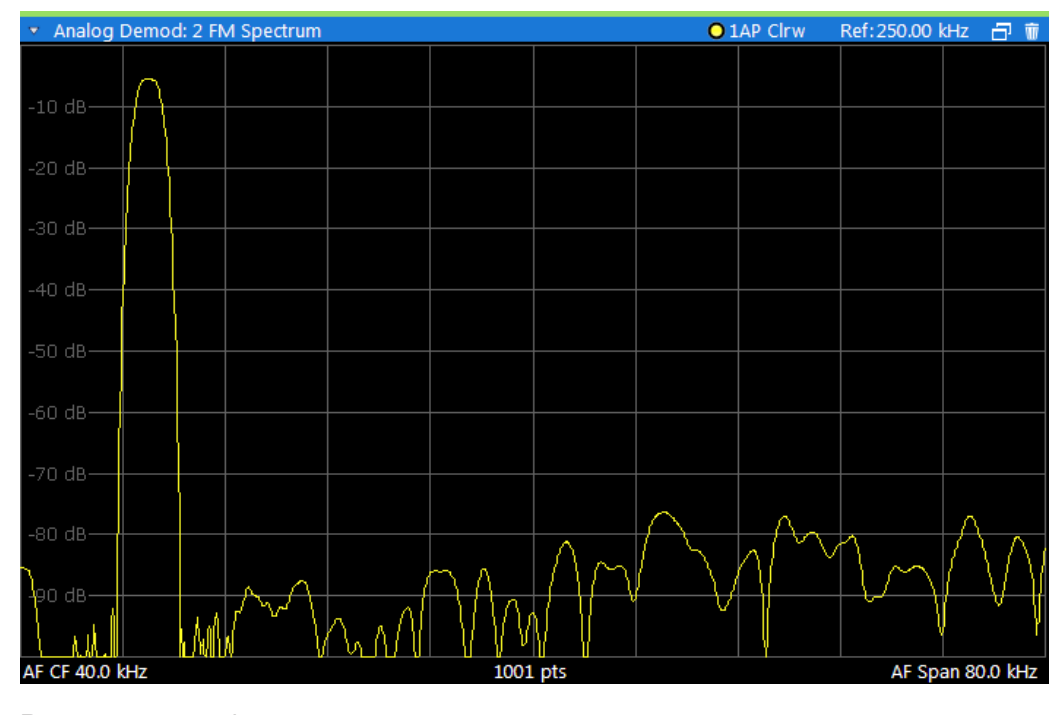

LAY:ADD? '1',RIGH,'XTIMe:FM:AFSPectrum1' (see [LAYout:ADD\[:WINDow\]?](#page-176-0) on page 177)

#### **PM Spectrum**

Displays the phase deviations of the demodulated PM signal (in rad, ° or dB) versus AF span. The spectrum is calculated from the demodulated AM signal in the time domain via FFT.

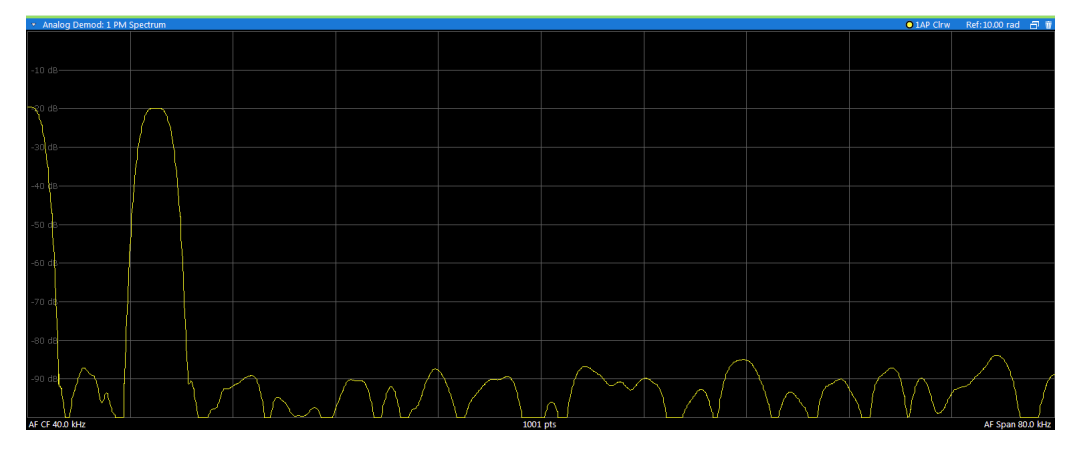

#### Remote command:

LAY:ADD? '1',RIGH,'XTIMe:PM:AFSPectrum1' (see [LAYout:ADD\[:WINDow\]?](#page-176-0) on page 177)

#### **RF Time Domain**

Displays the RF power of the input signal versus time. The level values represent the magnitude of the I/Q data set.

<span id="page-15-0"></span>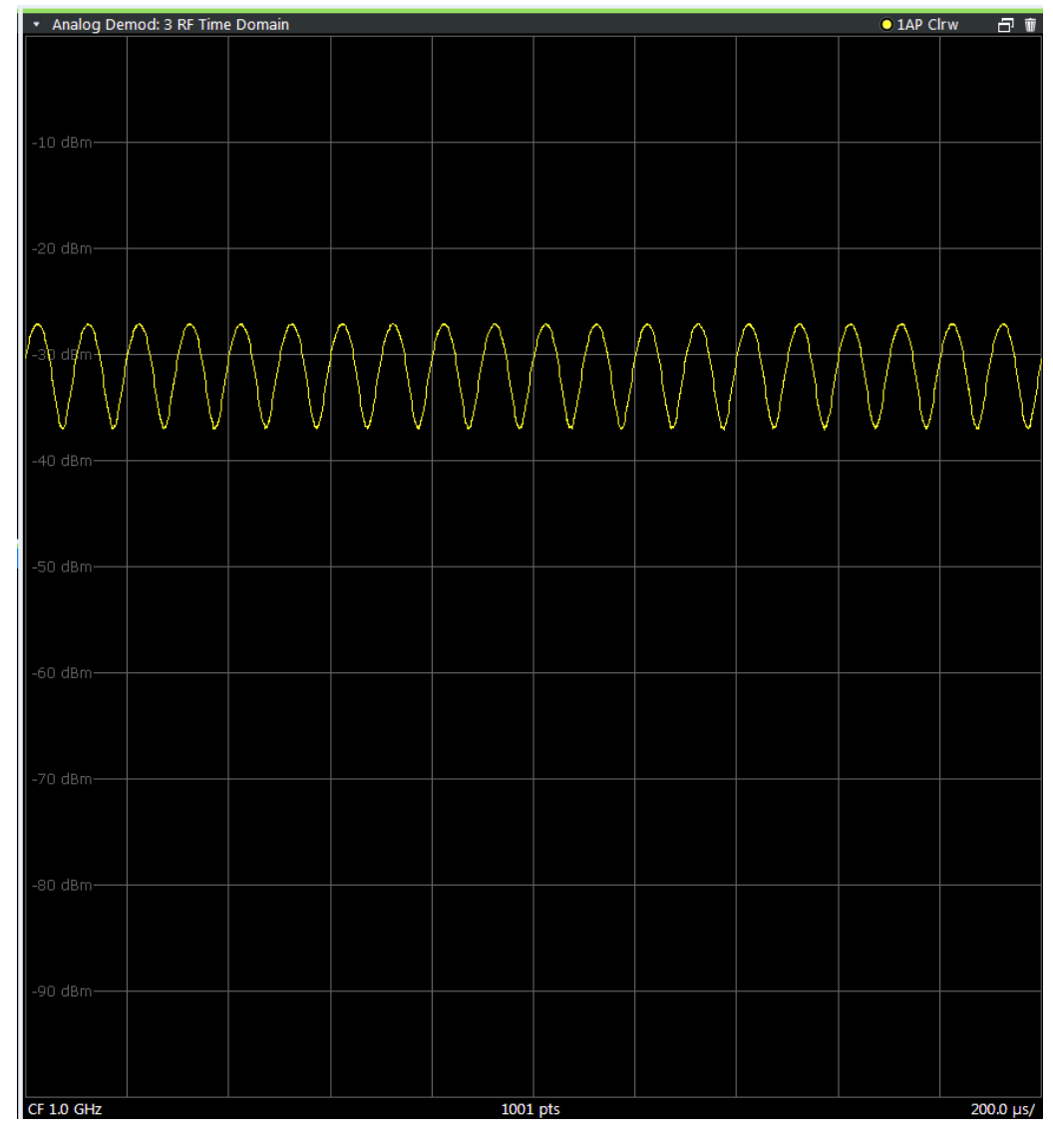

LAY:ADD? '1',RIGH,'XTIM:AM' (see [LAYout:ADD\[:WINDow\]?](#page-176-0) on page 177)

#### **RF Spectrum**

Displays the spectrum of the input signal. In contrast to the Spectrum application, the frequency values are determined using FFT from the recorded I/Q data set.

<span id="page-16-0"></span>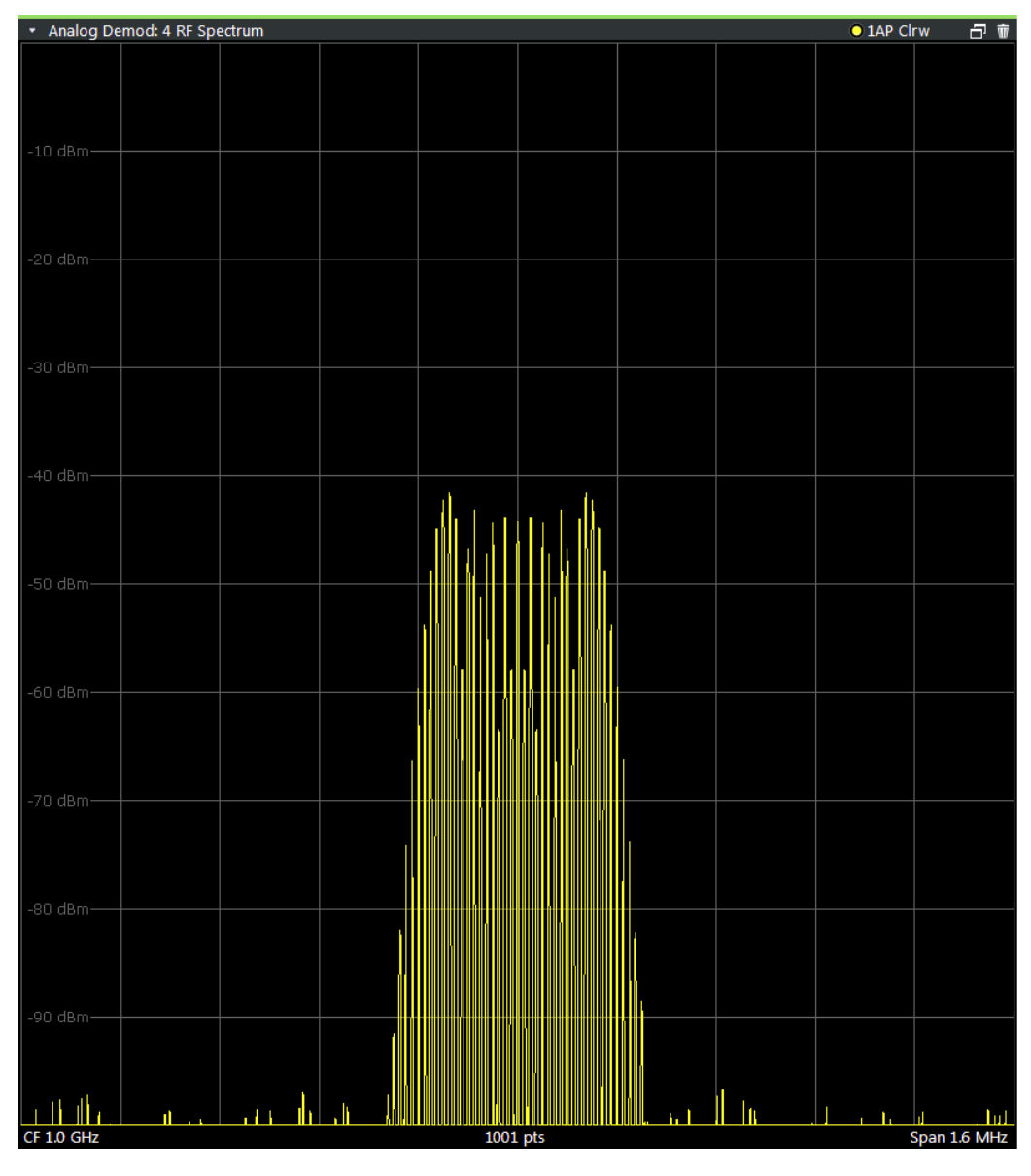

```
LAY:ADD? '1',RIGH,'XTIM:SPECTRUM'
(see LAYout:ADD[:WINDow]? on page 177)
```
#### **Result Summary**

The result summary displays the results of the demodulation functions for all windows in a table.

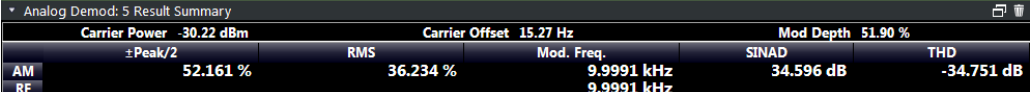

For each demodulation, the following information is provided:

 $\overline{1}$ 

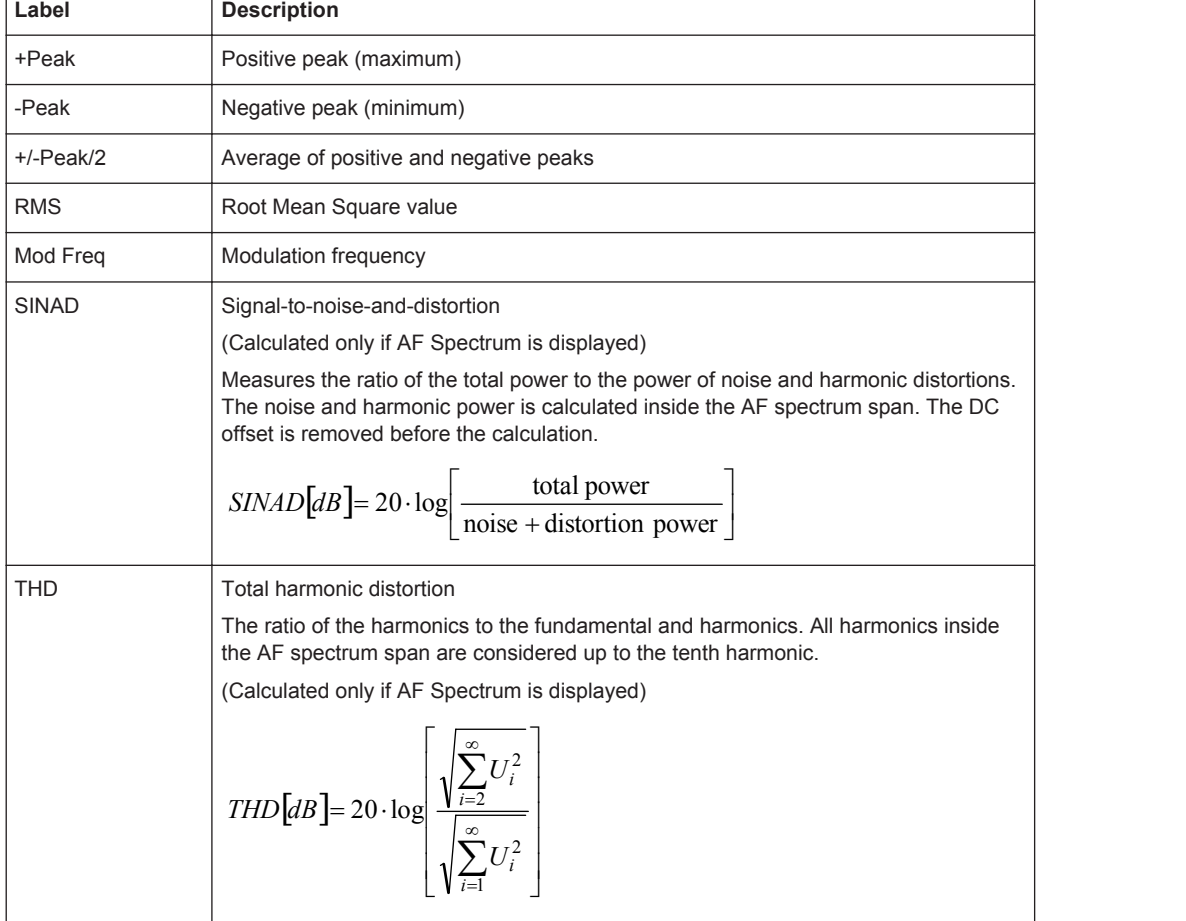

#### <span id="page-17-0"></span>*Table 3-1: Result summary description*

In addition, the following general information for the input signal is provided:

- Carrier Power: the power of the carrier without modulation
- Carrier Offset: the deviation of the calculated carrier frequency to the ideal carrier frequency
- Modulation Depth (AM or RF Time Domain only): the difference in amplitude the carrier signal is modulated with

Remote command:

LAY: ADD? '1', RIGH, RSUM, see LAYout: ADD [: WINDow] ? on page 177 Results:

[CALCulate<n>:MARKer<m>:FUNCtion:ADEMod:PM\[:RESult<t>\]?](#page-187-0) on page 188

#### **Marker Table**

Displays a table with the current marker values for the active markers.

This table may be displayed automatically if configured accordingly (see ["Marker Table](#page-82-0) Display" [on page 83\)](#page-82-0).

<span id="page-18-0"></span>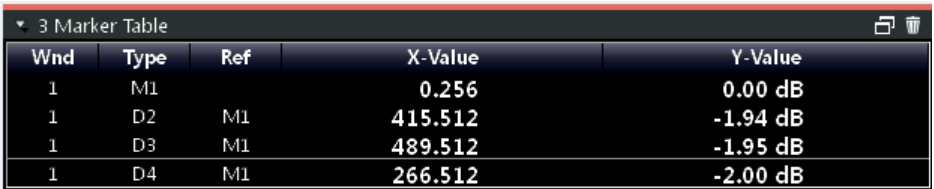

LAY: ADD? '1', RIGH, MTAB, see LAYout: ADD [: WINDow] ? on page 177 Results:

[CALCulate<n>:MARKer<m>:X](#page-192-0) on page 193 [CALCulate<n>:MARKer<m>:Y?](#page-192-0) on page 193

#### **Marker Peak List**

The marker peak list determines the frequencies and levels of peaks in the spectrum or time domain. How many peaks are displayed can be defined, as well as the sort order. In addition, the detected peaks can be indicated in the diagram. The peak list can also be exported to a file for analysis in an external application.

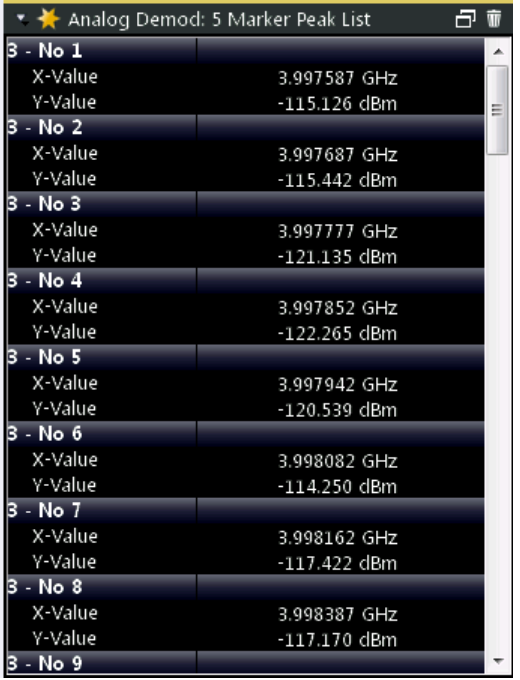

**Tip**: To navigate within long marker peak lists, simply scroll through the entries with your finger on the touchscreen.

#### Remote command:

```
LAY: ADD? '1', RIGH, PEAK, see LAYout: ADD [: WINDow]? on page 177
Results:
CALCulate<n>:MARKer<m>:X on page 193
CALCulate<n>:MARKer<m>:Y? on page 193
```
## <span id="page-19-0"></span>4 Measurement Basics

Some background knowledge on basic terms and principles used in Analog Demodulation measurements is provided here for a better understanding of the required configuration settings.

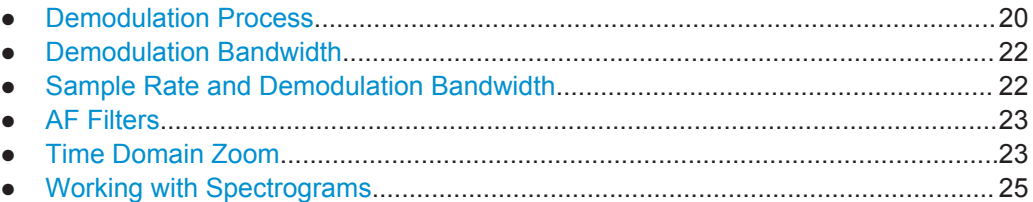

## **4.1 Demodulation Process**

The demodulation process is shown in [figure 4-1.](#page-20-0) All calculations are performed simultaneously with the same I/Q data set. Magnitude (= amplitude) and phase of the complex I/Q pairs are determined. The frequency result is obtained from the differential phase.

For details on general I/Q data processing in the R&S VSE, refer to the reference part of the I/Q Analysis remote control description in the R&S VSE User Manual.

<span id="page-20-0"></span>**R&S Measurement Basics** ®**VSE-K7**

Demodulation Process

Software demodulator

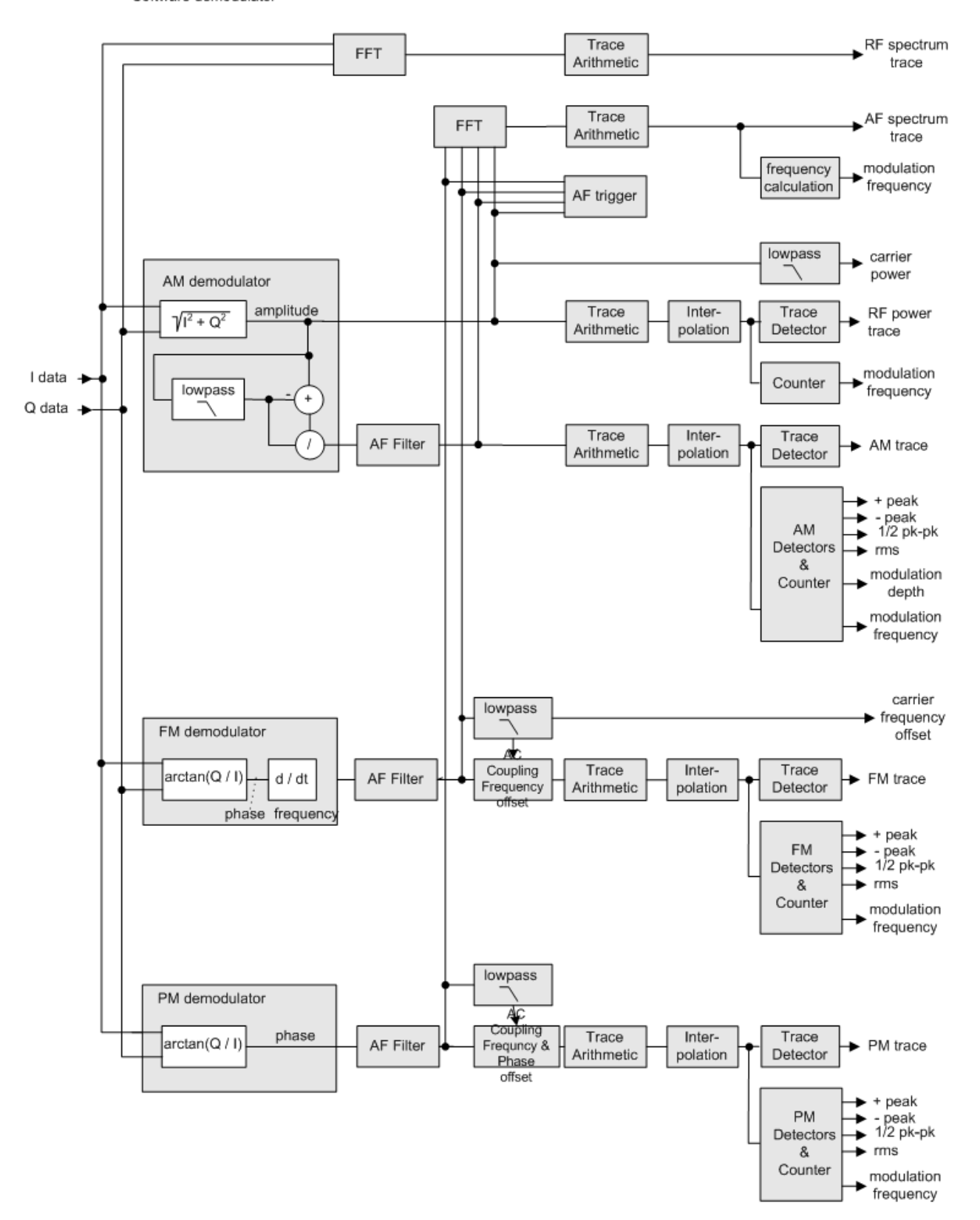

*Fig. 4-1: Block diagram of software demodulator*

<span id="page-21-0"></span>The AM DC, FM DC and PM DC raw data of the demodulators is fed into the "Trace Arithmetic" block that combines consecutive data sets. Possible trace modes are: Clear Write, Max Hold, Min Hold and Average. The output data of the "Trace Arithmetic" block can be read via remote control ([SENS:]ADEM:<evaluation>:RES?, see [\[SENSe:\]ADEMod<n>:AM\[:ABSolute\]\[:TDOMain\]:RESult?](#page-182-0) on page 183.

The collected measured values are evaluated by the selected detector. The result is displayed on the screen and can be read out via remote control.

In addition, important parameters are calculated:

- A counter determines the modulation frequency for AM, FM, and PM.
- $average power = carrier power (RF power)$
- average frequency = carrier frequency offset  $(FM)$
- The modulation depth or the frequency or phase deviation; the deviations are determined from the trace data

AC coupling is possible with FM and PM display.

### **4.2 Demodulation Bandwidth**

The demodulation bandwidth determines the span of the signal that is demodulated. It is not the 3 dB bandwidth of the filter but the useful bandwidth which is distortion-free with regard to phase and amplitude.

Therefore the following formulas apply:

- AM: demodulation bandwidth  $\geq 2$  x modulation frequency
- FM: demodulation bandwidth  $\geq 2$  x (frequency deviation + modulation frequency)
- PM: demodulation bandwidth ≥ 2 x modulation frequency x (1 + phase deviation)

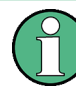

If the center frequency of the analyzer is not set exactly to the signal frequency, the demodulation bandwidth must be increased by the carrier offset, in addition to the requirement described above. This also applies if FM or PM AC coupling has been selected.

In general, the demodulation bandwidth should be as narrow as possible to improve the S/N ratio. The residual FM caused by noise floor and phase noise increases dramatically with the bandwidth, especially with FM.

For help on determining the adequate demodulation bandwidth see ["Determining the](#page-110-0) [demodulation bandwidth"](#page-110-0) on page 111.

### **4.3 Sample Rate and Demodulation Bandwidth**

The maximum demodulation bandwidths that can be obtained during the measurement, depending on the sample rate, are listed in the tables below for different demod<span id="page-22-0"></span>ulation filter types. The allowed value range of the measurement time and trigger offset depends on the selected demodulation bandwidth and demodulation filter. If the AF filter or the AF trigger are not active, the measurement time increases by 20 %.

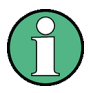

A maximum of 24 million samples can be captured, assuming sufficient memory is available; thus the maximum measurement time can be determined according to the following formula:

*Meas.timemax = Sample countmax / sample rate*

The minimum trigger offset is  $(-Meas.time<sub>max</sub>)$ 

#### **Large numbers of samples**

Principally, the R&S VSE can handle up to 1.6 million samples. However, when 480001 samples are exceeded, all traces that are not currently being displayed in a window are deactivated to improve performance. The traces can only be activated again when the samples are reduced.

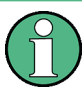

#### **Effects of measurement time on the stability of measurement results**

Despite amplitude and frequency modulation, the display of carrier power and carrier frequency offset is stable.

This is achieved by a digital filter which sufficiently suppresses the modulation, provided, however, that the measurement time is  $\geq 3 \times 1$  / modulation frequency, i.e. that at least three periods of the AF signal are recorded.

The mean carrier power for calculating the AM is also calculated with a digital filter that returns stable results after a measurement time of  $\geq 3 \times 1$  / modulation frequency, i.e. at least three cycles of the AF signal must be recorded before a stable AM can be shown.

### **4.4 AF Filters**

Additional filters applied after demodulation help filter out unwanted signals, or correct pre-emphasized input signals. A CCITT filter allows you to evaluate the signal by simulating the characteristics of human hearing.

## **4.5 Time Domain Zoom**

For evaluations in the time domain, the demodulated data for a particular time span can be extracted and displayed in more detail using the "Time Domain Zoom" function. This is useful if the measurement time is very large and thus each sweep point represents a large time span. The time domain zoom function distributes the available sweep points only among the time span defined by the zoom area length. The time span displayed per division of the diagram is decreased. Thus, the display of the extracted time span becomes more precise.

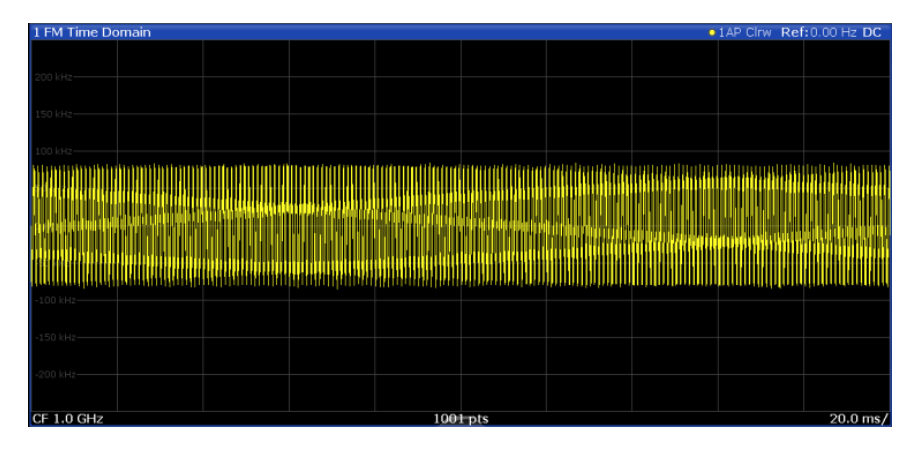

*Fig. 4-2: FM time domain measurement with a very long measurement time (200 ms)*

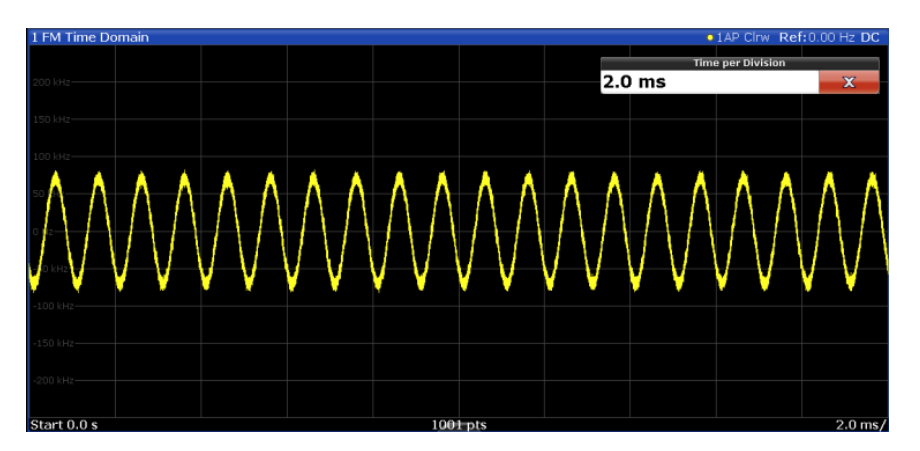

*Fig. 4-3: FM time domain measurement with time domain zoom (2.0 ms per division)*

The time domain zoom area affects not only the diagram display, but the entire evaluation for the current window.

In contrast to the time domain zoom, the graphical zoom is available for all diagram evaluations. However, the graphical zoom is useful only if more measured values than trace points are available. The (time) span represented by each measurement point remains the same.

<span id="page-24-0"></span>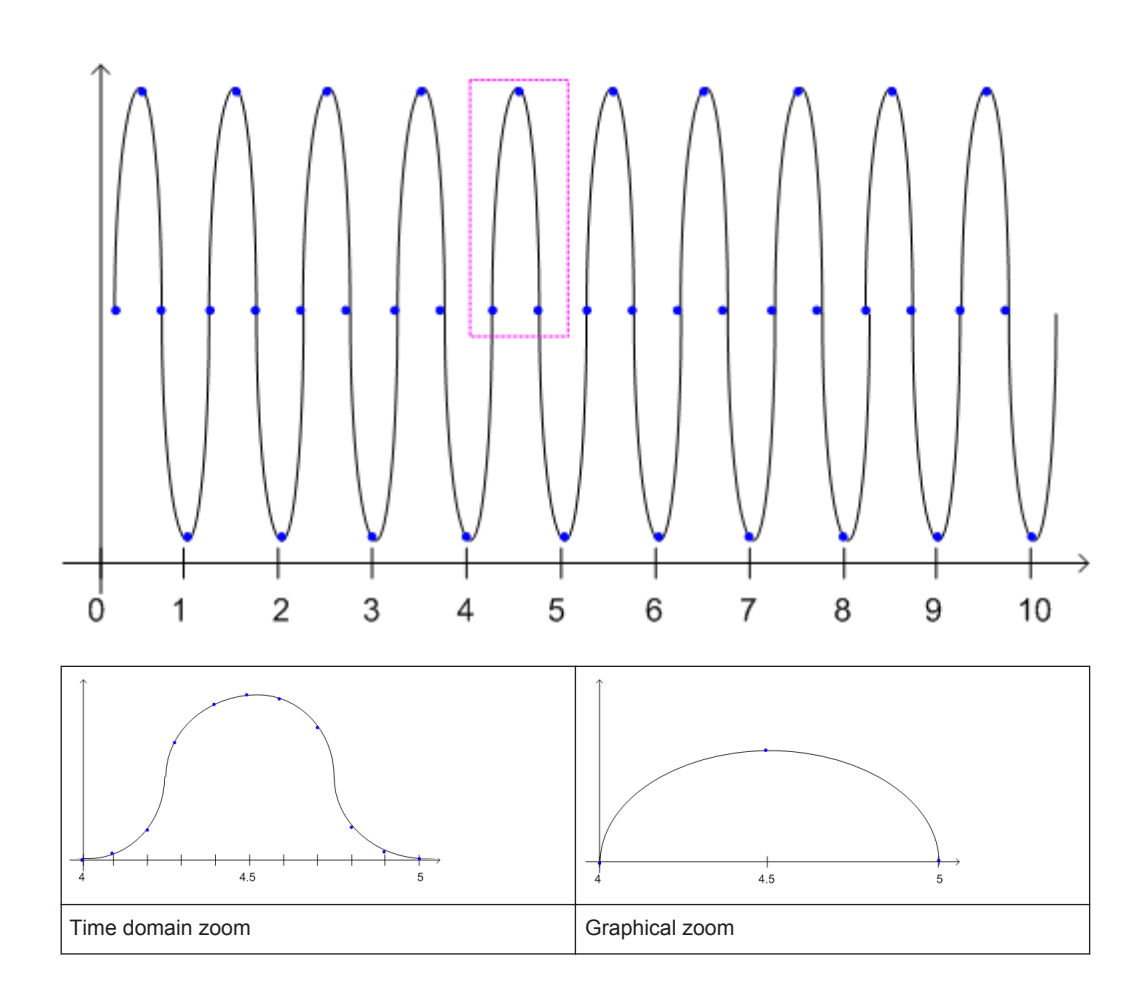

## **4.6 Working with Spectrograms**

In addition to the standard "level versus frequency" or "level versus time" traces, the R&S VSE Analog Demodulation application also provides a spectrogram display of the measured data. A special feature of the R&S VSE software is that it provides spectrograms for applications based on I/Q data, such as the I/Q Analyzer and the Analog Demodulation application.

A spectrogram shows how the spectral density of a signal varies over time. The x-axis shows the frequency, the y-axis shows the time. A third dimension, the power level, is indicated by different colors. Thus you can see how the strength of the signal varies over time for different frequencies.

#### **Example:**

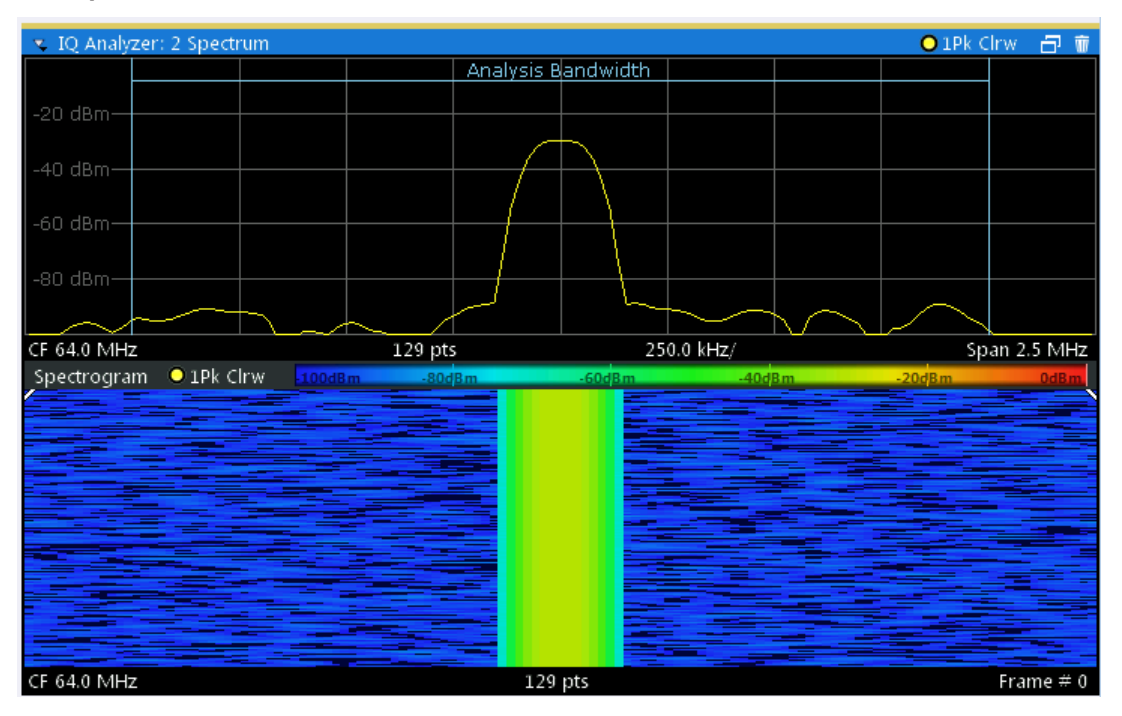

In this example you see the spectrogram for the calibration signal of an R&S FSW, compared to the standard spectrum display. Since the signal does not change over time, the color of the frequency levels does not change over time, i.e. vertically. The legend above the spectrogram display describes the power levels the colors represent.

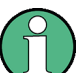

#### **Spectrogram based on specific trace**

The R&S VSE software allows you to define which trace of a particular result display the Spectrogram is calculated from, if multiple traces are available. For example, if a Spectrum is displayed with a Maxhold, a Minhold and an Average trace, you can activate a Spectrogram that displays the maximum, minimum, or average power levels over time and frequency.

#### **Result display**

The spectrogram result can consist of the following elements:

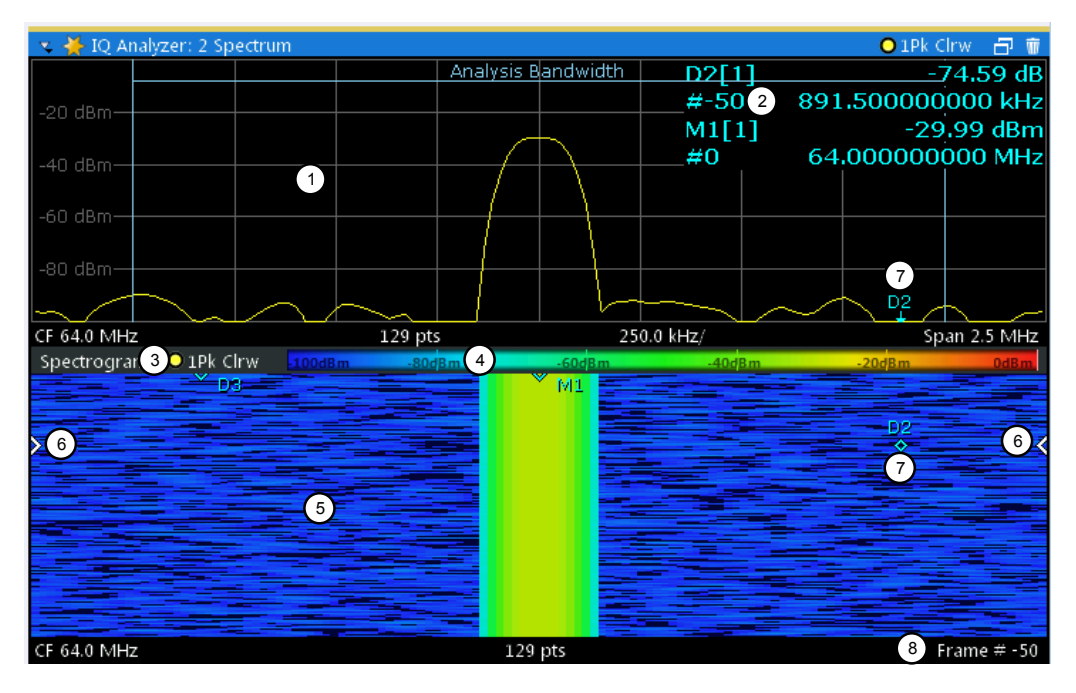

*Fig. 4-4: Display elements for a result display with a spectrogram subwindow*

- 1 = Main result display (in this case: Spectrum)
- 2 = Marker info with frame number
- 3 = Spectrogram subwindow title with trace information
- 4 = Color map
- 5 = Spectrogram subwindow
- 6 = Current frame indicators
- 7 = Deltamarker in Spectrogram and Spectrum displays
- 8 = Current frame number

For more information about spectrogram configuration see [chapter 6.3, "Spectrogram](#page-74-0) [Settings", on page 75.](#page-74-0)

#### **Remote commands:**

Activating and configuring spectrograms:

[chapter 9.4.12, "Configuring Spectrograms", on page 168](#page-167-0)

Storing results:

[MMEMory:STORe<n>:SPECtrogram](#page-185-0) on page 186

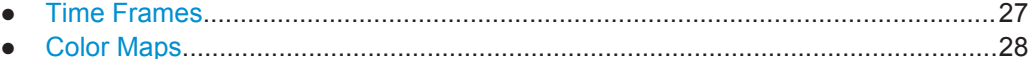

### **4.6.1 Time Frames**

The time information in the spectrogram is displayed vertically, along the y-axis. Each line (or trace) of the y-axis represents one or more captured sweep and is called a **time frame** or simply "frame". As with standard spectrum traces, several measured values are combined in one sweep point using the selected detector.

<span id="page-27-0"></span>Frames are sorted in chronological order, beginning with the most recently recorded frame at the top of the diagram (frame number 0). With the next sweep, the previous frame is moved further down in the diagram, until the maximum number of captured frames is reached. The display is updated continuously during the measurement, and the measured trace data is stored. Spectrogram displays are continued even after single measurements unless they are cleared manually.

The maximum number of frames that you can capture depends on the number of sweep points that are analyzed during the measurement.

The scaling of the time axis (y-axis) is not configurable. However, you can enlarge the spectrogram display to the full window size using the [State](#page-75-0): "Full".

#### **Displaying individual frames**

The spectrogram diagram contains all stored frames since it was last cleared. Arrows on the left and right border of the spectrogram indicate the currently selected frame. The spectrum diagram always displays the spectrum for the currently selected frame.

The current frame number is indicated in the diagram footer. The current frame, displayed at the top of the diagram, is frame number 0. Older frames further down in the diagram are indicated by a negative index, e.g."-10". You can display the spectrum diagram of a previous frame by changing the current frame number.

#### **4.6.2 Color Maps**

The color display is highly configurable to adapt the spectrograms to your needs. You can define:

- Which colors to use (Color scheme)
- Which value range to apply the color scheme to
- How the colors are distributed within the value range, i.e where the focus of the visualization lies (shape of the color curve)

The individual colors are assigned to the power levels automatically by the R&S VSE.

#### **The Color Scheme**

You can select which colors are assigned to the measured values. Four different color ranges or "schemes" are available:

● **Hot**

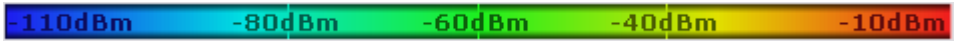

Uses a color range from blue to red. Blue colors indicate low levels, red colors indicate high ones.

● **Cold**

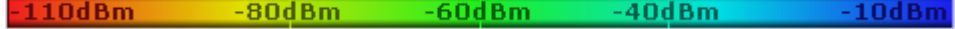

Uses a color range from red to blue. Red colors indicate low levels, blue colors indicate high ones.

The "Cold" color scheme is the inverse "Hot" color scheme.

● **Radar**

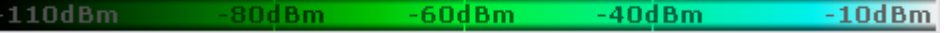

Uses a color range from black over green to light turquoise with shades of green in between. Dark colors indicate low levels, light colors indicate high ones.

Grayscale  $-80dBm$  $-60$ d $Bm$  $-40$ d $Bm$  $-10dBm$  $-110dBn$ 

Shows the results in shades of gray. Dark gray indicates low levels, light gray indicates high ones.

#### **The Value Range of the Color Map**

If the measured values only cover a small area in the spectrogram, you can optimize the displayed value range so it becomes easier to distinguish between values that are close together, and only parts of interest are displayed at all.

#### **The Shape and Focus of the Color Curve**

The color mapping function assigns a specified color to a specified power level in the spectrogram display. By default, colors on the color map are distributed evenly. However, if a certain area of the value range is to be visualized in greater detail than the rest, you can set the focus of the color mapping to that area. Changing the focus is performed by changing the shape of the color curve.

The color curve is a tool to shift the focus of the color distribution on the color map. By default, the color curve is linear. If you shift the curve to the left or right, the distribution becomes non-linear. The slope of the color curve increases or decreases. One end of the color palette then covers a large amount of results, while the other end distributes several colors over a relatively small result range.

You can use this feature to put the focus on a particular region in the diagram and to be able to detect small variations of the signal.

#### **Example:**

| -105.5dBm | -80dBm.<br>-60dBm | $-40dBm$ | --- |
|-----------|-------------------|----------|-----|
|           |                   |          |     |

*Fig. 4-5: Linear color curve shape = 0; colors are distributed evenly over the complete result range*

In the color map based on the linear color curve, the range from -105.5 dBm to -60 dBm is covered by blue and a few shades of green only. The range from -60 dBm to -20 dBm is covered by red, yellow and a few shades of green.

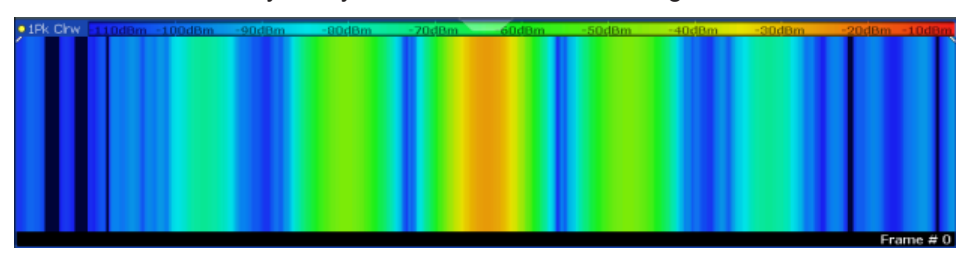

*Fig. 4-6: Spectrogram with default color curve*

The sample spectrogram is dominated by blue and green colors. After shifting the color curve to the left (negative value), more colors cover the range from -105.5 dBm to -60 dBm (blue, green and yellow), which occurs more often in the example. The range from -60 dBm to -20 dBm, on the other hand, is dominated by various shades of red only.

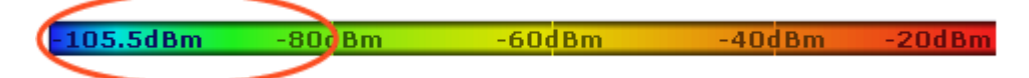

*Fig. 4-7: Non-linear color curve shape = -0.5*

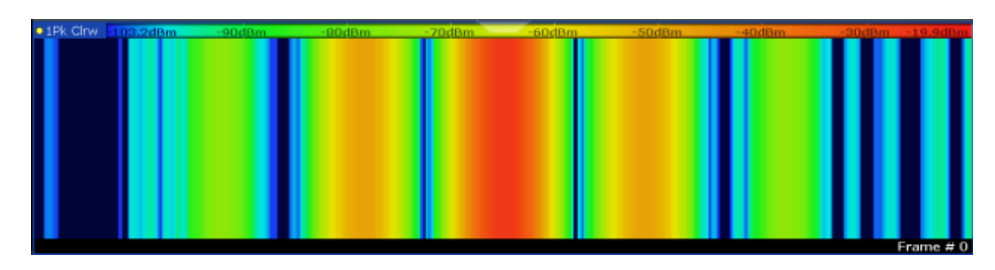

*Fig. 4-8: Spectrogram with shifted color curve*

## <span id="page-30-0"></span>5 Configuration

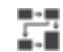

**Access**: "Meas Setup" > "Overview"

Analog demodulation measurements require a special application on the R&S VSE.

#### **General R&S VSE functions**

The application-independent functions for general tasks on the R&S VSE are also available for Analog Demodulation measurements and are described in the R&S VSE Base Software User Manual. In particular, this comprises the following functionality:

- Controlling Instruments and Capturing I/Q Data
- Data Management
- General Software Preferences and Information

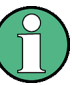

#### **Multiple access paths to functionality**

The easiest way to configure a measurement channel is via the "Overview" dialog box. Alternatively, you can access the individual dialog boxes from the corresponding menu items, or via tools in the toolbars, if available.

In this documentation, only the most convenient method of accessing the dialog boxes is indicated - usually via the "Overview". For an overview of all available menu items and toolbar icons see [chapter A, "Reference", on page 239](#page-238-0).

#### **Predefined settings**

For commonly performed measurements, standard setup files are provided for quick and easy configuration. Simply load an existing standard settings file and, if necessary, adapt the measurement settings to your specific requirements.

For an overview of predefined standards and settings see [chapter A.3, "Predefined](#page-246-0) [Standards and Settings", on page 247](#page-246-0).

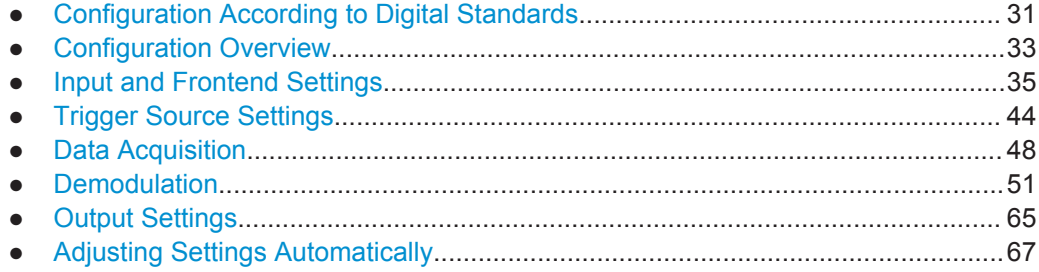

## **5.1 Configuration According to Digital Standards**

**Access**: "Meas Setup" > "Overview" > "Setup Standard"

<span id="page-31-0"></span>Various predefined settings files for common digital standards are provided for use with the Analog Demodulation application. In addition, you can create your own settings files for user-specific measurements.

For details on which settings are defined and an overview of predefined standards see [chapter A.3, "Predefined Standards and Settings", on page 247](#page-246-0).

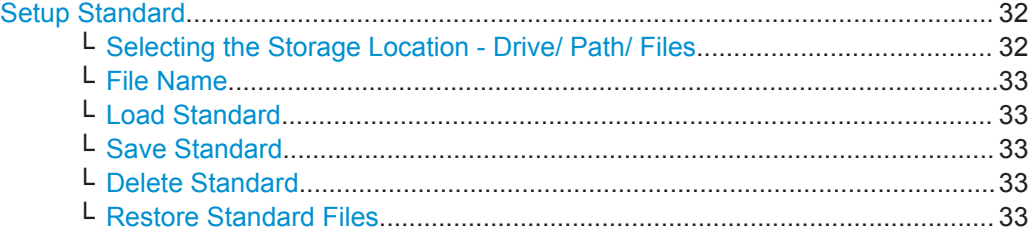

#### **Setup Standard**

Opens a file selection dialog box to select a predefined setup file. The predefined settings are configured in the R&S VSE Analog Demodulation application. This allows for quick and easy configuration for commonly performed measurements.

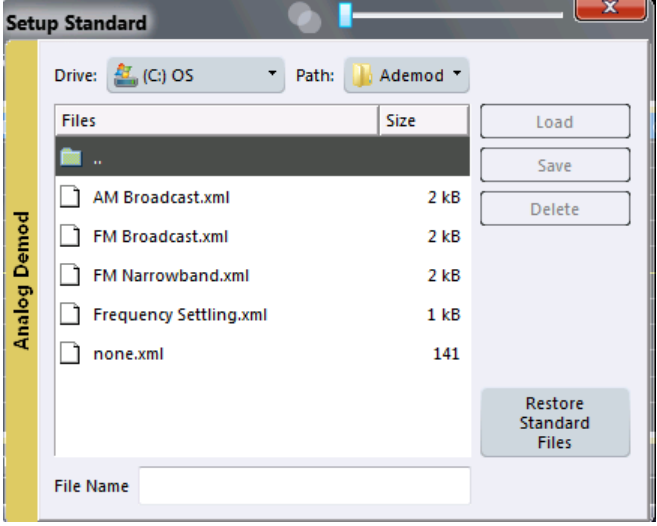

**Selecting the Storage Location - Drive/ Path/ Files ← Setup Standard** Select the storage location of the settings file on the software or an external drive.

The "Drive" indicates the internal (C:) or any connected external drives (e.g. a USB storage device).

The "Path" contains the drive and the complete file path to the currently selected folder.

The "Files" list contains all subfolders and files of the currently selected path.

The default storage location for the settings files is:

C:\ProgramData\Rohde-Schwarz\VSE\<version>\user.

The default storage location for the settings files is:

C:\R S\Instr\user\predefined\AdemodPredefined.

#### <span id="page-32-0"></span>**File Name ← Setup Standard**

Contains the name of the data file without the path or extension.

For details on the file name and location see the "Data Management" topic in the R&S VSE User Manual.

#### **Load Standard ← Setup Standard**

Loads the selected measurement settings file.

Remote command: [\[SENSe:\]ADEMod<n>:PRESet\[:STANdard\]](#page-118-0) on page 119

#### **Save Standard ← Setup Standard**

Saves the current measurement settings for a specific standard as a file with the defined name.

Remote command: [\[SENSe:\]ADEMod<n>:PRESet:STORe](#page-119-0) on page 120

#### **Delete Standard ← Setup Standard**

Deletes the selected standard. Standards predefined by Rohde & Schwarz can also be deleted. A confirmation query is displayed to avoid unintentional deletion of the standard.

**Note:** Restoring predefined standard files. The standards predefined by Rohde & Schwarz available at the time of delivery can be restored using the "Restore Standards" function (see "Restore Standard Files" on page 33).

#### **Restore Standard Files ← Setup Standard**

Restores the standards predefined by Rohde & Schwarz available at the time of delivery.

Note that this function will overwrite customized standards that have the same name as predefined standards.

#### Remote command:

[\[SENSe:\]ADEMod<n>:PRESet:RESTore](#page-118-0) on page 119

### **5.2 Configuration Overview**

#### H

**Access**: "Meas Setup" > "Overview"

Throughout the measurement configuration, an overview of the most important currently defined settings is provided in the "Overview".

Configuration Overview

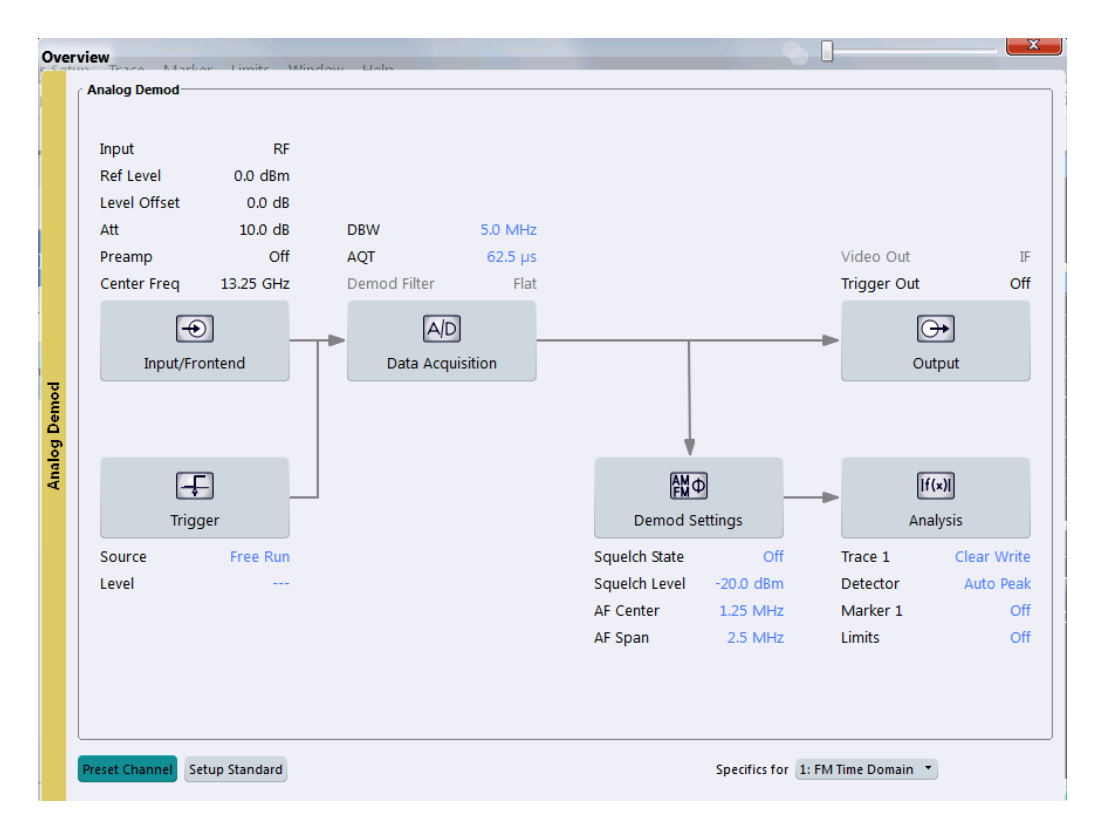

In addition to the main measurement settings, the "Overview" provides quick access to the main settings dialog boxes. Thus, you can easily configure an entire Analog Demodulation measurement channel from input over processing to output and analysis by stepping through the dialog boxes as indicated in the "Overview".

In particular, the "Overview" provides quick access to the following configuration dialog boxes (listed in the recommended order of processing):

- 1. Input/Frontend See [chapter 5.3, "Input and Frontend Settings", on page 35](#page-34-0)
- 2. Trigger See [chapter 5.4, "Trigger Source Settings", on page 44](#page-43-0)
- 3. Data Acquisition See [chapter 5.5, "Data Acquisition", on page 48](#page-47-0)
- 4. Demodulation Settings See [chapter 5.6, "Demodulation", on page 51](#page-50-0)
- 5. Analysis See [chapter 6, "Analysis", on page 70](#page-69-0)
- 6. (Optionally:) Outputs See [chapter 5.7, "Output Settings", on page 65](#page-64-0)

#### <span id="page-34-0"></span>**To configure settings**

Select any button in the "Overview" or select a setting in the channel's global info bar to open the corresponding dialog box.

#### **Preset Channel**

Select the "Preset Channel" button in the lower lefthand corner of the "Overview" to restore all measurement settings **in the current channel** to their default values.

Remote command:

[SYSTem:PRESet:CHANnel\[:EXECute\]](#page-117-0) on page 118

#### **Setup Standard**

Opens a file selection dialog box to select a predefined setup file. See ["Setup Stand](#page-31-0)ard" [on page 32](#page-31-0).

#### **Specifics for**

The measurement channel may contain several windows for different results. Thus, the settings indicated in the "Overview" and configured in the dialog boxes vary depending on the selected window.

Select an active window from the "Specifics for" selection list that is displayed in the "Overview" and in all window-specific configuration dialog boxes.

The "Overview" and dialog boxes are updated to indicate the settings for the selected window.

### **5.3 Input and Frontend Settings**

**Access**: "Overview" > "Input/Frontend"

#### **or**: "Input & Output"

The source and characteristics of the input signal to be demodulated are configured in the "Input" dialog box.

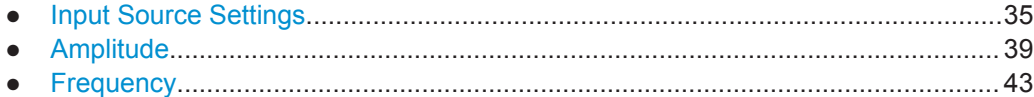

#### **5.3.1 Input Source Settings**

**Access**: "Overview" > "Input/Frontend" > "Input Source"

**or**: "Input & Output" > "Input Source"

The R&S VSE can control the input sources of the connected instruments.

- [Radio Frequency Input............................................................................................36](#page-35-0)
- [I/Q File Input............................................................................................................38](#page-37-0)

#### <span id="page-35-0"></span>**5.3.1.1 Radio Frequency Input**

**Access**: "Overview" > "Input/Frontend" > "Input Source" > "Radio Frequency"

**or**: "Input & Output" > "Input Source" > "IQ File"

The default input source for the instrument in use is "Radio Frequency". Depending on the instrument in use, different input parameters are available.

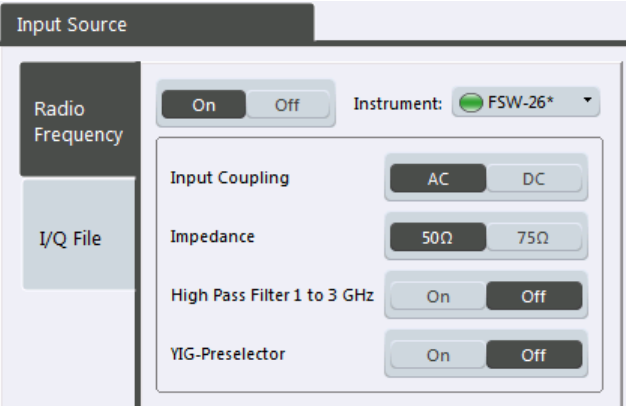

#### *Fig. 5-1: RF input source settings for an R&S FSW*

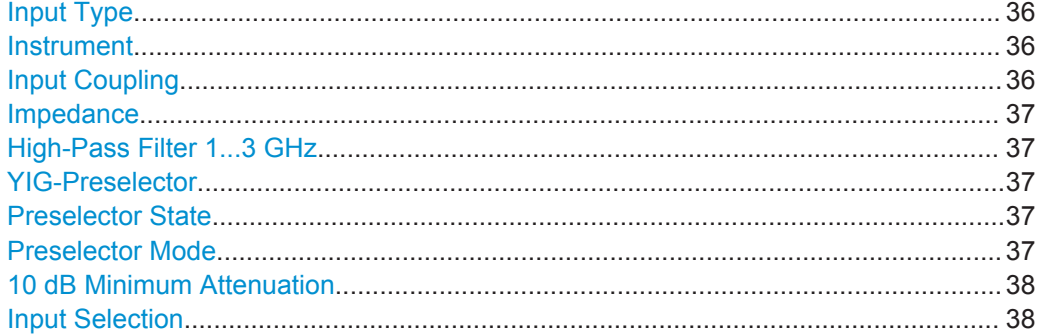

#### **Input Type**

Selects an instrument or a file as the type of input provided to the channel.

Remote command: [INSTrument:BLOCk:CHANnel\[:SETTings\]:SOURce](#page-122-0) on page 123 [INPut:SELect](#page-121-0) on page 122

#### **Instrument**

Specifies a configured instrument to be used for input.

#### **Input Coupling**

The RF input of the instrument in use can be coupled by alternating current (AC) or direct current (DC).

AC coupling blocks any DC voltage from the input signal. This is the default setting to prevent damage to the instrument. Very low frequencies in the input signal may be distorted.
<span id="page-36-0"></span>However, some specifications require DC coupling. In this case, you must protect the instrument from damaging DC input voltages manually. For details, refer to the data sheet.

Remote command: [INPut:COUPling](#page-119-0) on page 120

#### **Impedance**

For some measurements, the reference impedance for the measured levels of the instrument in use can be set to 50  $\Omega$  or 75  $\Omega$ .

75 Ω should be selected if the 50 Ω input impedance is transformed to a higher impedance using a 75 Ω adapter of the RAZ type (= 25 Ω in series to the input impedance of the instrument). The correction value in this case is 1.76 dB = 10 log (75Ω/50Ω).

Remote command: [INPut:IMPedance](#page-120-0) on page 121

#### **High-Pass Filter 1...3 GHz**

Activates an additional internal high-pass filter for RF input signals from 1 GHz to 3 GHz. This filter is used to remove the harmonics of the analyzer in order to measure the harmonics for a DUT, for example.

This function may require an additional hardware option on the instrument in use.

Remote command: [INPut:FILTer:HPASs\[:STATe\]](#page-120-0) on page 121

#### **YIG-Preselector**

Activates or deactivates the YIG-preselector, if available on the instrument in use.

An internal YIG-preselector at the input of the instrument in use ensures that image frequencies are rejected. However, this is only possible for a restricted bandwidth. In order to use the maximum bandwidth for signal analysis you can deactivate the YIGpreselector at the input of the instrument in use, which may lead to image-frequency display.

Remote command: [INPut:FILTer:YIG\[:STATe\]](#page-120-0) on page 121

#### **Preselector State**

Turns the preselector on and off.

When you turn the preselector on, you can configure the characteristics of the preselector and add the preamplifier into the signal path.

When you turn the preselector off, the signal bypasses the preselector and the preamplifier, and is fed into the input mixer directly.

Remote command: [INPut:PRESelection\[:STATe\]](#page-121-0) on page 122

#### **Preselector Mode**

Selects the preselection filters to be applied to the measurement.

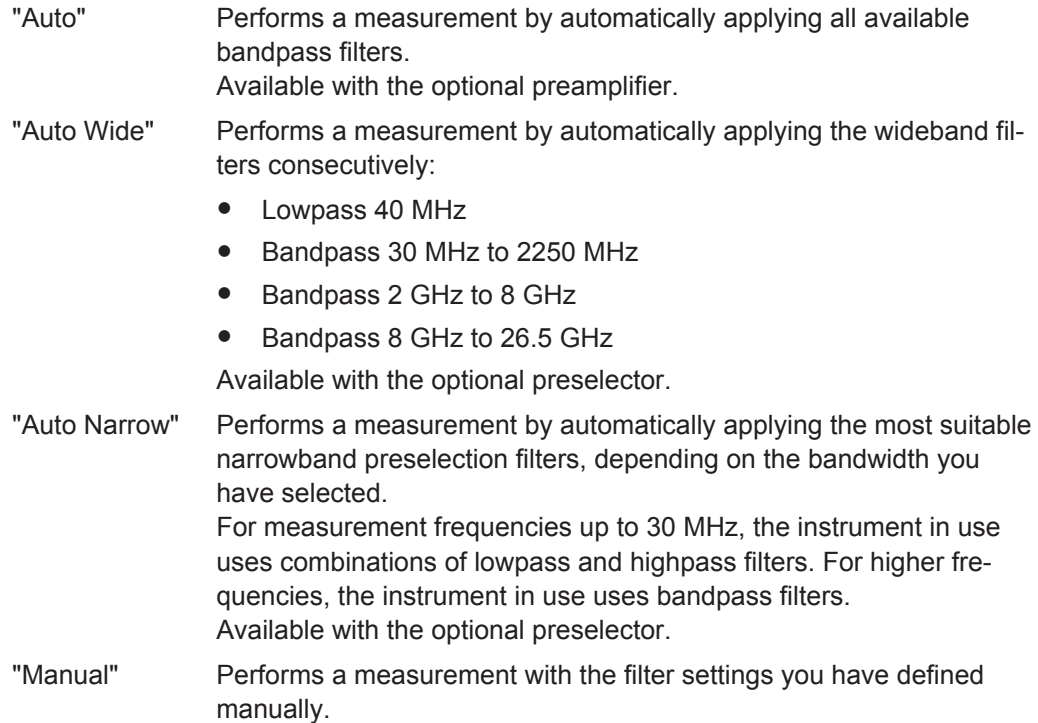

#### Remote command:

[INPut:PRESelection:SET](#page-121-0) on page 122

#### **10 dB Minimum Attenuation**

Turns the availabilty of attenuation levels of less than 10 dB on and off.

When you turn the feature on, the attenuation level is always at least 10 dB to protect the input mixer and avoid accidental setting of 0 dB, especially if you measure DUTs with high RFI voltage.

When you turn it off, you can also select attenuation levels of less than 10 dB.

The setting applies to a manual selection of the attenuation as well as the automatic selection of the attenuation.

Remote command:

[INPut:ATTenuation:PROTection\[:STATe\]](#page-119-0) on page 120

#### **Input Selection**

Selects the RF input you would like to use for a measurement.

Note that you can not use both RF inputs simultaneously.

Remote command: Global: [INPut:TYPE](#page-122-0) on page 123

## **5.3.1.2 I/Q File Input**

**Access**: "Overview" > "Input/Frontend" > "Input Source" > "IQ File"

**or**: "Input & Output" > "Input Source" > "IQ File"

Alternatively to "live" data input from a connected instrument, measurement data to be analyzed by the R&S VSE software can also be provided "offline" by a stored data file. This allows you to perform a measurement on any instrument, store the results to a file, and analyze the stored data partially or as a whole at any time using the R&S VSE software.

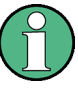

The "Input Source" settings defined in the "Input" dialog box are identical to those configured for a specific channel in the "Measurement Group Setup" window. (See "Controlling Instruments and Capturing Data" in the R&S VSE User Manual).

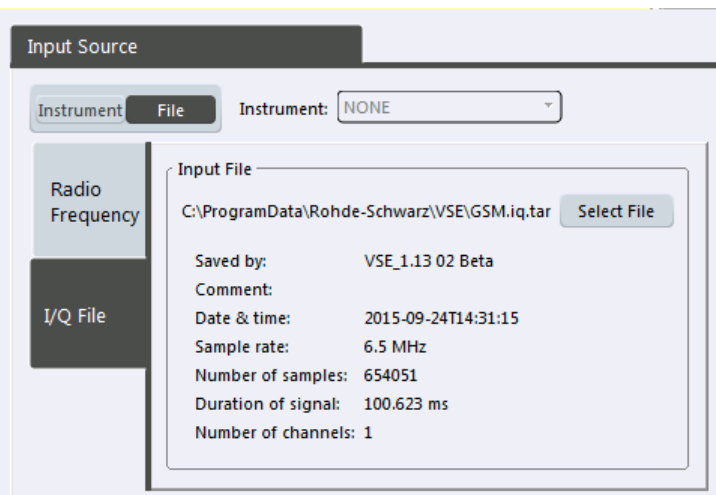

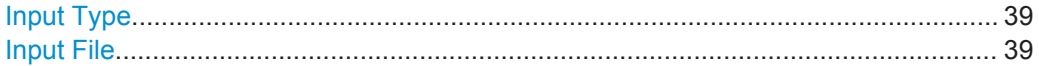

## **Input Type**

Selects an instrument or a file as the type of input provided to the channel.

Remote command: [INSTrument:BLOCk:CHANnel\[:SETTings\]:SOURce](#page-122-0) on page 123 [INPut:SELect](#page-121-0) on page 122

## **Input File**

Specifies the I/Q data file to be used for input.

Select "Select File" to open the "Load I/Q File" dialog box.

(See "Data Management - Loading the I/Q Data File" in the R&S VSE User Manual).

## **5.3.2 Amplitude**

**Access**: "Overview" > "Input" > "Amplitude"

**or**: "Input & Output" > "Amplitude"

Amplitude settings are identical to the base unit.

For background information on amplitude settings see the R&S VSE User Manual.

Input and Frontend Settings

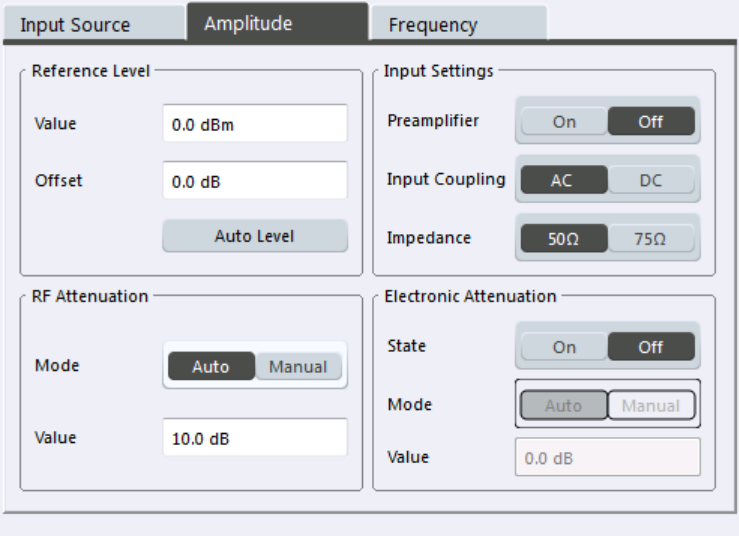

Specifics for 4: Result Summary

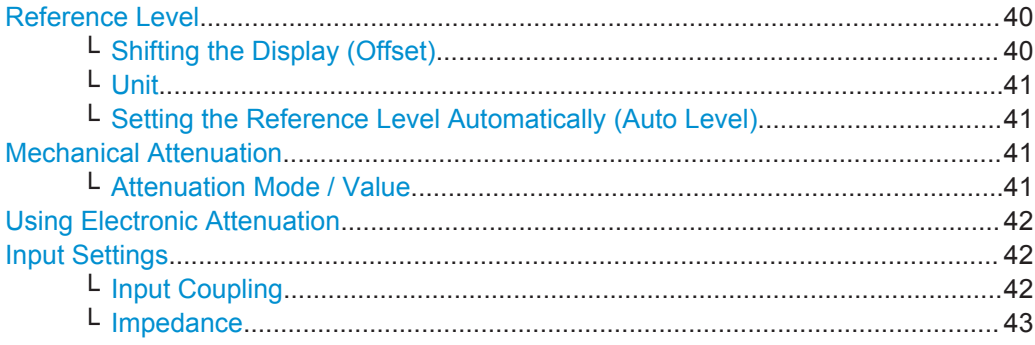

## **Reference Level**

Defines the expected maximum reference level. Signal levels above this value may not be measured correctly, which is indicated by the "IF OVLD" status display ("OVLD" for analog baseband or digitial baseband input).

The reference level is also used to scale power diagrams; the reference level is then used as the maximum on the y-axis.

Since the hardware of the instrument in use is adapted according to this value, it is recommended that you set the reference level close above the expected maximum signal level to ensure an optimum measurement (no compression, good signal-to-noise ratio).

Remote command:

[DISPlay\[:WINDow<n>\]:TRACe<t>:Y\[:SCALe\]:RLEVel](#page-127-0) on page 128

## **Shifting the Display (Offset) ← Reference Level**

Defines an arithmetic level offset. This offset is added to the measured level. In some result displays, the scaling of the y-axis is changed accordingly.

Define an offset if the signal is attenuated or amplified before it is fed into the R&S VSE so the application shows correct power results. All displayed power level results will be shifted by this value.

The setting range is ±200 dB in 0.01 dB steps.

<span id="page-40-0"></span>Note, however, that the *internal* reference level (used to adjust the hardware settings to the expected signal optimally) ignores any "Reference Level Offset". Thus, it is important to keep in mind the actual power level the R&S VSE must handle, and not to rely on the displayed reference level (internal reference level = displayed reference level offset).

Remote command:

[DISPlay\[:WINDow<n>\]:TRACe<t>:Y\[:SCALe\]:RLEVel:OFFSet](#page-127-0) on page 128

## **Unit ← Reference Level**

The instrument in use measures the signal voltage at the RF input.

In the default state, the level is displayed at a power of 1 mW (= dBm). Via the known input impedance (50 Ω or 75 Ω, see ["Impedance"](#page-36-0) on page 37), conversion to other units is possible.

The following units are available and directly convertible:

- dBm
- dBmV
- dBuV
- dBuA
- dBpW
- **Volt**
- **Ampere**
- Watt

Remote command:

[INPut:IMPedance](#page-120-0) on page 121 [CALCulate<n>:UNIT:POWer](#page-126-0) on page 127

**Setting the Reference Level Automatically (Auto Level) ← Reference Level** The instrument in use automatically determines the optimal reference level for the current input data. At the same time, the internal attenuators and the preamplifier are adjusted so the signal-to-noise ratio is optimized, while signal compression, clipping and overload conditions are minimized. This function is not available on all supported instruments.

You can change the measurement time for the level measurement if necessary (see ["Automatic Measurement Time Mode and Value"](#page-68-0) on page 69).

Remote command: [\[SENSe:\]ADJust:LEVel](#page-127-0) on page 128

#### **Mechanical Attenuation**

Defines the mechanical attenuation for RF input.

## **Attenuation Mode / Value ← Mechanical Attenuation**

The RF attenuation can be set automatically as a function of the selected reference level (Auto mode). This ensures that no overload occurs at the RF INPUT connector for the current reference level. It is the default setting.

<span id="page-41-0"></span>In "Manual" mode, you can set the RF attenuation in 1 dB steps (down to 0 dB). Other entries are rounded to the next integer value. The range is specified in the data sheet. If the defined reference level cannot be set for the defined RF attenuation, the reference level is adjusted accordingly and the warning "Limit reached" is displayed.

**NOTICE!** Risk of hardware damage due to high power levels. When decreasing the attenuation manually, ensure that the power level does not exceed the maximum level allowed at the RF input, as an overload may lead to hardware damage.

Remote command:

[INPut:ATTenuation](#page-128-0) on page 129 [INPut:ATTenuation:AUTO](#page-128-0) on page 129

#### **Using Electronic Attenuation**

If the (optional) Electronic Attenuation hardware is installed on the instrument in use, you can also activate an electronic attenuator.

In "Auto" mode, the settings are defined automatically; in "Manual" mode, you can define the mechanical and electronic attenuation separately.

**Note:** Note that restrictions may apply concerning which frequencies electronic attenuation is available for, depending on which instrument is connected to the R&S VSE software. Check your instrument documentation for details.

In "Auto" mode, RF attenuation is provided by the electronic attenuator as much as possible to reduce the amount of mechanical switching required. Mechanical attenuation may provide a better signal-to-noise ratio, however.

When you switch off electronic attenuation, the RF attenuation is automatically set to the same mode (auto/manual) as the electronic attenuation was set to. Thus, the RF attenuation may be set to automatic mode, and the full attenuation is provided by the mechanical attenuator, if possible.

If the defined reference level cannot be set for the given attenuation, the reference level is adjusted accordingly and the warning "Limit reached" is displayed in the status bar.

Remote command:

[INPut:EATT:STATe](#page-129-0) on page 130 [INPut:EATT:AUTO](#page-129-0) on page 130 [INPut:EATT](#page-128-0) on page 129

#### **Input Settings**

Some input settings affect the measured amplitude of the signal, as well.

For details see [chapter 5.3.1, "Input Source Settings", on page 35](#page-34-0).

#### **Input Coupling ← Input Settings**

The RF input of the instrument in use can be coupled by alternating current (AC) or direct current (DC).

AC coupling blocks any DC voltage from the input signal. This is the default setting to prevent damage to the instrument. Very low frequencies in the input signal may be distorted.

<span id="page-42-0"></span>However, some specifications require DC coupling. In this case, you must protect the instrument from damaging DC input voltages manually. For details, refer to the data sheet.

Remote command: [INPut:COUPling](#page-119-0) on page 120

## **Impedance ← Input Settings**

For some measurements, the reference impedance for the measured levels of the instrument in use can be set to 50  $\Omega$  or 75  $\Omega$ .

75 Ω should be selected if the 50 Ω input impedance is transformed to a higher impedance using a 75  $\Omega$  adapter of the RAZ type (= 25  $\Omega$  in series to the input impedance of the instrument). The correction value in this case is 1.76 dB = 10 log (75Ω/50Ω).

Remote command:

[INPut:IMPedance](#page-120-0) on page 121

## **5.3.3 Frequency**

**Access**: "Overview" > "Input" > "Frequency"

**or**: "Input & Output" > "Frequency"

Configure the center frequency of the input signal.

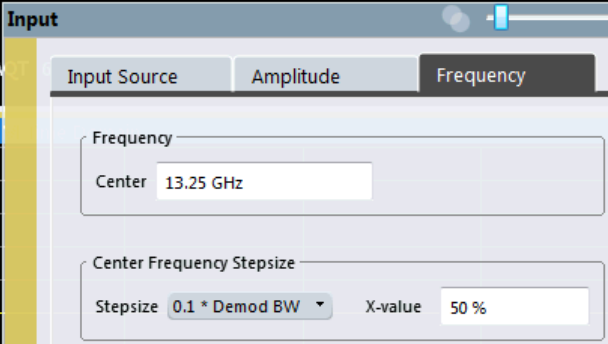

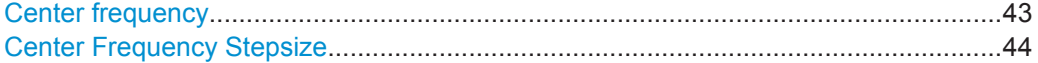

## **Center frequency**

Defines the center frequency of the signal in Hertz.

0 Hz  $\leq$  f<sub>center</sub>  $\leq$  f<sub>max</sub>

 $f_{\text{max}}$  and span<sub>min</sub> depend on the instrument and are specified in the data sheet.

**Note:** For file input you can shift the center frequency of the current measurement compared to the stored measurement data. The maximum shift depends on the channel's current analysis bandwidth.

$$
CFshift_{\text{max}} = CF_{\text{file}} \pm \frac{ABW_{\text{file}} - ABW_{\text{channel}}}{2}
$$

<span id="page-43-0"></span>If the file does not provide the center frequency, it is assumed to be 0 Hz.

Remote command:

 $\overline{a}$ 

[\[SENSe:\]FREQuency:CENTer](#page-124-0) on page 125

#### **Center Frequency Stepsize**

Defines the step size of the center frequency. The step size can be coupled to the demodulation bandwidth, or it can be manually set to a fixed value.

 $\sim$  the step size for the center frequency to 10 % of the demodula-frequency to 10 % of the demodula-frequency to 10 % of the demodula-frequency to 10 % of the demodula-frequency to 10 % of the demodula-frequency to 10 %

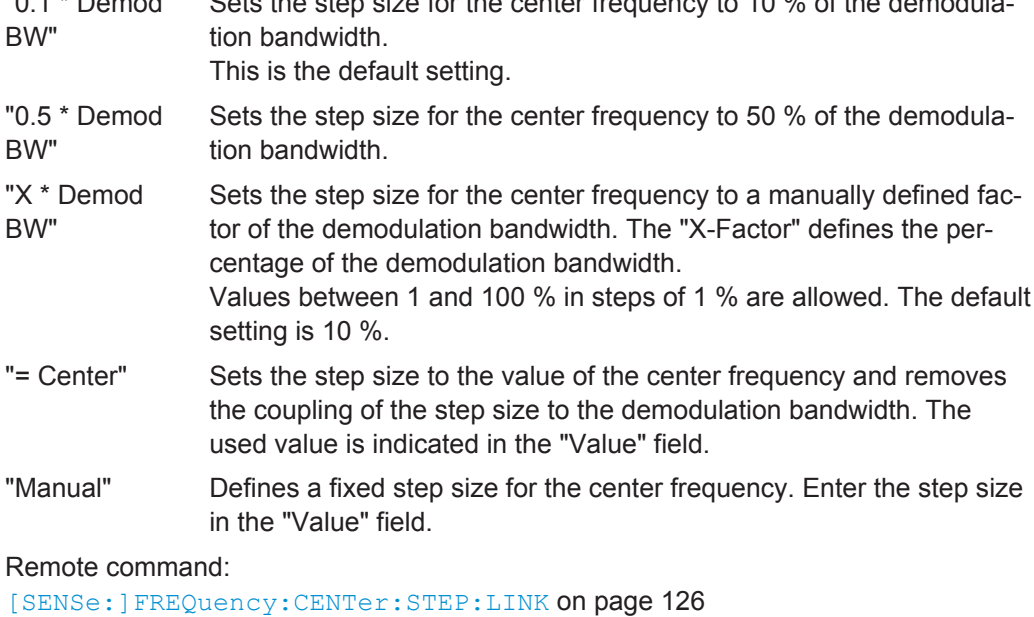

```
[SENSe:]FREQuency:CENTer:STEP:LINK:FACTor on page 127
[SENSe:]FREQuency:CENTer:STEP on page 126
```
# **5.4 Trigger Source Settings**

**Access**: "Overview" > "Trigger" > "Trigger Source"

**or**: "Input & Output" > "Trigger"

Triggering means to capture the interesting part of the signal. Choosing the right trigger type and configuring all trigger settings correctly allows you to detect various incidents in your demodulated signals.

Optionally, the trigger signal used by the R&S VSE can be output to a connected device, and an external trigger signal from a connected device can be used by the R&S VSE.

The trigger input and output settings are described in ["Trigger 2/3"](#page-65-0) on page 66.

Trigger settings are identical to the base unit, except for the available trigger sources.

For background information on trigger settings, trigger output and working with external triggers, see the R&S VSE User Manual.

Trigger Source Settings

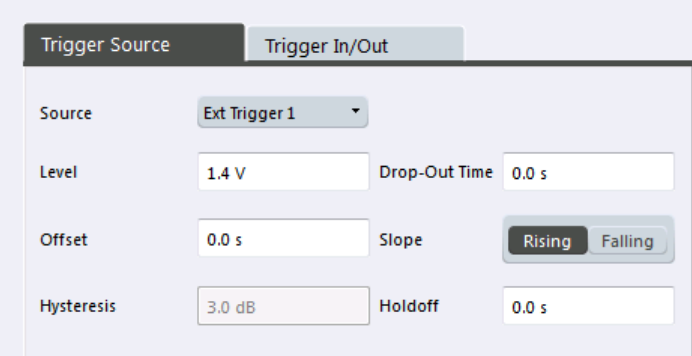

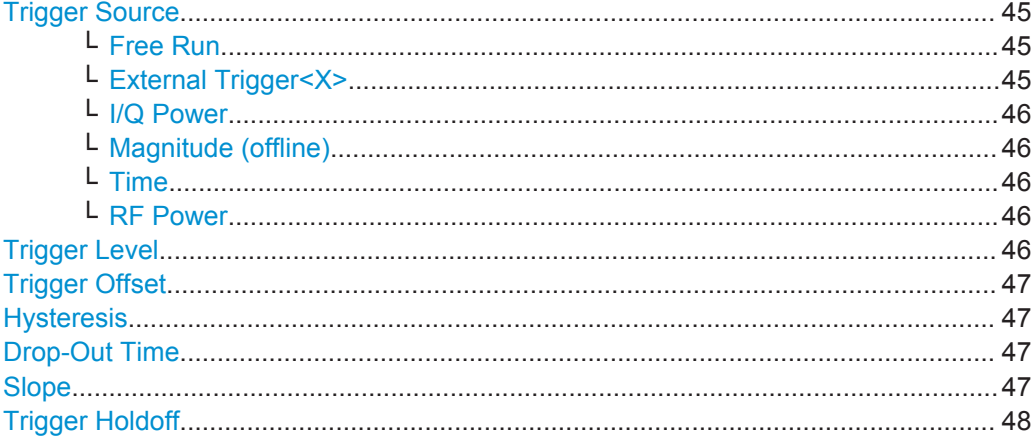

#### **Trigger Source**

In the Analog Demodulation application, the next measurement can be triggered if the selected input signal exceeds the threshold specified using the "Trigger Level" setting (see ["Trigger Level"](#page-45-0) on page 46). Thus, a periodic signal modulated onto the carrier frequency can be displayed. It is recommended that the measurement time covers at least five periods of the audio signal.

Note that which trigger sources are available depends on the instrument in use.

Remote command:

[TRIGger\[:SEQuence\]:SOURce](#page-142-0) on page 143

#### **Free Run ← Trigger Source**

No trigger source is considered. Data acquisition is started manually or automatically and continues until stopped explicitely.

Remote command: TRIG:SOUR IMM, see [TRIGger\[:SEQuence\]:SOURce](#page-142-0) on page 143

## **External Trigger<X> ← Trigger Source**

Data acquisition starts when the signal fed into the specified input connector or input channel of the instrument in use meets or exceeds the specified trigger level.

(See ["Trigger Level"](#page-45-0) on page 46).

<span id="page-45-0"></span>**Note:** Which input and output connectors are available depends on the connected instrument. For details see the "Instrument Tour" chapter in the instrument's Getting Started manual.

Remote command:

TRIG:SOUR EXT, TRIG:SOUR EXT2, TRIG:SOUR EXT3, TRIG:SOUR EXT4 See TRIGger [: SEQuence]: SOURce on page 143

#### **I/Q Power ← Trigger Source**

Triggers the measurement when the magnitude of the sampled I/Q data exceeds the trigger threshold.

The trigger bandwidth corresponds to the resolution bandwidth setting for data acquisition (see ["Resolution Bandwidth"](#page-48-0) on page 49).

Remote command:

TRIG: SOUR IQP, see TRIGger [: SEQuence]: SOURce on page 143

#### **Magnitude (offline) ← Trigger Source**

For (offline) input from a file, rather than an instrument. Triggers on a specified signal level.

Remote command: TRIG:SOUR MAGN, see [TRIGger\[:SEQuence\]:SOURce](#page-142-0) on page 143

#### **Time ← Trigger Source**

Triggers in a specified repetition interval.

## Remote command:

TRIG:SOUR TIME, see [TRIGger\[:SEQuence\]:SOURce](#page-142-0) on page 143

#### **RF Power ← Trigger Source**

Defines triggering of the measurement via signals which are outside the displayed measurement range.

For this purpose the software uses a level detector at the first intermediate frequency.

The resulting trigger level at the RF input depends on the RF attenuation and preamplification. For details on available trigger levels see the instrument's data sheet.

**Note:** If the input signal contains frequencies outside of this range (e.g. for fullspan measurements), the sweep may be aborted and a message indicating the allowed input frequencies is displayed in the status bar.

A "Trigger Offset", "Trigger Polarity" and "Trigger Holdoff" (to improve the trigger stability) can be defined for the RF trigger, but no "Hysteresis".

Remote command: TRIG: SOUR RFP, see TRIGger [: SEQuence]: SOURce on page 143

#### **Trigger Level**

Defines the trigger level for the specified trigger source.

<span id="page-46-0"></span>For details on supported trigger levels, see the data sheet.

```
Remote command:
```

```
TRIGger[:SEQuence]:LEVel:IFPower on page 140
TRIGger[:SEQuence]:LEVel:IQPower on page 140
TRIGger [: SEQuence]: LEVel [: EXTernal<port>] on page 140
TRIGger[:SEQuence]:LEVel:RFPower on page 141
TRIGger[:SEQuence]:LEVel:AM:RELative on page 141
TRIGger[:SEQuence]:LEVel:AM[:ABSolute] on page 142
TRIGger[:SEQuence]:LEVel:FM on page 142
TRIGger[:SEQuence]:LEVel:PM on page 142
TRIGger[:SEQuence]:LEVel:MAPower on page 141
```
#### **Trigger Offset**

Defines the time offset between the trigger event and the start of the sweep.

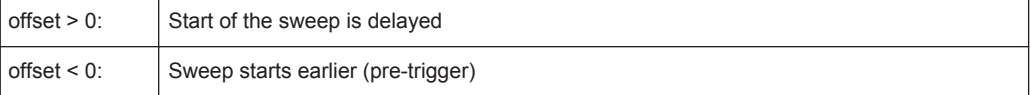

(If supported by the instrument in use.)

Remote command: [TRIGger\[:SEQuence\]:HOLDoff\[:TIME\]](#page-138-0) on page 139

#### **Hysteresis**

Defines the distance in dB to the trigger level that the trigger source must exceed before a trigger event occurs. Settting a hysteresis avoids unwanted trigger events caused by noise oscillation around the trigger level.

This setting is only available for "IF Power" or "Magnitude (offline)" trigger sources. The range of the value depends on the instrument in use.

Remote command:

[TRIGger\[:SEQuence\]:IFPower:HYSTeresis](#page-138-0) on page 139 [TRIGger\[:SEQuence\]:MAPower:HYSTeresis](#page-142-0) on page 143

#### **Drop-Out Time**

Defines the time the input signal must stay below the trigger level before triggering again.

Remote command: [TRIGger\[:SEQuence\]:DTIMe](#page-138-0) on page 139

#### **Slope**

For all trigger sources except time you can define whether triggering occurs when the signal rises to the trigger level or falls down to it.

Remote command: [TRIGger\[:SEQuence\]:SLOPe](#page-142-0) on page 143

## <span id="page-47-0"></span>**Trigger Holdoff**

Defines the minimum time (in seconds) that must pass between two trigger events. Trigger events that occur during the holdoff time are ignored.

Remote command:

```
TRIGger[:SEQuence]:IFPower:HOLDoff on page 139
TRIGger[:SEQuence]:MAPower:HOLDoff on page 142
```
# **5.5 Data Acquisition**

Configure how data is to be acquired and then demodulated in the "Data Acquisition" dialog box.

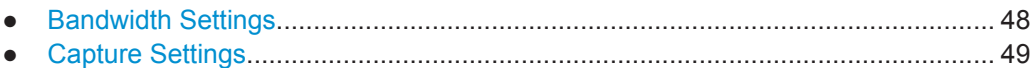

## **5.5.1 Bandwidth Settings**

**Access**: "Overview" > "Data Acquisition" > "Bandwidth"

```
or: "Meas Setup" > "Capture" > "Bandwidth"
```
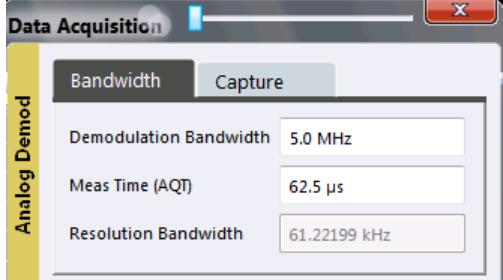

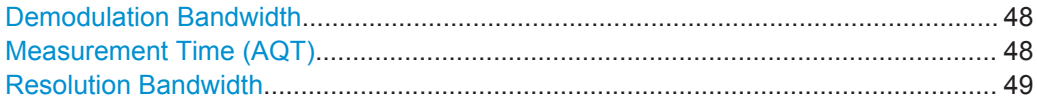

## **Demodulation Bandwidth**

Defines the demodulation bandwidth of the measurement. The demodulation bandwidth determines the sample rate with which the input signal is captured and analyzed.

For recommendations on finding the correct demodulation bandwidth see [chapter 4.2,](#page-21-0) ["Demodulation Bandwidth", on page 22](#page-21-0).

Remote command: [\[SENSe:\]BANDwidth|BWIDth:DEMod](#page-135-0) on page 136

## **Measurement Time (AQT)**

Defines how long data is acquired for demodulatation.

Remote command: [\[SENSe:\]ADEMod<n>:MTIMe](#page-133-0) on page 134

#### <span id="page-48-0"></span>**Resolution Bandwidth**

Defines the resolution bandwidth for data acquisition. The available range is specified in the data sheet.

Remote command: [\[SENSe:\]BANDwidth\[:RESolution\]](#page-136-0) on page 137

## **5.5.2 Capture Settings**

**Access**: "Overview" > "Data Acquisition" > "Capture"

**or**: "Meas Setup" > "Capture"

The capture settings define how much data from the input signal is acquired and then demodulated.

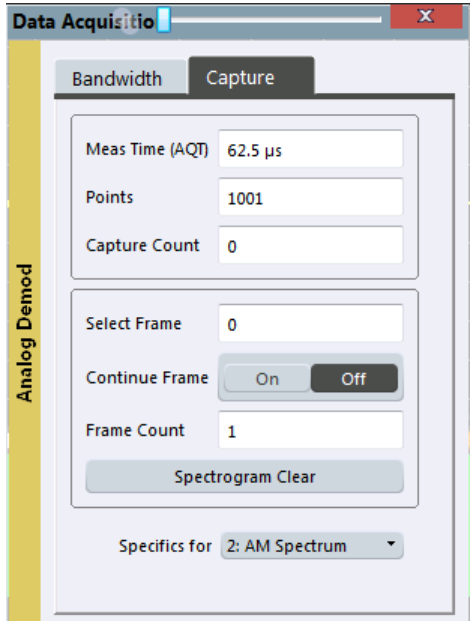

*Fig. 5-2: Capture settings with active spectrogram*

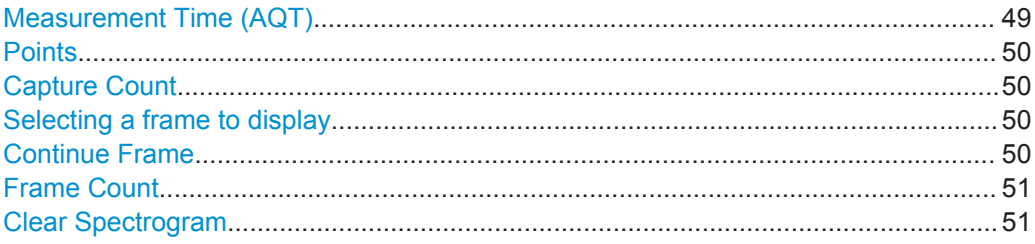

## **Measurement Time (AQT)**

Defines how long data is acquired for demodulatation.

Remote command: [\[SENSe:\]ADEMod<n>:MTIMe](#page-133-0) on page 134

## <span id="page-49-0"></span>**Points**

This value defines the number of trace points that are evaluated and displayed in the result diagrams.

**Note:** The capture settings are window-specific. For some result displays, the points may not be editable as they are determined automatically, or restrictions may apply.

Remote command:

[\[SENSe:\]SWEep:POINts](#page-137-0) on page 138

#### **Capture Count**

Defines the number of times data is captured in single sweep mode. Values from 0 to 200000 are allowed. If the values 0 or 1 are set, one sweep is performed.

The capture count is applied to all the traces in all diagrams.

If the trace modes "Average", "Max Hold" or "Min Hold" are set, this value also determines the number of averaging or maximum search procedures.

In continuous sweep mode, if capture count = 0 (default), averaging is performed over 10 sweep. For capture count =1, no averaging, maxhold or minhold operations are performed.

For spectrogram displays, the capture count determines how many captures are combined in one frame in the spectrogram, i.e. how many captures the R&S VSE performs to plot one trace in the spectrogram result display. For more details see [chapter 4.6.1,](#page-26-0) ["Time Frames", on page 27](#page-26-0).

#### Remote command:

[\[SENSe:\]AVERage<n>:COUNt](#page-165-0) on page 166

#### **Selecting a frame to display**

Selects a specific frame, loads the corresponding trace from the memory, and displays it in the Spectrum window.

Note that activating a marker or changing the position of the active marker automatically selects the frame that belongs to that marker.

This function is only available in single sweep mode or if the sweep is stopped, and only if a spectrogram is selected.

The most recent frame is number 0, all previous frames have a negative number.

For more details see [chapter 4.6.1, "Time Frames", on page 27.](#page-26-0)

Remote command: [CALCulate<n>:SPECtrogram:FRAMe:SELect](#page-169-0) on page 170

#### **Continue Frame**

Determines whether the results of the previous sweeps are included in the analysis of the next sweeps for trace modes "Max Hold", "Min Hold", and "Average".

This function is available in single sweep mode only.

● **On**

When the average or peak values are determined for the new sweep, the results of the previous sweeps in the spectrogram are also taken into account.

● **Off**

<span id="page-50-0"></span>The average or peak values are determined from the results of the newly swept frames only.

Remote command: [CALCulate<n>:SPECtrogram:CONT](#page-168-0) on page 169

## **Frame Count**

Determines how many frames are plotted during a single sweep measurement (as opposed to a continuous sweep). The maximum number of possible frames depends on the history depth (see ["History Depth"](#page-76-0) on page 77).

For more details see [chapter 4.6.1, "Time Frames", on page 27.](#page-26-0)

Remote command: [CALCulate<n>:SPECtrogram:FRAMe:COUNt](#page-168-0) on page 169

#### **Clear Spectrogram**

Resets the spectrogram result display and clears the history buffer.

This function is only available if a spectrogram is selected.

Remote command: [CALCulate<n>:SPECtrogram:CLEar\[:IMMediate\]](#page-168-0) on page 169

# **5.6 Demodulation**

**Access**: "Overview" > "Demod Settings"

**or**: "Meas Setup" > "Demod"

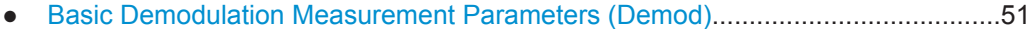

- [Demodulation Spectrum..........................................................................................54](#page-53-0)
- [AF Filter...................................................................................................................57](#page-56-0) ● [Scaling.................................................................................................................... 60](#page-59-0)
- [Units........................................................................................................................64](#page-63-0)

## **5.6.1 Basic Demodulation Measurement Parameters (Demod)**

**Access**: "Overview" > "Demod Settings" > "Demod"

**or**: "Meas Setup" > "Demod" > "Demod" tab

The basic demodulation measurement parameters define how the measurement is performed.

Demodulation

<span id="page-51-0"></span>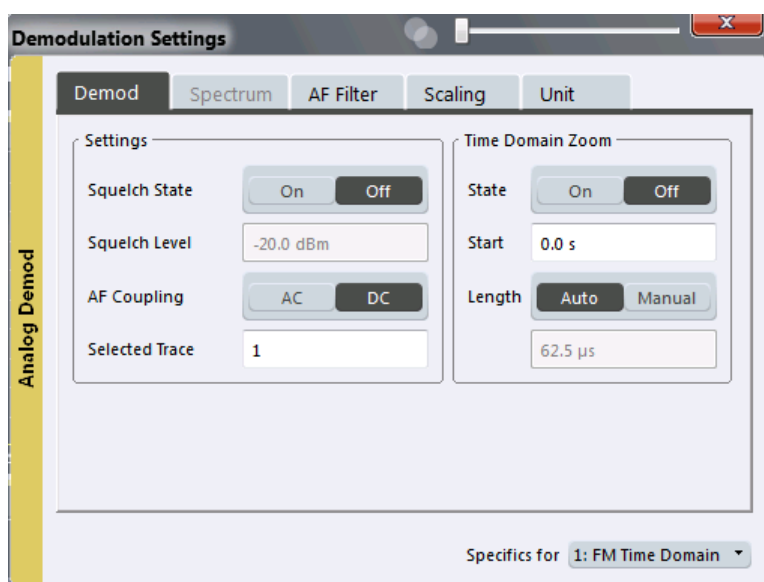

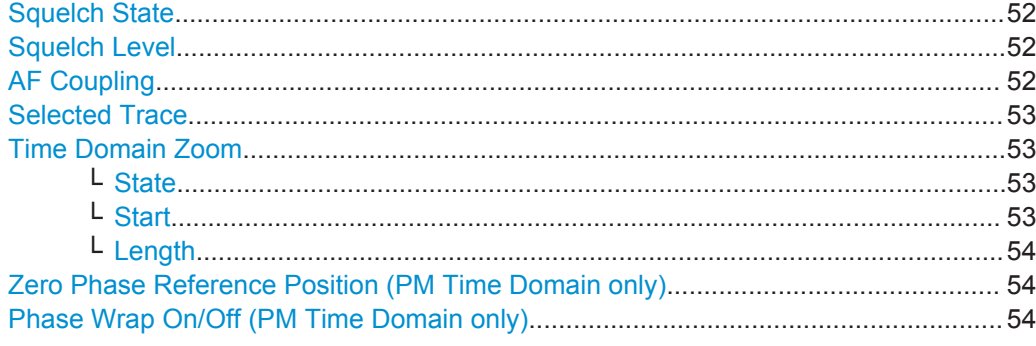

## **Squelch State**

Activates the squelch function, i.e. if the signal falls below a defined threshold, the demodulated data is automatically set to 0. This is useful, for example, to avoid demodulation noise during transmission breaks.

Remote command: [\[SENSe:\]ADEMod<n>:SQUelch\[:STATe\]](#page-147-0) on page 148

#### **Squelch Level**

Defines the level threshold below which the demodulated data is set to 0 if squelching is enabled. The squelch level is an absolute value.

Remote command:

[\[SENSe:\]ADEMod<n>:SQUelch:LEVel](#page-147-0) on page 148

#### **AF Coupling**

Controls the automatic correction of the frequency offset and phase offset of the input signal:

This function is only available for FM or PM time domain evaluations.

● FM time evaluation

<span id="page-52-0"></span>If DC is selected, the absolute frequency is displayed, i.e. an input signal with an offset relative to the center frequency is not displayed symmetrically with respect to the zero line.

If AC is selected, the frequency offset is automatically corrected, i.e. the trace is always symmetric with respect to the zero line.

PM time evaluation

If DC is selected, the phase runs according to the existing frequency offset. In addition, the DC signal contains a phase offset of  $±$  π.

If AC is selected, the frequency offset and phase offset are automatically corrected, i.e. the trace is always symmetric with respect to the zero line.

## Remote command:

[\[SENSe:\]ADEMod<n>:AF:COUPling](#page-146-0) on page 147

#### **Selected Trace**

Defines the trace used to determine the results in the Result Summary.

#### **Time Domain Zoom**

Using the time domain zoom, the demodulated data for a particular time span is extracted and displayed in more detail. This is useful if the measurement time is very large and thus each sweep point represents a large time span. The time domain zoom function distributes the available sweep points only among the time span defined by the zoom area length. The time span displayed per division of the diagram is decreased. Thus, the display of the extracted time span becomes more precise. Note that the time domain zoom area affects not only the diagram display, but the entire evaluation for the current window.

This function is only available for evaluations in the time domain.

**Tip:** In addition to the Time Domain Zoom, a graphical zoom is available for all diagram evaluations. However, the graphical zoom is useful only if more measured values than trace points are available. The (time) span represented by each measurement point remains the same.

For details see [chapter 6.6, "Zoom Functions", on page 107](#page-106-0).

### **State ← Time Domain Zoom**

Activates or deactivates the time domain zoom mode.

- "ON" Activates the time domain zoom.
- "OFF" Deactivates the time domain zoom and restores the original display. If more measured values than measurement points are available, several measured values are combined in one measurement point according to the method of the selected trace detector.

#### Remote command:

[\[SENSe:\]ADEMod<n>:ZOOM\[:STATe\]](#page-149-0) on page 150

#### **Start ← Time Domain Zoom**

Defines the start time for the time domain zoom area. For spectrum evaluations the start time is always 0.

#### Remote command:

[\[SENSe:\]ADEMod<n>:ZOOM:STARt](#page-148-0) on page 149

### <span id="page-53-0"></span>**Length ← Time Domain Zoom**

Defines the length of the time domain zoom area. Enter the length as a time value manually, or use the "Auto" setting to set the length to the current number of sweep points automatically.

Remote command:

```
[SENSe:]ADEMod<n>:ZOOM:LENGth on page 149
[SENSe: ]ADEMod<n>:ZOOM:LENGth:MODE on page 149
```
## **Zero Phase Reference Position (PM Time Domain only)**

Defines the position at which the phase of the PM-demodulated signal is set to 0 rad. The entry is made with respect to time. In the default setting, the first measured value is set to 0 rad.

This setting is only available for PM time domain displays with DC coupling.

Remote command: [\[SENSe:\]ADEMod<n>:PM:RPOint\[:X\]](#page-146-0) on page 147

## **Phase Wrap On/Off (PM Time Domain only)**

Activates/deactivates the phase wrap.

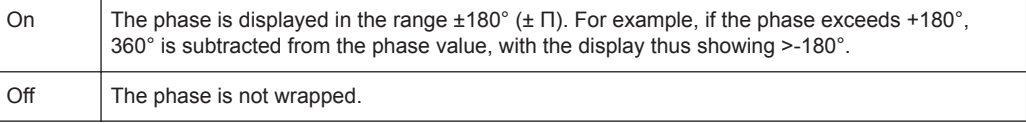

This setting is only available for PM time domain displays with DC coupling.

## **5.6.2 Demodulation Spectrum**

**Access**: "Overview" > "Demod Settings" > "Spectrum"

**or**: "Meas Setup" > "Demod" > "Spectrum" tab

The demodulation spectrum defines which span of the demodulated data is evaluated.

Depending on the evaluation (AF or RF display), the settings vary.

● AF Evaluation..........................................................................................................54 ● [RF Evaluation..........................................................................................................56](#page-55-0)

## **5.6.2.1 AF Evaluation**

**Access**: "Overview" > "Demod Settings" > "Spectrum"

**or**: "Meas Setup" > "Demod" > "Spectrum" tab

These settings are only available for AF Spectrum evaluations, not in the time domain.

Demodulation

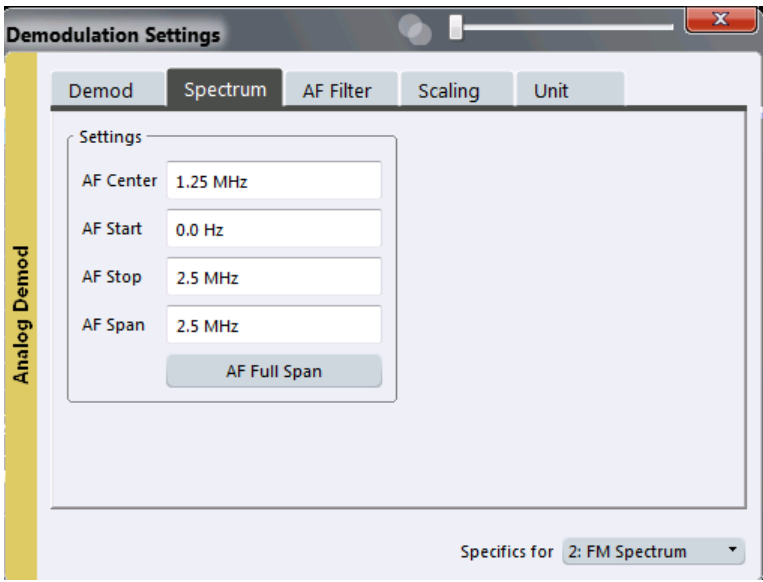

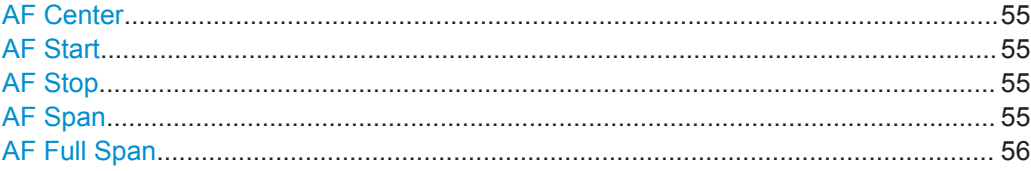

## **AF Center**

Defines the center frequency of the demodulated data to evaluate.

## Remote command: [\[SENSe:\]ADEMod<n>:AF:CENTer](#page-149-0) on page 150

## **AF Start**

Defines the start frequency of the demodulated data to evaluate.

Remote command:

[\[SENSe:\]ADEMod<n>:AF:STARt](#page-150-0) on page 151

## **AF Stop**

Defines the stop frequency of the demodulated data to evaluate.

The maximum AF stop frequency corresponds to half the demodulation bandwidth.

Remote command:

[\[SENSe:\]ADEMod<n>:AF:STOP](#page-150-0) on page 151

## **AF Span**

Defines the span (around the center frequency) of the demodulated data to evaluate. The maximum span is DBW/2.

Remote command: [\[SENSe:\]ADEMod<n>:AF:SPAN](#page-149-0) on page 150

## <span id="page-55-0"></span>**AF Full Span**

Sets the span (around the center frequency) of the demodulated data to the maximum of DBW/2.

Remote command: [\[SENSe:\]ADEMod<n>:AF:SPAN:FULL](#page-150-0) on page 151

## **5.6.2.2 RF Evaluation**

**Access**: "Overview" > "Demod Settings" > "Spectrum"

**or**: "Meas Setup" > "Demod" > "Spectrum" tab

These settings are only available for RF evaluation, both in time and frequency domain. Note that for RF data the center frequency and demodulation bandwidth correspond to the settings defined in the "Input" and "Data Acquisition" configuration.

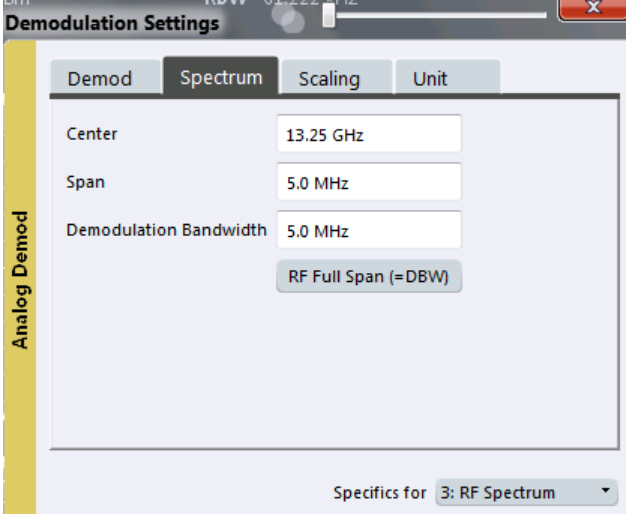

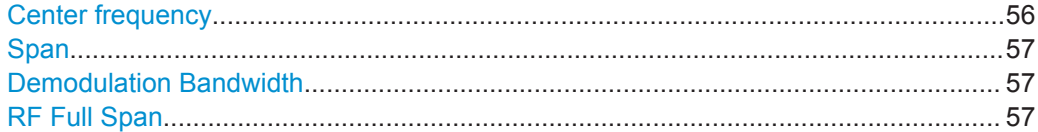

#### **Center frequency**

Defines the center frequency of the signal in Hertz.

0 Hz  $\leq$  f<sub>center</sub>  $\leq$  f<sub>max</sub>

 $f_{\text{max}}$  and span<sub>min</sub> depend on the instrument and are specified in the data sheet.

**Note:** For file input you can shift the center frequency of the current measurement compared to the stored measurement data. The maximum shift depends on the channel's current analysis bandwidth.

$$
CFshift_{\text{max}} = CF_{\text{file}} \pm \frac{ABW_{\text{file}} - ABW_{\text{channel}}}{2}
$$

<span id="page-56-0"></span>If the file does not provide the center frequency, it is assumed to be 0 Hz.

Remote command:

[\[SENSe:\]FREQuency:CENTer](#page-124-0) on page 125

#### **Span**

Defines the frequency span. The center frequency is kept constant. The following range is allowed:

span =  $0:0$  Hz

span >0:

span<sub>min</sub>  $\leq f$ <sub>span</sub>  $\leq f$ <sub>max</sub>

and  $f_{\text{max}}$ =DBW/2

 $f_{\text{max}}$  and span<sub>min</sub> are specified in the data sheet.

Remote command:

[\[SENSe:\]ADEMod<n>:SPECtrum:SPAN\[:MAXimum\]](#page-151-0) on page 152 [\[SENSe:\]ADEMod<n>:SPEC:SPAN:ZOOM](#page-151-0) on page 152

#### **Demodulation Bandwidth**

Defines the demodulation bandwidth of the measurement. The demodulation bandwidth determines the sample rate with which the input signal is captured and analyzed.

For recommendations on finding the correct demodulation bandwidth see [chapter 4.2,](#page-21-0) ["Demodulation Bandwidth", on page 22](#page-21-0).

Remote command:

[\[SENSe:\]BANDwidth|BWIDth:DEMod](#page-135-0) on page 136

#### **RF Full Span**

Sets the span (around the center frequency) of the RF data to be evaluated to the demodulation bandwidth.

Remote command: [\[SENSe:\]ADEMod<n>:SPECtrum:SPAN\[:MAXimum\]](#page-151-0) on page 152

## **5.6.3 AF Filter**

**Access**: "Overview" > "Demod Settings" > "AF Filter"

**or**: "Meas Setup" > "Demod" > "AF Filter" tab

The AF filter reduces the evaluated bandwidth of the demodulated signal and can define a weighting function.

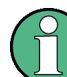

AF filters are only available for AF time domain evaluations.

Demodulation

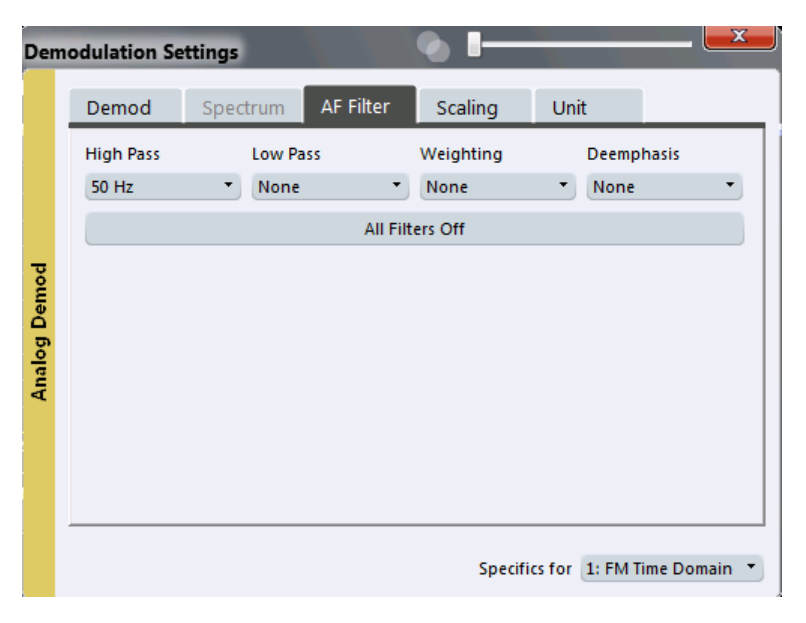

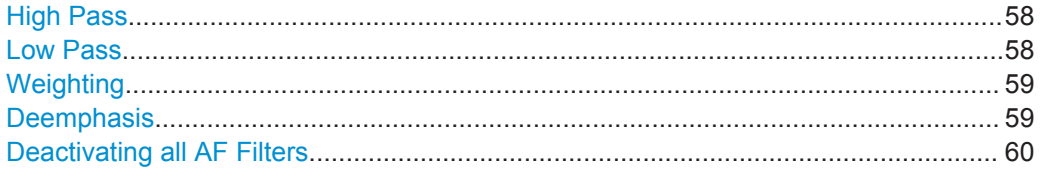

## **High Pass**

Defines a high pass filter with the given limit to separate the DC component. The filters are indicated by the 3 dB cutoff frequency. The 50 Hz and 300 Hz filters are designed as 2nd-order Butterworth filter (12 dB/octave). The 20 Hz filter is designed as 3rd-order Butterworth filter (18 dB/octave).

The high pass filters are active in the following demodulation bandwidth range:

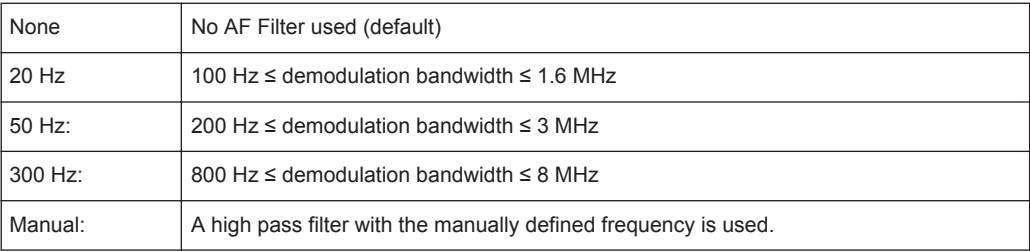

## Remote command:

```
[SENSe:]FILTer<n>:HPASs[:STATe] on page 156
[SENSe:]FILTer<n>:HPASs:FREQuency[:ABSolute] on page 155
[SENSe: ]FILTer<n>: HPASs: FREQuency: MANual on page 155
```
## **Low Pass**

Defines a low pass filter type. Relative and absolute low pass filter are available.

● Absolute low pass filters:

Absolute filters are indicated by the 3 dB cutoff frequency. The 3 kHz, 15 kHz and 23 kHz filters are designed as 5th-order Butterworth filters (30 dB/octave). The 150 kHz filter is designed as 8th-order Butterworth filter (48 dB/octave).

<span id="page-58-0"></span>The absolute low pass filters are active in the following demodulation bandwidth range:

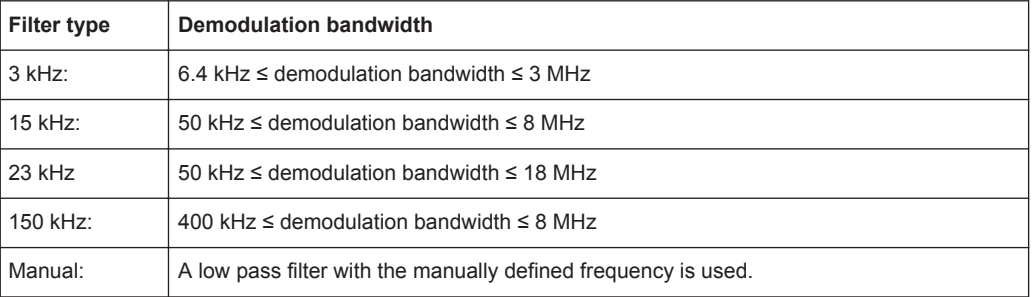

Relative low pass filters:

Relative filters (3 dB) can be selected in % of the demodulation bandwidth. The filters are designed as 5th-order Butterworth filter (30 dB/octave) and active for all demodulation bandwidths.

"None" deactivates the AF low pass filter (default).

#### Remote command:

```
[SENSe:]FILTer<n>:LPASs[:STATe] on page 157
[SENSe:]FILTer<n>:LPASs:FREQuency[:ABSolute] on page 156
[SENSe: ]FILTer<n>:LPASs: FREQuency: RELative on page 156
[SENSe:]FILTer<n>:LPASs:FREQuency:MANual on page 156
```
#### **Weighting**

Selects a weighting AF filter. By default, no weighting filter is active.

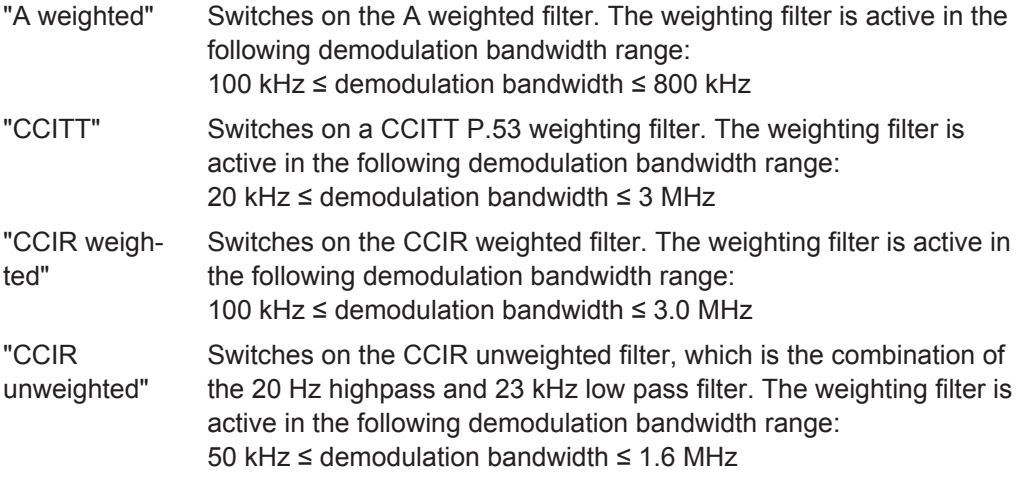

Remote command:

[\[SENSe:\]FILTer<n>:CCIT](#page-153-0) on page 154

```
[SENSe:]FILTer<n>:CCIR:[:UNWeighted][:STATe] on page 154
[SENSe:]FILTer<n>:CCIR:WEIGhted[:STATe] on page 153
[SENSe:]FILTer<n>:AWEighted[:STATe] on page 153
```
## **Deemphasis**

Activates a deemphasis filter with the given time constant.

<span id="page-59-0"></span>Sometimes a modulated signal is extorted by a pre-emphasis filter before transmission, for example to eliminate frequencies that are more prone to interferences. In this case, the emphasis function must be reversed after demodulation. This is done by the deemphasis filter.

The deemphasis filter is active in the following demodulation bandwidth range:

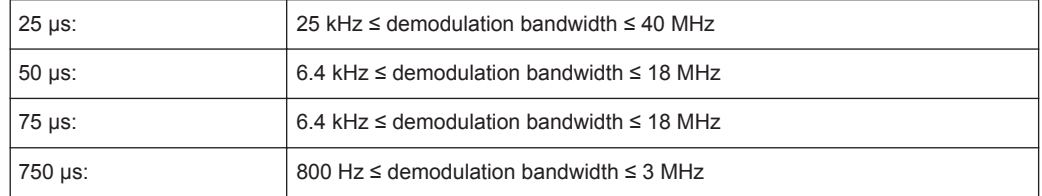

Depending on the deemphasis filter, a minimum demodulation bandwidth is required for an error less than 0.5 dB, up to a maximum AF frequency. The following table shows the dependencies.

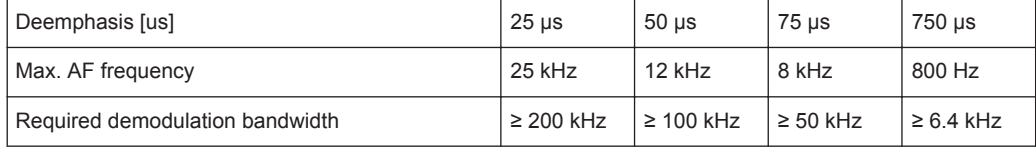

For higher AF frequencies the demodulation bandwidth must be increased.

#### Remote command:

[\[SENSe:\]FILTer<n>:DEMPhasis\[:STATe\]](#page-154-0) on page 155 [\[SENSe:\]FILTer<n>:DEMPhasis:TCONstant](#page-153-0) on page 154

#### **Deactivating all AF Filters**

The "All Filter Off" button deactivates all AF filters for the selected evaluation.

Remote command: [\[SENSe:\]FILTer<n>:AOFF](#page-152-0) on page 153

## **5.6.4 Scaling**

**Access**: "Overview" > "Demod Settings" > "Scaling"

**or**: "Meas Setup" > "Demod" > "Scaling" tab

The scaling parameters define the range of the demodulated data to be displayed.

- AF Evaluation..........................................................................................................60
- [RF Evaluation..........................................................................................................63](#page-62-0)

## **5.6.4.1 AF Evaluation**

**Access**: "Overview" > "Demod Settings" > "Scaling"

**or**: "Meas Setup" > "Demod" > "Scaling" tab

These settings are only available for AF evaluations.

#### Demodulation

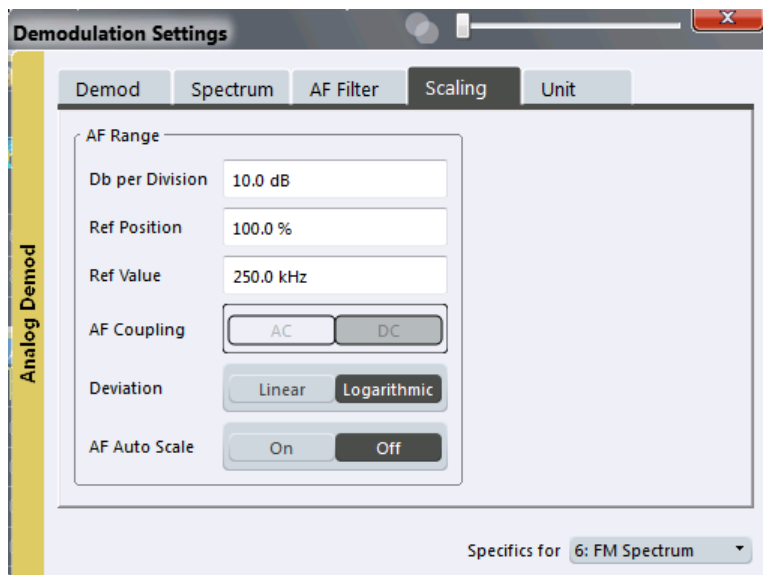

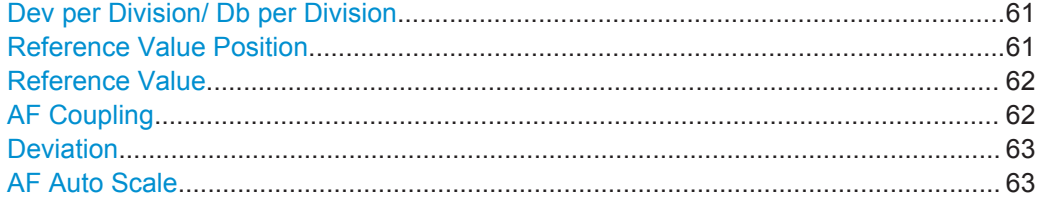

## **Dev per Division/ Db per Division**

Defines the modulation depth or the phase deviation or frequency deviation per division (logarithmic: 0.1 to 20 dB):

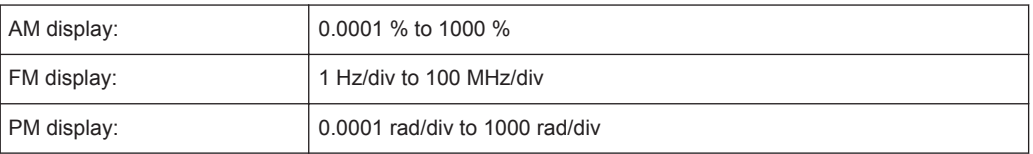

**Note:** The value defined per division refers to the default display of 10 divisions on the y-axis. If fewer divisions are displayed (e.g. because the window is reduced in height), the range per division is increased in order to display the same result range in the smaller window. In this case, the per division value does not correspond to the actual display.

#### Remote command:

[DISPlay\[:WINDow<n>\]:TRACe<t>:Y\[:SCALe\]:PDIVision](#page-131-0) on page 132

## **Reference Value Position**

Determines the position of the reference value for the modulation depth or the phase deviation or frequency deviation on the y-axis of the diagram.

<span id="page-61-0"></span>The position is entered as a percentage of the diagram height with 100 % corresponding to the upper diagram border. The default setting is 50 % (diagram center) for the AF time evaluations and 100 % (upper diagram border) for the AF spectrum evaluations.

Remote command:

[DISPlay\[:WINDow<n>\]:TRACe<t>:Y\[:SCALe\]:RPOSition](#page-132-0) on page 133

#### **Reference Value**

Determines the modulation depth or the phase deviation or the frequency deviation at the reference line of the y-axis. The reference value can be set specifically for each evaluation.

AF time display

The trace display takes individual frequency/phase offsets into account (in contrast, the [AF Coupling](#page-51-0) setting permits automatic correction by the average frequency/ phase offset of the signal, and can therefore not be activated simultaneously).

AF spectrum display In the default setting, the reference value defines the modulation depth or the FM/PM deviation at the upper diagram border.

Possible values:

- AM: 0 and  $\pm$  10000 %
- $FM: 0$  and  $± 10$  MHz
- PM: 0 and ± 10000 rad

**Note:** The reference value for the AF range in the **window title bar** is displayed with respect to the defined reference *position*. The position may vary for different windows. For time domain and frequency domain windows, for example, a different reference value may be displayed, although the same reference is actually used (but the positions vary).

Remote command: [DISPlay\[:WINDow<n>\]:TRACe<t>:Y\[:SCALe\]:RVALue](#page-156-0) on page 157

#### **AF Coupling**

Controls the automatic correction of the frequency offset and phase offset of the input signal:

This function is only available for FM or PM time domain evaluations.

**FM time evaluation** 

If DC is selected, the absolute frequency is displayed, i.e. an input signal with an offset relative to the center frequency is not displayed symmetrically with respect to the zero line.

If AC is selected, the frequency offset is automatically corrected, i.e. the trace is always symmetric with respect to the zero line.

● PM time evaluation

If DC is selected, the phase runs according to the existing frequency offset. In addition, the DC signal contains a phase offset of  $±$  π.

If AC is selected, the frequency offset and phase offset are automatically corrected, i.e. the trace is always symmetric with respect to the zero line.

#### Remote command:

[\[SENSe:\]ADEMod<n>:AF:COUPling](#page-146-0) on page 147

#### <span id="page-62-0"></span>**Deviation**

Switches between logarithmic and linear display of the modulation depth or the phase deviation or the frequency deviation.

Remote command: [DISPlay\[:WINDow<n>\]:TRACe<t>:Y:SPACing](#page-132-0) on page 133

## **AF Auto Scale**

Activates automatic scaling of the y-axis for AF measurements. RF power and RF spectrum measurements are not affected by the auto-scaling.

```
Remote command: 
[SENSe:]ADJust:SCALe:Y:AUTO[:CONTinuous] on page 161
```
## **5.6.4.2 RF Evaluation**

**Access**: "Overview" > "Demod Settings" > "Scaling"

**or**: "Meas Setup" > "Demod" > "Scaling" tab

These settings are only available for RF evaluations and the result summary.

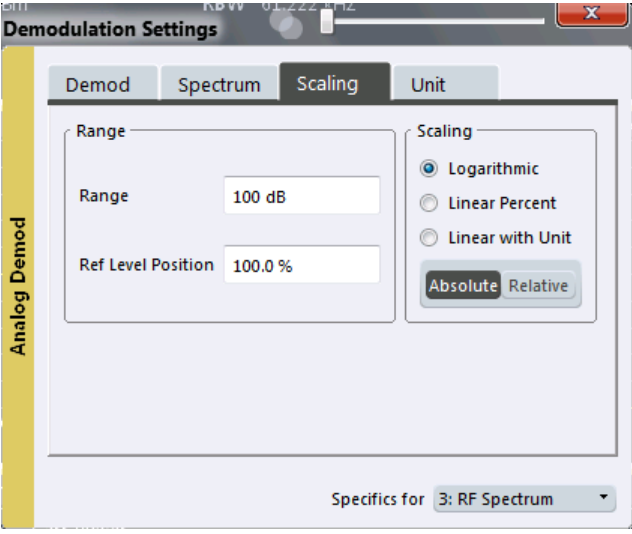

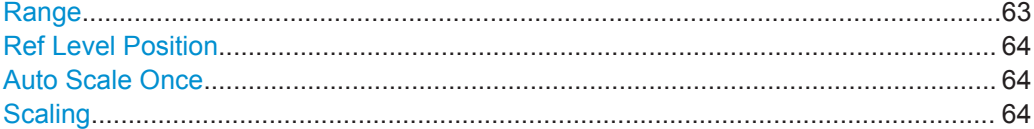

## **Range**

Defines the displayed y-axis range in dB.

The default value is 100 dB.

For Analog Demodulation measurements, time domain scaling is defined in Hz (default: 500 kHz).

Remote command:

[DISPlay\[:WINDow<n>\]:TRACe<t>:Y\[:SCALe\]](#page-130-0) on page 131

## <span id="page-63-0"></span>**Ref Level Position**

Defines the reference level position, i.e. the position of the maximum AD converter value on the level axis in %, where 0 % corresponds to the lower and 100 % to the upper limit of the diagram.

Only available for RF measurements.

#### Remote command:

[DISPlay\[:WINDow<n>\]:TRACe<t>:Y\[:SCALe\]:RPOSition](#page-132-0) on page 133

#### **Auto Scale Once**

Automatically determines the optimal range and reference level position to be displayed for the current measurement settings.

The display is only set once; it is not adapted further if the measurement settings are changed again.

Remote command:

[DISPlay\[:WINDow<n>\]:TRACe<t>:Y\[:SCALe\]:AUTO ONCE](#page-131-0) on page 132

## **Scaling**

Defines the scaling method for the y-axis.

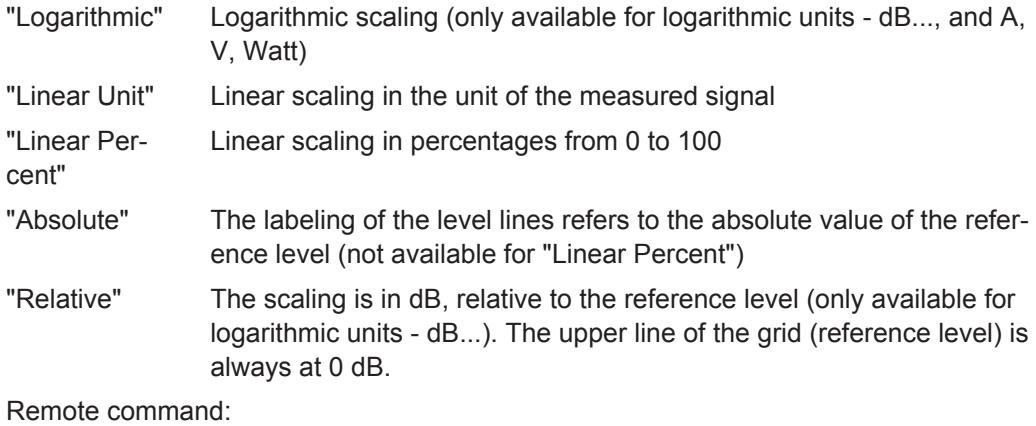

[DISPlay\[:WINDow<n>\]:TRACe<t>:Y:SPACing](#page-132-0) on page 133 [DISPlay\[:WINDow<n>\]:TRACe<t>:Y\[:SCALe\]:MODE](#page-131-0) on page 132

## **5.6.5 Units**

**Access**: "Overview" > "Demod Settings" > "Unit"

**or**: "Meas Setup" > "Demod" > "Unit" tab

The units define how the demodulated data is displayed.

Output Settings

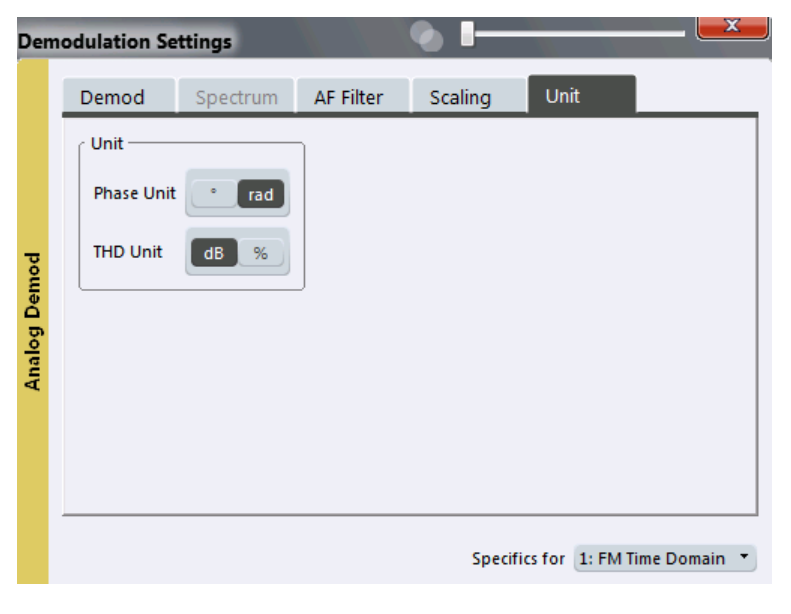

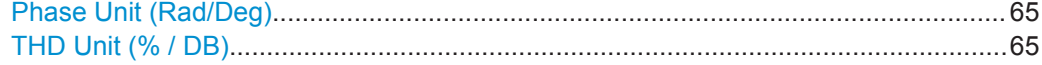

## **Phase Unit (Rad/Deg)**

Sets the phase unit to rad or deg for displaying PM signals.

Remote command: [UNIT<n>:ANGLe](#page-157-0) on page 158

## **THD Unit (% / DB)**

Sets the unit to percent or DB for the calculation of the THD (in the Result Summary).

Remote command: UNIT<n>: THD on page 158

# **5.7 Output Settings**

**Access**: "Overview" > "Output"

**or**: "Input & Output" > "Output"

The R&S VSE can control the output provided by the instrument in use to special connectors for other devices.

Which output settings and connectors are available depends on the instrument in use.

For details on the output connectors refer to the instrument's Getting Started manual.

<span id="page-65-0"></span>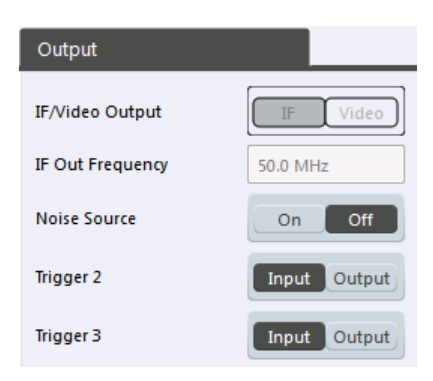

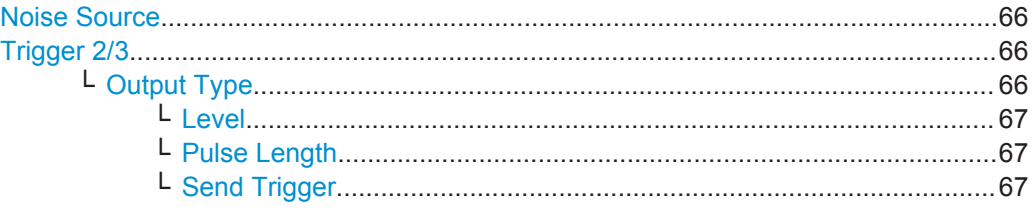

#### **Noise Source**

Switches the supply voltage for an external noise source on the instrument in use on or off, if available.

External noise sources are useful when you are measuring power levels that fall below the noise floor of the instrument in use itself, for example when measuring the noise level of a DUT.

Remote command: [DIAGnostic:SERVice:NSOurce](#page-123-0) on page 124

#### **Trigger 2/3**

Defines the usage of variable trigger input/output connectors on the instrument in use. Which output settings are available depends on the type of instrument in use. For details see the instrument's documentation.

- "Input" The signal at the connector is used as an external trigger source by the instrument in use. Trigger input parameters are available in the "Trigger" dialog box.
- "Output" The instrument in use sends a trigger signal to the output connector to be used by connected devices. Further trigger parameters are available for the connector.

**Note:** For offline AF or RF triggers, no output signal is provided.

#### Remote command:

[OUTPut:TRIGger<port>:LEVel](#page-144-0) on page 145 [OUTPut:TRIGger<port>:DIRection](#page-144-0) on page 145

## **Output Type ← Trigger 2/3**

Type of signal to be sent to the output

"Device Triggered" (Default) Sends a trigger when the instrument in use triggers.

<span id="page-66-0"></span>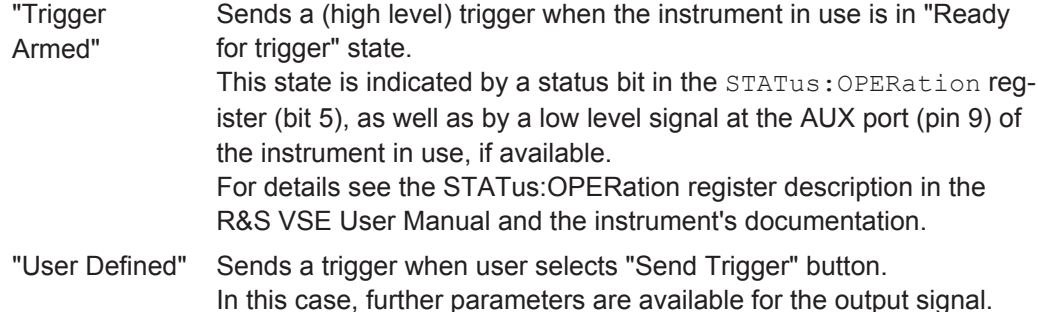

#### Remote command:

[OUTPut:TRIGger<port>:OTYPe](#page-144-0) on page 145

#### **Level ← Output Type ← Trigger 2/3**

Defines whether a constant high (1) or low (0) signal is sent to the output connector.

Remote command: [OUTPut:TRIGger<port>:LEVel](#page-144-0) on page 145

## **Pulse Length ← Output Type ← Trigger 2/3**

Defines the length of the pulse sent as a trigger to the output connector.

Remote command: [OUTPut:TRIGger<port>:PULSe:LENGth](#page-145-0) on page 146

#### **Send Trigger ← Output Type ← Trigger 2/3**

Sends a user-defined trigger to the output connector immediately. Note that the trigger pulse level is always opposite to the constant signal level defined by the output "Level" setting, e.g. for "Level = High", a constant high signal is output to the connector until the "Send Trigger" button is selected. Then, a low pulse is sent.

Which pulse level will be sent is indicated by a graphic on the button.

#### Remote command:

[OUTPut:TRIGger<port>:PULSe:IMMediate](#page-145-0) on page 146

# **5.8 Adjusting Settings Automatically**

**Access**: "Auto Set" toolbar

Depending on the instrument in use, some settings can be adjusted by the instrument automatically according to the current measurement settings. In order to do so, a measurement is performed. The duration of this measurement can be defined automatically or manually.

To activate the automatic adjustment of a setting from the R&S VSE, select the corresponding function in the "Auto Set" toolbar or in the configuration dialog box for the setting, where available.

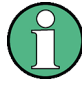

## **Adjusting settings automatically during triggered measurements**

When you select an auto adjust function a measurement is performed to determine the optimal settings. If you select an auto adjust function for a triggered measurement, you are asked how the instrument in use should behave:

- (default:) The measurement for adjustment waits for the next trigger
- The measurement for adjustment is performed without waiting for a trigger. The trigger source is temporarily set to "Free Run". After the measurement is completed, the original trigger source is restored. The trigger level is adjusted as follows for IF Power and RF Power triggers: Trigger Level = Reference Level - 15 dB

#### **Remote command:**

[\[SENSe:\]ADJust:CONFigure:TRIG](#page-159-0) on page 160

## Ö,

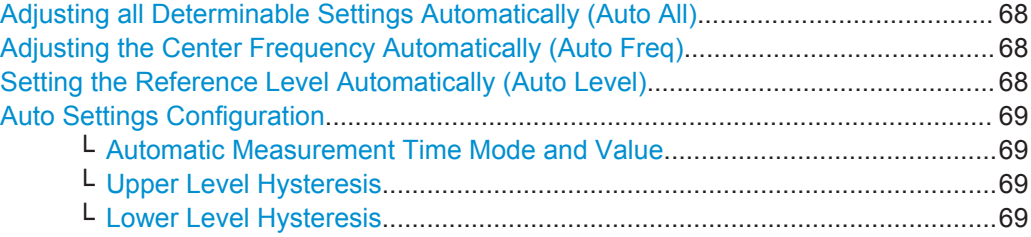

## **Adjusting all Determinable Settings Automatically (Auto All)**

Activates all automatic adjustment functions for the current measurement settings. This includes:

- 
- **Auto Frequency**
- ["Setting the Reference Level Automatically \(Auto Level\)"](#page-40-0) on page 41
- ["AF Auto Scale"](#page-62-0) on page 63

Remote command: [\[SENSe:\]ADJust:ALL](#page-158-0) on page 159

## **Adjusting the Center Frequency Automatically (Auto Freq)**

The instrument in use adjusts the center frequency automatically.

The optimum center frequency is the frequency with the highest S/N ratio in the frequency span. As this function uses the signal counter, it is intended for use with sinusoidal signals.

Remote command: [\[SENSe:\]ADJust:FREQuency](#page-160-0) on page 161

### **Setting the Reference Level Automatically (Auto Level)**

The instrument in use automatically determines the optimal reference level for the current input data. At the same time, the internal attenuators and the preamplifier are adjusted so the signal-to-noise ratio is optimized, while signal compression, clipping and overload conditions are minimized. This function is not available on all supported instruments.

<span id="page-68-0"></span>You can change the measurement time for the level measurement if necessary (see "Automatic Measurement Time Mode and Value" on page 69).

Remote command:

[\[SENSe:\]ADJust:LEVel](#page-127-0) on page 128

#### $\overline{\alpha}^{\alpha}$ **Auto Settings Configuration**

For some automatic settings, additional parameters can be configured. The "Auto Set Config" dialog box is available when you select the icon from the "Auto Set" toolbar.

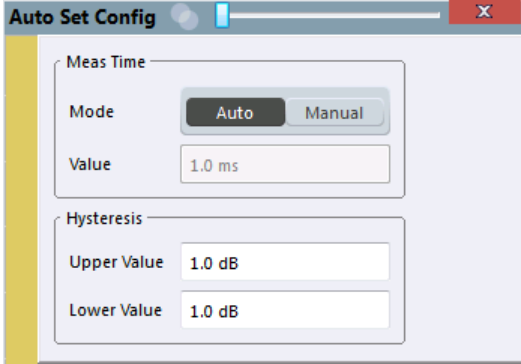

#### **Automatic Measurement Time Mode and Value ← Auto Settings Configuration**

To determine the optimal reference level automatically, a level measurement is performed on the instrument in use. You can define whether the duration of this measurement is determined automatically or manually.

To define the duration manually, enter a value in seconds.

Remote command:

[\[SENSe:\]ADJust:CONFigure:DURation:MODE](#page-159-0) on page 160 [\[SENSe:\]ADJust:CONFigure:DURation](#page-158-0) on page 159

#### **Upper Level Hysteresis ← Auto Settings Configuration**

When the reference level is adjusted automatically using the [Auto Level](#page-40-0) function, the internal attenuators and the preamplifier (if available) of the instrument in use are also adjusted. In order to avoid frequent adaptation due to small changes in the input signal, you can define a hysteresis. This setting defines a lower threshold the signal must fall below (compared to the last measurement) before the reference level is adapted automatically.

Remote command:

[\[SENSe:\]ADJust:CONFigure:HYSTeresis:UPPer](#page-159-0) on page 160

#### **Lower Level Hysteresis ← Auto Settings Configuration**

When the reference level is adjusted automatically using the [Auto Level](#page-40-0) function, the internal attenuators and the preamplifier (if available) of the instrument in use are also adjusted. In order to avoid frequent adaptation due to small changes in the input signal, you can define a hysteresis. This setting defines a lower threshold the signal must fall below (compared to the last measurement) before the reference level is adapted automatically.

Remote command:

[\[SENSe:\]ADJust:CONFigure:HYSTeresis:LOWer](#page-159-0) on page 160

# 6 Analysis

**Access**: "Overview" > "Analysis"

General result analysis settings concerning the trace, markers, lines etc. can be configured. They are identical to the analysis functions in the base unit except for the special marker functions.

The remote commands required to perform these tasks are described in [chapter 9,](#page-111-0) ["Remote Commands for Analog Demodulation Measurements", on page 112](#page-111-0).

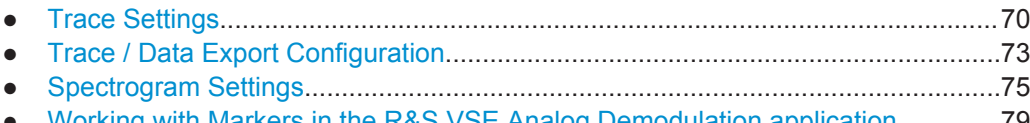

- [Working with Markers in the R&S VSE Analog Demodulation application............. 79](#page-78-0) [Working with Limit Lines in the R&S VSE Analog Demodulation application......... 95](#page-94-0)
- [Zoom Functions.................................................................................................... 107](#page-106-0)

# **6.1 Trace Settings**

**Access**: "Overview" > "Analysis" > "Traces"

**or**: "Trace" > "Trace"

You can configure the settings for up to 6 individual traces.

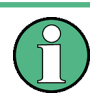

In the Analog Demodulation application when you configure the traces for a window with a specific evaluation (e.g. AM time domain), the traces in all windows with the same evaluation are configured identically.

Trace Settings

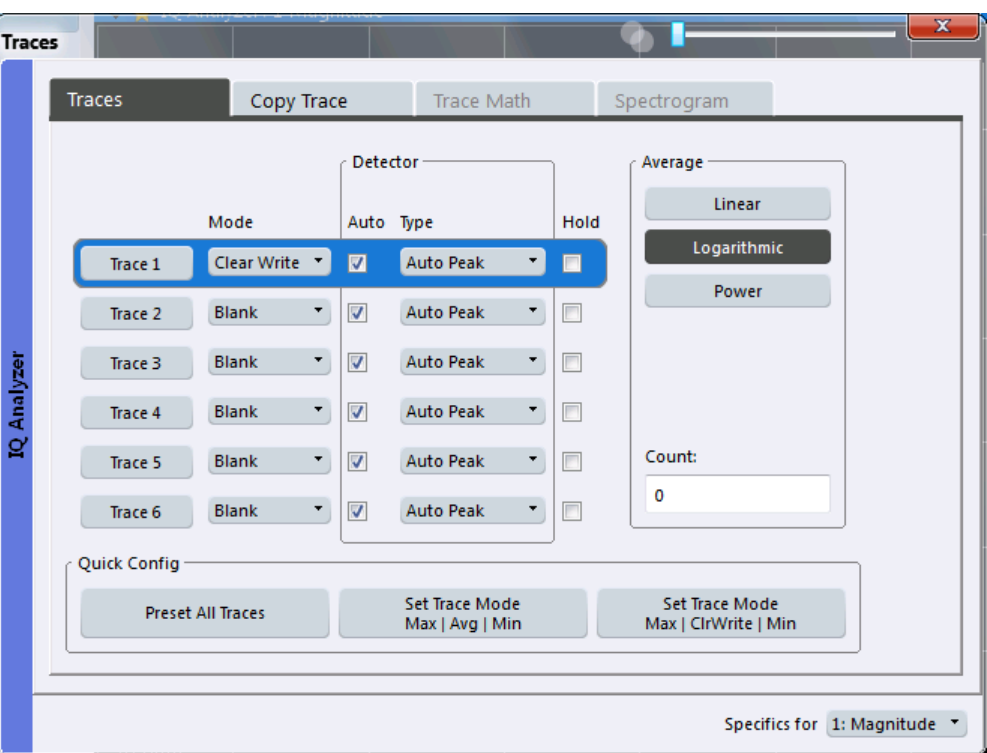

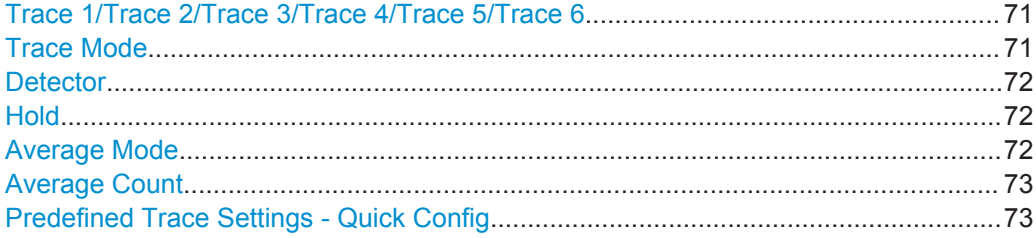

#### **Trace 1/Trace 2/Trace 3/Trace 4/Trace 5/Trace 6**

Selects the corresponding trace for configuration. The currently selected trace is highlighted.

Remote command: Selected via numeric suffix of:TRACe<1...6> commands [DISPlay\[:WINDow<n>\]:TRACe<t>\[:STATe\]](#page-163-0) on page 164

## **Trace Mode**

Defines the update mode for subsequent traces.

- "Clear Write" Overwrite mode: the trace is overwritten by each sweep. This is the default setting.
- "Max Hold" The maximum value is determined over several sweeps and displayed. The R&S VSE saves each trace point in the trace memory only if the new value is greater than the previous one.
- "Min Hold" The minimum value is determined from several measurements and displayed. The R&S VSE saves each trace point in the trace memory only if the new value is lower than the previous one.

<span id="page-71-0"></span>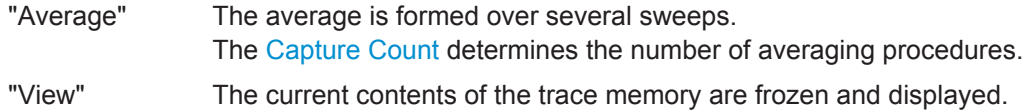

"Blank" Removes the selected trace from the display.

Remote command:

[DISPlay\[:WINDow<n>\]:TRACe<t>:MODE](#page-161-0) on page 162

#### **Detector**

Defines the trace detector to be used for trace analysis.

"Auto" Selects the optimum detector for the selected trace and filter mode. This is the default setting.

"Type" Defines the selected detector type.

Remote command:

```
[SENSe:][WINDow<n>:]DETector<t>[:FUNCtion] on page 167
[SENSe:][WINDow<n>:]DETector<t>[:FUNCtion]:AUTO on page 168
```
#### **Hold**

If activated, traces in "Min Hold", "Max Hold" and "Average" mode are not reset after specific parameter changes have been made.

Normally, the measurement is started again after parameter changes, before the measurement results are analyzed (e.g. using a marker). In all cases that require a new measurement after parameter changes, the trace is reset automatically to avoid false results (e.g. with span changes). For applications that require no reset after parameter changes, the automatic reset can be switched off.

The default setting is off.

Remote command: [DISPlay\[:WINDow<n>\]:TRACe<t>:MODE:HCONtinuous](#page-162-0) on page 163

#### **Average Mode**

Defines the mode with which the trace is averaged over several sweeps. A different averaging mode can be defined for each trace.

This setting is only applicable if trace mode "Average" is selected.

The [Capture Count](#page-49-0) determines the number of averaging procedures.

- "Linear" The power level values are converted into linear units prior to averaging. After the averaging, the data is converted back into its original unit.
- "Logarithmic" For logarithmic scaling, the values are averaged in dBm. For linear scaling, the behavior is the same as with linear averaging.
"Power" Activates linear power averaging.

The power level values are converted into unit Watt prior to averaging. After the averaging, the data is converted back into its original unit.

Use this mode to average power values in Volts or Amperes correctly.

Remote command:

[SENSe: ] AVERage<n>: TYPE on page 167

# **Average Count**

Determines the number of averaging or maximum search procedures If the trace modes "Average", "Max Hold" or "Min Hold" are set.

In continuous sweep mode, if capture count = 0 (default), averaging is performed over 10 sweeps. For capture count =1, no averaging, maxhold or minhold operations are performed.

Remote command:

[\[SENSe:\]AVERage<n>:COUNt](#page-165-0) on page 166

# **Predefined Trace Settings - Quick Config**

Commonly required trace settings have been predefined and can be applied very quickly by selecting the appropriate button.

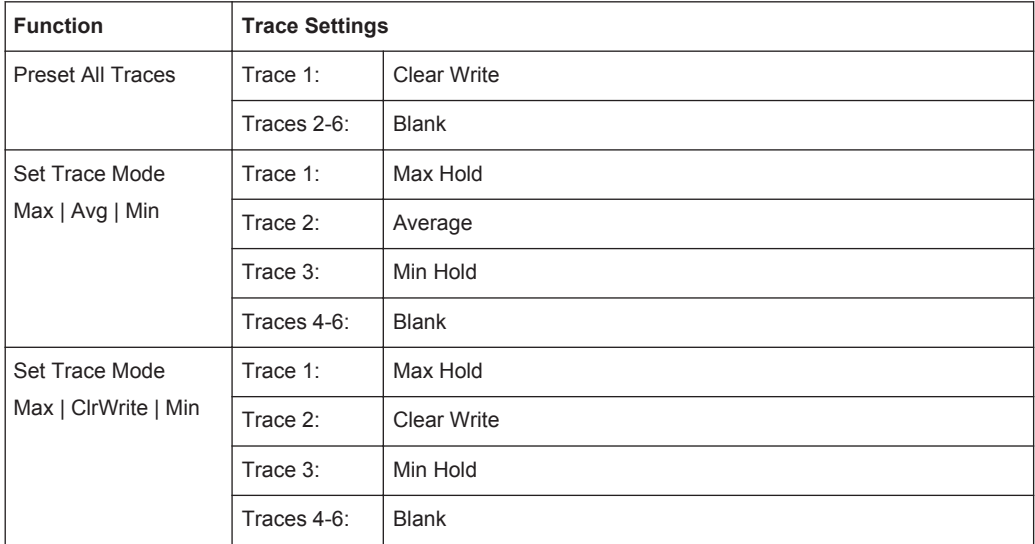

# **6.2 Trace / Data Export Configuration**

**Access**: "Overview" > "Analysis" > "Traces" > "Trace/Data Export"

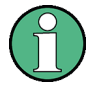

The standard data management functions (e.g. saving or loading instrument settings, or exporting the I/Q data in other formats) that are available for all R&S VSE applications are not described here.

See the R&S VSE User Manual for a description of the standard functions.

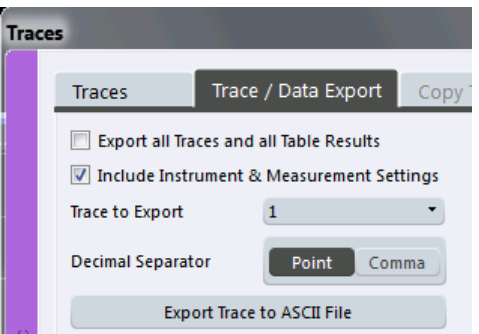

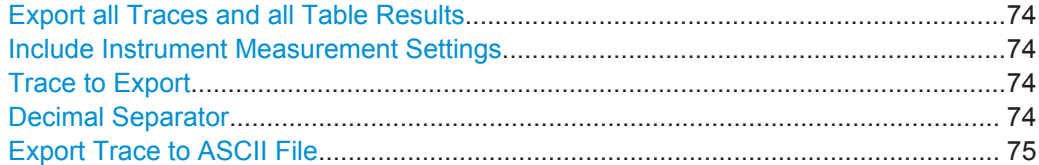

#### **Export all Traces and all Table Results**

Selects all displayed traces and result tables (e.g. Result Summary, marker table etc.) in the current application for export to an ASCII file.

Alternatively, you can select one specific trace only for export (see Trace to Export).

The results are output in the same order as they are displayed on the screen: window by window, trace by trace, and table row by table row.

Remote command: [FORMat:DEXPort:TRACes](#page-186-0) on page 187

#### **Include Instrument Measurement Settings**

Includes additional instrument and measurement settings in the header of the export file for result data.

See [chapter A.5, "Reference: ASCII File Export Format", on page 249](#page-248-0) for details.

Remote command: [FORMat:DEXPort:HEADer](#page-186-0) on page 187

#### **Trace to Export**

Defines an individual trace that will be exported to a file.

This setting is not available if Export all Traces and all Table Results is selected.

#### **Decimal Separator**

Defines the decimal separator for floating-point numerals for the data export files. Evaluation programs require different separators in different languages.

Remote command: [FORMat:DEXPort:DSEParator](#page-185-0) on page 186

#### <span id="page-74-0"></span>**Export Trace to ASCII File**

Opens a file selection dialog box and saves the selected trace in ASCII format (**.dat**) to the specified file and directory.

The results are output in the same order as they are displayed on the screen: window by window, trace by trace, and table row by table row.

For details on the file format see [chapter A.5, "Reference: ASCII File Export Format",](#page-248-0) [on page 249](#page-248-0).

#### Remote command:

[MMEMory:STORe<n>:TRACe](#page-185-0) on page 186

# **6.3 Spectrogram Settings**

**Access**: "Overview" > "Analysis" > "Traces" > "Spectrogram"

**or**: "Trace" > Spectrogram

The individual settings available for spectrogram display are described here. For settings on color mapping, see [chapter 6.3.2, "Color Map Settings", on page 77](#page-76-0).

Settings concerning the frames and how they are handled during a sweep are provided as additional capture settings for spectrogram display, see [chapter 5.5.2, "Capture Set](#page-48-0)[tings", on page 49.](#page-48-0)

For background information see also [chapter 4.6, "Working with Spectrograms",](#page-24-0) [on page 25](#page-24-0).

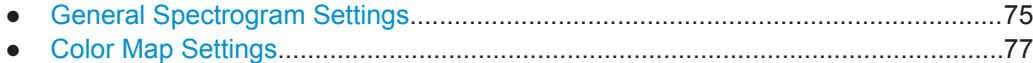

# **6.3.1 General Spectrogram Settings**

**Access**: "Overview" > "Analysis" > "Traces" > "Spectrogram"

**or**: "Trace" > "Spectrogram"

This section describes general settings for spectrogram display.

**R&S Analysis** ®**VSE-K7**

#### Spectrogram Settings

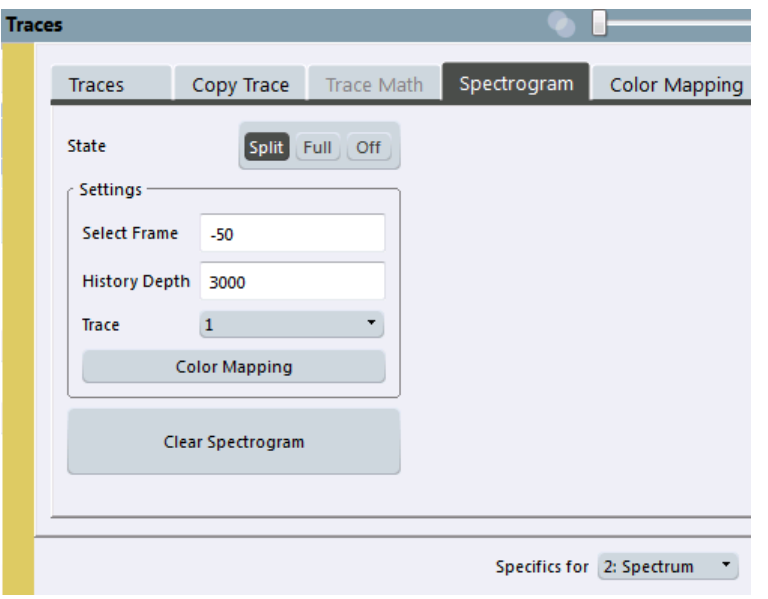

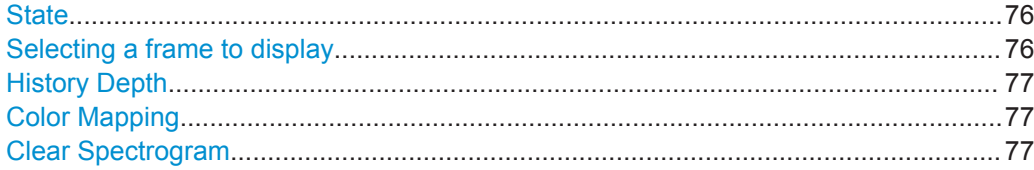

## **State**

Activates and deactivates a Spectrogram subwindow.

- "Split" Displays the Spectrogram as a subwindow in the original result display.
- "Full" Displays the Spectrogram in a subwindow in the full size of the original result display.

"Off" Closes the Spectrogram subwindow.

Remote command:

[CALCulate<n>:SPECtrogram\[:STATe\]](#page-170-0) on page 171

# **Selecting a frame to display**

Selects a specific frame, loads the corresponding trace from the memory, and displays it in the Spectrum window.

Note that activating a marker or changing the position of the active marker automatically selects the frame that belongs to that marker.

This function is only available in single sweep mode or if the sweep is stopped, and only if a spectrogram is selected.

The most recent frame is number 0, all previous frames have a negative number.

For more details see [chapter 4.6.1, "Time Frames", on page 27.](#page-26-0)

Remote command:

[CALCulate<n>:SPECtrogram:FRAMe:SELect](#page-169-0) on page 170

# <span id="page-76-0"></span>**History Depth**

Sets the number of frames that the R&S VSE stores in its memory.

If the memory is full, the R&S VSE deletes the oldest frames stored in the memory and replaces them with the new data.

Remote command:

[CALCulate<n>:SPECtrogram:HDEPth](#page-169-0) on page 170

## **Color Mapping**

Opens the "Color Map" dialog.

## **Clear Spectrogram**

Resets the spectrogram result display and clears the history buffer.

This function is only available if a spectrogram is selected.

Remote command:

[CALCulate<n>:SPECtrogram:CLEar\[:IMMediate\]](#page-168-0) on page 169

# **6.3.2 Color Map Settings**

**Access**: "Overview" > "Analysis" > "Traces" > "Color Mapping"

**or**: "Trace" > "Spectrogram" > "Color Mapping"

For more information on color maps see [chapter 4.6.2, "Color Maps", on page 28](#page-27-0).

In addition to the available color settings, the dialog box displays the current color map and provides a preview of the display with the current settings.

Spectrogram Settings

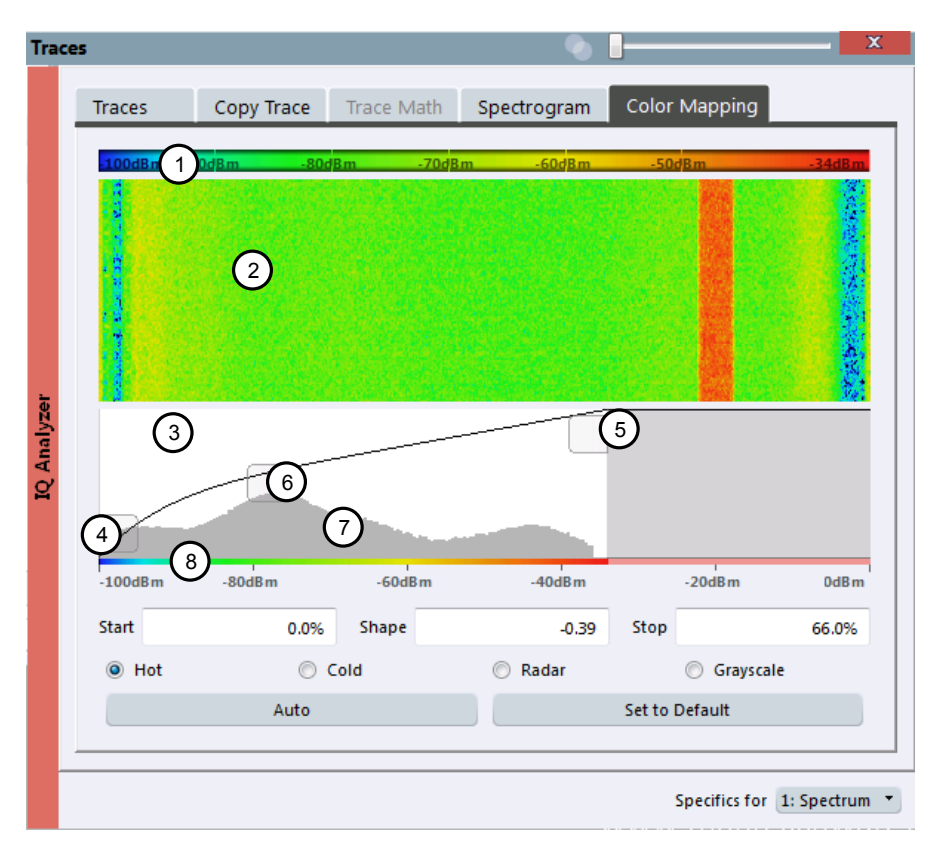

#### *Fig. 6-1: Color Mapping dialog box*

- 1 = Color map: shows the current color distribution
- 2 = Preview pane: shows a preview of the spectrogram with any changes that you make to the color scheme
- 3 = Color curve pane: graphical representation of all settings available to customize the color scheme
- 4/5 = Color range start and stop sliders: define the range of the color map or amplitudes for the spectrogram
- $6 =$  Color curve slider: adjusts the focus of the color curve
- 7 = Histogram: shows the distribution of measured values
- 8 = Scale of the horizontal axis (value range)

# **Start / Stop**

Defines the lower and upper boundaries of the value range of the spectrogram.

## Remote command:

```
DISPlay[:WINDow<n>]:SPECtrogram:COLor:LOWer on page 172
DISPlay[:WINDow<n>]:SPECtrogram:COLor:UPPer on page 172
```
#### **Shape**

Defines the shape and focus of the color curve for the spectrogram result display.

- "-1 to <0" More colors are distributed among the lower values
- "0" Colors are distributed linearly among the values
- ">0 to 1" More colors are distributed among the higher values

Remote command:

[DISPlay\[:WINDow<n>\]:SPECtrogram:COLor:SHAPe](#page-171-0) on page 172

#### **Hot/Cold/Radar/Grayscale**

Sets the color scheme for the spectrogram.

Remote command:

[DISPlay\[:WINDow<n>\]:SPECtrogram:COLor\[:STYLe\]](#page-171-0) on page 172

#### **Auto**

Defines the color range automatically according to the existing measured values for optimized display.

#### **Set to Default**

Sets the color mapping to the default settings.

Remote command:

[DISPlay\[:WINDow<n>\]:SPECtrogram:COLor:DEFault](#page-170-0) on page 171

# **6.4 Working with Markers in the R&S VSE Analog Demodulation application**

**Access**: "Overview" > "Analysis" > "Markers"

**or**: "Marker"

Basically, markers in the R&S VSE Analog Demodulation application are very similar to those in the I/Q Analyzer. However, some additional functions are available.

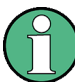

# **Markers in Spectrogram Displays**

In Spectrograms, you can activate up to 16 markers or delta markers at the same time. Each marker can be assigned to a different frame. Therefore, in addition to the x-value you also define the frame number when activating a new marker. If no frame number is specified, the marker is positioned on the currently selected frame. All markers are visible that are positioned on a visible frame.

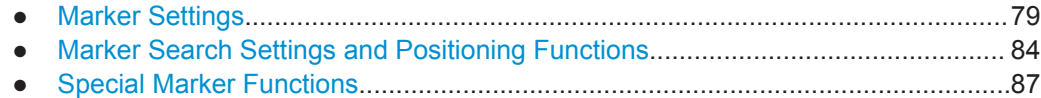

# **6.4.1 Marker Settings**

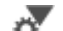

**Access**: "Overview" > "Analysis" > "Marker" > "Markers"

**or**: "Marker" > "Markers"

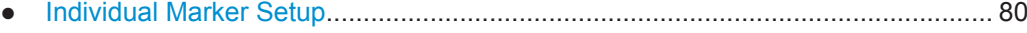

● [General Marker Settings......................................................................................... 83](#page-82-0)

# <span id="page-79-0"></span>**6.4.1.1 Individual Marker Setup**

# **Access**: "Overview" > "Analysis" > "Marker" > "Markers"

**or**: "Marker" > "Markers" tab

In the Analog Demodulation application, up to 17 markers or delta markers can be activated for each window simultaneously.

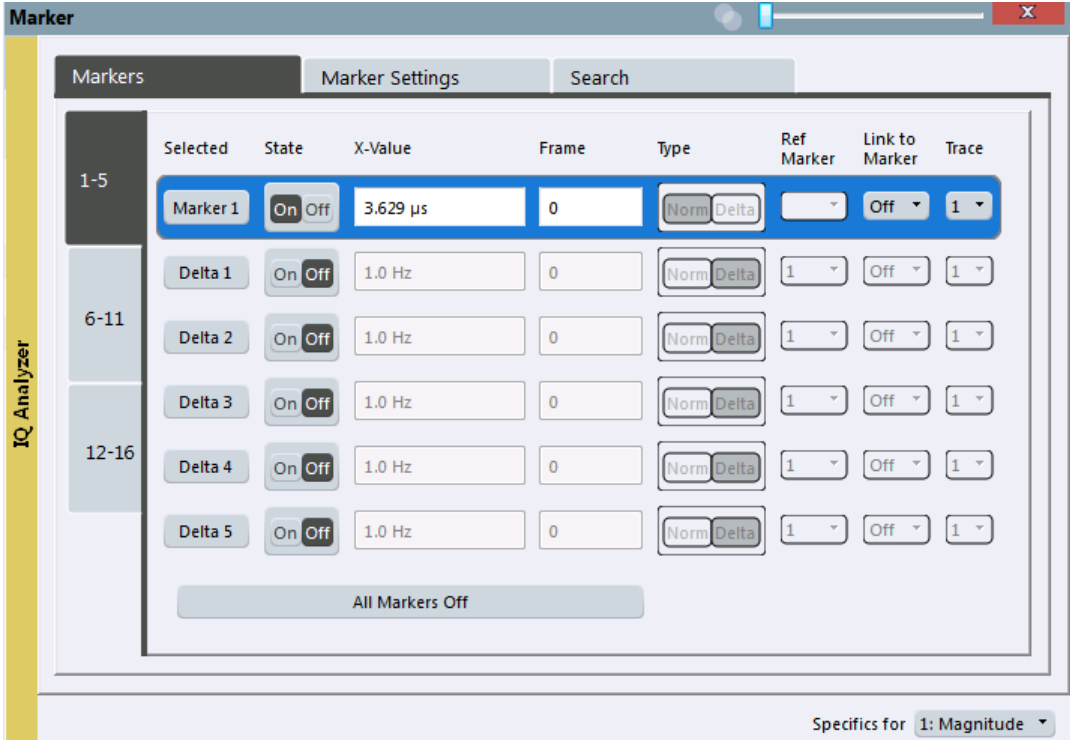

The markers are distributed among 3 tabs for a better overview. By default, the first marker is defined as a normal marker, whereas all others are defined as delta markers with reference to the first marker. All markers are assigned to trace 1, but only the first marker is active.

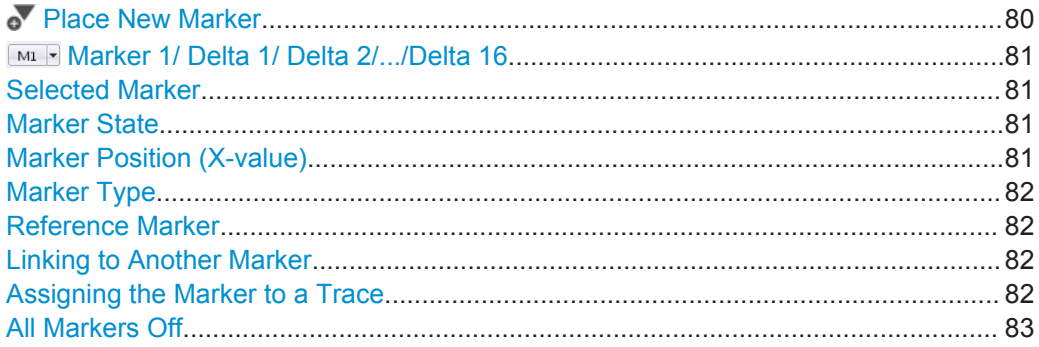

# **Place New Marker**

Activates the next currently unused marker and sets it to the peak value of the current trace in the current window.

<span id="page-80-0"></span>If a spectrogram is active, an edit field is displayed for the frame number  $( \leq 0)$  in which the marker is to be placed.

# **Marker 1/ Delta 1/ Delta 2/.../Delta 16**

When you select the arrow on the marker selection list in the toolbar, or select a marker from the "Marker > Select Marker" menu, the marker is activated and an edit dialog box is displayed to enter the marker position ("X-value").

If a spectrogram is active, the frame number  $(\leq 0)$  in which the marker is to be placed can also be defined.

To deactivate a marker, select the marker name in the marker selection list in the toolbar (not the arrow) to display the "Select Marker" dialog box. Change the "State" to "Off".

Marker 1 is always the default reference marker for relative measurements. If activated, markers 2 to 16 are delta markers that refer to marker 1. These markers can be converted into markers with absolute value display using the "Marker Type" function.

Several markers can be configured very easily using the "Marker" dialog box, see [chapter 6.4.1.1, "Individual Marker Setup", on page 80](#page-79-0).

#### Remote command:

[CALCulate<n>:MARKer<m>\[:STATe\]](#page-191-0) on page 192 [CALCulate<n>:MARKer<m>:X](#page-192-0) on page 193 [CALCulate<n>:MARKer<m>:Y?](#page-192-0) on page 193 [CALCulate<n>:DELTamarker<m>\[:STATe\]](#page-194-0) on page 195 [CALCulate<n>:DELTamarker<m>:X](#page-195-0) on page 196 [CALCulate<n>:DELTamarker<m>:X:RELative?](#page-195-0) on page 196 [CALCulate<n>:DELTamarker<m>:Y?](#page-196-0) on page 197

#### For spectrogram display:

[CALCulate<n>:DELTamarker<m>:SPECtrogram:FRAMe](#page-202-0) on page 203 [CALCulate<n>:MARKer<m>:SPECtrogram:FRAMe](#page-199-0) on page 200

#### **Selected Marker**

Marker name. The marker which is currently selected for editing is highlighted orange.

Remote command: Marker selected via suffix <m> in remote commands.

#### **Marker State**

Activates or deactivates the marker in the diagram.

#### Remote command:

[CALCulate<n>:MARKer<m>\[:STATe\]](#page-191-0) on page 192 [CALCulate<n>:DELTamarker<m>\[:STATe\]](#page-194-0) on page 195

#### **Marker Position (X-value)**

Defines the position (x-value) of the marker in the diagram.

Remote command: [CALCulate<n>:MARKer<m>:X](#page-192-0) on page 193 [CALCulate<n>:DELTamarker<m>:X](#page-195-0) on page 196

### <span id="page-81-0"></span>**Marker Type**

 $\frac{\nabla}{\Delta}$ 

Toggles the marker type.

The type for marker 1 is always "Normal", the type for delta marker 1 is always "Delta". These types cannot be changed.

**Note:** If normal marker 1 is the active marker, switching the "Mkr Type" activates an additional delta marker 1. For any other marker, switching the marker type does not activate an additional marker, it only switches the type of the selected marker.

"Normal" A normal marker indicates the absolute value at the defined position in the diagram.

"Delta" A delta marker defines the value of the marker relative to the specified reference marker (marker 1 by default).

Remote command:

[CALCulate<n>:MARKer<m>\[:STATe\]](#page-191-0) on page 192 [CALCulate<n>:DELTamarker<m>\[:STATe\]](#page-194-0) on page 195

#### **Reference Marker**

Defines a marker as the reference marker which is used to determine relative analysis results (delta marker values).

Remote command:

[CALCulate<n>:DELTamarker<m>:MREF](#page-194-0) on page 195

#### **Linking to Another Marker**

Links the current marker to the marker selected from the list of active markers. If the xaxis value of the inital marker is changed, the linked marker follows on the same xposition. Linking is off by default.

Using this function you can set two markers on different traces to measure the difference (e.g. between a max hold trace and a min hold trace or between a measurement and a reference trace).

Remote command:

[CALCulate<n>:MARKer<m>:LINK:TO:MARKer<m>](#page-191-0) on page 192 [CALCulate<n>:DELTamarker<m>:LINK:TO:MARKer<m>](#page-193-0) on page 194 [CALCulate<n>:DELTamarker<m>:LINK](#page-193-0) on page 194

#### **Assigning the Marker to a Trace**

The "Trace" setting assigns the selected marker to an active trace. The trace determines which value the marker shows at the marker position. If the marker was previously assigned to a different trace, the marker remains on the previous frequency or time, but indicates the value of the new trace.

The marker can also be assigned to the currently active trace using the "Marker > Marker to Trace" menu item.

If a trace is turned off, the assigned markers and marker functions are also deactivated.

Remote command:

[CALCulate<n>:MARKer<m>:TRACe](#page-191-0) on page 192

# <span id="page-82-0"></span>**All Markers Off**

**AV** 

Deactivates all markers in one step.

Remote command:

[CALCulate<n>:MARKer<m>:AOFF](#page-190-0) on page 191

# **6.4.1.2 General Marker Settings**

**Access**: "Overview" > "Analysis" > "Marker" > "Marker Settings"

**or**: "Marker" > "Markers Settings" tab

Some general marker settings allow you to influence the marker behavior for all markers.

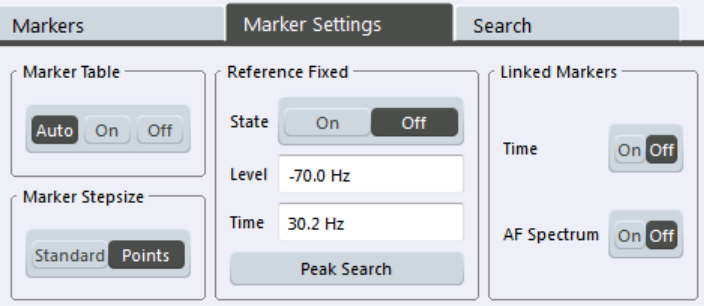

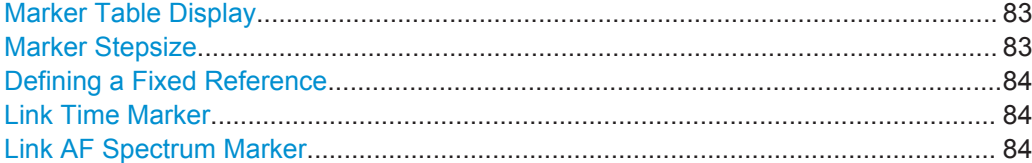

# **Marker Table Display**

Defines how the marker information is displayed.

- "On" Displays the marker information in a table in a separate area beneath the diagram.
- "Off" Displays the marker information within the diagram area.
- "Auto" (Default) Up to two markers are displayed in the diagram area. If more markers are active, the marker table is displayed automatically.

Remote command:

[DISPlay:MTABle](#page-197-0) on page 198

## **Marker Stepsize**

Defines the size of the steps that the marker position is moved using the mouse wheel.

"Standard" The marker position is moved in (Span/1000) steps, which corresponds approximately to the number of pixels for the default display of 1001 sweep points. This setting is most suitable to move the marker over a larger distance.

<span id="page-83-0"></span>"Points" The marker position is moved from one sweep point to the next. This setting is required for a very precise positioning if more sweep points are collected than the number of pixels that can be displayed on the screen. It is the default mode.

#### Remote command:

[CALCulate<n>:MARKer<m>:X:SSIZe](#page-197-0) on page 198

#### **Defining a Fixed Reference**

Instead of using a reference marker that may vary its position depending on the measurement results, a fixed reference marker can be defined for trace analysis.

When you set the "State" to "On", a vertical and a horizontal red display line are displayed, marked as "FXD". The normal marker 1 is activated and set to the peak value of the trace assigned to marker 1, and a delta marker to the next peak. The fixed reference marker is set to the position of marker 1 at the peak value. The delta marker refers to the fixed reference marker.

If activated, the fixed reference marker ("FXD") can also be selected as a "Reference Marker" instead of another marker.

The "Level" and "Frequency" or "Time" settings define the position and value of the reference marker.

Alternatively, a **Peak Search** can be performed to set the current maximum value of the trace assigned to marker 1 as the fixed reference marker.

#### Remote command:

```
CALCulate<n>:DELTamarker<m>:FUNCtion:FIXed[:STATe] on page 213
CALCulate<n>:DELTamarker<m>:FUNCtion:FIXed:RPOint:Y on page 212
CALCulate<n>:DELTamarker<m>:FUNCtion:FIXed:RPOint:X on page 212
CALCulate<n>:DELTamarker<m>:FUNCtion:FIXed:RPOint:MAXimum[:PEAK]
on page 212
```
#### **Link Time Marker**

Links the markers in all time domain diagrams.

Remote command: [CALCulate<n>:MARKer<m>:LINK](#page-197-0) on page 198

#### **Link AF Spectrum Marker**

Links the markers in all AF spectrum displays. Remote command: [CALCulate<n>:MARKer<m>:LINK](#page-197-0) on page 198

# **6.4.2 Marker Search Settings and Positioning Functions**

**Access**: "Overview" > "Analysis" > "Marker" > "Search"

**or**: "Marker" > "Search"

Several functions are available to set the marker to a specific position very quickly and easily, or to use the current marker position to define another characteristic value. In

order to determine the required marker position, searches may be performed. The search results can be influenced by special settings.

The remote commands required to define these settings are described in [chap](#page-190-0)[ter 9.7.1, "Working with Markers Remotely", on page 191](#page-190-0).

● Marker Search Settings...........................................................................................85 ● Positioning Functions..............................................................................................85

## **6.4.2.1 Marker Search Settings**

**Access**: "Overview" > "Analysis" > "Marker" > "Search"

**or**: "Marker" > "Search"

Markers are commonly used to determine peak values, i.e. maximum or minimum values, in the measured signal. Configuration settings allow you to influence the peak search results.

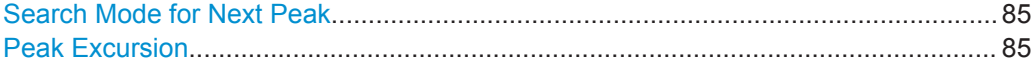

#### **Search Mode for Next Peak**

Selects the search mode for the next peak search.

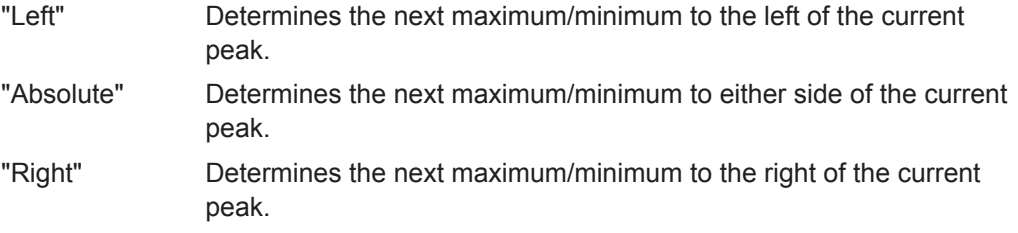

Remote command: [chapter 9.7.1.5, "Positioning the Marker", on page 207](#page-206-0)

## **Peak Excursion**

Defines the minimum level value by which a signal must rise or fall so that it will be identified as a maximum or a minimum by the search functions.

Entries from 0 dB to 80 dB are allowed; the resolution is 0.1 dB. The default setting for the peak excursion is 6 dB.

Remote command:

[CALCulate<n>:MARKer<m>:PEXCursion](#page-205-0) on page 206

# **6.4.2.2 Positioning Functions**

# **Access**: "Marker" toolbar

The following functions set the currently selected marker to the result of a peak search or set other characteristic values to the current marker value.

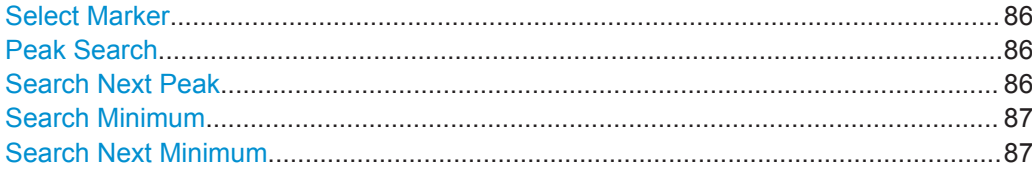

# **Select Marker**

 $M1$ 

The "Select Marker" function opens a dialog box to select and activate or deactivate one or more markers quickly.

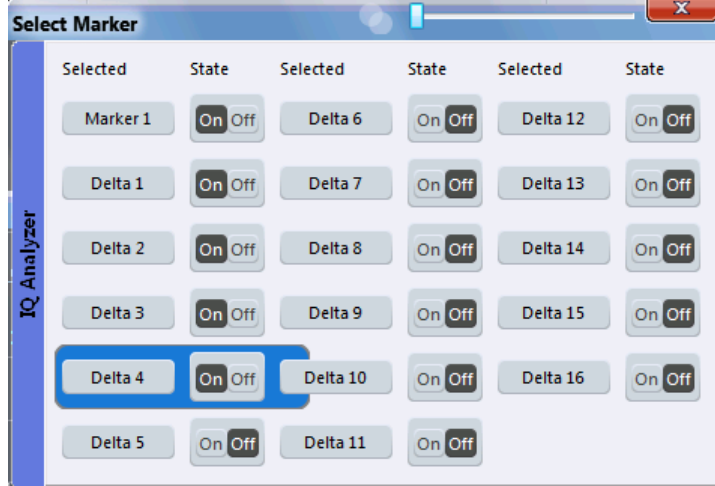

# Remote command:

Marker selected via suffix <m> in remote commands.

#### **Peak Search**

 $\bar{\wedge}$ 

Sets the selected marker/delta marker to the maximum of the trace. If no marker is active, marker 1 is activated.

# Remote command:

[CALCulate<n>:MARKer<m>:MAXimum\[:PEAK\]](#page-207-0) on page 208 [CALCulate<n>:DELTamarker<m>:MAXimum\[:PEAK\]](#page-209-0) on page 210

# **Search Next Peak**

Sets the selected marker/delta marker to the next (lower) maximum of the assigned trace. If no marker is active, marker 1 is activated.

 $\stackrel{\alpha}{\sim}$ ,  $\stackrel{\pi}{\sim}$ 

For spectrogram displays, define which frame the next peak is to be searched in.

<span id="page-86-0"></span>For the Next Peak Up/Down functions, the search is automatically performed in all frames above or below the currently selected frame, respectively.

#### Remote command:

```
CALCulate<n>:MARKer<m>:MAXimum:NEXT on page 208
CALCulate<n>:MARKer<m>:MAXimum:RIGHt on page 208
CALCulate<n>:MARKer<m>:MAXimum:LEFT on page 207
CALCulate<n>:DELTamarker<m>:MAXimum:NEXT on page 210
CALCulate<n>:DELTamarker<m>:MAXimum:RIGHt on page 210
CALCulate<n>:DELTamarker<m>:MAXimum:LEFT on page 210
```
#### **Search Minimum**

\▼/

Sets the selected marker/delta marker to the minimum of the trace. If no marker is active, marker 1 is activated.

Remote command:

```
CALCulate<n>:MARKer<m>:MINimum[:PEAK] on page 209
CALCulate<n>:DELTamarker<m>:MINimum[:PEAK] on page 211
```
#### **Search Next Minimum**

Sets the selected marker/delta marker to the next (higher) minimum of the selected trace. If no marker is active, marker 1 is activated.

 $\mathbb{V}$ ,  $\mathbb{V}$ 

For spectrogram displays, define which frame the next minimum is to be searched in.

For the Next Min Up/Down functions, the search is automatically performed in all frames above or below the currently selected frame, respectively.

#### Remote command:

```
CALCulate<n>:MARKer<m>:MINimum:NEXT on page 209
CALCulate<n>:MARKer<m>:MINimum:LEFT on page 208
CALCulate<n>:MARKer<m>:MINimum:RIGHt on page 209
CALCulate<n>:DELTamarker<m>:MINimum:NEXT on page 211
CALCulate<n>:DELTamarker<m>:MINimum:LEFT on page 210
CALCulate<n>:DELTamarker<m>:MINimum:RIGHt on page 211
```
# **6.4.3 Special Marker Functions**

**Access**: "Overview" > "Analysis" > "Marker" > "Marker Functions"

**or**: "Marker" > "Marker Function"

In addition to basic markers, sophisticated marker functions are provided for special results

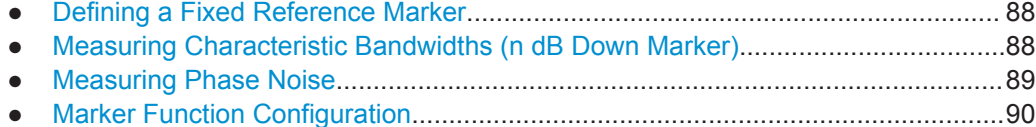

### <span id="page-87-0"></span>**6.4.3.1 Defining a Fixed Reference Marker**

**Access**: "Overview" > "Analysis" > "Marker Functions" > "Reference Fixed"

**or**: "Marker" > "Marker Function" > "Reference Fixed"

Instead of using a reference marker that may vary its position depending on the measurement results, a fixed reference marker can be defined for trace analysis. Once positioned, the reference marker does not move during subsequent sweeps unless you explicitely move it manually.

#### **Remote commands:**

[CALCulate<n>:DELTamarker<m>:FUNCtion:FIXed\[:STATe\]](#page-212-0) on page 213 [CALCulate<n>:DELTamarker<m>:FUNCtion:FIXed:RPOint:X](#page-211-0) on page 212 [CALCulate<n>:DELTamarker<m>:FUNCtion:FIXed:RPOint:Y](#page-211-0) on page 212

# **6.4.3.2 Measuring Characteristic Bandwidths (n dB Down Marker)**

**Access**: "Overview" > "Analysis" > "Marker Functions" > "n dB Down"

**or**: "Marker" > "Marker Function" > "n dB Down"

When characterizing the shape of a signal, the bandwidth at a specified offset from its peak level is often of interest. The offset is specified as a relative decrease in amplitude of n dB. In order to measure this bandwidth, you could use several markers and delta markers and determine the bandwidth manually. However, using the n dB down marker function makes the task very simple and quick.

The n dB down marker function uses the current value of marker 1 as the reference point. It activates two temporary markers T1 and T2 located on the signal, whose level is n dB below the level of the reference point. Marker T1 is placed to the left and marker T2 to the right of the reference marker. The default setting for n is 3 dB, but it can be changed.

If a positive offset is entered, the markers T1 and T2 are placed below the active reference point. If a negative value is entered (for example for notch filter measurements), the markers T1 and T2 are placed above the active reference point.

# Working with Markers in the R&S VSE Analog Demodulation application

<span id="page-88-0"></span>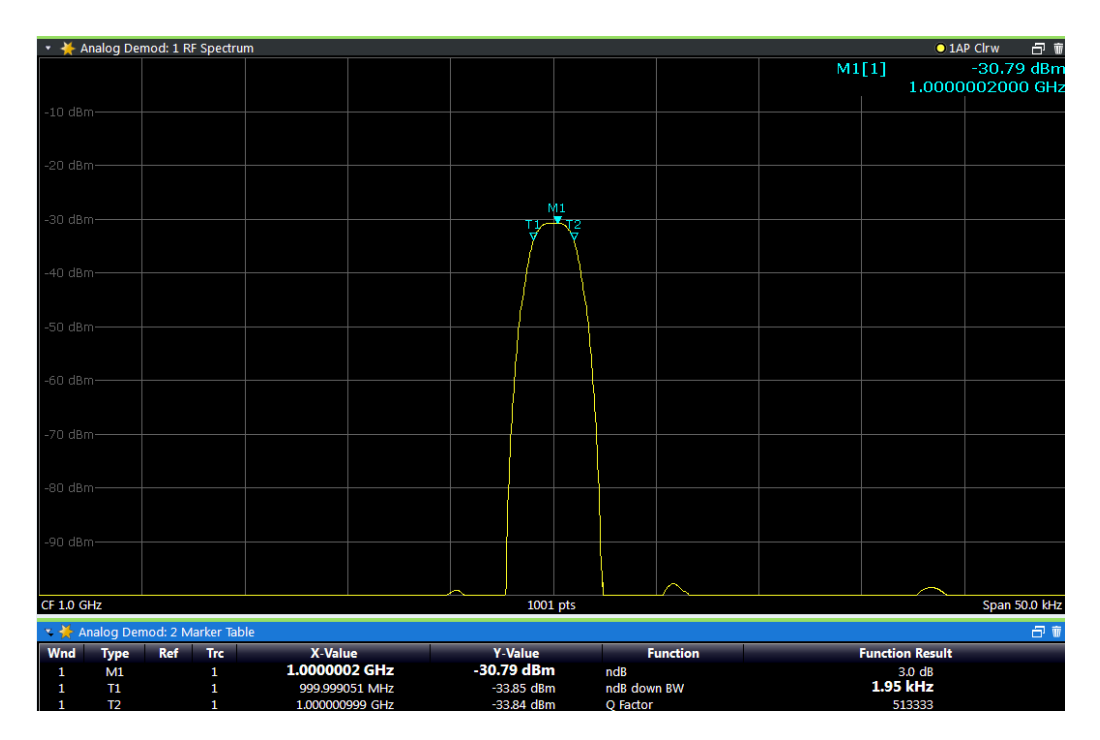

*Fig. 6-2: n dB down marker function*

The following marker function results are displayed:

*Table 6-1: n dB down marker function results*

| Label                        | <b>Description</b>                                                                  |
|------------------------------|-------------------------------------------------------------------------------------|
| M1                           | Current position and level of marker 1                                              |
| ndB                          | Offset value (n dB down)                                                            |
| ndB down Bw /<br><b>PWid</b> | Determined bandwidth or pulse width (zero span) at the offset                       |
| Q-factor                     | Quality factor of the determined bandwidth (characteristic of damping or resonance) |
| T1, T2                       | Current position and level of the temporary markers                                 |

If the required position for the temporary markers cannot be determined uniquely, for example due to noise, dashes are displayed as a result.

# **Remote commands:**

[CALCulate<n>:MARKer<m>:FUNCtion:NDBDown:STATe](#page-218-0) on page 219 [CALCulate<n>:MARKer<m>:FUNCtion:NDBDown:RESult?](#page-217-0) on page 218

## **6.4.3.3 Measuring Phase Noise**

**Access**: "Overview" > "Analysis" > "Marker Functions" > "Phase Noise" **or**: "Marker" > "Marker Function" > "Phase Noise"

<span id="page-89-0"></span>Phase noise is unintentional modulation of a carrier; it creates frequencies next to the carrier frequency. A phase noise measurement consists of noise density measurements at defined offsets from the carrier; the results are given in relation to the carrier level (dBc).

In the Analog Demodulation application, phase noise measurement markers are available for the AF Spectrum result displays. For the FM Spectrum and PM Spectrum result displays, the phase deviation in rad equals the phase noise at the marker position. For AM Spectrum displays the marker result equals the amplitude noise at the marker position.

The noise power density is measured at each marker for which the phase noise function is activated, and set in relation to the measured carrier power. A reference marker is not required. In the marker table display, the phase noise is indicated as the marker function result.

# **6.4.3.4 Marker Function Configuration**

**Access**: "Overview" > "Analysis" > "Marker Functions" > "Phase Noise"

**or**: "Marker" > "Marker Function"

Special marker functions can be selected via the "Marker Function" dialog box.

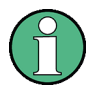

The fixed reference marker is described under ["Defining a Fixed Reference"](#page-83-0) [on page 84](#page-83-0).

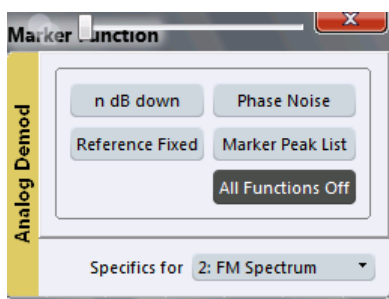

Not all marker functions are available for all evaluations. The following table indicates which functions are available for which evaluations.

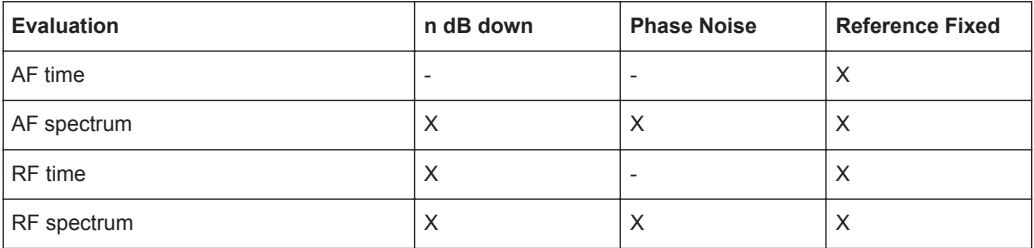

For details on special marker functions see [chapter 6.4.3, "Special Marker Functions",](#page-86-0) [on page 87](#page-86-0).

The remote commands required to define these settings are described in [chap](#page-210-0)[ter 9.7.1.6, "Configuring Special Marker Functions", on page 211](#page-210-0).

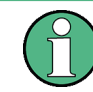

The Fixed Reference Marker settings are described in ["Defining a Fixed Reference"](#page-83-0) [on page 84](#page-83-0).

- Phase Noise Measurement Marker.........................................................................91
- [Marker Peak List Configuration...............................................................................93](#page-92-0)
- [n dB Down Marker.................................................................................................. 94](#page-93-0)
- [Deactivating All Marker Functions...........................................................................95](#page-94-0)

# **Phase Noise Measurement Marker**

**Access**: "Overview" > "Analysis" > "Marker Functions" > "Phase Noise" > "Phase Noise Config"

For each of the 16 markers phase noise measurement can be activated.

Note that phase noise markers are only available for spectrum results, not for time domain results, and only for normal markers.

The individual marker settings correspond to those defined in the "Marker" dialog box. Any settings to the marker state or type changed in the "Marker Function" dialog box are also changed in the "Marker" dialog box and vice versa.

Working with Markers in the R&S VSE Analog Demodulation application

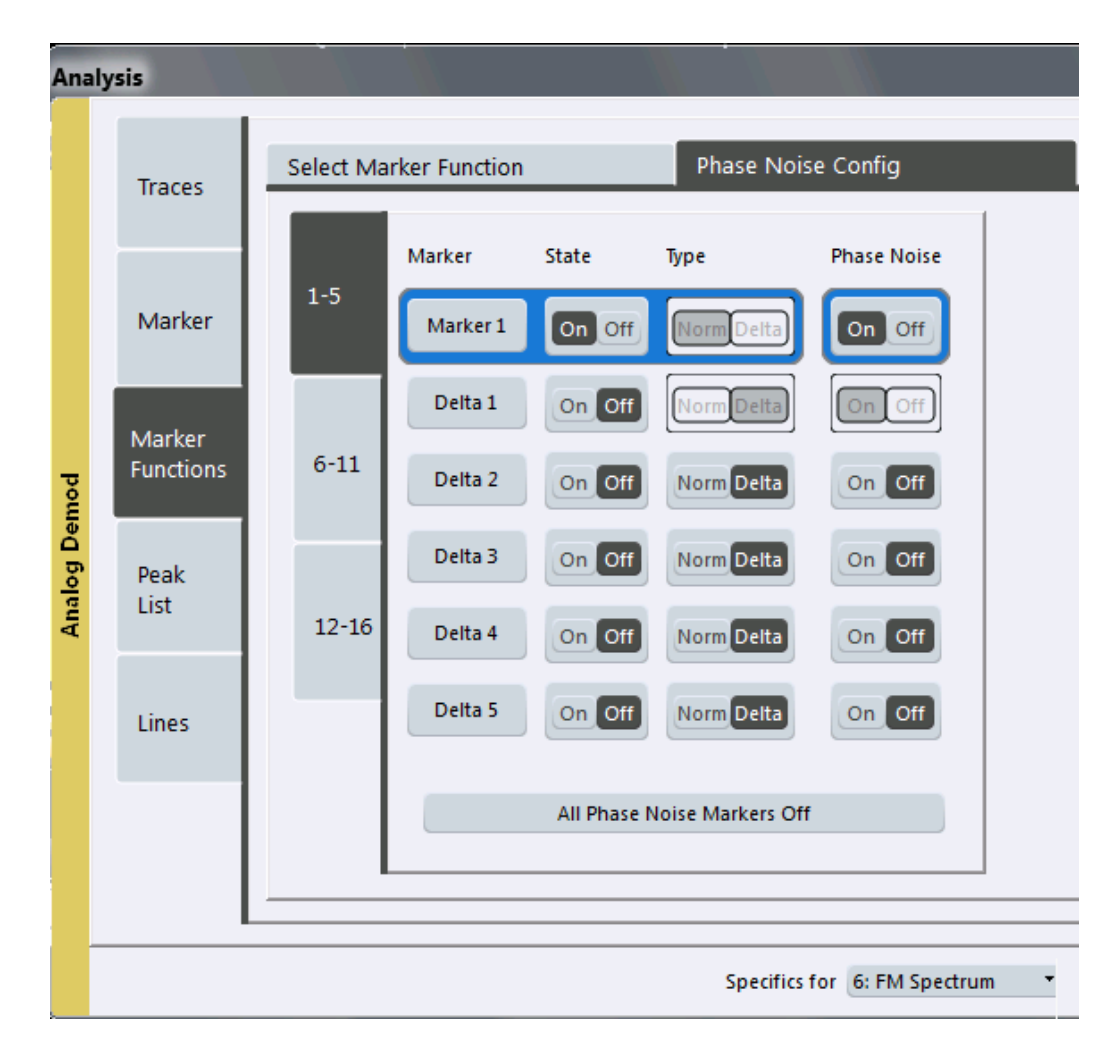

For more information see [chapter 6.4.3.3, "Measuring Phase Noise", on page 89](#page-88-0).

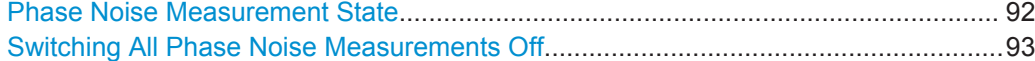

### **Phase Noise Measurement State**

Activates or deactivates phase noise measurement at the marker position in the diagram.

In the Analog Demodulation application, this function is only available for normal markers.

If activated, the normal markers display the phase noise measured at their current position in the marker table.

For details see [chapter 6.4.3.3, "Measuring Phase Noise", on page 89.](#page-88-0)

# Remote command:

[CALCulate<n>:MARKer<m>:FUNCtion:PNOise\[:STATe\]](#page-219-0) on page 220 [CALCulate<n>:MARKer<m>:FUNCtion:PNOise:RESult?](#page-219-0) on page 220

# <span id="page-92-0"></span>**Switching All Phase Noise Measurements Off**

Deactivates phase noise measurement for all markers.

Remote command:

[CALCulate<n>:MARKer<m>:FUNCtion:PNOise\[:STATe\]](#page-219-0) on page 220

# **Marker Peak List Configuration**

**Access**: "Overview" > "Analysis" > "Marker" > "Peak List"

In the Analog Demodulation application the search limits are not available.

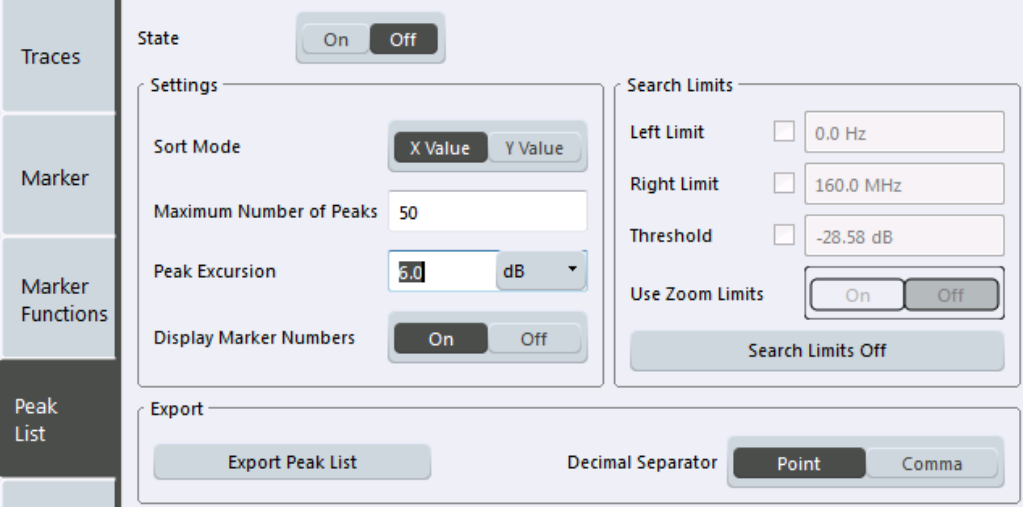

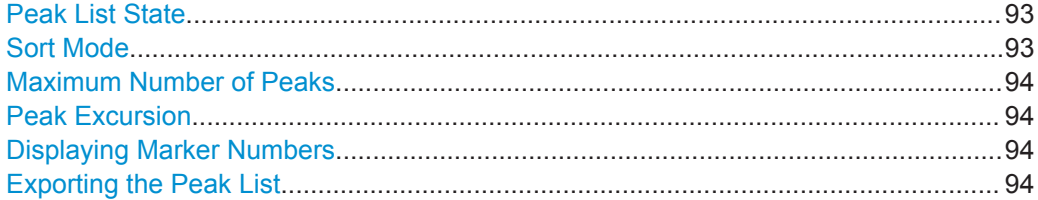

## **Peak List State**

Activates/deactivates the marker peak list. If activated, the peak list is displayed and the peaks are indicated in the trace display.

For each listed peak the frequency/time ("X-value") and level ("Y-value") values are given.

Remote command: [CALCulate<n>:MARKer<m>:FUNCtion:FPEaks:STATe](#page-214-0) on page 215

## **Sort Mode**

Defines whether the peak list is sorted according to the x-values or y-values. In either case the values are sorted in ascending order.

Remote command:

[CALCulate<n>:MARKer<m>:FUNCtion:FPEaks:SORT](#page-214-0) on page 215

# <span id="page-93-0"></span>**Maximum Number of Peaks**

Defines the maximum number of peaks to be determined and displayed.

Remote command:

[CALCulate<n>:MARKer<m>:FUNCtion:FPEaks:LIST:SIZE](#page-214-0) on page 215

#### **Peak Excursion**

Defines the minimum level value by which a signal must rise or fall so that it will be identified as a maximum or a minimum by the search functions.

Entries from 0 dB to 80 dB are allowed; the resolution is 0.1 dB. The default setting for the peak excursion is 6 dB.

Remote command: [CALCulate<n>:MARKer<m>:PEXCursion](#page-205-0) on page 206

#### **Displaying Marker Numbers**

By default, the marker numbers are indicated in the diagram so you can find the peaks from the list. However, for large numbers of peaks the marker numbers may decrease readability; in this case, deactivate the marker number display.

Remote command:

[CALCulate<n>:MARKer<m>:FUNCtion:FPEaks:ANNotation:LABel\[:STATe\]](#page-213-0) [on page 214](#page-213-0)

# **Exporting the Peak List**

The peak list can be exported to an ASCII file  $($ .  $DAT)$  for analysis in an external application.

Remote command: [MMEMory:STORe<n>:PEAK](#page-215-0) on page 216 [FORMat:DEXPort:DSEParator](#page-185-0) on page 186

#### **n dB Down Marker**

**Access**: "Overview" > "Analysis" > "Marker Functions" > "n dB down" > "n dB Down Config"

**Access**: "Overview" > "Analysis" > "Marker Functions" > "n dB down" > "n dB down Config"

A special marker can be defined to determine a characteristic bandwidth or time span in a measured signal.

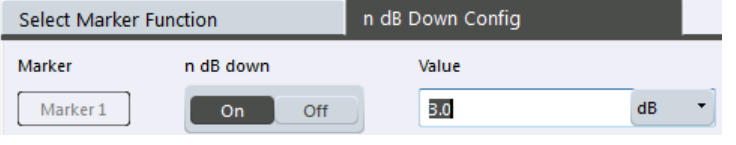

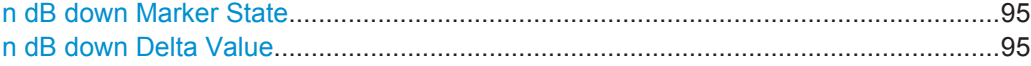

# <span id="page-94-0"></span>**n dB down Marker State**

Activates or deactivates the special n dB down marker function.

#### Remote command:

[CALCulate<n>:MARKer<m>:FUNCtion:NDBDown:STATe](#page-218-0) on page 219 [CALCulate<n>:MARKer<m>:FUNCtion:NDBDown:RESult?](#page-217-0) on page 218

### **n dB down Delta Value**

Defines the delta level from the reference marker 1 used to determine the bandwidth or time span.

Remote command:

```
CALCulate<n>:MARKer<m>:FUNCtion:NDBDown:FREQuency? on page 217
CALCulate<n>:MARKer<m>:FUNCtion:NDBDown:TIME? on page 219
```
### **Deactivating All Marker Functions**

**Access**: "Overview" > "Analysis" > "Marker Functions" > "All Functions Off"

**or**: "Marker" > "All Markers Off"

All special marker functions can be deactivated in one step.

# **6.5 Working with Limit Lines in the R&S VSE Analog Demodulation application**

**Access**: "Overview" > "Analysis" > "Lines"

**or**: "Limits"

Limit lines are available for the R&S VSE Analog Demodulation application.

- Basics on Limit Lines.............................................................................................. 95
- [Limit Line Settings and Functions........................................................................... 98](#page-97-0)
- [Defining Limit Lines...............................................................................................104](#page-103-0)

# **6.5.1 Basics on Limit Lines**

Limit lines are used to define amplitude curves or spectral distribution boundaries in the result diagram which are not to be exceeded. They indicate, for example, the upper limits for interference radiation or spurious waves which are allowed from a device under test (DUT). When transmitting information in TDMA systems (e.g. GSM), the amplitude of the bursts in a time slot must adhere to a curve that falls within a specified tolerance band. The lower and upper limits may each be specified by a limit line. Then, the amplitude curve can be controlled either visually or automatically for any violations of the upper or lower limits (GO/NOGO test).

The R&S VSE supports limit lines with a maximum of 200 data points. Eight of the limit lines stored in the instrument can be activated simultaneously. The number of limit lines stored in the software is only limited by the capacity of the storage device used.

# **Compatibility**

Limit lines are compatible with the current measurement settings, if the following applies:

- The x unit of the limit line has to be identical to the current setting.
- The y unit of the limit line has to be identical to the current setting with the exception of dB based units; all dB based units are compatible with each other.

# **Validity**

Only limit lines that fulfill the following conditions can be activated:

- Each limit line must consist of a minimum of 2 and a maximum of 200 data points.
- The frequencies/times for each data point must be defined in ascending order; however, for any single frequency or time, two data points may be entered (to define a vertical segment of a limit line).
- Gaps in frequency or time are not allowed. If gaps are desired, two separate limit lines must be defined and then both enabled.
- The entered frequencies or times need not necessarily be selectable in R&S VSE. A limit line may also exceed the specified frequency or time range. The minimum frequency for a data point is -200 GHz, the maximum frequency is 200 GHz. For the time range representation, negative times may also be entered. The allowed range is -1000 s to +1000 s.

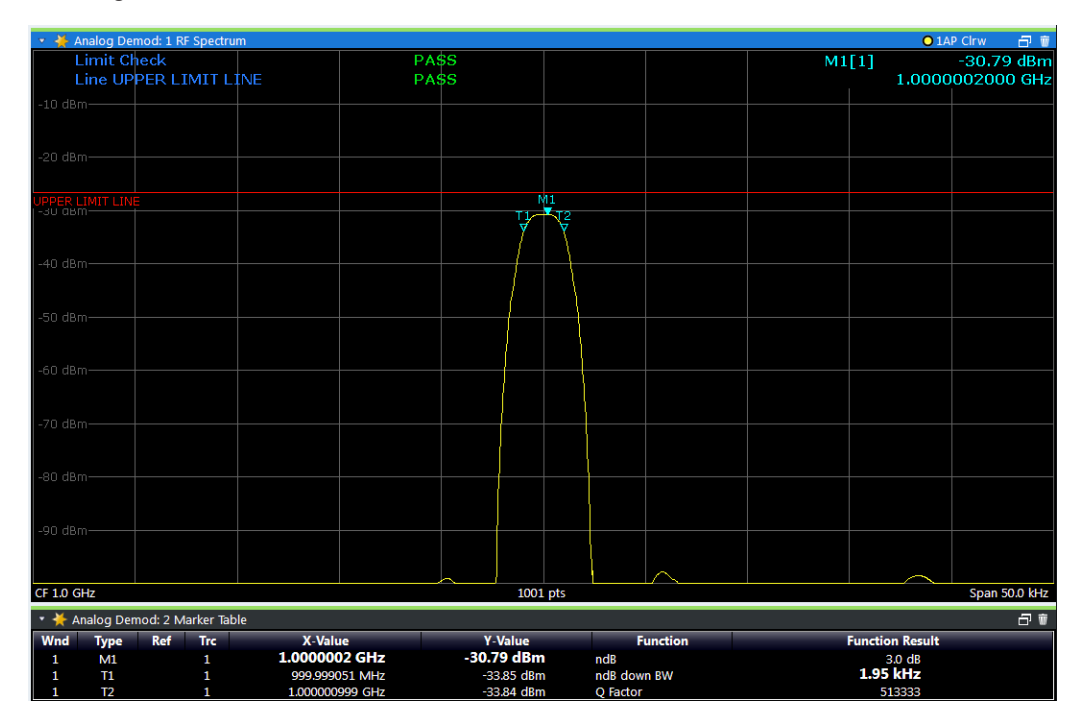

*Fig. 6-3: Example for an upper limit line*

#### **Limits and Margins**

Limit lines define strict values that must not be exceeded by the measured signal. A **margin** is similar to a limit, but less strict and it still belongs to the valid data range. It can be used as a warning that the limit is almost reached. The margin is not indicated by a separate line in the display, but if it is violated, a warning is displayed. Margins are defined as lines with a fixed distance to the limit line.

To check the signal for maximum levels you must define an **upper limit**, whereas to check the signal for minimum levels you must define a **lower limit**.

Limits can be defined relative to the reference level, the beginning of the time scale, or the center frequency, or as absolute values.

Relative scaling is suitable, for example, if masks for bursts are to be defined in zero span, or if masks for modulated signals are required in the frequency domain.

### **Thresholds**

If the y-axis for the limit line data points uses relative scaling, an additional absolute **threshold** can be defined for the limit check. In this case, both the threshold value and the relative limit line must be exceeded before a violation occurs.

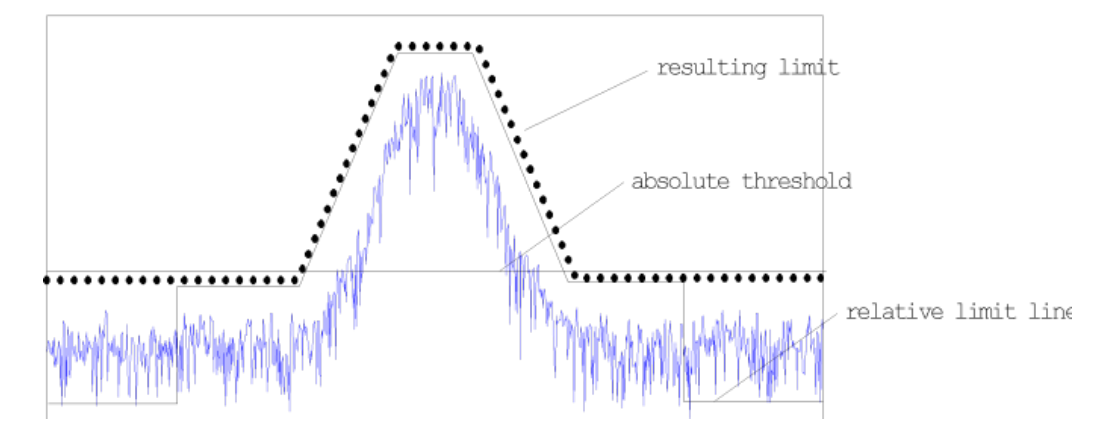

# **Offsets and Shifting**

A configured limit line can easily be moved vertically or horizontally. Two different methods to do so are available:

● An **offset** moves the entire line in the diagram without editing the configured values or positions of the individual data points. This option is only available if relative scaling is used.

Thus, a new limit line can be easily generated based upon an existing limit line which has been shifted horizontally or vertically.

Defining a **shift** width for the values or position of the individual data points changes the line configuration, thus changing the position of the line in the diagram.

# **Limit Check Results**

A limit check is automatically performed as soon as any of the limit lines is activated ("Visibility" setting). Only the specified "Traces to be Checked" are compared with the active limit lines. The status of the limit check for each limit line is indicated in the diagram. If a violation occurs, the limit check status is set to "MARG" for a margin violation, or to"FAIL" for a limit violation.

# Working with Limit Lines in the R&S VSE Analog Demodulation application

<span id="page-97-0"></span>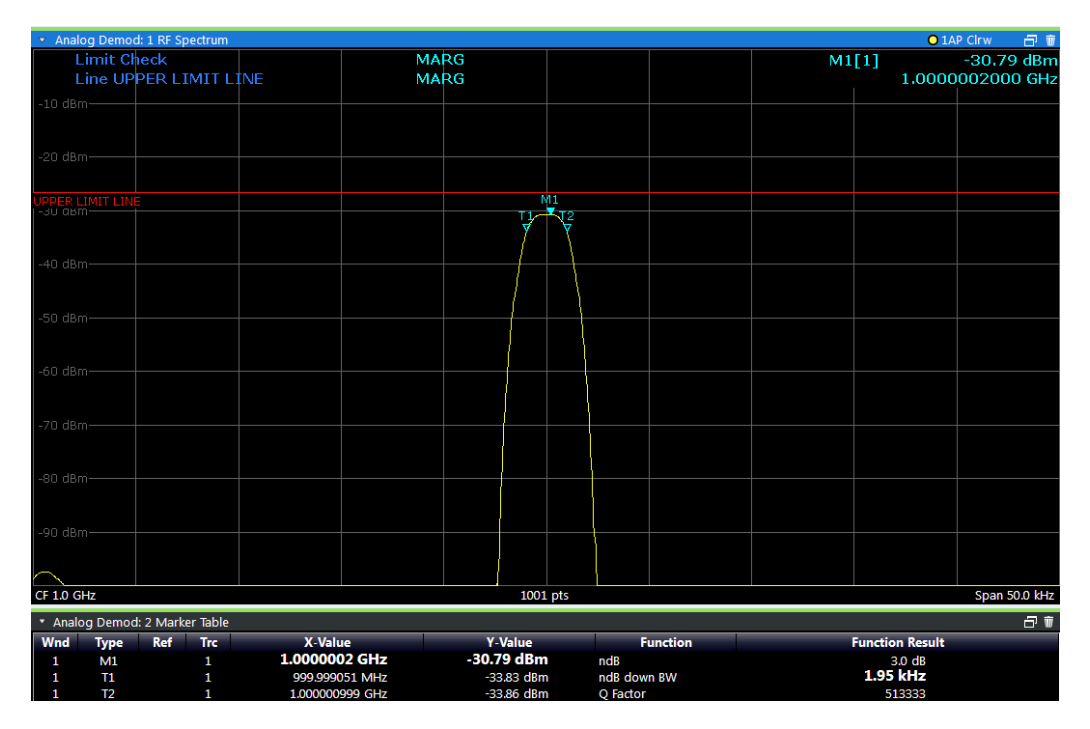

*Fig. 6-4: Margin violation for limit check*

| $\overline{\sigma}$ $\overline{v}$<br>* Analog Demod: 1 RF Spectrum<br>O 1AP Clrw |  |    |  |                  |  |  |       |  |                  |  |  |
|-----------------------------------------------------------------------------------|--|----|--|------------------|--|--|-------|--|------------------|--|--|
| <b>Limit Check</b>                                                                |  | FA |  |                  |  |  | M1[1] |  | $-30.79$ dBm     |  |  |
| Line UPPER LIMIT LINE                                                             |  | FΑ |  |                  |  |  |       |  | 1.0000002000 GHz |  |  |
| $-10$ dBm $-$                                                                     |  |    |  |                  |  |  |       |  |                  |  |  |
|                                                                                   |  |    |  |                  |  |  |       |  |                  |  |  |
| -20 dBm-                                                                          |  |    |  |                  |  |  |       |  |                  |  |  |
|                                                                                   |  |    |  |                  |  |  |       |  |                  |  |  |
|                                                                                   |  |    |  |                  |  |  |       |  |                  |  |  |
| -30 dBm-                                                                          |  |    |  | M1<br><b>Age</b> |  |  |       |  |                  |  |  |
|                                                                                   |  |    |  |                  |  |  |       |  |                  |  |  |
|                                                                                   |  |    |  |                  |  |  |       |  |                  |  |  |
| <b>UPPER LIMIT LINE</b>                                                           |  |    |  |                  |  |  |       |  |                  |  |  |
|                                                                                   |  |    |  |                  |  |  |       |  |                  |  |  |
| -50 dBm-                                                                          |  |    |  |                  |  |  |       |  |                  |  |  |
|                                                                                   |  |    |  |                  |  |  |       |  |                  |  |  |
| -60 dBm-                                                                          |  |    |  |                  |  |  |       |  |                  |  |  |
|                                                                                   |  |    |  |                  |  |  |       |  |                  |  |  |
|                                                                                   |  |    |  |                  |  |  |       |  |                  |  |  |
| -70 dBm-                                                                          |  |    |  |                  |  |  |       |  |                  |  |  |
|                                                                                   |  |    |  |                  |  |  |       |  |                  |  |  |
| -80 dBm-                                                                          |  |    |  |                  |  |  |       |  |                  |  |  |
|                                                                                   |  |    |  |                  |  |  |       |  |                  |  |  |
|                                                                                   |  |    |  |                  |  |  |       |  |                  |  |  |
| -90 dBm-                                                                          |  |    |  |                  |  |  |       |  |                  |  |  |
|                                                                                   |  |    |  |                  |  |  |       |  |                  |  |  |
|                                                                                   |  |    |  |                  |  |  |       |  |                  |  |  |
| CF 1.0 GHz<br>1001 pts                                                            |  |    |  |                  |  |  |       |  | Span 50.0 kHz    |  |  |

*Fig. 6-5: Limit violation for limit check*

# **6.5.2 Limit Line Settings and Functions**

**Access**: "Overview" > "Analysis" > "Lines" **or**: "Limits" > "Line"

Up to 8 limit lines can be displayed simultaneously in the R&S VSE. Many more can be stored on the instrument.

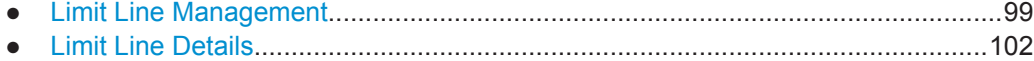

# **6.5.2.1 Limit Line Management**

**Access**: "Overview" > "Analysis" > "Lines" > "Limit Lines"

**or**: "Limits" > "Line" > "Limit Lines"

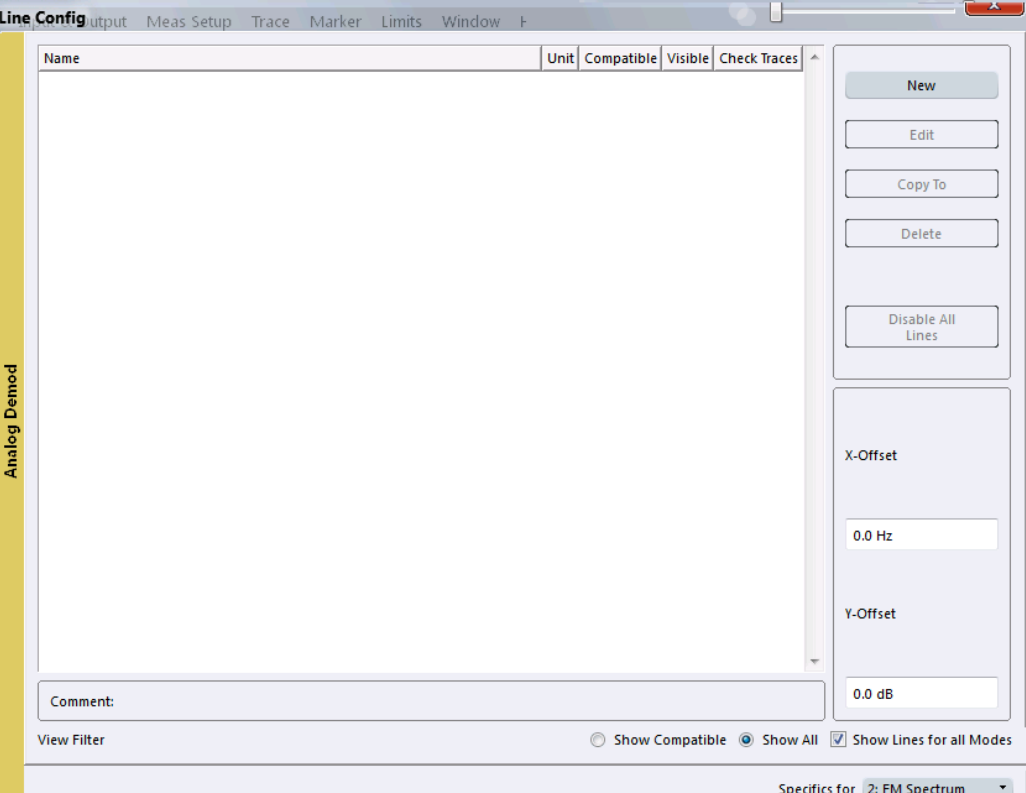

For the limit line overview, the R&S VSE searches for all stored limit lines with the file extension .LIN in the limits subfolder of the main installation folder. The overview allows you to determine which limit lines are available and can be used for the current measurement.

For details on settings for individual lines see [chapter 6.5.2.2, "Limit Line Details",](#page-101-0) [on page 102](#page-101-0).

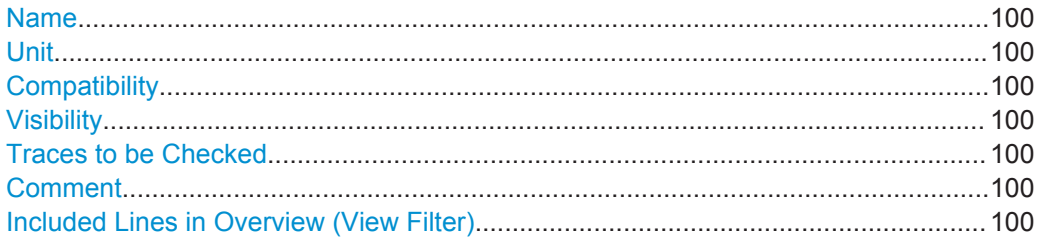

Working with Limit Lines in the R&S VSE Analog Demodulation application

<span id="page-99-0"></span>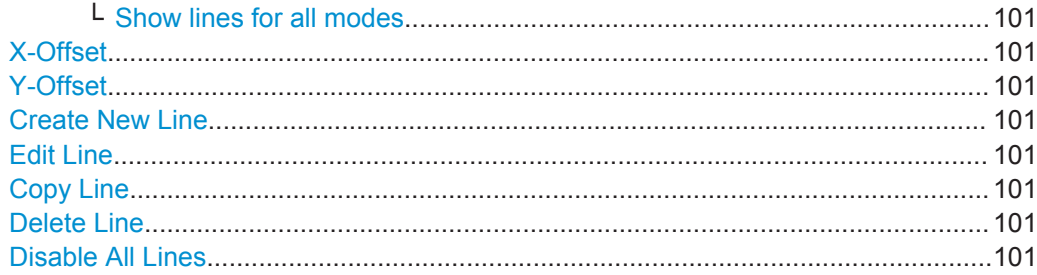

# **Name**

The name of the stored limit line.

#### **Unit**

The unit in which the y-values of the data points of the limit line are defined.

#### **Compatibility**

Indicates whether the limit line definition is compatible with the current measurement settings.

#### **Visibility**

Displays or hides the limit line in the diagram. Up to 8 limit lines can be visible at the same time. Inactive limit lines can also be displayed in the diagram.

# Remote command:

[CALCulate<n>:LIMit<k>:LOWer:STATe](#page-224-0) on page 225 [CALCulate<n>:LIMit<k>:UPPer:STATe](#page-227-0) on page 228 [CALCulate<n>:LIMit<k>:ACTive?](#page-228-0) on page 229

# **Traces to be Checked**

Defines which traces are automatically checked for conformance with the limit lines. As soon as a trace to be checked is defined, the assigned limit line is active. One limit line can be activated for several traces simultaneously. If any of the "Traces to be Checked" violate any of the active limit lines, a message is indicated in the diagram.

Remote command:

[CALCulate<n>:LIMit<k>:TRACe<t>:CHECk](#page-229-0) on page 230

# **Comment**

An optional description of the limit line.

## **Included Lines in Overview (View Filter)**

Defines which of the stored lines are included in the overview.

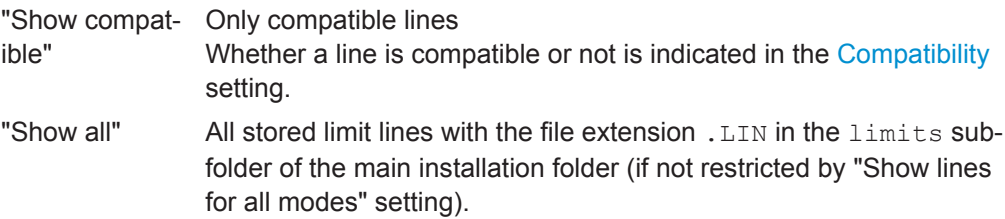

### <span id="page-100-0"></span>**Show lines for all modes ← Included Lines in Overview (View Filter)**

If activated (default), limit lines from all applications are displayed. Otherwise, only lines that were created in the Spectrum application are displayed.

Note that limit lines from some applications may include additional properties that are lost when the limit lines are edited in the Spectrum application. In this case a warning is displayed when you try to store the limit line.

#### **X-Offset**

Shifts a limit line that has been specified for relative frequencies or times (x-axis) horizontally.

This setting does not have any effect on limit lines that are defined by absolute values for the x-axis.

Remote command:

[CALCulate<n>:LIMit<k>:CONTrol:OFFSet](#page-221-0) on page 222

#### **Y-Offset**

Shifts a limit line that has relative values for the y-axis (levels or linear units such as volt) vertically.

This setting does not have any effect on limit lines that are defined by absolute values for the y-axis.

#### Remote command:

[CALCulate<n>:LIMit<k>:LOWer:OFFSet](#page-223-0) on page 224 [CALCulate<n>:LIMit<k>:UPPer:OFFSet](#page-226-0) on page 227

# **Create New Line**

Creates a new limit line.

#### **Edit Line**

Edit an existing limit line configuration.

#### **Copy Line**

Copy the selected limit line configuration to create a new line.

Remote command: [CALCulate<n>:LIMit<k>:COPY](#page-228-0) on page 229

## **Delete Line**

Delete the selected limit line configuration.

Remote command: [CALCulate<n>:LIMit<k>:DELete](#page-228-0) on page 229

#### **Disable All Lines**

Disable all limit lines in one step. Remote command: [CALCulate<n>:LIMit<k>:STATe](#page-229-0) on page 230

# <span id="page-101-0"></span>6.5.2.2 Limit Line Details

Access: "Overview" > "Analysis" > "Lines" > "Limit Lines" > "New" / "Edit" / "Copy To" or: "Limits" > "Line" > "Limit Lines" > "New" / "Edit" / "Copy To"

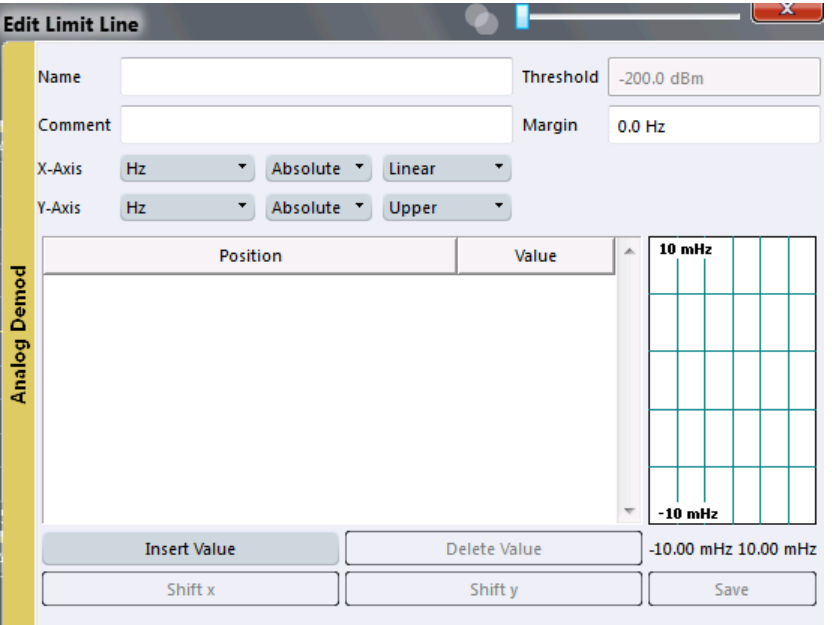

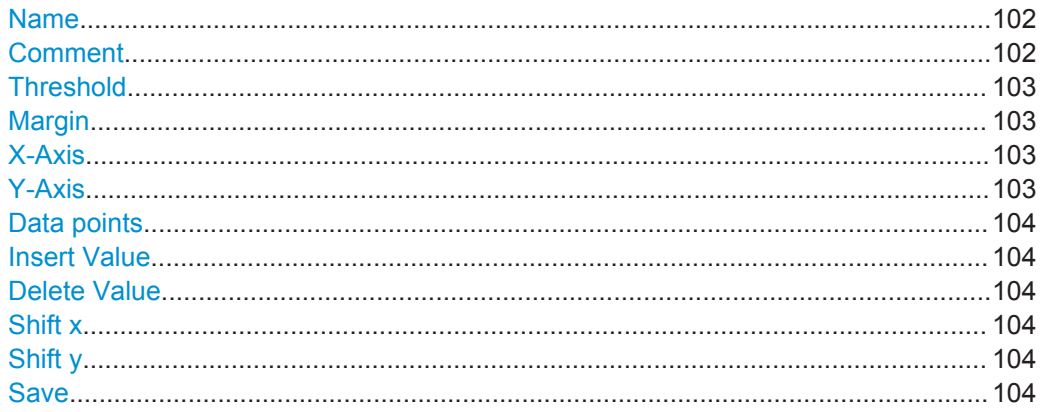

#### **Name**

Defines the limit line name. All names must be compatible with Windows conventions for file names. The limit line data is stored under this name (with a . LIN extension).

Remote command: CALCulate<n>:LIMit<k>:NAME on page 226

# **Comment**

Defines an optional comment for the limit line. The text may contain up to 40 characters.

Remote command: CALCulate<n>:LIMit<k>:COMMent on page 221

# <span id="page-102-0"></span>**Threshold**

Defines an absolute threshold value (only for relative scaling of the y-axis).

Remote command:

```
CALCulate<n>:LIMit<k>:LOWer:THReshold on page 225
CALCulate<n>:LIMit<k>:UPPer:THReshold on page 228
```
#### **Margin**

Defines a margin for the limit line. The default setting is 0 dB (i.e. no margin).

Remote command:

```
CALCulate<n>:LIMit<k>:LOWer:MARGin on page 224
CALCulate<n>:LIMit<k>:UPPer:MARGin on page 226
```
## **X-Axis**

Describes the horizontal axis on which the data points of the limit line are defined. Includes the following settings:

- Domain:
	- "Hz": for frequency domain
	- "s": for time domain
- Scaling mode: absolute or relative (Hz/s/%) values For relative values, the frequencies are referred to the currently set center frequency. In the zero span mode, the left boundary of the diagram is used as the reference.
- Scaling: linear or logarithmic

Remote command:

```
CALCulate<n>:LIMit<k>:LOWer:SPACing on page 225
CALCulate<n>:LIMit<k>:UPPer:SPACing on page 228
CALCulate<n>:LIMit<k>:LOWer:MODE on page 224
CALCulate<n>:LIMit<k>:UPPer:MODE on page 227
CALCulate<n>:LIMit<k>:CONTrol:DOMain on page 222
```
# **Y-Axis**

Describes the vertical axis on which the data points of the limit line are defined. Includes the following settings:

- **Level unit**
- Scaling mode: absolute or relative (dB/%) values Relative limit values refer to the reference level.
- Limit type: upper or lower limit; values must stay above the lower limit and below the upper limit to pass the limit check

Remote command:

```
CALCulate<n>:LIMit<k>:UNIT on page 226
CALCulate<n>:LIMit<k>:LOWer:SPACing on page 225
CALCulate<n>:LIMit<k>:UPPer:SPACing on page 228
```
#### <span id="page-103-0"></span>**Data points**

Each limit line is defined by a minimum of 2 and a maximum of 200 data points. Each data point is defined by its position (x-axis) and value (y-value). Data points must be defined in ascending order. The same position can have two different values.

#### Remote command:

```
CALCulate<n>:LIMit<k>:CONTrol[:DATA] on page 221
CALCulate<n>:LIMit<k>:LOWer[:DATA] on page 223
CALCulate<n>:LIMit<k>:UPPer[:DATA] on page 226
```
#### **Insert Value**

Inserts a data point in the limit line above the selected one in the "Edit Limit Line" dialog box.

#### **Delete Value**

Deletes the selected data point in the "Edit Limit Line" dialog box.

# **Shift x**

Shifts the x-value of each data point horizontally by the defined shift width (as opposed to an additive offset defined for the entire limit line, see "X-Offset" [on page 101](#page-100-0)).

Remote command: [CALCulate<n>:LIMit<k>:CONTrol:SHIFt](#page-222-0) on page 223

#### **Shift y**

Shifts the y-value of each data point vertically by the defined shift width (as opposed to an additive offset defined for the entire limit line, see "Y-Offset" [on page 101](#page-100-0)).

Remote command:

[CALCulate<n>:LIMit<k>:LOWer:SHIFt](#page-223-0) on page 224 [CALCulate<n>:LIMit<k>:UPPer:SHIFt](#page-226-0) on page 227

### **Save**

Saves the currently edited limit line under the name defined in the "Name" field.

# **6.5.3 Defining Limit Lines**

**Access**: "Overview" > "Analysis" > "Lines" > "Limit Lines"

**or**: "Limits" > "Line" > "Limit Lines"

The following tasks are described here:

- ["How to find compatible limit lines"](#page-104-0) on page 105
- ["How to activate and deactivate a limit check"](#page-104-0) on page 105
- ["How to edit existing limit lines"](#page-104-0) on page 105
- ["How to copy an existing limit line"](#page-104-0) on page 105
- ["How to delete an existing limit line"](#page-105-0) on page 106
- ["How to configure a new limit line"](#page-105-0) on page 106
- ["How to move the limit line vertically or horizontally"](#page-106-0) on page 107

#### <span id="page-104-0"></span>**How to find compatible limit lines**

In the "Line Config" dialog box, select the "View filter" option: "Show compatible". All stored limit lines with the file extension .LIN in the limits subfolder of the main installation folder of the instrument that are compatible to the current measurement settings are displayed in the overview.

## **How to activate and deactivate a limit check**

A limit check is automatically performed as soon as any of the limit lines is activated.

1. To activate a limit check:

Select the "Check Traces" setting for a limit line in the overview and select the trace numbers to be included in the limit check. One limit line can be assigned to several traces.

The specified traces to be checked are compared with the active limit lines. The status of the limit check is indicated in the diagram.

2. To deactivate a limit line, deactivate all "Traces to check" for it. To deactivate all limit lines at once, select the "Disable All Lines" button.

The limit checks for the deactivated limit lines are stopped and the results are removed form the display.

## **How to edit existing limit lines**

Existing limit line configurations can be edited.

- 1. In the "Line Config" dialog box, select the limit line.
- 2. Select the "Edit" button.
- 3. Edit the line configuration as described in ["How to configure a new limit line"](#page-105-0) [on page 106](#page-105-0).
- 4. Save the new configuration by selecting the "Save" button.

If the limit line is active, the edited limit line is displayed in the diagram.

#### **How to copy an existing limit line**

- 1. In the "Line Config" dialog box, select the limit line.
- 2. Select the "Copy To" button.
- 3. Define a new name to create a new limit with the same configuration as the source line.
- 4. Edit the line configuration as described in ["How to configure a new limit line"](#page-105-0) [on page 106](#page-105-0).
- 5. Save the new configuration by selecting the "Save" button.

The new limit line is displayed in the overview and can be activated.

#### <span id="page-105-0"></span>**How to delete an existing limit line**

- 1. In the "Line Config" dialog box, select the limit line.
- 2. Select the "Delete" button.
- 3. Confirm the message.

The limit line and the results of the limit check are deleted.

#### **How to configure a new limit line**

1. In the "Line Config" dialog box, select the "New" button.

The "Edit Limit Line" dialog box is displayed. The current line configuration is displayed in the preview area of the dialog box. The preview is updated after each change to the configuration.

- 2. Define a "Name" and, optionally, a "Comment" for the new limit line.
- 3. Define the x-axis configuration:
	- Time domain or frequency domain
	- Absolute or relative limits
	- Linear or logarithmic scaling
- 4. Define the y-axis configuration:
	- Level unit
	- Absolute or relative limits
	- Upper or lower limit line
- 5. Define the data points: minimum 2, maximum 200:
	- a) Select "Insert Value".
	- b) Define the x-value ("Position") and y-value ("Value") of the first data point.
	- c) Select "Insert Value" again and define the second data point.
	- d) Repeat this to insert all other data points. To insert a data point before an existing one, select the data point and then "Insert Value".

To insert a new data point at the end of the list, move the focus to the line after the last entry and then select "Insert Value".

To delete a data point, select the entry and then "Delete Value".

- 6. Check the current line configuration in the preview area of the dialog box. If necessary, correct individual data points or add or delete some. If necessary, shift the entire line vertically or horizontally by selecting the "Shift x" or "Shift y" button and defining the shift width.
- 7. Optionally, define a "Margin" at a fixed distance to the limit line. The margin must be within the valid value range and is not displayed in the diagram or preview area.
- 8. Optionally, if the y-axis uses relative scaling, define an absolute "Threshold" as an additional criteria for a violation.

<span id="page-106-0"></span>9. Save the new configuration by selecting the "Save" button.

The new limit line is displayed in the overview and can be activated.

### **How to move the limit line vertically or horizontally**

A configured limit line can easily be moved vertically or horizontally. Thus, a new limit line can be easily generated based upon an existing limit line which has been shifted horizontally.

- 1. In the "Line Config" dialog box, select the limit line.
- 2. To shift the complete limit line parallel in the horizontal direction, select the "X-Offset" button and enter an offset value. To shift the complete limit line parallel in the vertical direction, select the "Y-Offset" button and enter an offset value.
- 3. To shift the individual data points of a limit line by a fixed value (all at once):
	- a) Select the "Edit" button.
	- b) In the "Edit Limit Line" dialog box, select the "Shift x" or "Shift y" button and define the shift width.
	- c) Save the shifted data points by selecting the "Save" button.

If activated, the limit line is shifted in the diagram.

# **6.6 Zoom Functions**

**Access**: "Zoom" icons in toolbar

For details on the zoom functions see the R&S VSE User Manual.

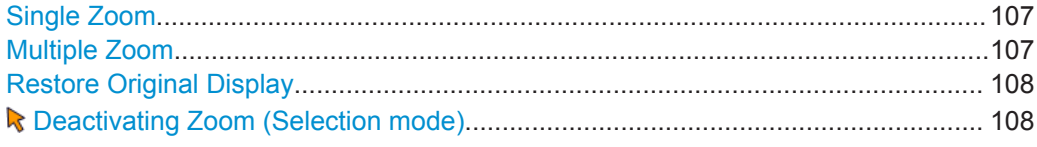

# **Single Zoom**

呼

A single zoom replaces the current diagram by a new diagram which displays an enlarged extract of the trace. This function can be used repetitively until the required details are visible.

Remote command: [DISPlay\[:WINDow<n>\]:ZOOM:STATe](#page-234-0) on page 235 [DISPlay\[:WINDow<n>\]:ZOOM:AREA](#page-233-0) on page 234

**Multiple Zoom**

函

<span id="page-107-0"></span>In multiple zoom mode, you can enlarge several different areas of the trace simultaneously. An overview window indicates the zoom areas in the original trace, while the zoomed trace areas are displayed in individual windows. The zoom area that corresponds to the individual zoom display is indicated in the lower right corner, between the scrollbars.

Remote command:

[DISPlay\[:WINDow<n>\]:ZOOM:MULTiple<zoom>:STATe](#page-235-0) on page 236 [DISPlay\[:WINDow<n>\]:ZOOM:MULTiple<zoom>:AREA](#page-234-0) on page 235

# **Restore Original Display**

 $R_{1.1}$ 

Restores the original display, that is, the originally calculated displays for the entire capture buffer, and closes all zoom windows.

Remote command: single zoom: [DISPlay\[:WINDow<n>\]:ZOOM:STATe](#page-234-0) on page 235 multiple zoom: [DISPlay\[:WINDow<n>\]:ZOOM:MULTiple<zoom>:STATe](#page-235-0) on page 236 (for each multiple zoom window)

# **Deactivating Zoom (Selection mode)**

Deactivates any zoom mode.

Selecting a point in the display no longer invokes a zoom, but selects an object.

Remote command: single zoom: [DISPlay\[:WINDow<n>\]:ZOOM:STATe](#page-234-0) on page 235 multiple zoom:

[DISPlay\[:WINDow<n>\]:ZOOM:MULTiple<zoom>:STATe](#page-235-0) on page 236 (for each multiple zoom window)
# 7 How to Perform Measurements in the Analog Demodulation Application

The following step-by-step instructions demonstrate how to perform an Analog Demodulation measurement with the R&S VSE-K7 option.

- 1. Open a new channel or replace an existing one and select the "Analog Demod" application.
- 2. Select the "Meas Setup > Overview" menu item to display the "Overview" for an Analog Demodulation measurement.
- 3. Select the "Input/Frontend" button and then the "Frequency" tab to define the input signal's center frequency.
- 4. Select the "Data Acquisition" button and define the bandwidth parameters for the input signal:
	- "Demodulation Bandwidth": the span of the input signal to be demodulated
	- "Measurement Time": how long the input signal is to be measured
	- "Resolution Bandwidth": how precise the signal is to be demodulated
- 5. Optionally, select the "Trigger" button and define a trigger for data acquisition, for example an offline demodulation trigger to start capturing data only when a useful signal is transmitted.
- 6. Select the "Demodulation Settings" button to define demodulation parameters for each evaluation:
	- Configure the "Squelch" function (on the "Demod" tab) to suppress noise during demodulation.
	- For time domain evaluations, zoom into the areas of interest by defining a zoom area (on the "Demod" tab).
	- For AF evaluations, use special filters to eliminate certain effects of demodulation or to correct pre-emphasized modulated signals (on the "AF Filters" tab).
	- Adapt the diagram scaling to the displayed data (on the "Scaling" tab).
- 7. Select the "Analysis" button in the "Overview" to make use of the advanced analysis functions in the demodulation displays.

For example:

- Configure a trace to display the average over a series of sweeps (on the "Trace" tab; if necessary, increase the "Sweep Count" in the "Data Acquisition" settings).
- Configure markers and delta markers to determine deviations and offsets within the demodulated signal (on the "Marker" tab).
- Use special marker functions to calculate phase noise or an n dB down bandwidth (on the "Marker Config" tab).
- Configure a limit check to detect excessive deviations (on the "Lines" tab).

8. Select the "Capture" icon from the toolbar to start a new measurement with the defined settings.

# 8 Optimizing and Troubleshooting the Measurement

If the results do not meet your expectations, consider the following notes and tips to optimize the measurement.

# **Determining the demodulation bandwidth**

A frequent cause for measurement errors and false results is an **incorrectly defined demodulation bandwidth** (DBW).

If the DBW is too large, the actual signal takes up only a small part of the demodulated range. That means that any noise or additional signal parts may be included in the measured results, which are then false.

On the other hand, if the DBW is too small, part of the signal is cut off and thus not included in the calculation of the results.

An easy way to determine the required DBW is to display the RF spectrum of the input signal. If the entire signal is displayed there and takes up most of the diagram width, the DBW should be appropriate.

For further recommendations on finding the correct demodulation bandwidth see [chap](#page-21-0)[ter 4.2, "Demodulation Bandwidth", on page 22](#page-21-0).

### **Adjusting the displayed span**

Be aware that the span of the RF Spectrum display is not automatically increased for a wider DBW, since it may be useful to display only a small range from the demodulated bandwidth. However, this means the RF spectrum may not show the entire demodulated bandwidth. In this case you must increase the span manually to show the entire signal.

#### **Determining the SINAD and THD**

The signal-to-noise-and-distortion ratio (SINAD) and the total harmonic distortion (THD) of the demodulated signal are a good indicator of the signal quality sent by the DUT. Both values are calculated inside the AF spectrum span and thus only if an AF spectrum window is displayed. If either value deviates strongly from the expected result, make sure the demodulation bandwidth is defined correctly (see Determining the demodulation bandwidth).

# 9 Remote Commands for Analog Demodulation Measurements

The commands required to perform measurements in the Analog Demodulation application in a remote environment are described here.

It is assumed that the R&S VSE has already been set up for remote control in a network as described in the R&S VSE User Manual.

A programming example at the end of the remote commands description demonstrates the most important commands in a typical application scenario, see [chapter 9.8, "Pro](#page-235-0)[gramming Example", on page 236](#page-235-0).

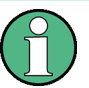

# **Status registers**

The R&S VSE-K7 option uses the status registers of the base unit (except for the STATus:QUEStionable:ACPLimit register).

For a description see the R&S VSE User Manual.

# **General R&S VSE Remote Commands**

The application-independent remote commands for general tasks on the R&S VSE are also available for Analog Demodulation measurements and are described in the R&S VSE User Manual. In particular, this comprises the following functionality:

- Controlling instruments and capturing data
- **Managing Settings and Results**
- Setting Up the Instrument
- Using the Status Register

#### **Channel-specific commands**

Apart from a few general commands on the R&S VSE, most commands refer to the currently active channel. Thus, always remember to activate an Analog Demodulation channel before starting a remote program for an Analog Demodulation measurement.

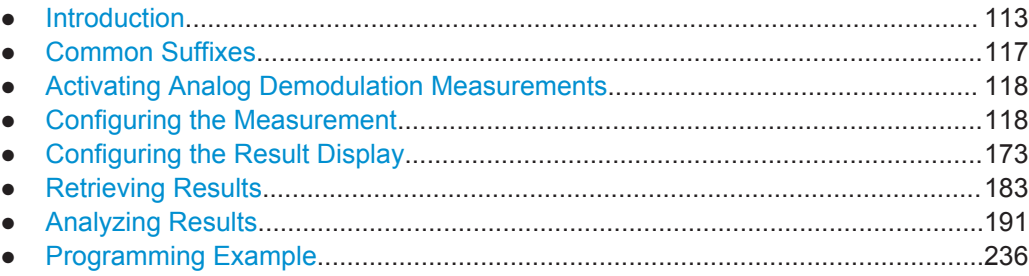

# <span id="page-112-0"></span>**9.1 Introduction**

Commands are program messages that a controller (e.g. a PC) sends to the instrument or software. They operate its functions ('setting commands' or 'events') and request information ('query commands'). Some commands can only be used in one way, others work in two ways (setting and query). If not indicated otherwise, the commands can be used for settings and queries.

The syntax of a SCPI command consists of a header and, in most cases, one or more parameters. To use a command as a query, you have to append a question mark after the last header element, even if the command contains a parameter.

A header contains one or more keywords, separated by a colon. Header and parameters are separated by a "white space" (ASCII code 0 to 9, 11 to 32 decimal, e.g. blank). If there is more than one parameter for a command, these are separated by a comma from one another.

Only the most important characteristics that you need to know when working with SCPI commands are described here. For a more complete description, refer to the User Manual of the R&S VSE.

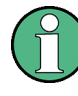

#### **Remote command examples**

Note that some remote command examples mentioned in this general introduction may not be supported by this particular application.

# **9.1.1 Conventions used in Descriptions**

Note the following conventions used in the remote command descriptions:

**Command usage** 

If not specified otherwise, commands can be used both for setting and for querying parameters.

If a command can be used for setting or querying only, or if it initiates an event, the usage is stated explicitely.

#### ● **Parameter usage**

If not specified otherwise, a parameter can be used to set a value and it is the result of a query.

Parameters required only for setting are indicated as **Setting parameters**. Parameters required only to refine a query are indicated as **Query parameters**. Parameters that are only returned as the result of a query are indicated as **Return values**.

● **Conformity**

Commands that are taken from the SCPI standard are indicated as **SCPI confirmed**. All commands used by the R&S VSE follow the SCPI syntax rules.

# ● **Asynchronous commands**

A command which does not automatically finish executing before the next command starts executing (overlapping command) is indicated as an **Asynchronous command**.

● **Reset values (\*RST)**

<span id="page-113-0"></span>Default parameter values that are used directly after resetting the instrument  $(*RST)$ command) are indicated as **\*RST** values, if available.

**Default unit** 

This is the unit used for numeric values if no other unit is provided with the parameter.

**Manual operation** 

If the result of a remote command can also be achieved in manual operation, a link to the description is inserted.

# **9.1.2 Long and Short Form**

The keywords have a long and a short form. You can use either the long or the short form, but no other abbreviations of the keywords.

The short form is emphasized in upper case letters. Note however, that this emphasis only serves the purpose to distinguish the short from the long form in the manual. For the instrument, the case does not matter.

# **Example:**

SENSe:FREQuency:CENTer is the same as SENS:FREQ:CENT.

# **9.1.3 Numeric Suffixes**

Some keywords have a numeric suffix if the command can be applied to multiple instances of an object. In that case, the suffix selects a particular instance (e.g. a measurement window).

Numeric suffixes are indicated by angular brackets (<n>) next to the keyword.

If you don't quote a suffix for keywords that support one, a 1 is assumed.

## **Example:**

 $DISPlay$ [:WINDow<1...4>]:ZOOM: STATe enables the zoom in a particular measurement window, selected by the suffix at WINDow.

DISPlay:WINDow4:ZOOM:STATe ON refers to window 4.

# **9.1.4 Optional Keywords**

Some keywords are optional and are only part of the syntax because of SCPI compliance. You can include them in the header or not.

Note that if an optional keyword has a numeric suffix and you need to use the suffix, you have to include the optional keyword. Otherwise, the suffix of the missing keyword is assumed to be the value 1.

Optional keywords are emphasized with square brackets.

Introduction

#### **Example:**

Without a numeric suffix in the optional keyword: [SENSe:]FREQuency:CENTer is the same as FREQuency:CENTer With a numeric suffix in the optional keyword: DISPlay[:WINDow<1...4>]:ZOOM:STATe DISPlay:ZOOM:STATe ON enables the zoom in window 1 (no suffix). DISPlay:WINDow4:ZOOM:STATe ON enables the zoom in window 4.

# **9.1.5 Alternative Keywords**

A vertical stroke indicates alternatives for a specific keyword. You can use both keywords to the same effect.

#### **Example:**

[SENSe:]BANDwidth|BWIDth[:RESolution]

In the short form without optional keywords, BAND 1MHZ would have the same effect as BWID 1MHZ.

# **9.1.6 SCPI Parameters**

Many commands feature one or more parameters.

If a command supports more than one parameter, these are separated by a comma.

#### **Example:**

LAYout:ADD:WINDow Spectrum,LEFT,MTABle

Parameters may have different forms of values.

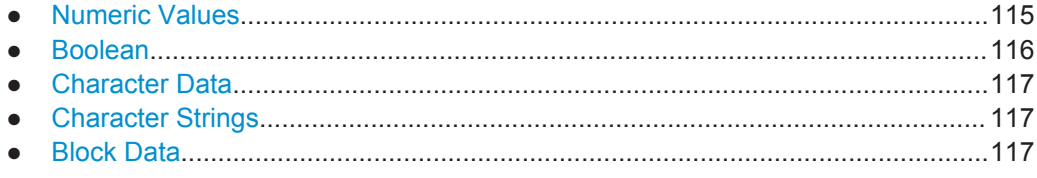

# **9.1.6.1 Numeric Values**

Numeric values can be entered in any form, i.e. with sign, decimal point or exponent. In case of physical quantities, you can also add the unit. If the unit is missing, the command uses the basic unit.

# **Example:**

with unit: SENSe:FREQuency:CENTer 1GHZ without unit: SENSe:FREQuency:CENTer 1E9 would also set a frequency of 1 GHz. <span id="page-115-0"></span>Values exceeding the resolution of the instrument are rounded up or down.

If the number you have entered is not supported (e.g. in case of discrete steps), the command returns an error.

Instead of a number, you can also set numeric values with a text parameter in special cases.

- MIN/MAX Defines the minimum or maximum numeric value that is supported.
- DEF

Defines the default value.

● UP/DOWN Increases or decreases the numeric value by one step. The step size depends on the setting. In some cases you can customize the step size with a corresponding command.

# **Querying numeric values**

When you query numeric values, the system returns a number. In case of physical quantities, it applies the basic unit (e.g. Hz in case of frequencies). The number of digits after the decimal point depends on the type of numeric value.

#### **Example:**

Setting: SENSe:FREQuency:CENTer 1GHZ Query: SENSe:FREQuency:CENTer? would return 1E9

In some cases, numeric values may be returned as text.

- INF/NINF Infinity or negative infinity. Represents the numeric values 9.9E37 or -9.9E37.
- **NAN**

Not a number. Represents the numeric value 9.91E37. NAN is returned in case of errors.

# **9.1.6.2 Boolean**

Boolean parameters represent two states. The "ON" state (logically true) is represented by "ON" or a numeric value 1. The "OFF" state (logically untrue) is represented by "OFF" or the numeric value 0.

# **Querying boolean parameters**

When you query boolean parameters, the system returns either the value 1 ("ON") or the value 0 ("OFF").

#### **Example:**

```
Setting: DISPlay:WINDow:ZOOM:STATe ON
Query: DISPlay:WINDow:ZOOM:STATe? would return 1
```
# <span id="page-116-0"></span>**9.1.6.3 Character Data**

Character data follows the syntactic rules of keywords. You can enter text using a short or a long form. For more information see [chapter 9.1.2, "Long and Short Form",](#page-113-0) [on page 114](#page-113-0).

#### **Querying text parameters**

When you query text parameters, the system returns its short form.

# **Example:**

Setting: SENSe:BANDwidth:RESolution:TYPE NORMal Query: SENSe:BANDwidth:RESolution:TYPE? would return NORM

# **9.1.6.4 Character Strings**

Strings are alphanumeric characters. They have to be in straight quotation marks. You can use a single quotation mark ( ' ) or a double quotation mark ( " ).

#### **Example:**

INSTRument:DELete 'Spectrum'

# **9.1.6.5 Block Data**

Block data is a format which is suitable for the transmission of large amounts of data.

The ASCII character # introduces the data block. The next number indicates how many of the following digits describe the length of the data block. In the example the 4 following digits indicate the length to be 5168 bytes. The data bytes follow. During the transmission of these data bytes all end or other control signs are ignored until all bytes are transmitted. #0 specifies a data block of indefinite length. The use of the indefinite format requires a NL^END message to terminate the data block. This format is useful when the length of the transmission is not known or if speed or other considerations prevent segmentation of the data into blocks of definite length.

# **9.2 Common Suffixes**

In the Analog Demodulation application, the following common suffixes are used in remote commands:

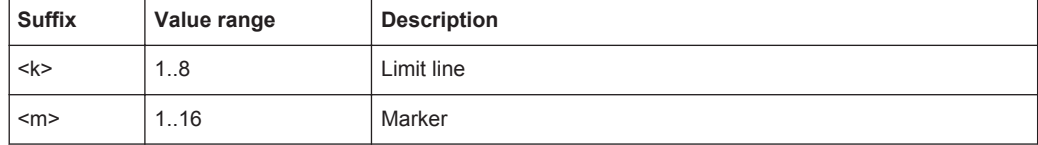

Activating Analog Demodulation Measurements

<span id="page-117-0"></span>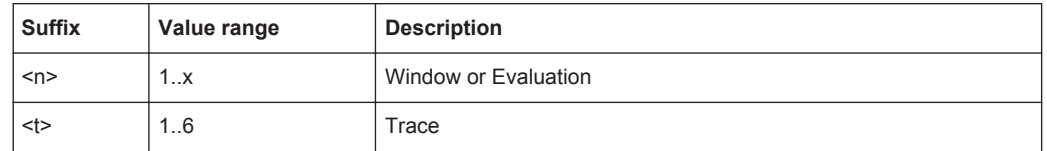

# **9.3 Activating Analog Demodulation Measurements**

Analog Demodulation measurements require a special application in the R&S VSE. The common commands for configuring and controlling measurement channels, as well as blocks and sequences, are also used in the R&S VSE Analog Demodulation application.

They are described in the R&S VSE Base Software User Manual.

# **9.4 Configuring the Measurement**

The following remote commands are required to configure an Analog Demodulation measurement.

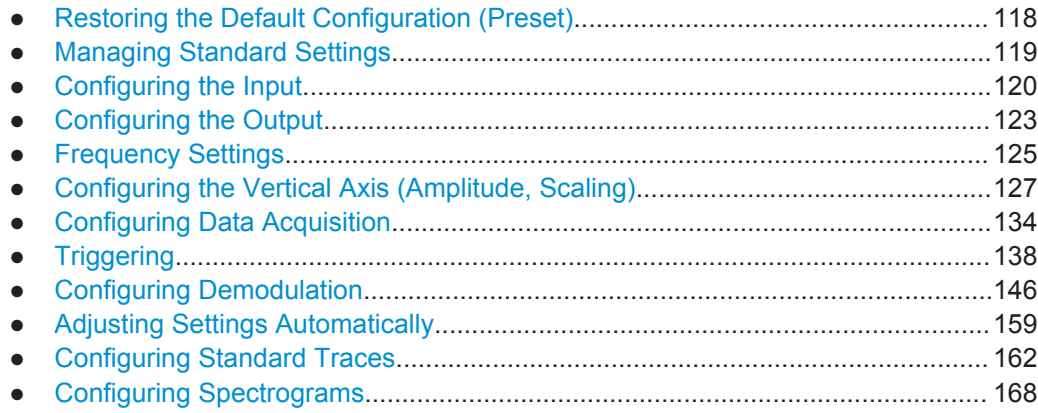

# **9.4.1 Restoring the Default Configuration (Preset)**

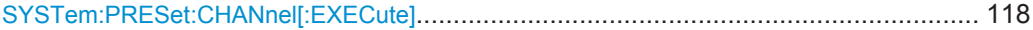

# **SYSTem:PRESet:CHANnel[:EXECute]**

This command restores the default software settings in the current channel.

Use INST: SEL to select the channel.

**Example:** INST 'Spectrum2' Selects the channel for "Spectrum2". SYST:PRES:CHAN:EXEC Restores the factory default settings to the "Spectrum2" channel.

Configuring the Measurement

<span id="page-118-0"></span>**Usage:** Event **Manual operation:** See ["Preset Channel"](#page-34-0) on page 35

# **9.4.2 Managing Standard Settings**

You can configure the Analog Demodulation application using predefined standard settings. This allows for quick and easy configuration for commonly performed measurements.

For details see [chapter 5.1, "Configuration According to Digital Standards",](#page-30-0) [on page 31](#page-30-0).

For an overview of predefined standards and settings see [chapter A.3, "Predefined](#page-246-0) [Standards and Settings", on page 247](#page-246-0).

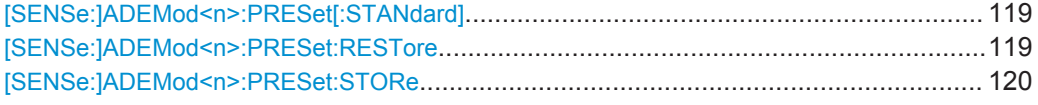

# **[SENSe:]ADEMod<n>:PRESet[:STANdard]** <Standard>

This command loads a measurement configuration.

Standard definitions are stored in an xml file. The default directory for Analog Demodulation standards is  $C:\r s\inst{\user\predefined\AdemodPredefined.}$ 

(<n> is irrelevant.)

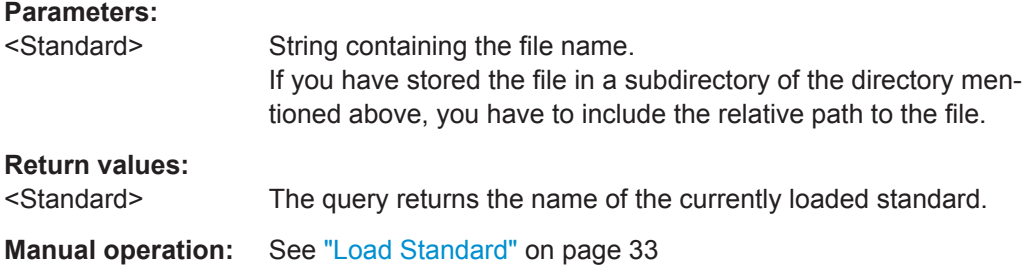

# **[SENSe:]ADEMod<n>:PRESet:RESTore**

This command restores the default configurations of predefined Analog Demodulation standards.

Note that the command will overwrite customized standards that have the same name as predefined standards.

(<n> is irrelevant.)

**Usage:** Event

**Manual operation:** See ["Restore Standard Files"](#page-32-0) on page 33

# <span id="page-119-0"></span>**[SENSe:]ADEMod<n>:PRESet:STORe** <Standard>

This command saves the current Analog Demodualtion measurement configuration.

Standard definitions are stored in an xml file. The default directory for Analog Demodualtion standards is  $C:\r$  s\instr\user\predefined\AdemodPredefined.

(<n> is irrelevant.)

# **Parameters:**

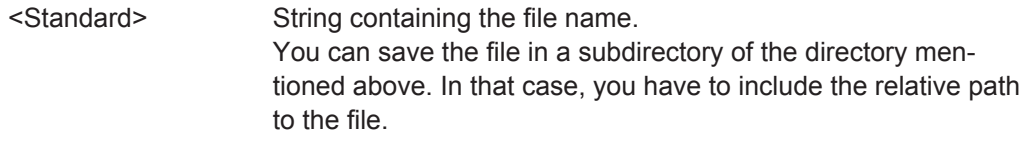

**Manual operation:** See ["Save Standard"](#page-32-0) on page 33

# **9.4.3 Configuring the Input**

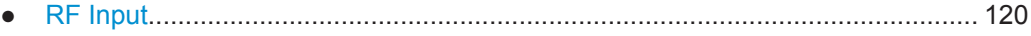

# **9.4.3.1 RF Input**

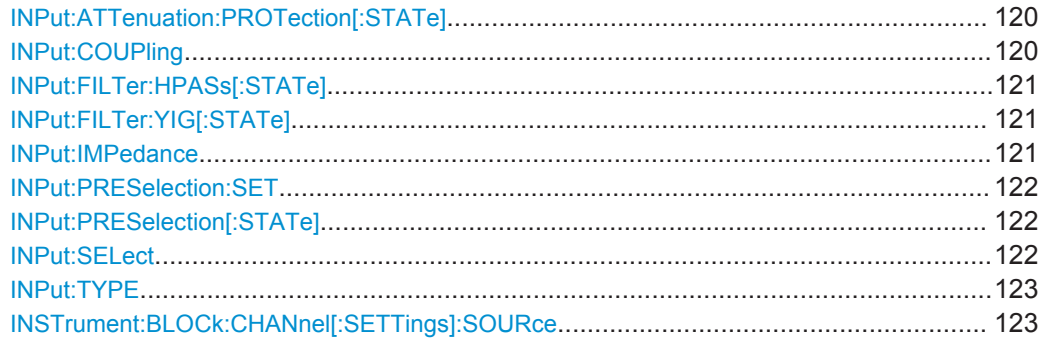

# **INPut:ATTenuation:PROTection[:STATe]** <State>

This command turns the availability of attenuation levels of 10 dB or less on and off.

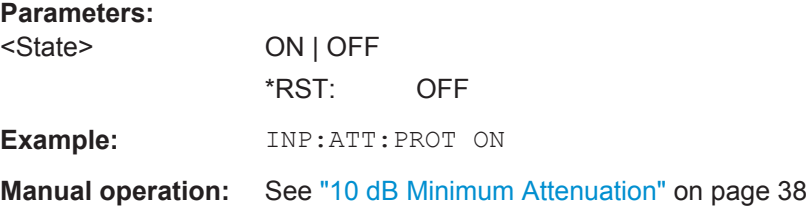

# **INPut:COUPling** <CouplingType>

This command selects the coupling type of the RF input.

Configuring the Measurement

<span id="page-120-0"></span>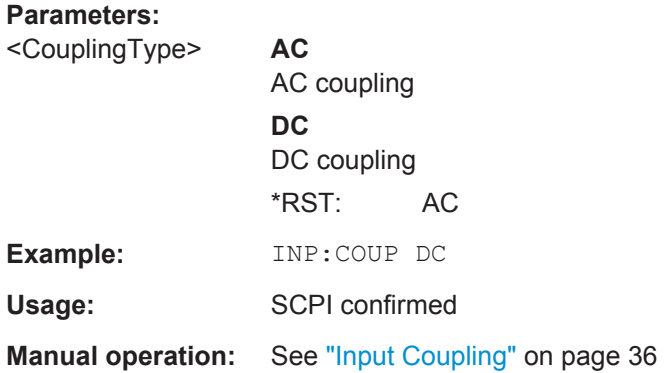

# **INPut:FILTer:HPASs[:STATe]** <State>

Activates an additional internal high-pass filter for RF input signals from 1 GHz to 3 GHz. This filter is used to remove the harmonics of the instrument in use in order to measure the harmonics for a DUT, for example.

This function requires an additional high-pass filter hardware option.

(Note: for RF input signals outside the specified range, the high-pass filter has no effect. For signals with a frequency of approximately 4 GHz upwards, the harmonics are suppressed sufficiently by the YIG filter.)

# **Parameters:**

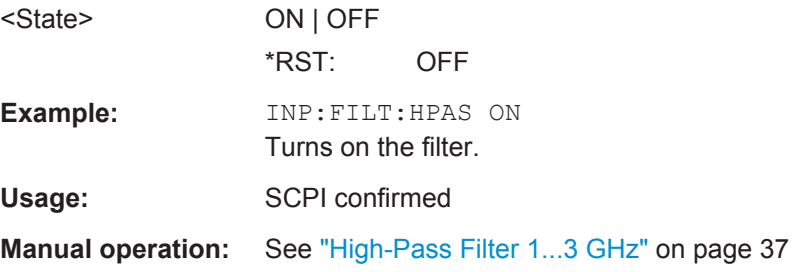

#### **INPut:FILTer:YIG[:STATe]** <State>

This command turns the YIG-preselector on and off.

Note the special conditions and restrictions for the YIG filter described in ["YIG-Prese](#page-36-0)lector" [on page 37](#page-36-0).

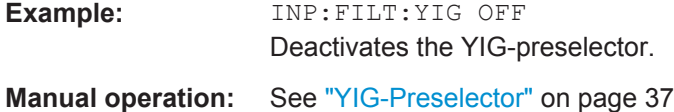

#### **INPut:IMPedance** <Impedance>

This command selects the nominal input impedance of the RF input. In some applications, only 50  $\Omega$  are supported.

<span id="page-121-0"></span>75 Ω should be selected if the 50 Ω input impedance is transformed to a higher impedance using a matching pad of the RAZ type  $(= 25 \Omega)$  in series to the input impedance of the instrument). The power loss correction value in this case is  $1.76$  dB = 10 log (75Ω/50Ω).

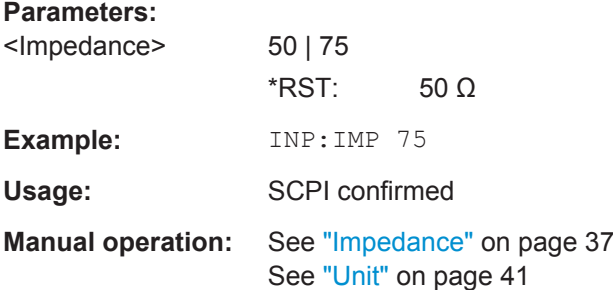

#### **INPut:PRESelection:SET** <Mode>

This command selects the preselector mode.

The command is available with the optional preselector.

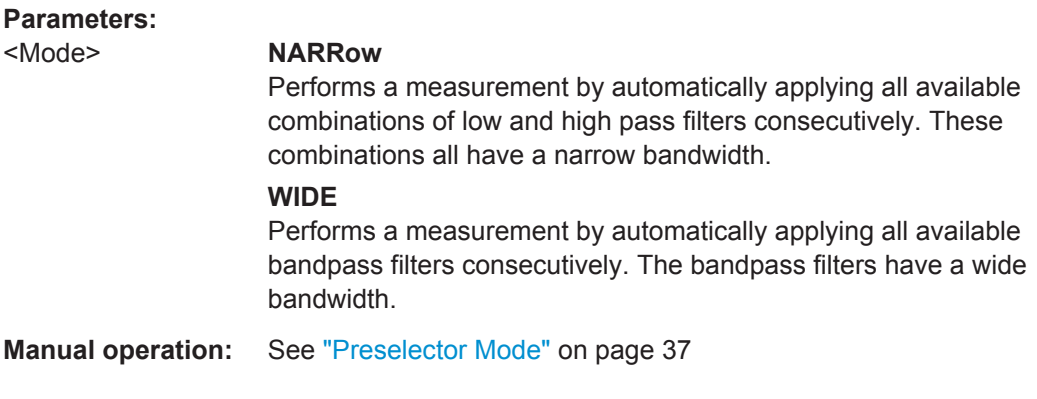

# **INPut:PRESelection[:STATe]** <State>

This command turns the preselector on and off.

**Manual operation:** See ["Preselector State"](#page-36-0) on page 37

# **INPut:SELect** <Source>

This command selects the signal source for measurements, i.e. it defines which connector is used to input data to the R&S VSE.

**Parameters:** <Source> **RF** Radio Frequency ("RF INPUT" connector) **FIQ** I/Q data file \*RST: RF

<span id="page-122-0"></span>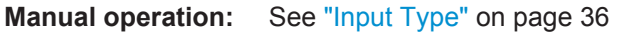

# **INPut:TYPE** <Input>

The command selects the signal source.

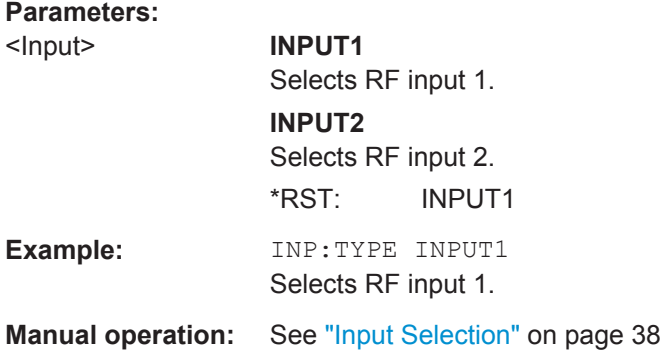

# **INSTrument:BLOCk:CHANnel[:SETTings]:SOURce** <Type>

Selects an instrument or a file as the source of input provided to the channel.

# **Parameters:**

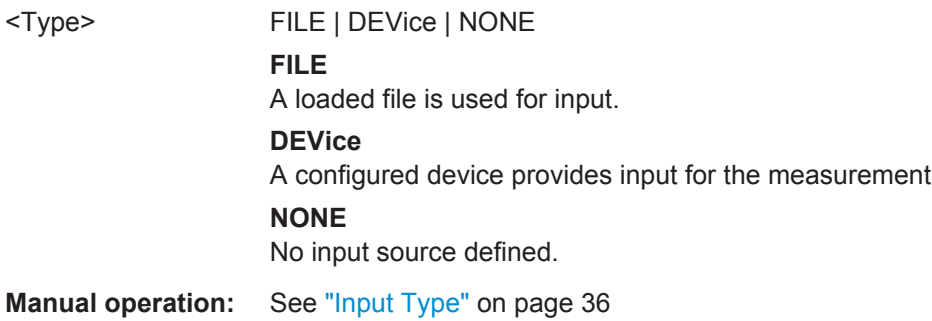

# **9.4.4 Configuring the Output**

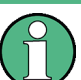

Configuring trigger input/output is described in [chapter 9.4.8.2, "Configuring the Trigger](#page-144-0) [Output", on page 145](#page-144-0).

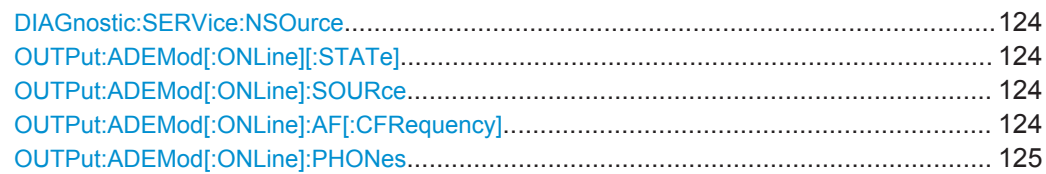

#### <span id="page-123-0"></span>**DIAGnostic:SERVice:NSOurce** <State>

This command turns the 28 V supply of the BNC connector labeled NOISE SOURCE CONTROL on the instrument in use on and off.

#### **Parameters:**

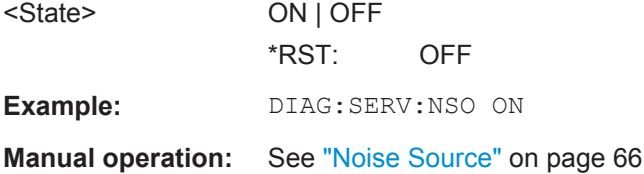

# **OUTPut:ADEMod[:ONLine][:STATe]** <State>

This command enables or disables online demodulation output to the IF/VIDEO/ DEMOD output connector on the rear panel of the R&S VSE.

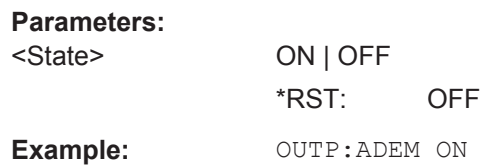

# **OUTPut:ADEMod[:ONLine]:SOURce** <WindowName>

This command selects the result display whose results are output. Only active time domain results can be selected.

# **Parameters:**

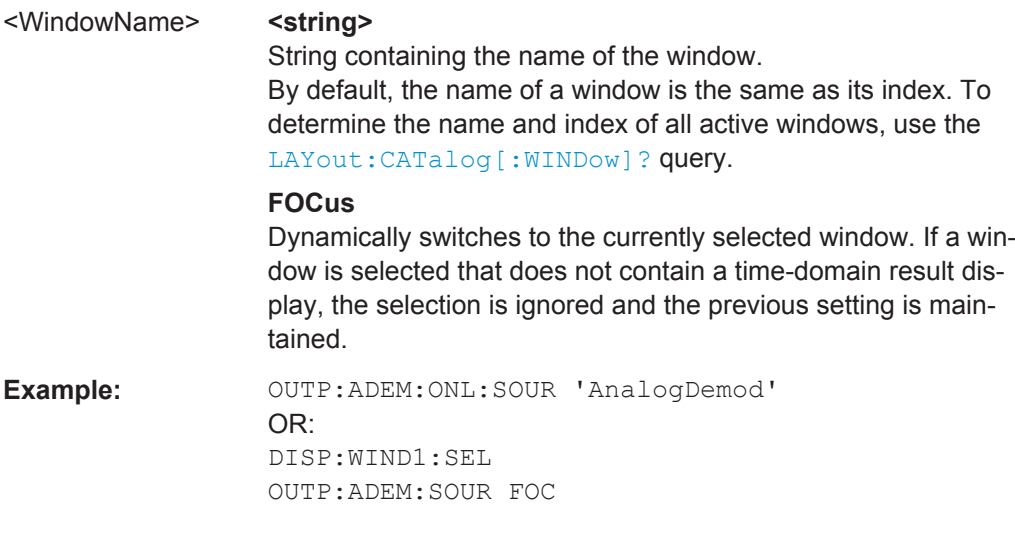

# **OUTPut:ADEMod[:ONLine]:AF[:CFRequency]** <Frequency>

This command defines the cutoff frequency for the AC highpass filter (for AC coupling only, see [\[SENSe:\]ADEMod<n>:AF:COUPling](#page-146-0) on page 147).

<span id="page-124-0"></span>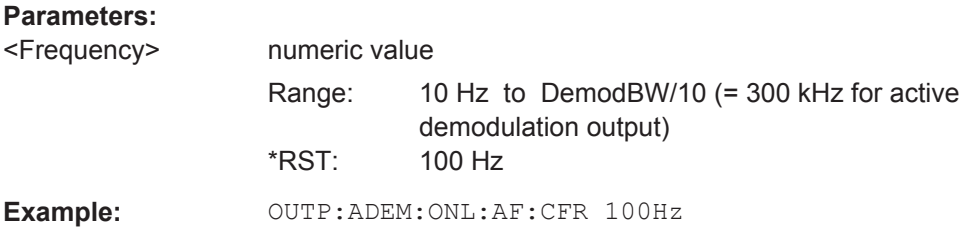

# **OUTPut:ADEMod[:ONLine]:PHONes** <State>

In addition to sending the output to the IF/VIDEO/DEMOD output connector (on the rear panel of the R&S VSE), it can also be output to headphones connected on the front panel (PHONES connector).

**CAUTION:** To protect your hearing, make sure that the volume setting is not too high before putting on the headphones.

If you do not hear output on the connected headphones despite having enabled both general online demod output [OUTPut:ADEMod\[:ONLine\]\[:STATe\]](#page-123-0) on page 124 and this command, adjust the volume setting.

# **Parameters:**

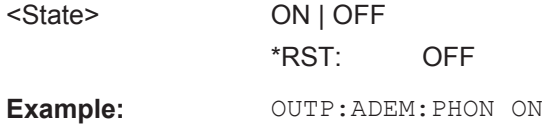

# **9.4.5 Frequency Settings**

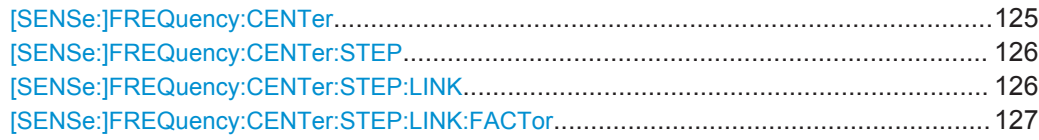

#### **[SENSe:]FREQuency:CENTer** <Frequency>

This command defines the center frequency.

# **Parameters:**

 $\leq$  Frequency> The allowed range and  $f_{\text{max}}$  is specified in the data sheet.

#### **UP**

Increases the center frequency by the step defined using the [\[SENSe:\]FREQuency:CENTer:STEP](#page-125-0) command.

#### **DOWN**

Decreases the center frequency by the step defined using the [\[SENSe:\]FREQuency:CENTer:STEP](#page-125-0) command.

\*RST: fmax/2 Default unit: Hz

Configuring the Measurement

<span id="page-125-0"></span>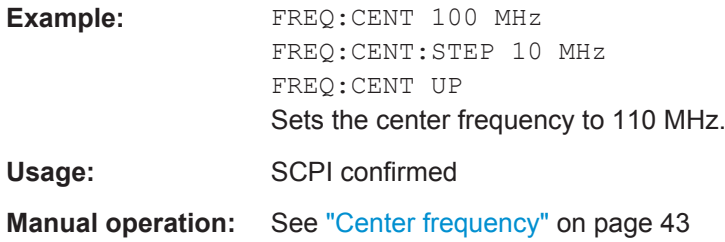

# **[SENSe:]FREQuency:CENTer:STEP** <StepSize>

This command defines the center frequency step size.

You can increase or decrease the center frequency quickly in fixed steps using the SENS:FREQ UP AND SENS:FREQ DOWN commands, see [\[SENSe:\]FREQuency:](#page-124-0) CENTer [on page 125.](#page-124-0)

# **Parameters:**

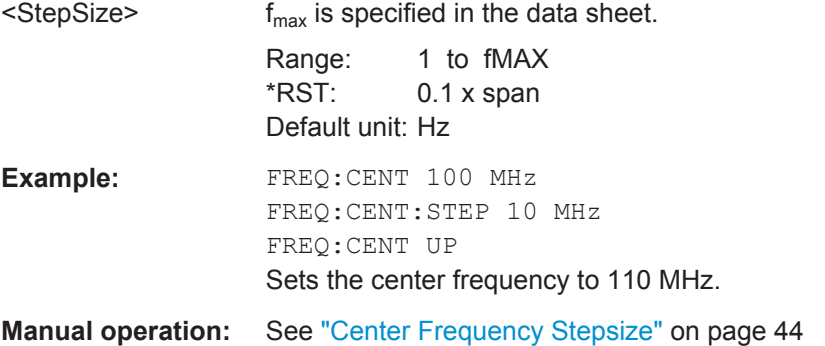

# **[SENSe:]FREQuency:CENTer:STEP:LINK** <CouplingType>

This command couples and decouples the center frequency step size to the span or the resolution bandwidth.

#### **Parameters:**

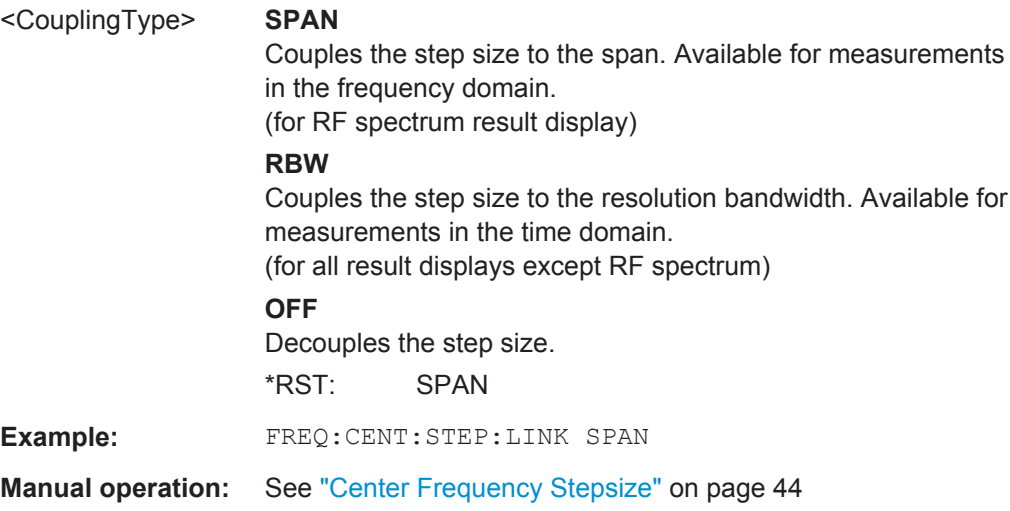

# <span id="page-126-0"></span>**[SENSe:]FREQuency:CENTer:STEP:LINK:FACTor** <Factor>

This command defines a step size factor if the center frequency step size is coupled to the span or the resolution bandwidth.

**Parameters:**

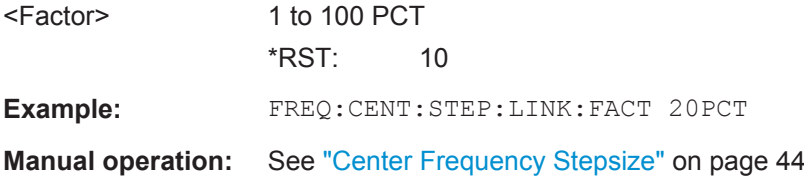

# **9.4.6 Configuring the Vertical Axis (Amplitude, Scaling)**

The following commands are required to configure the amplitude and vertical axis settings in a remote environment.

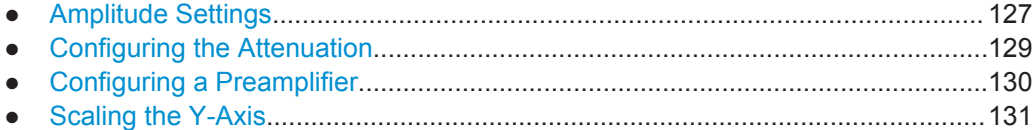

# **9.4.6.1 Amplitude Settings**

# **Remote commands exclusive to amplitude configuration:**

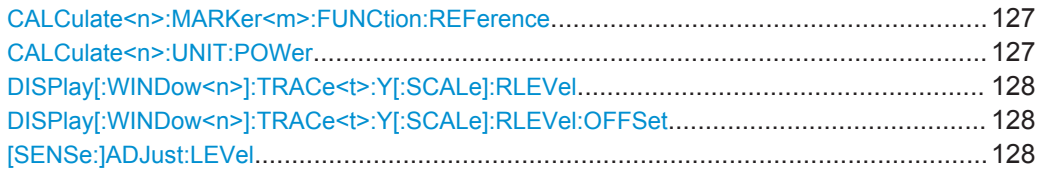

# **CALCulate<n>:MARKer<m>:FUNCtion:REFerence**

This command matches the reference level to the power level of a marker.

If you use the command in combination with a delta marker, that delta marker is turned into a normal marker.

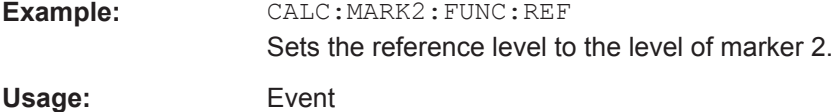

# **CALCulate<n>:UNIT:POWer** <Unit>

This command selects the unit of the y-axis.

The unit applies to all power-based measurement windows (regardless of the <n> suffix).

<span id="page-127-0"></span>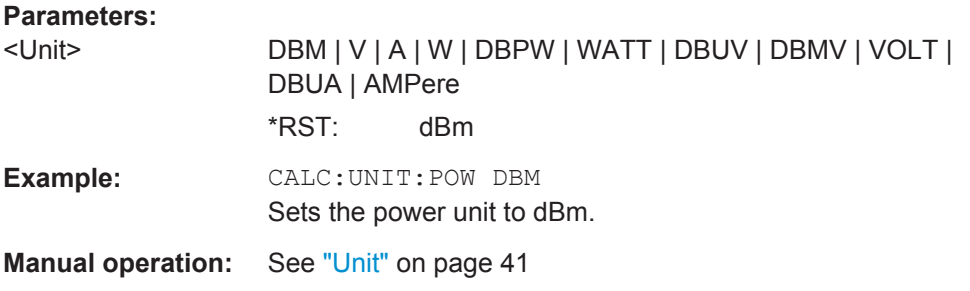

# **DISPlay[:WINDow<n>]:TRACe<t>:Y[:SCALe]:RLEVel** <ReferenceLevel>

This command defines the reference level (for all traces, <t> is irrelevant).

With a reference level offset  $\neq 0$ , the value range of the reference level is modified by the offset.

#### **Parameters:**

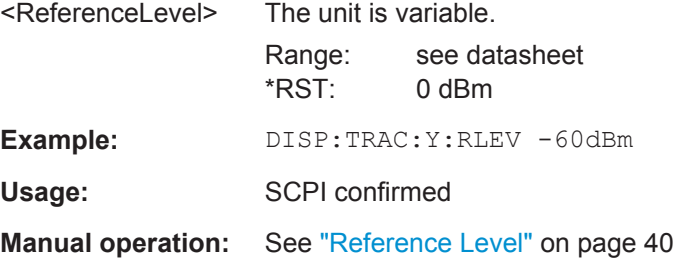

# **DISPlay[:WINDow<n>]:TRACe<t>:Y[:SCALe]:RLEVel:OFFSet** <Offset>

This command defines a reference level offset (for all traces, <t> is irrelevant).

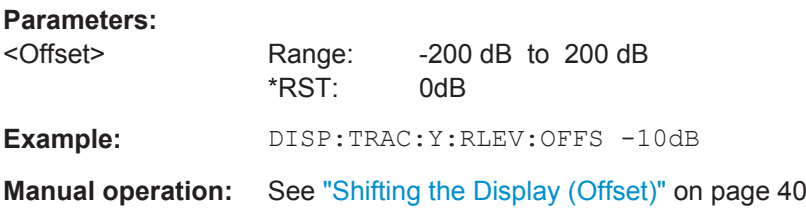

#### **[SENSe:]ADJust:LEVel**

This command initiates a single (internal) measurement that evaluates and sets the ideal reference level for the current input data and measurement settings. This ensures that the settings of the RF attenuation and the reference level are optimally adjusted to the signal level without overloading the R&S VSE or limiting the dynamic range by an S/N ratio that is too small.

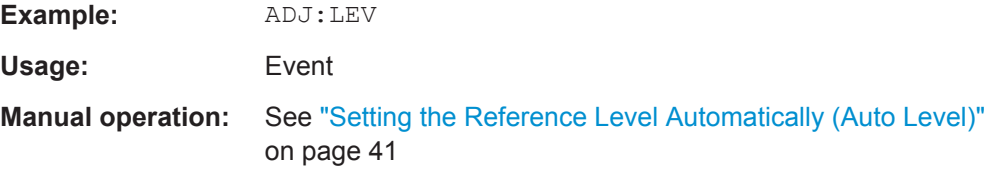

# <span id="page-128-0"></span>**9.4.6.2 Configuring the Attenuation**

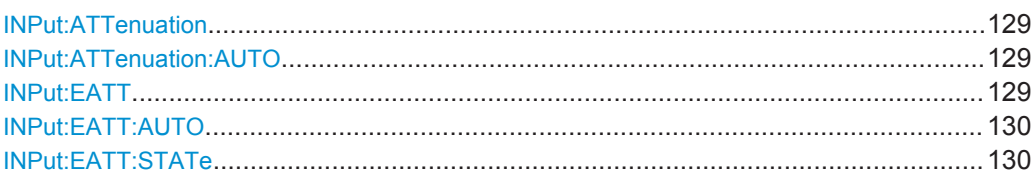

# **INPut:ATTenuation** <Attenuation>

This command defines the total attenuation for RF input.

If you set the attenuation manually, it is no longer coupled to the reference level, but the reference level is coupled to the attenuation. Thus, if the current reference level is not compatible with an attenuation that has been set manually, the command also adjusts the reference level.

# **Parameters:**

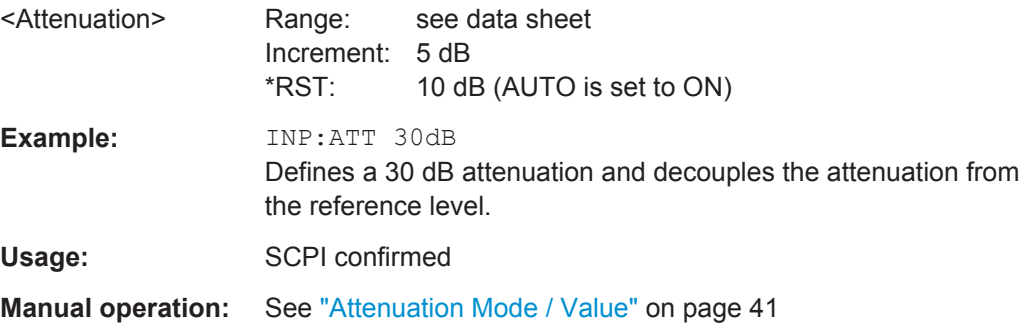

#### **INPut:ATTenuation:AUTO** <State>

This command couples or decouples the attenuation to the reference level. Thus, when the reference level is changed, the R&S VSE determines the signal level for optimal internal data processing and sets the required attenuation accordingly.

# **Parameters:**

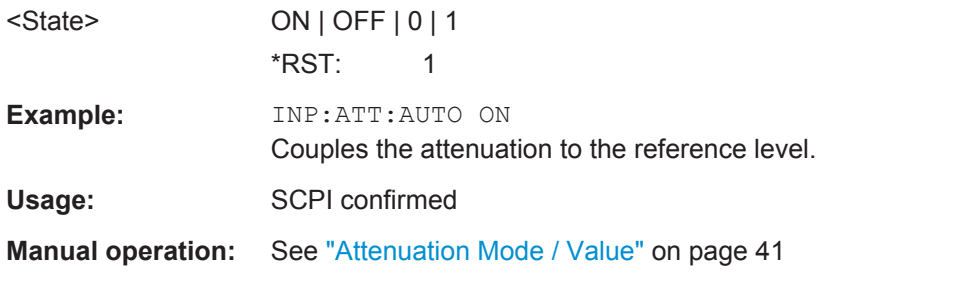

# **INPut:EATT** <Attenuation>

This command defines an electronic attenuation manually. Automatic mode must be switched off (INP:EATT:AUTO OFF, see [INPut:EATT:AUTO](#page-129-0) on page 130).

If the current reference level is not compatible with an attenuation that has been set manually, the command also adjusts the reference level.

<span id="page-129-0"></span>This command requires the electronic attenuation hardware option.

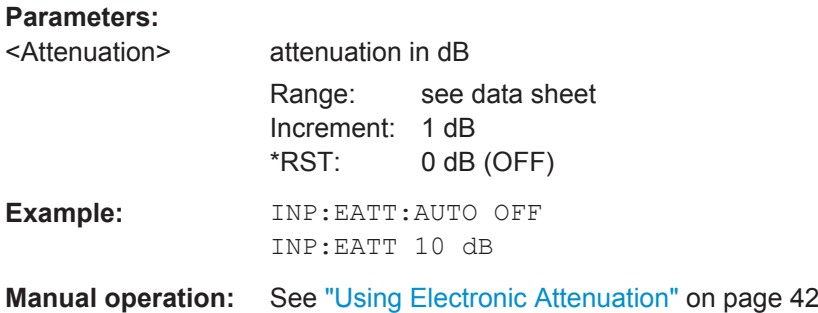

# **INPut:EATT:AUTO** <State>

This command turns automatic selection of the electronic attenuation on and off. If on, electronic attenuation reduces the mechanical attenuation whenever possible. This command requires the electronic attenuation hardware option.

# **Parameters:**

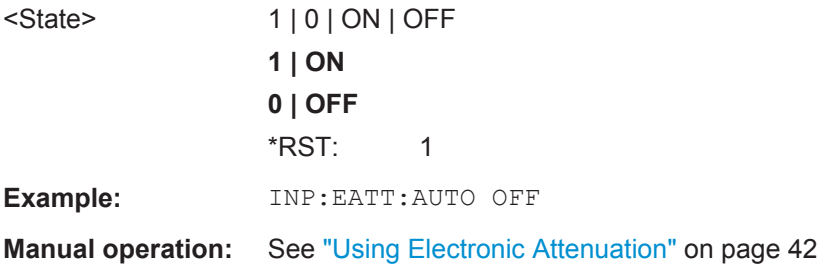

# **INPut:EATT:STATe** <State>

This command turns the electronic attenuator on and off.

This command requires the electronic attenuation hardware option.

#### **Parameters:**

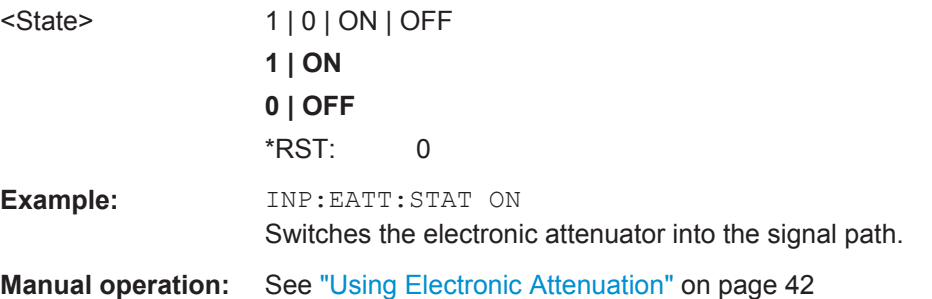

# **9.4.6.3 Configuring a Preamplifier**

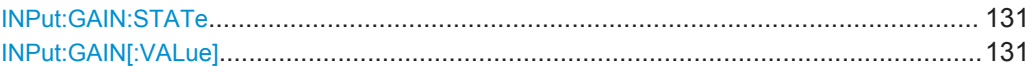

## <span id="page-130-0"></span>**INPut:GAIN:STATe** <State>

This command turns the preamplifier on the instrument in use on and off. It requires the additional preamplifiier hardware option on the connected instrument.

Depending on the instrument in use, the preamplification is defined by INPut: GAIN [: VALue].

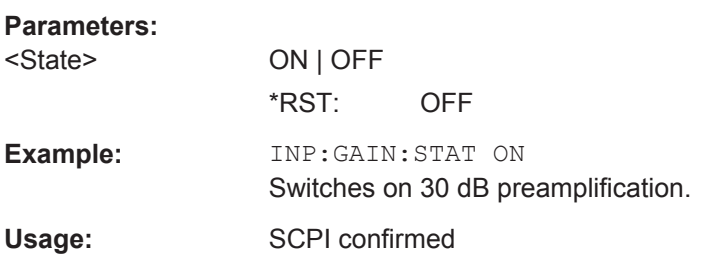

# **INPut:GAIN[:VALue]** <Gain>

This command selects the gain level if the preamplifier is activated (INP:GAIN:STAT ON, see INPut:GAIN:STATe on page 131).

The command requires the additional preamplifier hardware option.

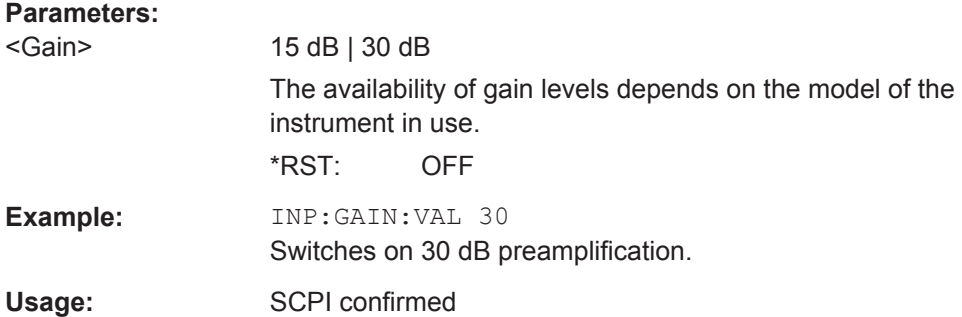

# **9.4.6.4 Scaling the Y-Axis**

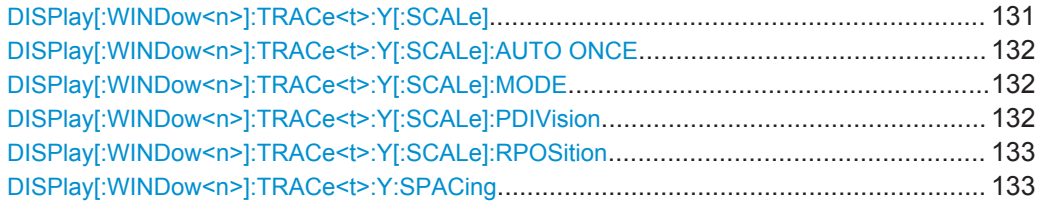

# **DISPlay[:WINDow<n>]:TRACe<t>:Y[:SCALe]** <Range>

This command defines the display range of the y-axis (for all traces,  $\lt$ t> is irrelevant).

<span id="page-131-0"></span>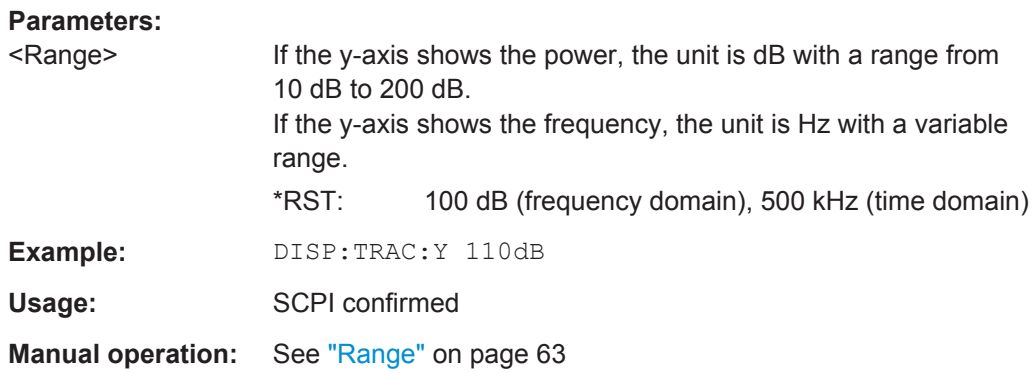

# **DISPlay[:WINDow<n>]:TRACe<t>:Y[:SCALe]:AUTO ONCE**

Automatic scaling of the y-axis is performed once, then switched off again (for all traces, <t> is irrelevant).

Usage: SCPI confirmed

**Manual operation:** See ["Auto Scale Once"](#page-63-0) on page 64

# **DISPlay[:WINDow<n>]:TRACe<t>:Y[:SCALe]:MODE** <Mode>

This command selects the type of scaling of the y-axis (for all traces, <t> is irrelevant).

When the display update during remote control is off, this command has no immediate effect.

# **Parameters:**

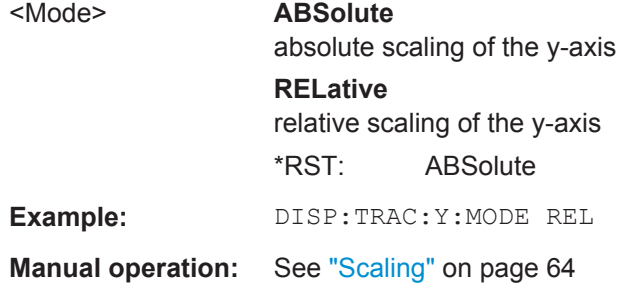

# **DISPlay[:WINDow<n>]:TRACe<t>:Y[:SCALe]:PDIVision** <Value>

This remote command determines the grid spacing on the Y-axis for all diagrams, where possible.

The suffix <t> is irrelevant.

# **Parameters:**

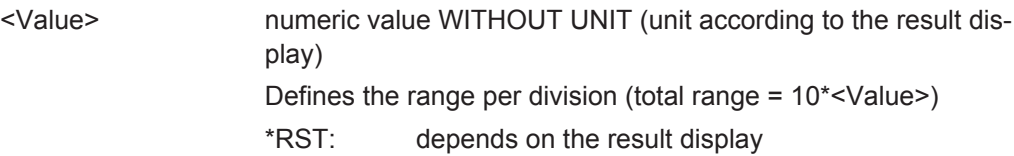

Configuring the Measurement

<span id="page-132-0"></span>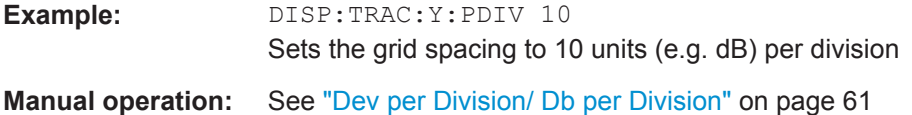

# **DISPlay[:WINDow<n>]:TRACe<t>:Y[:SCALe]:RPOSition** <Position>

This command defines the vertical position of the reference level on the display grid (for all traces, <t> is irrelevant).

The R&S VSE adjusts the scaling of the y-axis accordingly.

# **Parameters:**

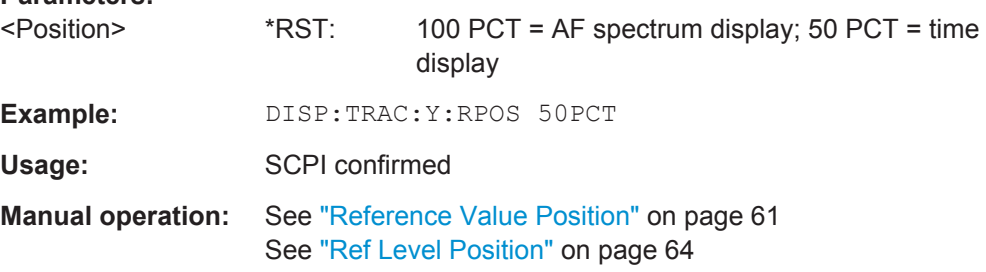

# **DISPlay[:WINDow<n>]:TRACe<t>:Y:SPACing** <ScalingType>

This command selects the scaling of the y-axis (for all traces, <t> is irrelevant).

For AF spectrum displays, only the parameters "LINear" and "LOGarithmic" are permitted.

# **Parameters:**

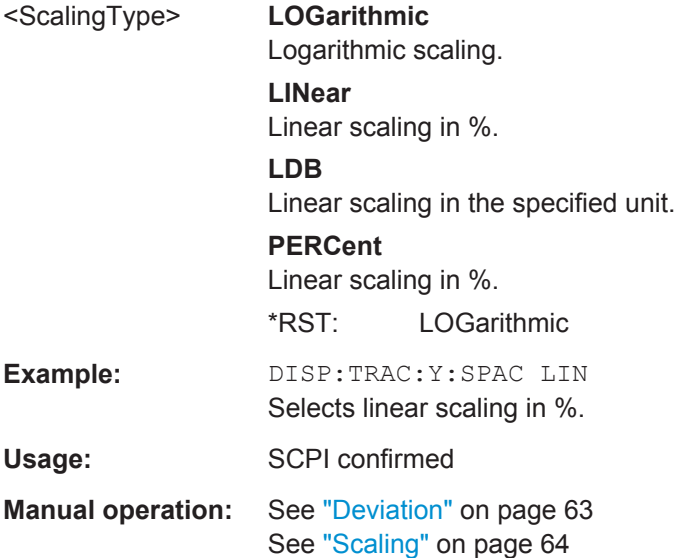

# <span id="page-133-0"></span>**9.4.7 Configuring Data Acquisition**

The following remote commands are required to configure which data is to be acquired and then demodulated in a remote environment.

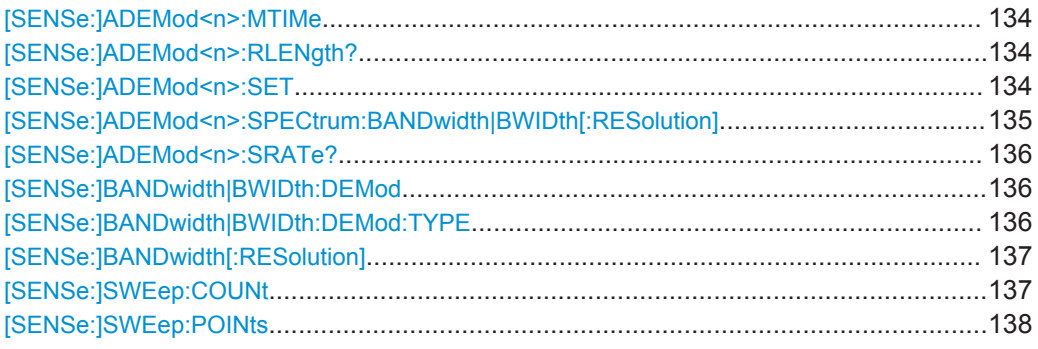

# **[SENSe:]ADEMod<n>:MTIMe** <Time>

This command defines the measurement time for analog demodulation.

(<n> is irrelevant.)

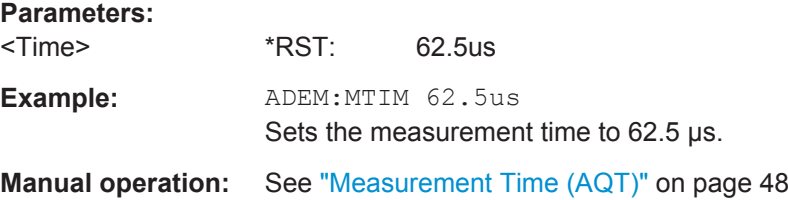

# **[SENSe:]ADEMod<n>:RLENgth?**

This command returns the record length set up for the current analog demodulation measurement.

(<n> is irrelevant.)

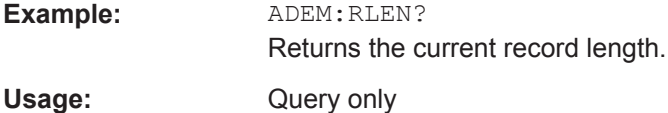

**[SENSe:]ADEMod<n>:SET** <SampleRate> | <RecordLength> | <TriggerSource> | <TriggerSlope> | <OffsetSamples> | <NoOfMeas>

This command configures the analog demodulator of the software.

(<n> is irrelevant.)

<span id="page-134-0"></span>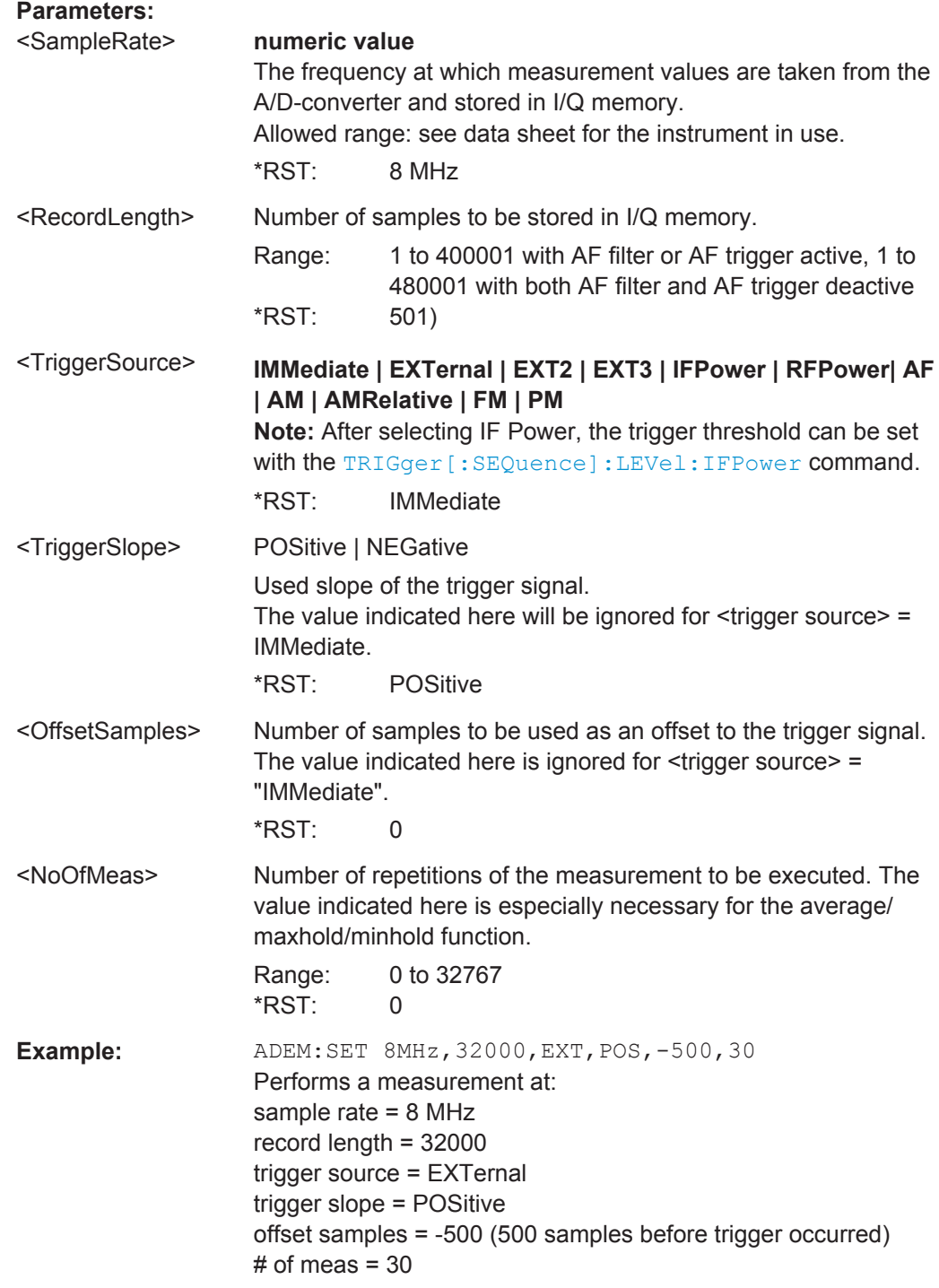

**[SENSe:]ADEMod<n>:SPECtrum:BANDwidth|BWIDth[:RESolution]** <Bandwidth>

Defines the resolution bandwidth for data acquisition.

<span id="page-135-0"></span>From the specified RBW and the demodulation span set by  $[{\tt SENSE}:] {\tt ADEMod} \langle n \rangle$ : SPECtrum: SPAN [:MAXimum] on page 152 or [SENSe: ] BANDwidth | BWIDth: DEMod on page 136, the required measurement time is calculated. If the available measurement time is not sufficient for the given bandwidth, the measurement time is set to its maximum and the resolution bandwidth is increased to the resulting bandwidth.

This command is identical to SENS:BAND:RES, see the R&S VSE User Manual.

(<n> is irrelevant.)

**Parameters:**

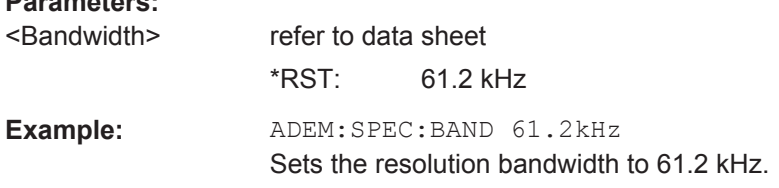

#### **[SENSe:]ADEMod<n>:SRATe?**

This command returns the sample rate set up for the current analog demodulation measurement.

(<n> is irrelevant.)

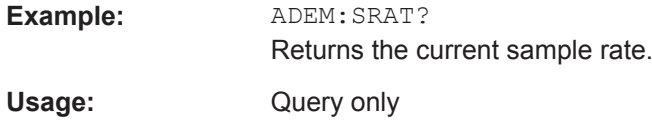

#### **[SENSe:]BANDwidth|BWIDth:DEMod** <Bandwidth>

This command sets the bandwidth for analog demodulation. Depending on the selected demodulation bandwidth, the software selects the required sample rate.

This command is identical to SENS: ADEM: BAND: DEM.

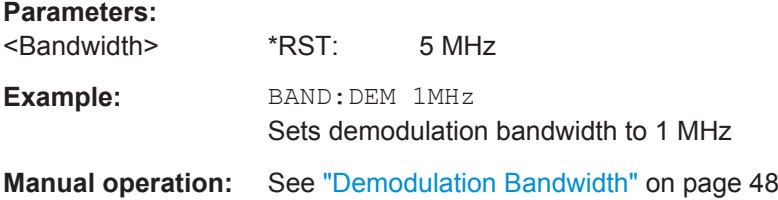

# **[SENSe:]BANDwidth|BWIDth:DEMod:TYPE** <FilterType>

This command defines the type of demodulation filter to be used.

This command is identical to SENS:ADEM:BAND:DEM:TYPE:

<span id="page-136-0"></span>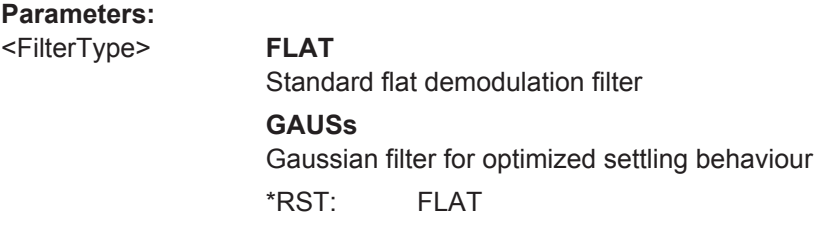

# **[SENSe:]BANDwidth[:RESolution]** <Bandwidth>

This command defines the resolution bandwidth and decouples the resolution bandwidth from the span.

For statistics measurements, this command defines the **demodulation** bandwidth.

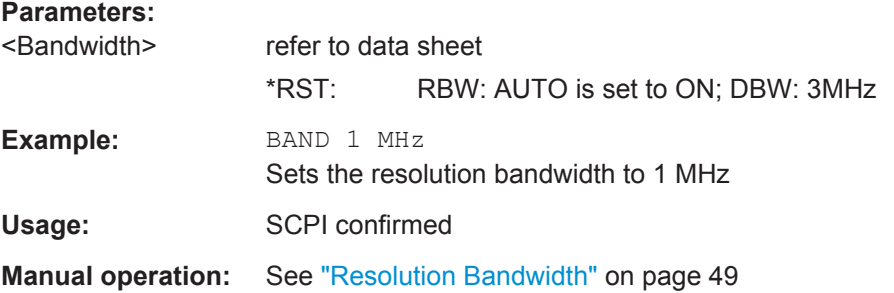

# **[SENSe:]SWEep:COUNt** <SweepCount>

This command defines the number of sweeps that the application uses to average traces.

In case of continuous sweep mode, the application calculates the moving average over the average count.

In case of single sweep mode, the application stops the measurement and calculates the average after the average count has been reached.

## **Parameters:**

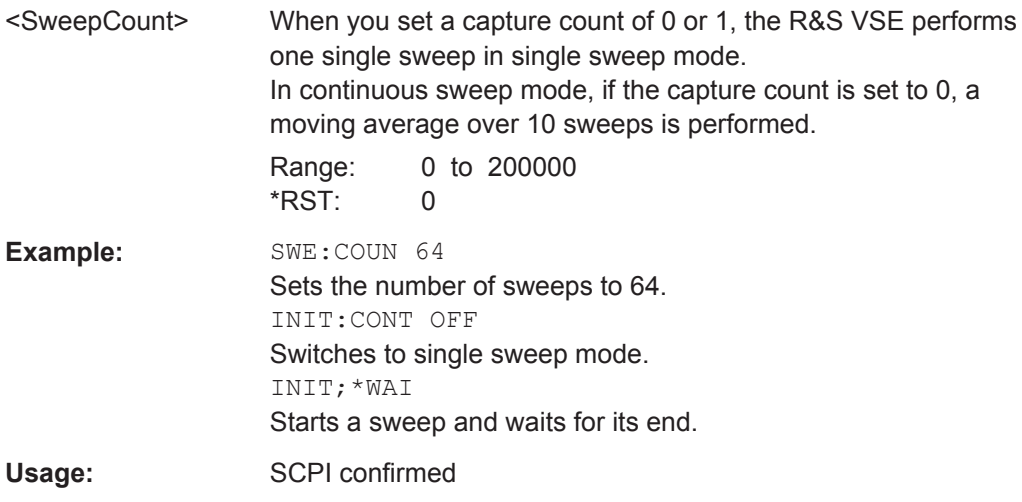

#### <span id="page-137-0"></span>**[SENSe:]SWEep:POINts** <MeasPoints>

This command defines the number of sweep points to analyze after a sweep.

**Parameters:**

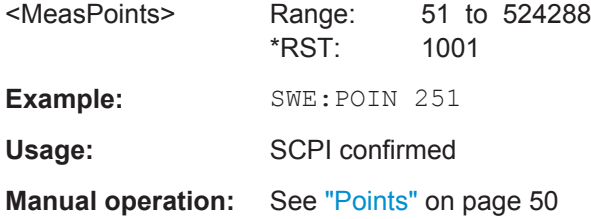

# **9.4.8 Triggering**

The following remote commands are required to configure a triggered measurement in a remote environment. More details are described for manual operation in [chapter 5.4,](#page-43-0) ["Trigger Source Settings", on page 44](#page-43-0).

Note that the availability of trigger settings depends on the instrument in use.

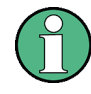

\*OPC should be used after requesting data. This will hold off any subsequent changes to the selected trigger source, until after the sweep is completed and the data is returned.

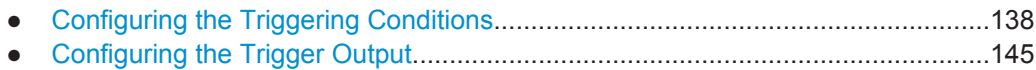

# **9.4.8.1 Configuring the Triggering Conditions**

The following commands are required to configure a triggered measurement.

Note that the availability of trigger sources depends on the instrument in use.

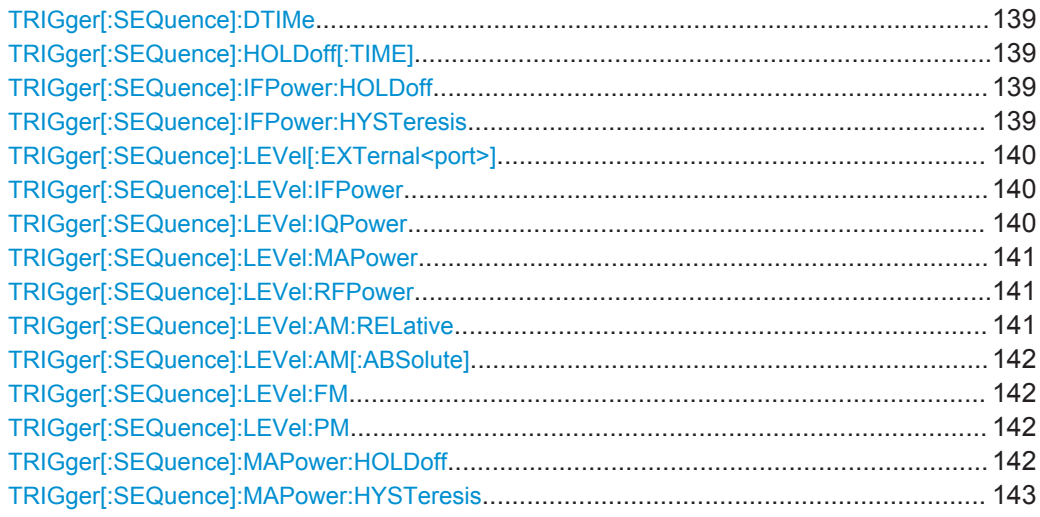

Configuring the Measurement

<span id="page-138-0"></span>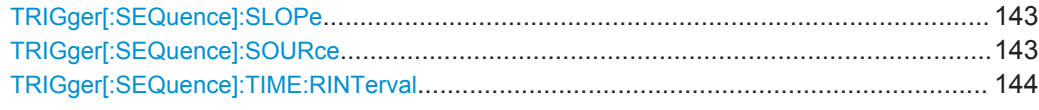

# **TRIGger[:SEQuence]:DTIMe** <DropoutTime>

Defines the time the input signal must stay below the trigger level before a trigger is detected again.

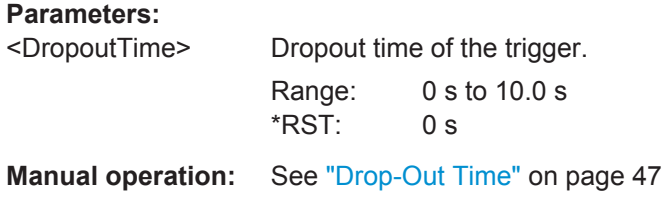

# **TRIGger[:SEQuence]:HOLDoff[:TIME]** <Offset>

Defines the time offset between the trigger event and the start of the sweep.

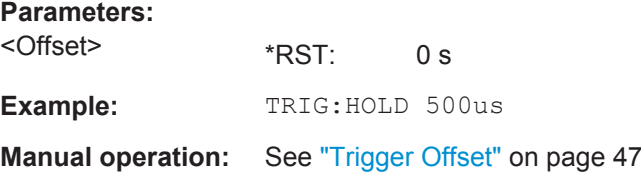

# **TRIGger[:SEQuence]:IFPower:HOLDoff** <Period>

This command defines the holding time before the next trigger event.

Note that this command can be used for **any trigger source**, not just IF Power (despite the legacy keyword).

For (offline) input from a file, this command does not apply. In this case, use [TRIGger\[:SEQuence\]:MAPower:HOLDoff](#page-141-0) on page 142.

# **Parameters:**

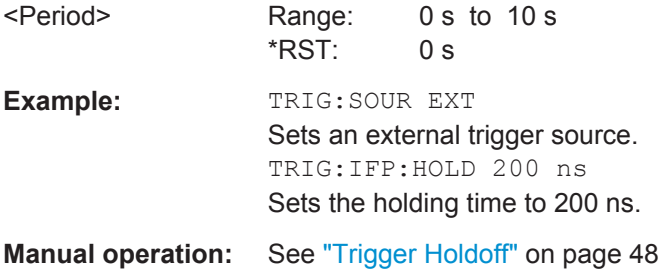

# **TRIGger[:SEQuence]:IFPower:HYSTeresis** <Hysteresis>

This command defines the trigger hysteresis, which is only available for "IF Power" trigger sources.

Configuring the Measurement

<span id="page-139-0"></span>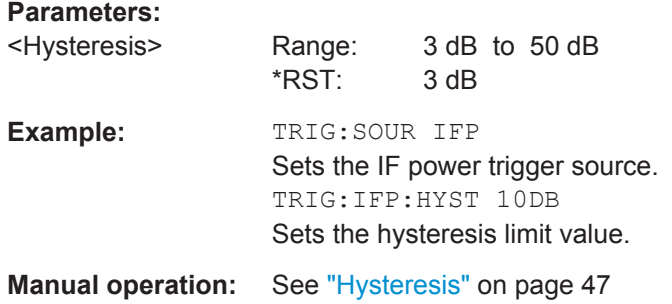

# **TRIGger[:SEQuence]:LEVel[:EXTernal<port>]** <TriggerLevel>

This command defines the level the external signal must exceed to cause a trigger event.

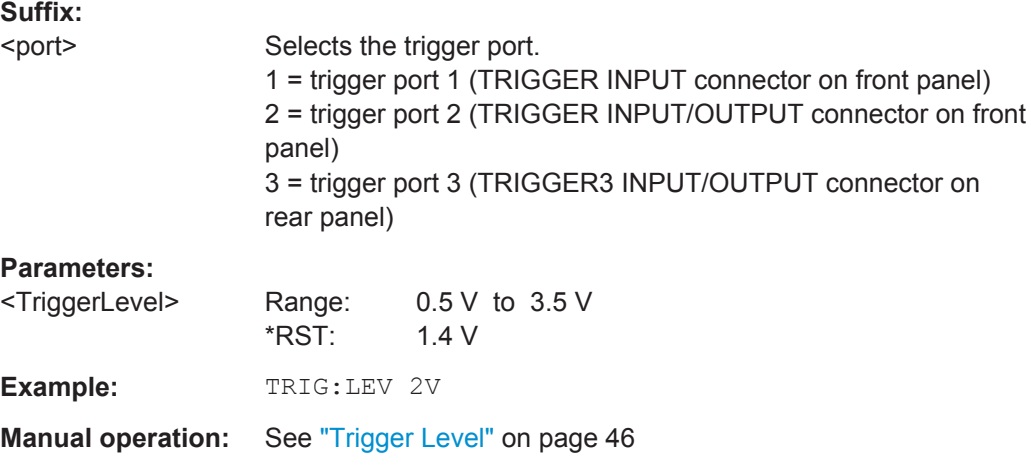

#### **TRIGger[:SEQuence]:LEVel:IFPower** <TriggerLevel>

This command defines the power level at the third intermediate frequency that must be exceeded to cause a trigger event. Note that any RF attenuation or preamplification is considered when the trigger level is analyzed. If defined, a reference level offset is also considered.

# **Parameters:**

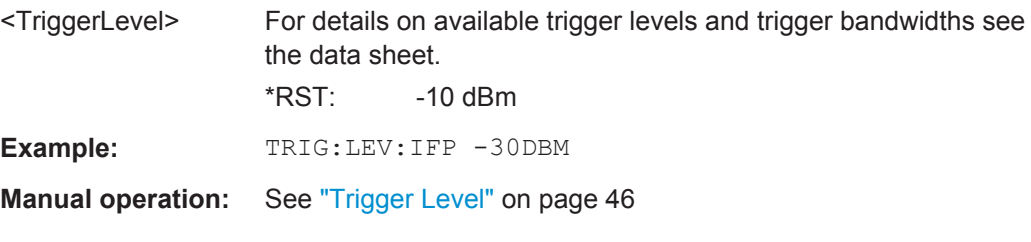

# **TRIGger[:SEQuence]:LEVel:IQPower** <TriggerLevel>

This command defines the magnitude the I/Q data must exceed to cause a trigger event. Note that any RF attenuation or preamplification is considered when the trigger level is analyzed.

<span id="page-140-0"></span>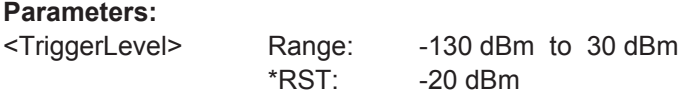

 $-20$  dBm **Example:** TRIG:LEV:IQP -30DBM **Manual operation:** See ["Trigger Level"](#page-45-0) on page 46

#### **TRIGger[:SEQuence]:LEVel:MAPower** <TriggerLevel>

This command defines the power level that must be exceeded to cause a trigger event for (offline) input from a file.

#### **Parameters:**

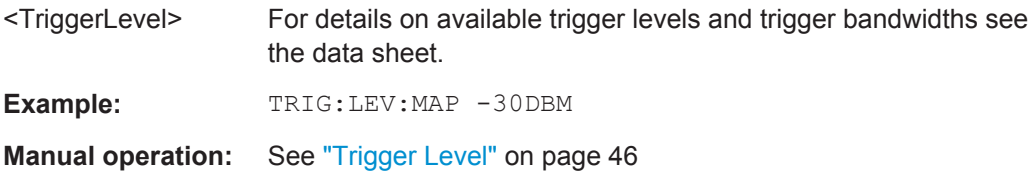

# **TRIGger[:SEQuence]:LEVel:RFPower** <TriggerLevel>

This command defines the power level the RF input must exceed to cause a trigger event. Note that any RF attenuation or preamplification is considered when the trigger level is analyzed. If defined, a reference level offset is also considered.

The input signal must be between 500 MHz and 8 GHz.

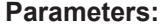

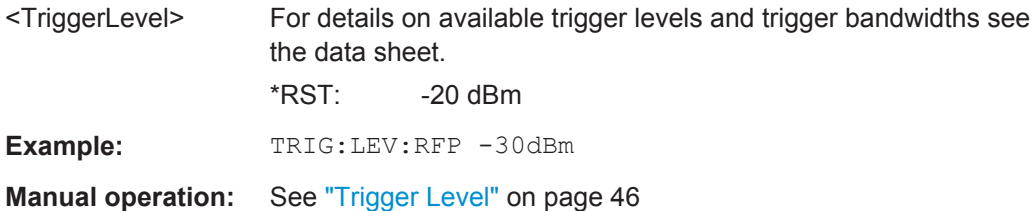

#### **TRIGger[:SEQuence]:LEVel:AM:RELative** <Level>

The command sets the level when AM-modulated signals are used as trigger source.

For triggering to be successful, the measurement time must cover at least 5 periods of the audio signal.

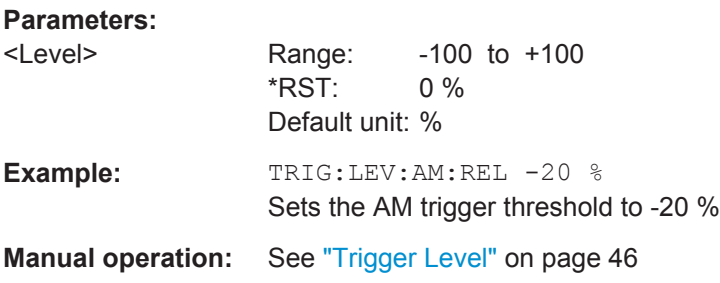

#### <span id="page-141-0"></span>**TRIGger[:SEQuence]:LEVel:AM[:ABSolute]** <Level>

The command sets the level when RF power signals are used as trigger source.

For triggering to be successful, the measurement time must cover at least 5 periods of the audio signal.

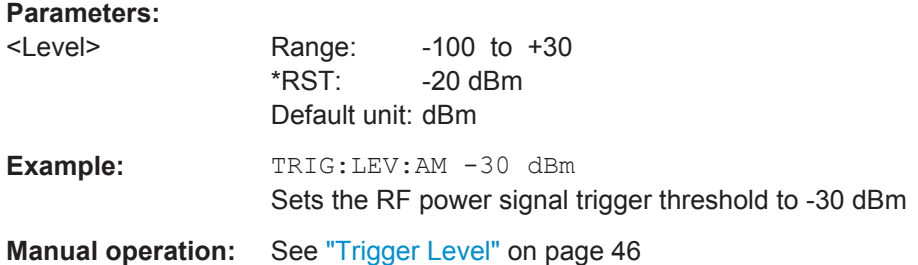

#### **TRIGger[:SEQuence]:LEVel:FM** <Level>

The command sets the level when FM-modulated signals are used as trigger source.

For triggering to be successful, the measurement time must cover at least 5 periods of the audio signal.

# **Parameters:**

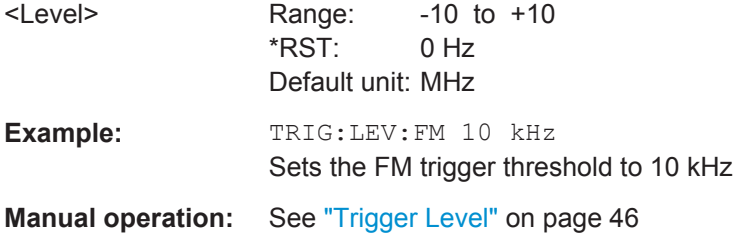

#### **TRIGger[:SEQuence]:LEVel:PM** <Level>

The command sets the level when PM-modulated signals are used as trigger source.

For triggering to be successful, the measurement time must cover at least 5 periods of the audio signal.

#### **Parameters:**

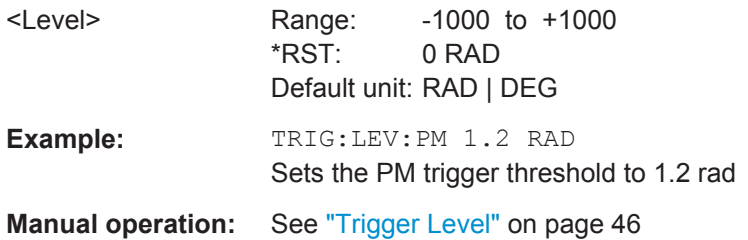

#### **TRIGger[:SEQuence]:MAPower:HOLDoff** <Period>

This command defines the holding time before the next trigger event for (offline) input from a file.

Configuring the Measurement

<span id="page-142-0"></span>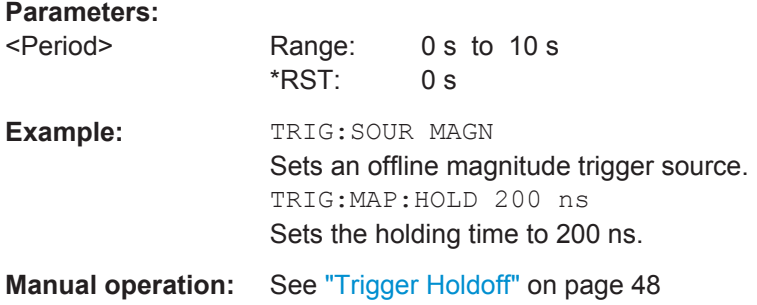

# **TRIGger[:SEQuence]:MAPower:HYSTeresis** <Hysteresis>

This command defines the trigger hysteresis for the (offline) magnitude trigger source (used for input from a file).

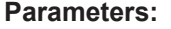

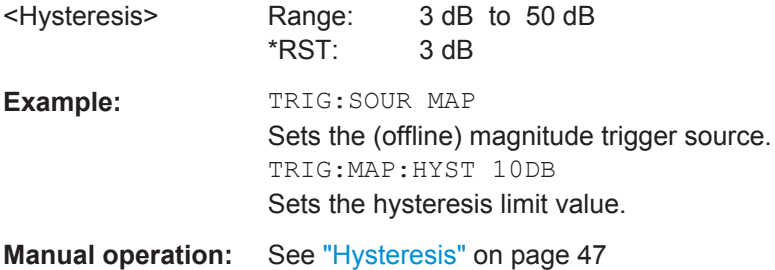

# **TRIGger[:SEQuence]:SLOPe** <Type>

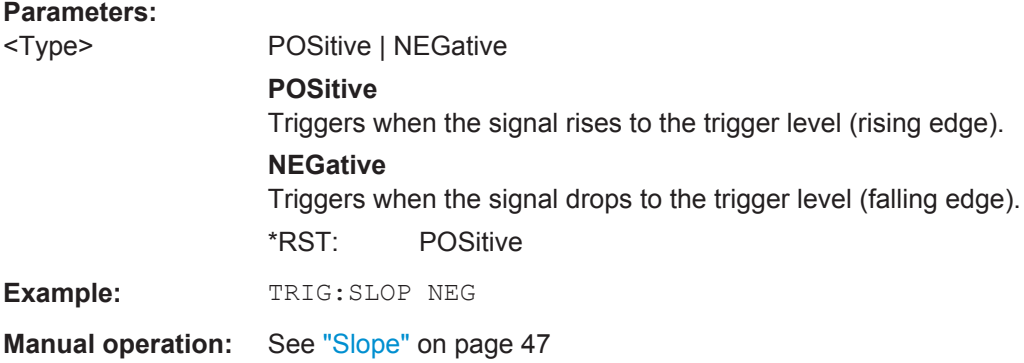

# **TRIGger[:SEQuence]:SOURce** <Source>

This command selects the trigger source.

Note that the availability of trigger sources depends on the instrument in use.

# **Note on external triggers:**

If a measurement is configured to wait for an external trigger signal in a remote control program, remote control is blocked until the trigger is received and the program can continue. Make sure this situation is avoided in your remote control programs.

<span id="page-143-0"></span>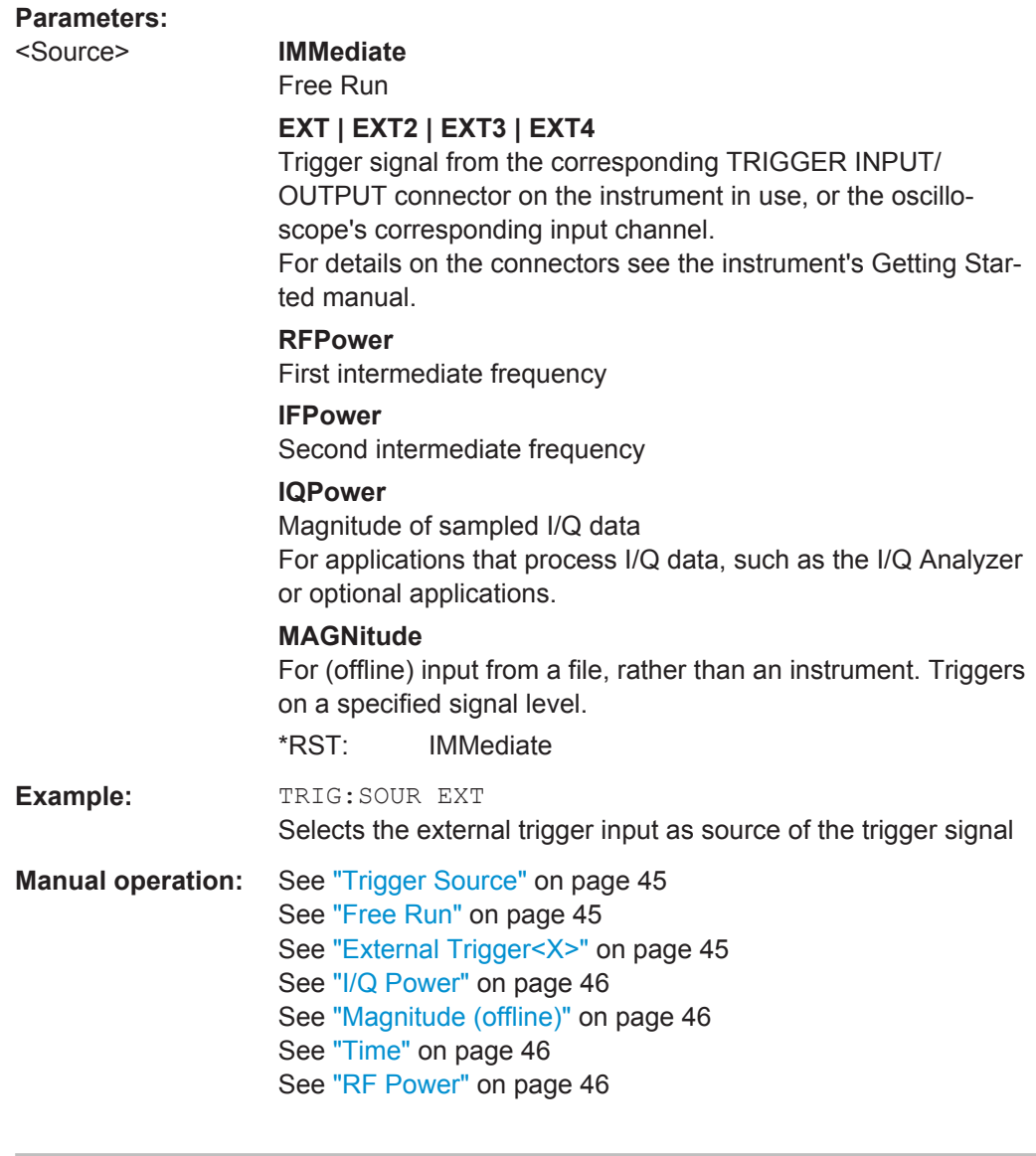

# **TRIGger[:SEQuence]:TIME:RINTerval** <Interval>

This command defines the repetition interval for the time trigger.

# **Parameters:**

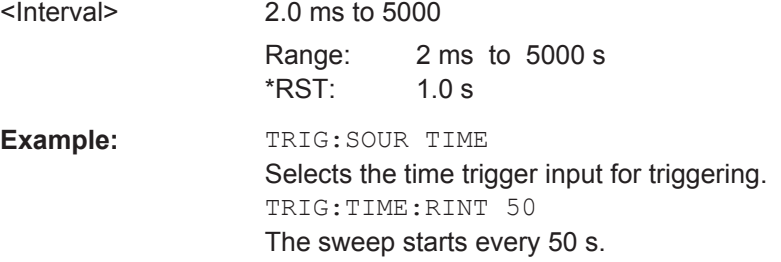
# <span id="page-144-0"></span>**9.4.8.2 Configuring the Trigger Output**

The following commands are required to send the trigger signal to one of the variable TRIGGER INPUT/OUTPUT connectors on the instrument in use.

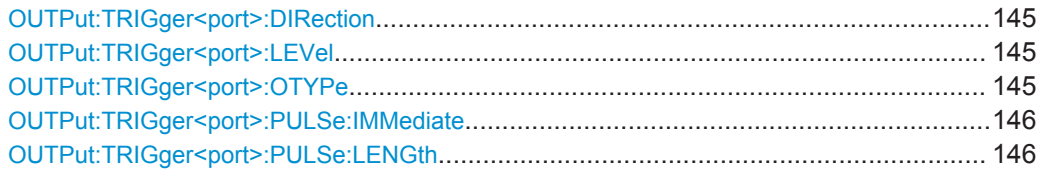

# **OUTPut:TRIGger<port>:DIRection** <Direction>

This command selects the trigger direction for trigger ports that serve as an input as well as an output.

**Suffix:** 

<port>

#### **Parameters:**

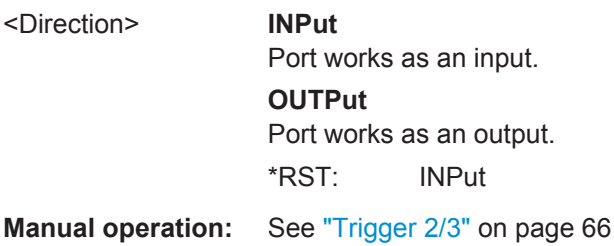

# **OUTPut:TRIGger<port>:LEVel** <Level>

This command defines the level of the signal generated at the trigger output.

This command works only if you have selected a user defined output with  $\text{output}:$ TRIGger<port>:OTYPe.

# **Suffix:**  <port>

Selects the trigger port to which the output is sent.

# **Parameters:**

<Level> **HIGH** TTL signal. **LOW** 0 V \*RST: LOW **Manual operation:** See ["Trigger 2/3"](#page-65-0) on page 66 See "Level" [on page 67](#page-66-0)

# **OUTPut:TRIGger<port>:OTYPe** <OutputType>

This command selects the type of signal generated at the trigger output.

<span id="page-145-0"></span>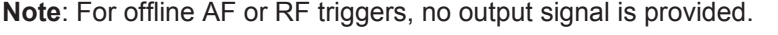

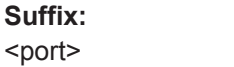

Selects the trigger port to which the output is sent.

# **Parameters:** <OutputType> **DEVice**

Sends a trigger signal when the R&S VSE has triggered internally.

#### **TARMed**

Sends a trigger signal when the trigger is armed and ready for an external trigger event.

# **UDEFined**

Sends a user defined trigger signal. For more information see [OUTPut:TRIGger<port>:LEVel](#page-144-0).

\*RST: DEVice

**Manual operation:** See ["Output Type"](#page-65-0) on page 66

# **OUTPut:TRIGger<port>:PULSe:IMMediate**

This command generates a pulse at the trigger output.

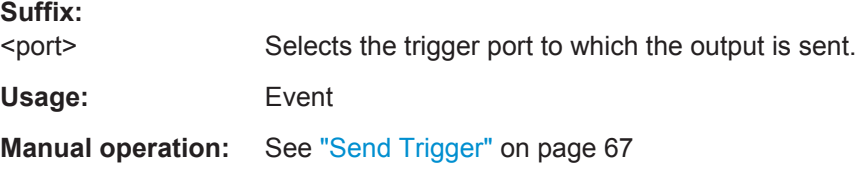

# **OUTPut:TRIGger<port>:PULSe:LENGth** <Length>

This command defines the length of the pulse generated at the trigger output.

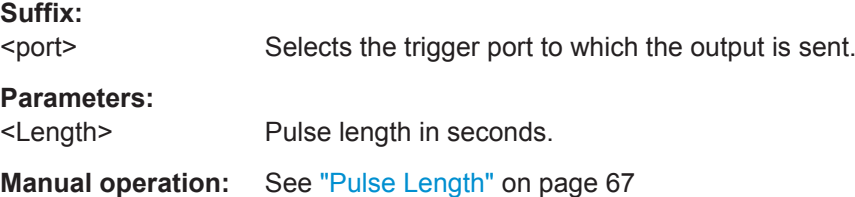

# **9.4.9 Configuring Demodulation**

The following remote commands are required to configure the demodulation parameters in a remote environment. The tasks for manual operation are described in [chap](#page-50-0)[ter 5.6, "Demodulation", on page 51.](#page-50-0)

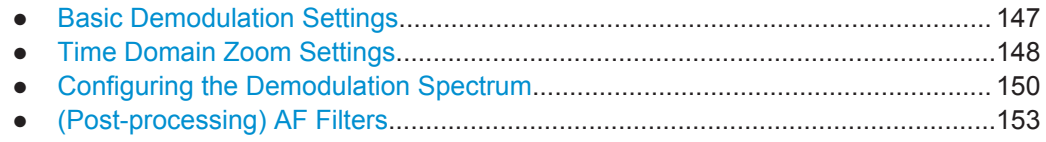

Configuring the Measurement

<span id="page-146-0"></span>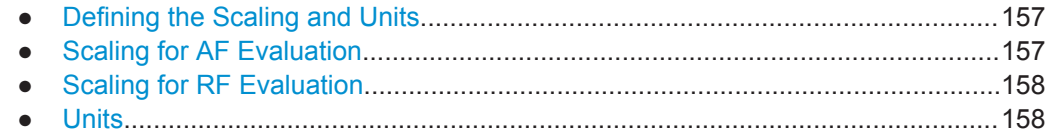

# **9.4.9.1 Basic Demodulation Settings**

The basic demodulation measurement parameters define how the measurement is performed.

Useful commands described elsewhere:

● [chapter 9.4.9.2, "Time Domain Zoom Settings", on page 148](#page-147-0)

# **Basic demodulation commands:**

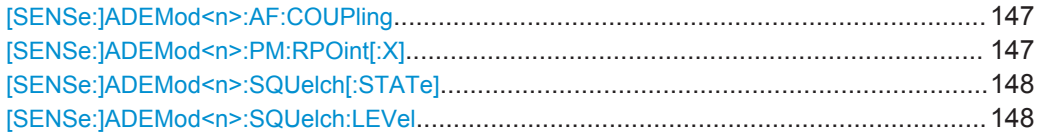

### **[SENSe:]ADEMod<n>:AF:COUPling** <Coupling>

This command selects the coupling of the AF path of the analyzer in the specified window.

# **Parameters:**

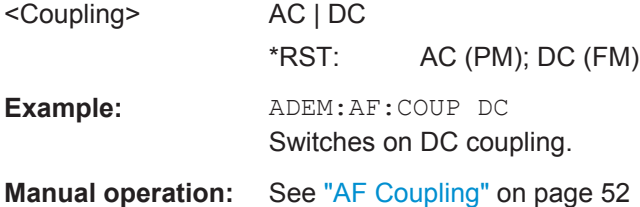

# **[SENSe:]ADEMod<n>:PM:RPOint[:X]** <Time>

This command determines the position where the phase of the PM-demodulated signal is set to 0 rad. The maximum possible value depends on the measurement time selected in the instrument; this value is output in response to the query ADEM:PM:RPO:X? MAX.

(<n> is irrelevant.)

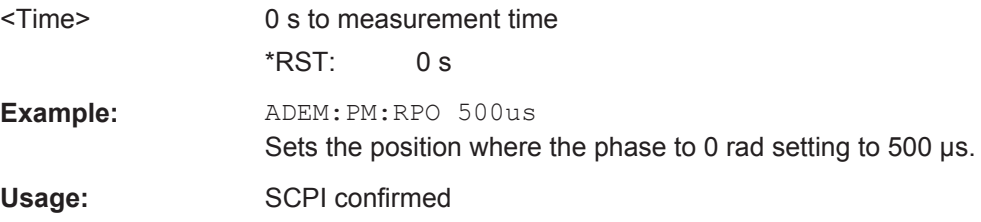

Configuring the Measurement

<span id="page-147-0"></span>**Manual operation:** See ["Zero Phase Reference Position \(PM Time Domain only\)"](#page-53-0) [on page 54](#page-53-0)

# **[SENSe:]ADEMod<n>:SQUelch[:STATe]** <State>

This command activates the squelch function, i.e. if the signal falls below a defined threshold (see [SENSe:]ADEMod<n>:SQUelch:LEVel on page 148), the demodulated data is automatically set to 0.

(<n> is irrelevant.)

# **Parameters:** <State> ON | OFF \*RST: OFF Example: DEM: SQU ON Signals below the level threshold are squelched. **Manual operation:** See ["Squelch State"](#page-51-0) on page 52

# **[SENSe:]ADEMod<n>:SQUelch:LEVel** <Threshold>

This command defines the level threshold below which the demodulated data is set to 0 if squelching is enabled (see [SENSe:]ADEMod<n>:SQUelch[:STATe] on page 148).

(<n> is irrelevant.)

# **Parameters:**

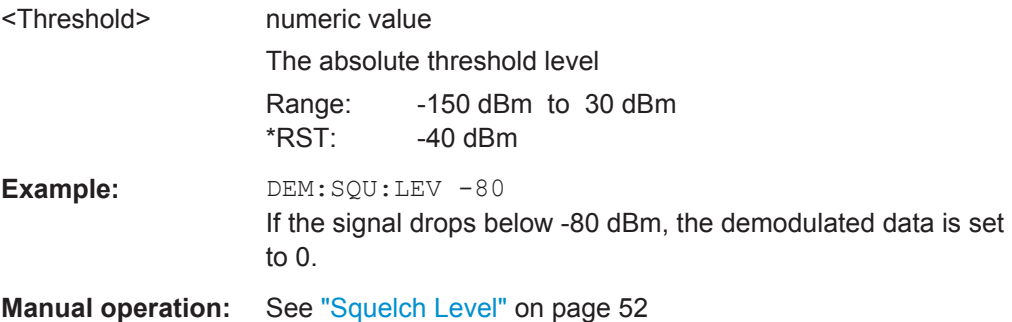

#### **9.4.9.2 Time Domain Zoom Settings**

Using the time domain zoom, the demodulated data for a particular time span is extracted and displayed in more detail.

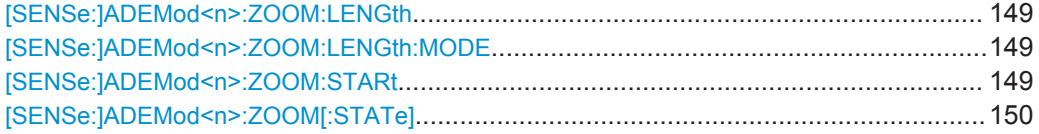

#### <span id="page-148-0"></span>**[SENSe:]ADEMod<n>:ZOOM:LENGth** <Length>

The command allows you to define the length of the time domain zoom area for the analog-demodulated measurement data in the specified window manually. If the length is defined manually using this command, the zoom mode is also set to manual.

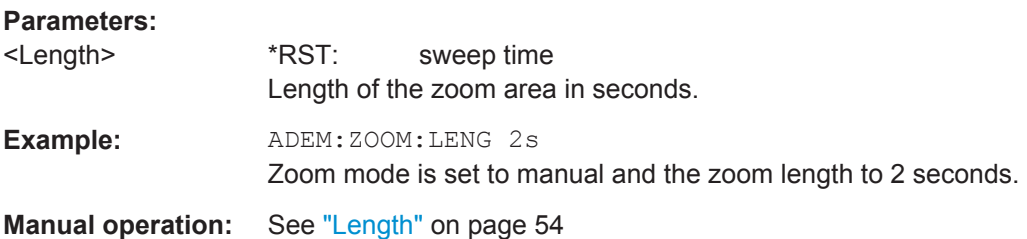

#### **[SENSe:]ADEMod<n>:ZOOM:LENGth:MODE** <Mode>

The command defines whether the length of the zoom area for the analog-demodulated measurement data is defined automatically or manually in the specified window.

# **Parameters:**

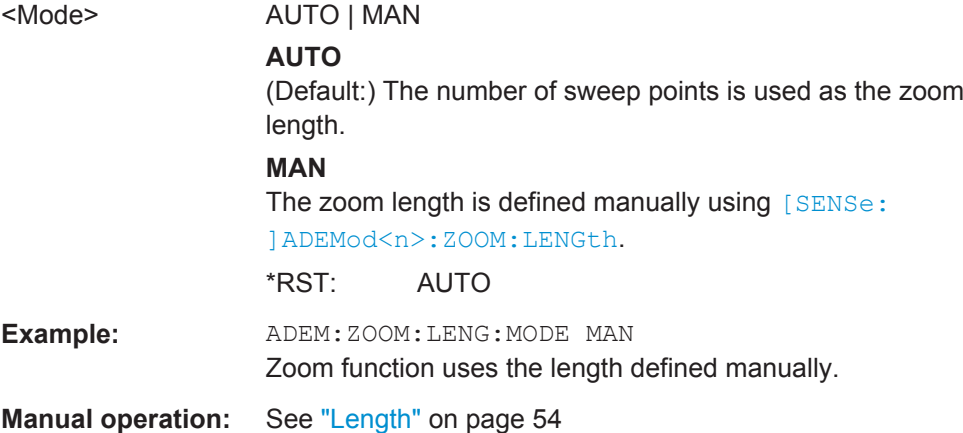

### **[SENSe:]ADEMod<n>:ZOOM:STARt** <Time>

The command selects the start time for the zoomed display of analog-demodulated measurements in the specified window. The maximum possible value depends on the measurement time, which is set and can be queried with the  $[SENSE:]$   $ADEMod < n$ : [MTIMe](#page-133-0) command.

If the zoom function is enabled, the defined number of sweep points are displayed from the start time specified with this command.

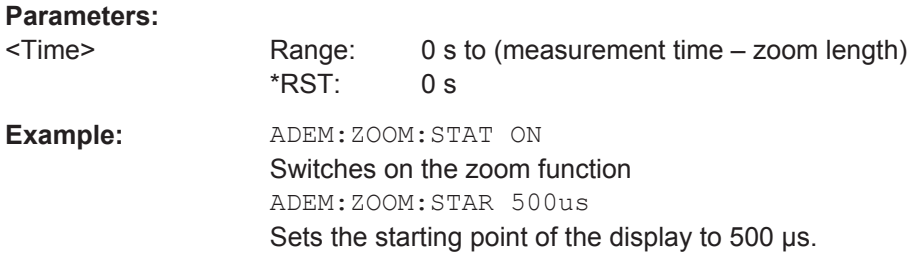

<span id="page-149-0"></span>**Manual operation:** See "Start" [on page 53](#page-52-0)

#### **[SENSe:]ADEMod<n>:ZOOM[:STATe]** <State>

The command enables or disables the time domain zoom function for the analogdemodulated measurement data in the specified window.

If the zoom function is enabled, the defined number of sweep points are displayed from the start time specified with [\[SENSe:\]ADEMod<n>:ZOOM:STARt](#page-148-0) on page 149.

If the zoom function is disabled, data reduction is used to adapt the measruement points to the number of points available on the display.

# **Parameters:**

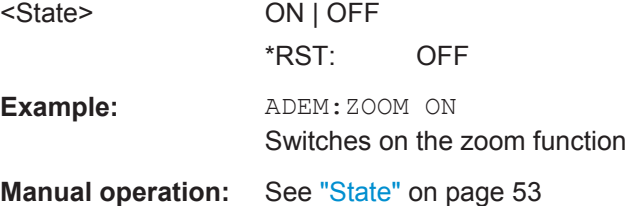

# **9.4.9.3 Configuring the Demodulation Spectrum**

The demodulation spectrum defines which span of the demodulated data is evaluated.

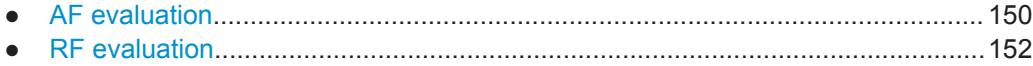

# **AF evaluation**

These settings are only available for AF Spectrum evaluations, not in the time domain.

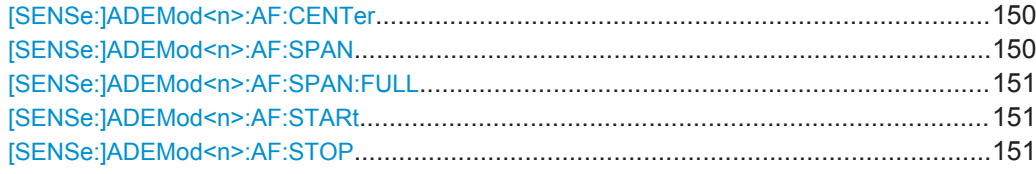

#### **[SENSe:]ADEMod<n>:AF:CENTer** <Frequency>

This command sets the center frequency for AF spectrum result display.

(<n> is irrelevant.)

#### **Parameters:**

<Frequency> \*RST: 1.25 MHz

**Manual operation:** See ["AF Center"](#page-54-0) on page 55

#### **[SENSe:]ADEMod<n>:AF:SPAN** <Span>

This command sets the span (around the center frequency) for AF spectrum result display.

Configuring the Measurement

<span id="page-150-0"></span>The span is limited to DBW/2 (see [\[SENSe:\]BANDwidth|BWIDth:DEMod](#page-135-0) [on page 136](#page-135-0)).

(<n> is irrelevant.)

**Parameters:**

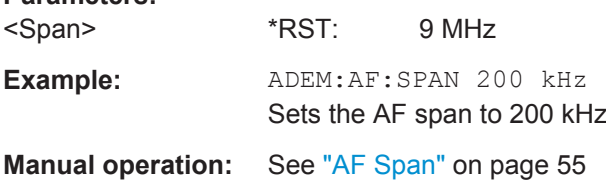

# **[SENSe:]ADEMod<n>:AF:SPAN:FULL**

This command sets the maximum span for AF spectrum result display.

The maximum span corresponds to DBW/2 (see [SENSe: ] BANDwidth | BWIDth: DEMod [on page 136\)](#page-135-0).

(<n> is irrelevant.)

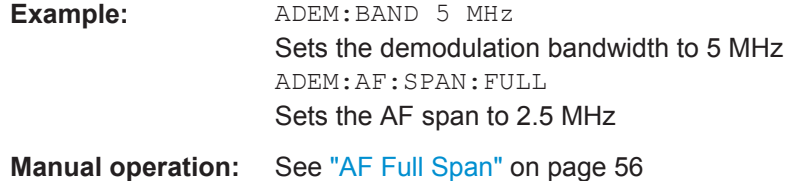

#### **[SENSe:]ADEMod<n>:AF:STARt** <Frequency>

This command sets the start frequency for AF spectrum result display.

(<n> is irrelevant.)

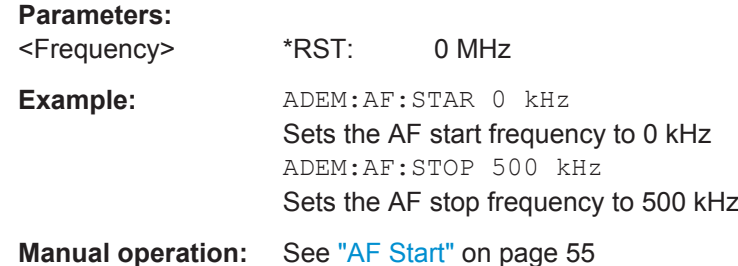

# **[SENSe:]ADEMod<n>:AF:STOP** <Frequency>

This command sets the stop frequency for AF spectrum result display.

(<n> is irrelevant.)

# **Parameters:**

<Frequency> \*RST: 9 MHz

<span id="page-151-0"></span>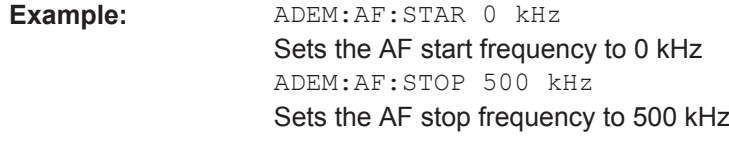

**Manual operation:** See "AF Stop" [on page 55](#page-54-0)

# **RF evaluation**

These settings are only available for RF evaluation, both in time and frequency domain.

Useful commands described elsewhere

- [\[SENSe:\]FREQuency:CENTer](#page-124-0) on page 125
- [\[SENSe:\]BANDwidth|BWIDth:DEMod](#page-135-0) on page 136

# **Specific commands:**

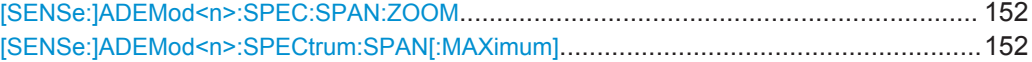

# **[SENSe:]ADEMod<n>:SPEC:SPAN:ZOOM** <Span>

This command sets the span (around the center frequency) for RF spectrum result display.

The span is limited to the demodulation bandwidth (see [\[SENSe:](#page-135-0) [\]BANDwidth|BWIDth:DEMod](#page-135-0) on page 136).

(<n> is irrelevant.)

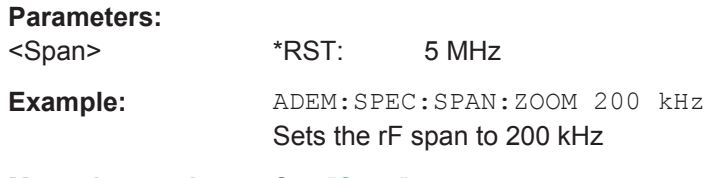

**Manual operation:** See "Span" [on page 57](#page-56-0)

# **[SENSe:]ADEMod<n>:SPECtrum:SPAN[:MAXimum]** <FreqRange>

Sets the DBW to the specified value and the span (around the center frequency) of the RF data to be evaluated to its new maximum (the demodulation bandwidth).

(<n> is irrelevant.)

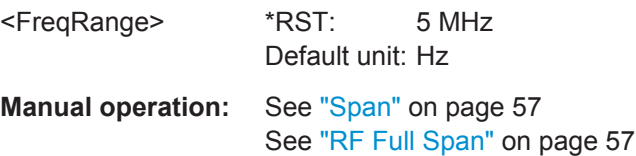

# <span id="page-152-0"></span>**9.4.9.4 (Post-processing) AF Filters**

The AF filter reduces the evaluated bandwidth of the demodulated signal and can define a weighting function. AF filters are only available for AM or FM time domain evaluations.

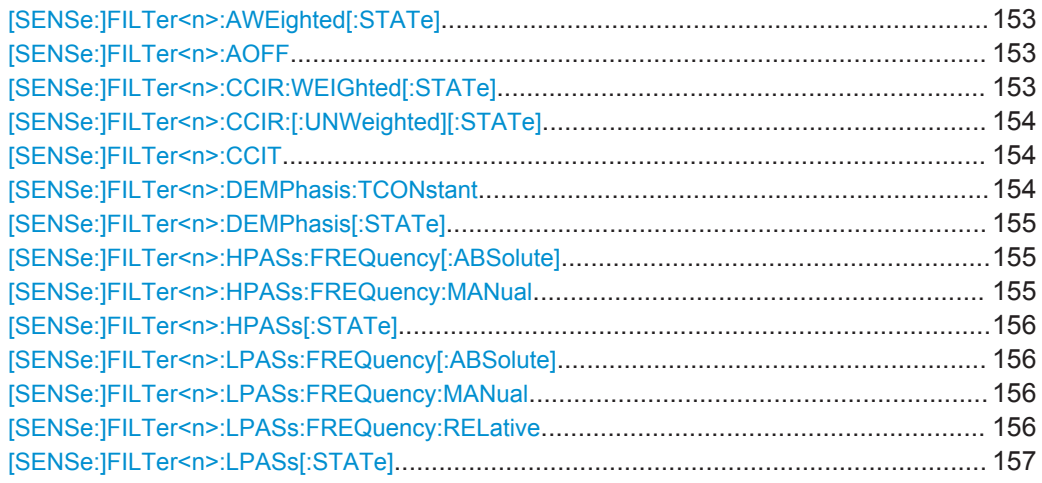

# **[SENSe:]FILTer<n>:AWEighted[:STATe]** <State>

This command activates/deactivates the "A" weighting filter for the specified evaluation.

For details on weighting filters see ["Weighting"](#page-58-0) on page 59.

#### **Parameters:**

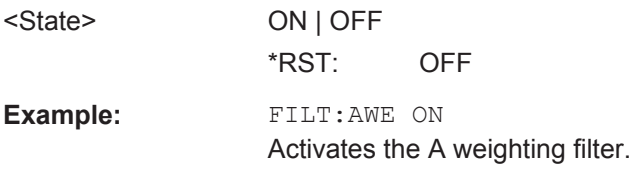

**Manual operation:** See ["Weighting"](#page-58-0) on page 59

#### **[SENSe:]FILTer<n>:AOFF**

This command switches all AF filters for the selected evaluation off.

Usage: Setting only

**Manual operation:** See ["Deactivating all AF Filters"](#page-59-0) on page 60

# **[SENSe:]FILTer<n>:CCIR:WEIGhted[:STATe]** <State>

This command activates/deactivates the weighted CCIR filter for the specified evaluation.

For details on weighting filters see ["Weighting"](#page-58-0) on page 59.

Configuring the Measurement

<span id="page-153-0"></span>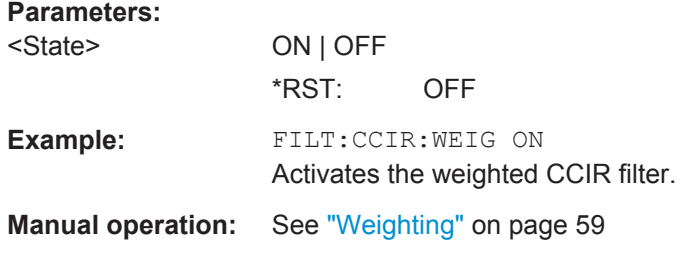

# **[SENSe:]FILTer<n>:CCIR:[:UNWeighted][:STATe]** <State>

This command activates/deactivates the unweighted CCIR filter in the specified window.

For details on weighting filters see ["Weighting"](#page-58-0) on page 59.

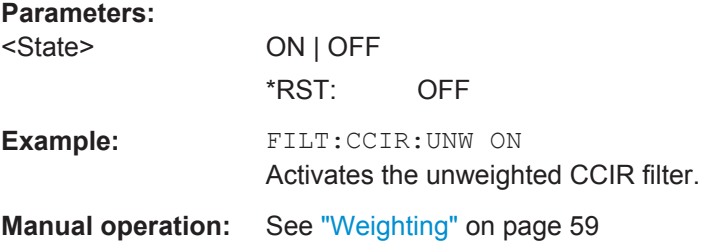

# **[SENSe:]FILTer<n>:CCIT** <State>

This command activates/deactivates the CCITT (CCITT P.53) weighting filter for the specified evaluation.

For details on weighting filters see ["Weighting"](#page-58-0) on page 59.

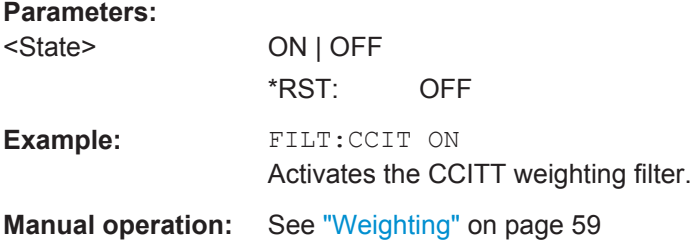

# **[SENSe:]FILTer<n>:DEMPhasis:TCONstant**

This command selects the deemphasis for the specified evaluation.

For details on deemphasis refer to ["Deemphasis"](#page-58-0) on page 59.

# **Parameters:**

25 us | 50 us | 75 us | 750 us  $*$ RST: 50 us

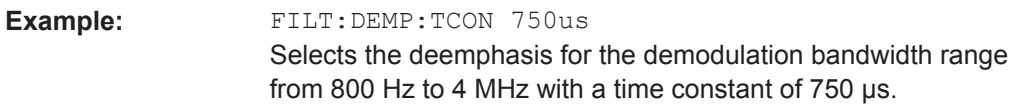

<span id="page-154-0"></span>**Manual operation:** See ["Deemphasis"](#page-58-0) on page 59

# **[SENSe:]FILTer<n>:DEMPhasis[:STATe]** <State>

This command activates/deactivates the selected deemphasis for the specified evaluation.

For details about deemphasis refer to ["Deemphasis"](#page-58-0) on page 59.

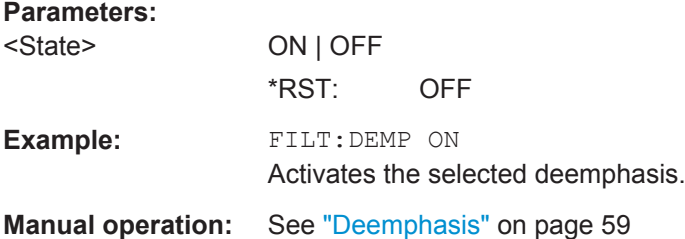

#### **[SENSe:]FILTer<n>:HPASs:FREQuency[:ABSolute]** <FilterType>

This command selects the high pass filter type for the specified evaluation.

For details on the high pass filters refer to ["High Pass"](#page-57-0) on page 58.

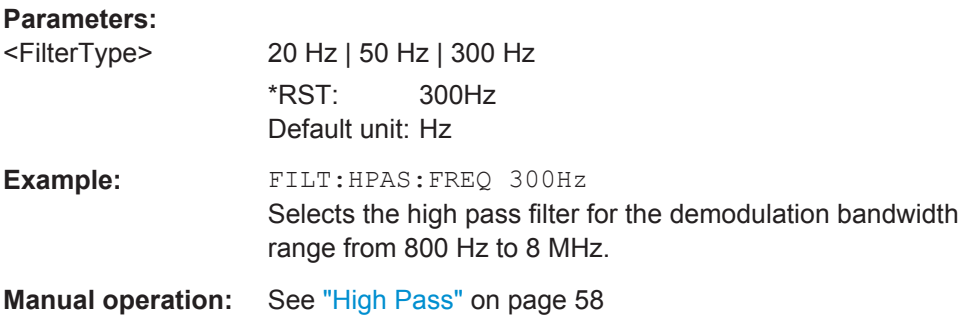

# **[SENSe:]FILTer<n>:HPASs:FREQuency:MANual** <Frequency>

This command selects the cutoff frequency of the high pass filter for the specified evaluation.

For details on the high pass filters refer to ["High Pass"](#page-57-0) on page 58.

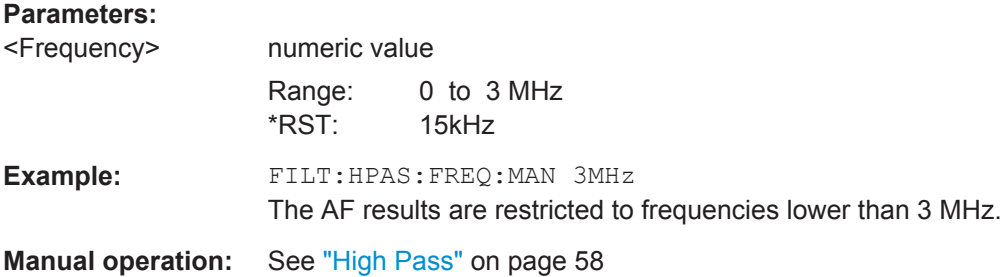

#### <span id="page-155-0"></span>**[SENSe:]FILTer<n>:HPASs[:STATe]** <State>

This command activates/deactivates the selected high pass filter for the specified evaluation.

For details on the high pass filter refer to ["High Pass"](#page-57-0) on page 58.

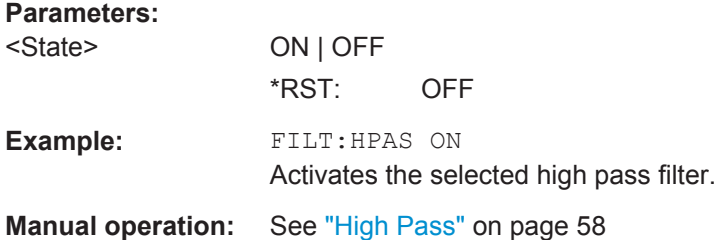

# **[SENSe:]FILTer<n>:LPASs:FREQuency[:ABSolute]** <FilterType>

This command selects the absolute low pass filter type for the specified evaluation

For details on the low pass filter refer to ["Low Pass"](#page-57-0) on page 58.

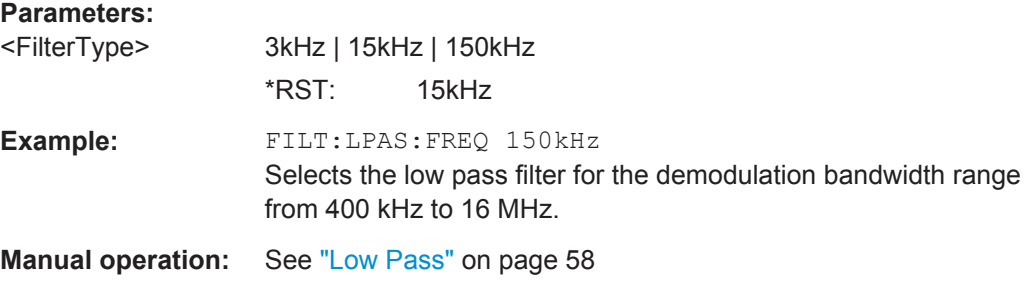

# **[SENSe:]FILTer<n>:LPASs:FREQuency:MANual** <Frequency>

This command selects the cutoff frequency of the low pass filter for the specified evaluation.

For details on the low pass filter refer to ["Low Pass"](#page-57-0) on page 58.

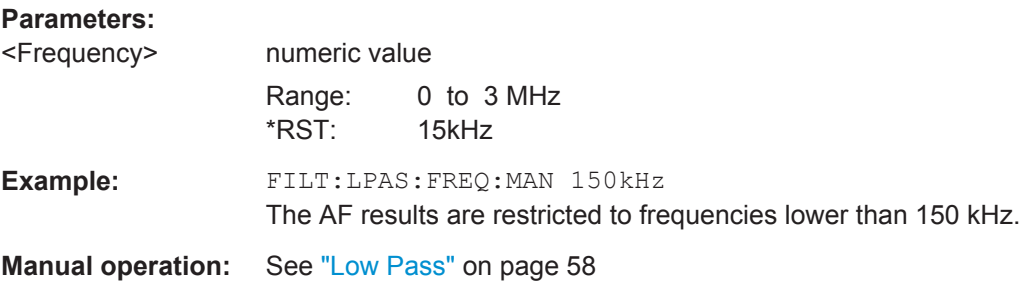

# **[SENSe:]FILTer<n>:LPASs:FREQuency:RELative** <FilterType>

This command selects the relative low pass filter type for the specified evaluation For details on the low pass filter refer to ["Low Pass"](#page-57-0) on page 58.

<span id="page-156-0"></span>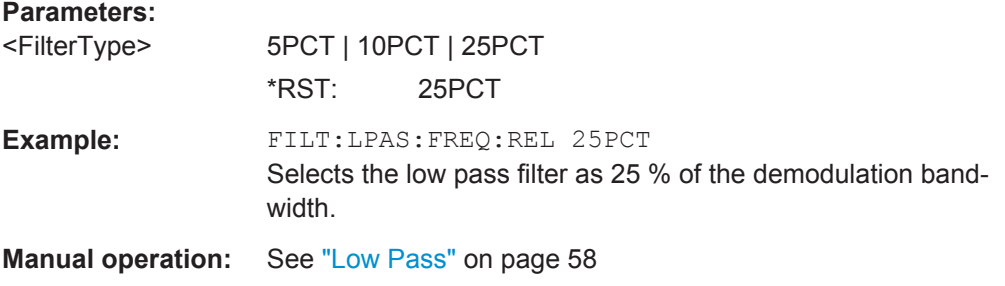

# **[SENSe:]FILTer<n>:LPASs[:STATe]** <State>

This command activates/deactivates the selected low pass filter for the specified evaluation.

For details on the low pass filter refer to ["Low Pass"](#page-57-0) on page 58.

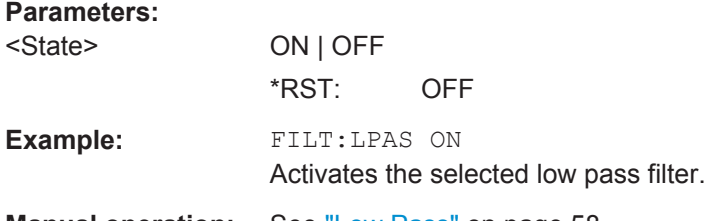

**Manual operation:** See ["Low Pass"](#page-57-0) on page 58

# **9.4.9.5 Defining the Scaling and Units**

The scaling parameters define the range of the demodulated data to be displayed.

# **9.4.9.6 Scaling for AF Evaluation**

These settings are only available for AF evaluations.

Useful commands described elsewhere:

- [SENSe: ]ADJust:SCALe:Y:AUTO[:CONTinuous] on page 161
- [\[SENSe:\]ADEMod<n>:AF:COUPling](#page-146-0) on page 147
- [DISPlay\[:WINDow<n>\]:TRACe<t>:Y\[:SCALe\]:RPOSition](#page-132-0) on page 133
- [DISPlay\[:WINDow<n>\]:TRACe<t>:Y:SPACing](#page-132-0) on page 133

# **Specific commands:**

DISPlay[:WINDow<n>]:TRACe<t>:Y[:SCALe]:RVALue...................................................... 157

#### **DISPlay[:WINDow<n>]:TRACe<t>:Y[:SCALe]:RVALue** <Value>

This command defines the reference value assigned to the reference position in the specified window. Separate reference values are maintained for the various displays.

**Suffix:**   $lt$ 

irrelevant

<span id="page-157-0"></span>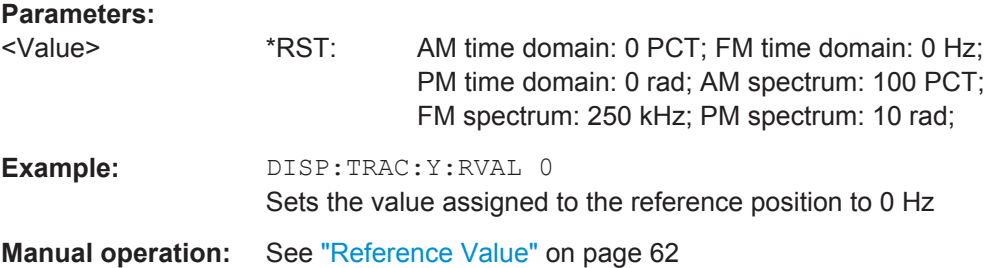

# **9.4.9.7 Scaling for RF Evaluation**

These commands are required for RF evaluations and the result summary.

- [DISPlay\[:WINDow<n>\]:TRACe<t>:Y\[:SCALe\]:RPOSition](#page-132-0) on page 133
- [DISPlay\[:WINDow<n>\]:TRACe<t>:Y:SPACing](#page-132-0) on page 133
- DISPlay [:WINDow<n>]:TRACe<t>:Y[:SCALe] on page 131
- [DISPlay\[:WINDow<n>\]:TRACe<t>:Y\[:SCALe\]:MODE](#page-131-0) on page 132

#### **9.4.9.8 Units**

The units define how the demodulated data is displayed.

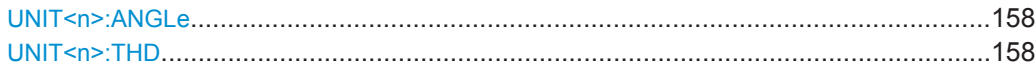

#### **UNIT<n>:ANGLe** <Unit>

This command selects the unit for angles (for PM display, <n> is irrelevant).

This command is identical to CALC:UNIT:ANGL

#### **Parameters:**

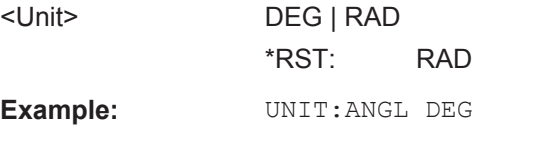

**Manual operation:** See ["Phase Unit \(Rad/Deg\)"](#page-64-0) on page 65

# UNIT<n>:THD <Mode>

Selects the unit for THD measurements (<n> is irrelevant).

This command is identical to  $CALC:UNTT:THD$ 

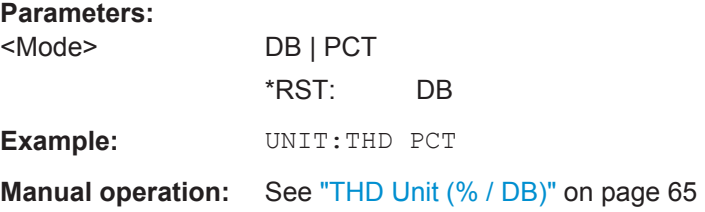

# <span id="page-158-0"></span>**9.4.10 Adjusting Settings Automatically**

The following remote commands are required to adjust settings automatically in a remote environment. The tasks for manual operation are described in [chapter 5.8,](#page-66-0) ["Adjusting Settings Automatically", on page 67](#page-66-0).

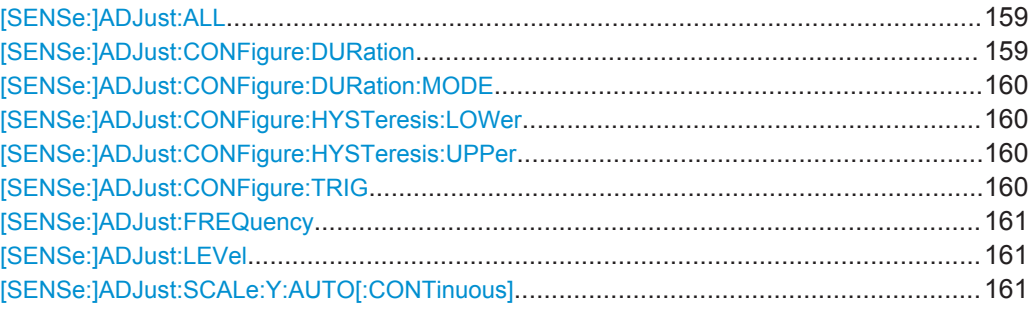

# **[SENSe:]ADJust:ALL**

This command initiates a measurement to determine and set the ideal settings for the current task automatically (only once for the current measurement).

This includes:

- Center frequency
- Reference level
- **Scaling**

**Example:** ADJ:ALL

**Usage:** Event

**Manual operation:** See ["Adjusting all Determinable Settings Automatically \(Auto](#page-67-0) All)" [on page 68](#page-67-0)

# **[SENSe:]ADJust:CONFigure:DURation** <Duration>

In order to determine the ideal reference level, the R&S VSE performs a measurement on the current input data. This command defines the length of the measurement if [\[SENSe:\]ADJust:CONFigure:DURation:MODE](#page-159-0) is set to MANual.

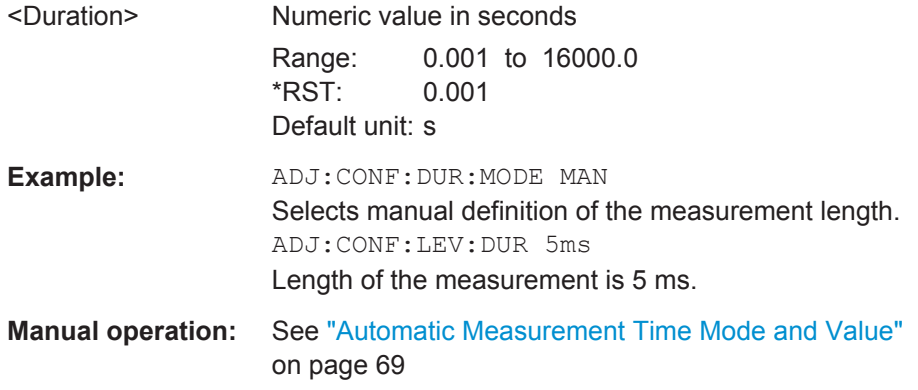

#### <span id="page-159-0"></span>**[SENSe:]ADJust:CONFigure:DURation:MODE** <Mode>

In order to determine the ideal reference level, the R&S VSE performs a measurement on the current input data. This command selects the way the R&S VSE determines the length of the measurement .

# **Parameters:**

<Mode> **AUTO**

The R&S VSE determines the measurement length automatically according to the current input data.

#### **MANual**

The R&S VSE uses the measurement length defined by [\[SENSe:\]ADJust:CONFigure:DURation](#page-158-0) on page 159. \*RST: AUTO

**Manual operation:** See ["Automatic Measurement Time Mode and Value"](#page-68-0) [on page 69](#page-68-0)

#### **[SENSe:]ADJust:CONFigure:HYSTeresis:LOWer** <Threshold>

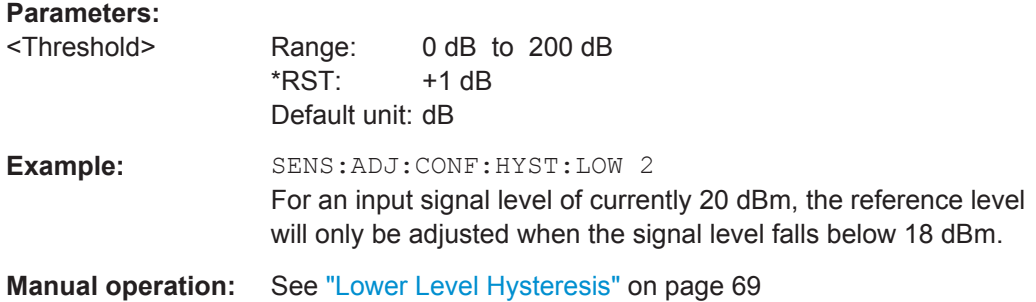

#### **[SENSe:]ADJust:CONFigure:HYSTeresis:UPPer** <Threshold>

# **Parameters:** <Threshold> Range: 0 dB to 200 dB  $*RST:$   $+1 dB$ Default unit: dB **Example:** SENS:ADJ:CONF:HYST:UPP 2 **Example:** For an input signal level of currently 20 dBm, the reference level will only be adjusted when the signal level rises above 22 dBm. **Manual operation:** See ["Upper Level Hysteresis"](#page-68-0) on page 69

# **[SENSe:]ADJust:CONFigure:TRIG** <State>

Defines the behaviour of the measurement when adjusting a setting automatically (using SENS:ADJ:LEV ON, for example).

# <span id="page-160-0"></span>**Parameters:**

<State> **ON | 1**

The measurement for automatic adjustment waits for the trigger. **OFF | 0** The measurement for automatic adjustment is performed immediately, without waiting for a trigger.  $*RST: 1$ 

# **[SENSe:]ADJust:FREQuency**

This command sets the center frequency to the frequency with the highest signal level in the current frequency range.

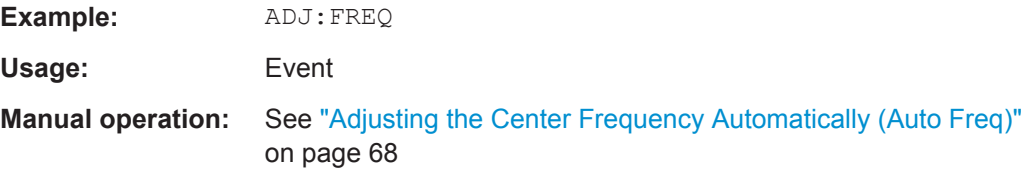

# **[SENSe:]ADJust:LEVel**

This command initiates a single (internal) measurement that evaluates and sets the ideal reference level for the current input data and measurement settings. This ensures that the settings of the RF attenuation and the reference level are optimally adjusted to the signal level without overloading the R&S VSE or limiting the dynamic range by an S/N ratio that is too small.

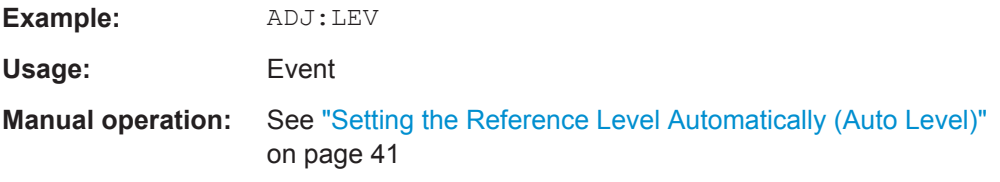

# **[SENSe:]ADJust:SCALe:Y:AUTO[:CONTinuous]** <State>

Activates automatic scaling of the y-axis in all diagrams according to the current measurement results. Currently auto-scaling is only available for AF measurements. RF power and RF spectrum measurements are not affected by the auto-scaling.

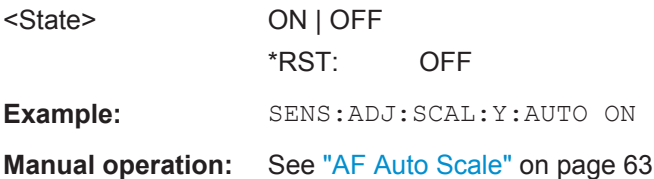

Configuring the Measurement

# <span id="page-161-0"></span>**9.4.11 Configuring Standard Traces**

# **Useful commands for trace configuration described elsewhere**

- [DISPlay\[:WINDow<n>\]:TRACe<t>:Y:SPACing](#page-132-0) on page 133
- [DISPlay\[:WINDow<n>\]:TRACe<t>:Y\[:SCALe\]](#page-130-0) on page 131

# **Remote commands exclusive to trace configuration**

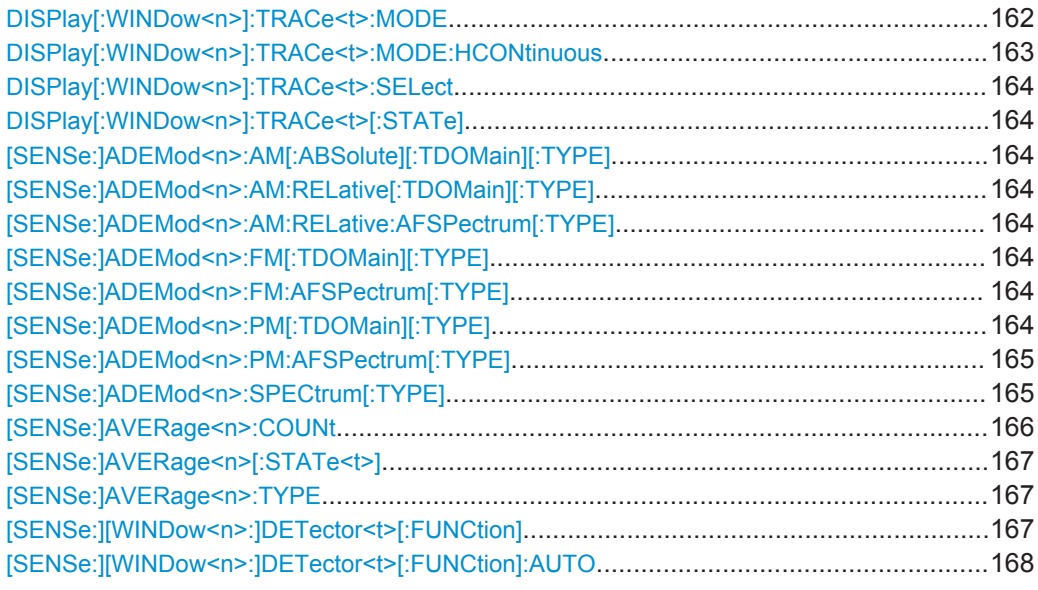

# **DISPlay[:WINDow<n>]:TRACe<t>:MODE** <Mode>

This command selects the trace mode.

In the Analog Demodulation application when you configure the traces for a window with a specific evaluation (e.g. AM time domain), the traces in all windows with the same evaluation are configured identically.

# <span id="page-162-0"></span>**Parameters:**

<Mode> **WRITe**

Overwrite mode: the trace is overwritten by each sweep. This is the default setting.

#### **AVERage**

The average is formed over several sweeps. The "Sweep/Average Count" determines the number of averaging procedures.

#### **MAXHold**

The maximum value is determined over several sweeps and displayed. The R&S VSE saves the sweep result in the trace memory only if the new value is greater than the previous one.

#### **MINHold**

The minimum value is determined from several measurements and displayed. The R&S VSE saves the sweep result in the trace memory only if the new value is lower than the previous one.

# **VIEW**

The current contents of the trace memory are frozen and displayed.

#### **BLANk**

Hides the selected trace.

\*RST: Trace 1: WRITe, Trace 2-6: BLANk

**Example:** INIT:CONT OFF

Switching to single sweep mode. SWE:COUN 16 Sets the number of measurements to 16. DISP:TRAC3:MODE WRIT Selects clear/write mode for trace 3. INIT;\*WAI Starts the measurement and waits for the end of the measurement.

**Manual operation:** See ["Trace Mode"](#page-70-0) on page 71

# **DISPlay[:WINDow<n>]:TRACe<t>:MODE:HCONtinuous** <State>

This command turns an automatic reset of a trace on and off after a parameter has changed.

The reset works for trace modes min hold, max hold and average.

Note that the command has no effect if critical parameters like the span have been changed to avoid invalid measurement results

<span id="page-163-0"></span>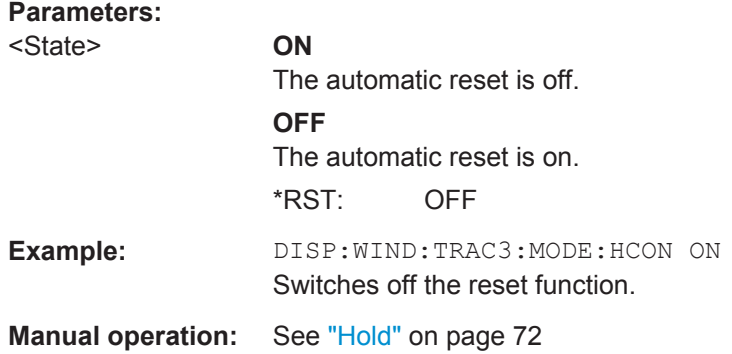

# **DISPlay[:WINDow<n>]:TRACe<t>:SELect**

This command selects the trace specified by the index  $\lt\lt\gt$  in the window specified by the index <n>. Only traces that are active in the specified result display can be selected. The selected trace is used to determine the "Result Summary" for the corresponding result display (see ["Result Summary"](#page-16-0) on page 17).

The query returns the number of the currently selected trace in the window specified by the index  $\langle n \rangle$  (trace index is ignored). Traces can only be queried for graphical result displays (not Result Summary, Marker Table or Peak Marker List).

#### **Return values:**

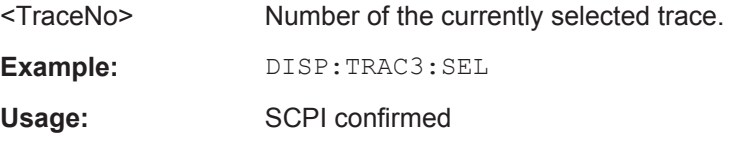

# **DISPlay[:WINDow<n>]:TRACe<t>[:STATe]** <State>

This command turns a trace on and off.

The measurement continues in the background.

# **Parameters:**

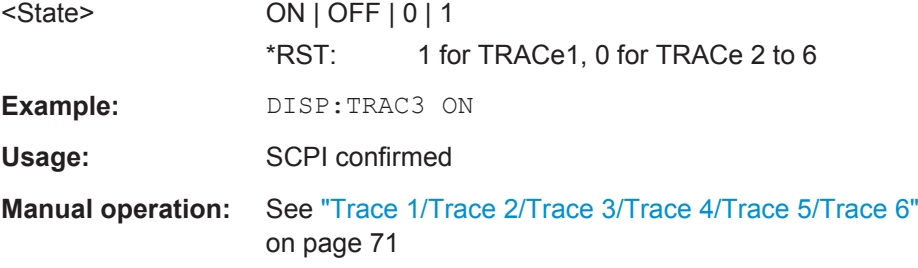

**[SENSe:]ADEMod<n>:AM[:ABSolute][:TDOMain][:TYPE] [SENSe:]ADEMod<n>:AM:RELative[:TDOMain][:TYPE] [SENSe:]ADEMod<n>:AM:RELative:AFSPectrum[:TYPE] [SENSe:]ADEMod<n>:FM[:TDOMain][:TYPE] [SENSe:]ADEMod<n>:FM:AFSPectrum[:TYPE] [SENSe:]ADEMod<n>:PM[:TDOMain][:TYPE]**

# <span id="page-164-0"></span>**[SENSe:]ADEMod<n>:PM:AFSPectrum[:TYPE]**

**[SENSe:]ADEMod<n>:SPECtrum[:TYPE]** <TraceMode1>, <TraceMode2>,

<TraceMode3>, <TraceMode4>, <TraceMode5>, <TraceMode6>

This command selects the trace modes of the evaluated signal to be measured simultaneously. For each of the six available traces a mode can be defined.

The trace modes are configured identically for all windows with a specific evaluation (<n> is irrelevant). The following table indicates which command syntax refers to which evaluation method.

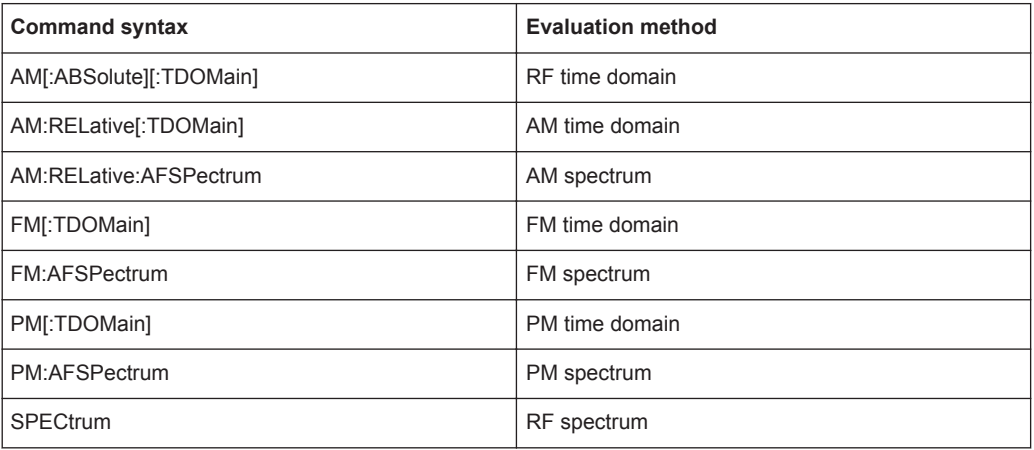

**Note:** The trace modes for each trace and each window can also be configured individually using the DISP: TRAC: MODE command, see DISPlay [: WINDow<n>]: TRACe<t>: MODE on page 162.

# <span id="page-165-0"></span>**Parameters:**

<TraceMode> **WRITe**

Overwrite mode: the trace is overwritten by each sweep. This is the default setting.

# **AVERage**

The average is formed over several sweeps.

The [Capture Count](#page-49-0) determines the number of averaging procedures.

# **MAXHold**

The maximum value is determined over several sweeps and displayed. The R&S VSE saves the sweep result in the trace memory only if the new value is greater than the previous one.

#### **MINHold**

The minimum value is determined from several measurements and displayed. The R&S VSE saves the sweep result in the trace memory only if the new value is lower than the previous one.

# **VIEW**

The current contents of the trace memory are frozen and displayed.

# **OFF**

Hides the selected trace.

\*RST: WRITe,OFF,OFF,OFF,OFF,OFF

**Example:** ADEM: AM AVER, MAXH, MINH, OFF, OFF, OFF Determines average, max hold and min hold values simultaneously for the traces 1-3 of the RF time domain evaluation. ADEM:AM WRIT,OFF,OFF,OFF,OFF,OFF Determines only the current measurement values for trace 1. ADEM:AM OFF,OFF,OFF,OFF,OFF,OFF Switches AM demodulation off.

## **[SENSe:]AVERage<n>:COUNt** <AverageCount>

This command defines the number of sweeps that the application uses to average traces (for all windows, <n> is irrelevant).

In case of continuous capture mode, the application calculates the moving average over the average count.

In case of single capture mode, the application stops the measurement and calculates the average after the average count has been reached.

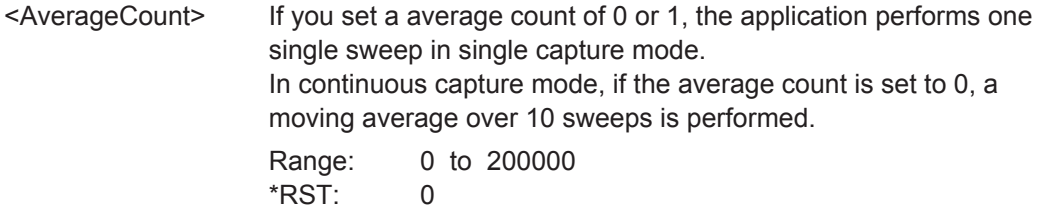

<span id="page-166-0"></span>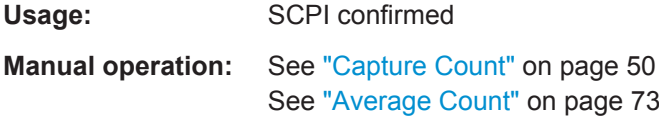

# **[SENSe:]AVERage<n>[:STATe<t>]** <State>

This command turns averaging for a particular trace in a particular window on and off.

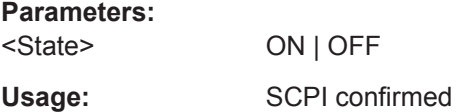

# **[SENSe:]AVERage<n>:TYPE** <Mode>

This command selects the trace averaging mode.

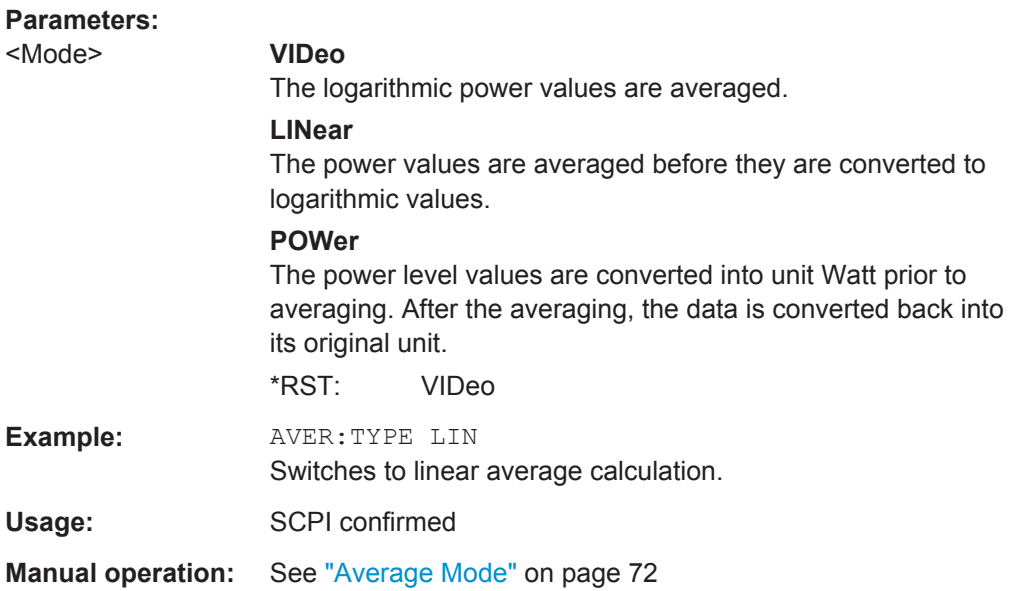

# **[SENSe:][WINDow<n>:]DETector<t>[:FUNCtion]** <Detector>

Defines the trace detector to be used for trace analysis.

# **Parameters:** <Detector>

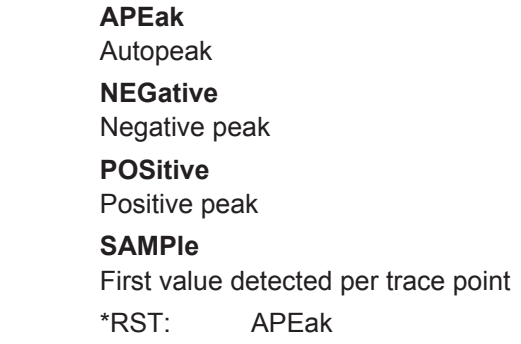

<span id="page-167-0"></span>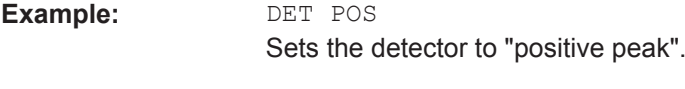

**Manual operation:** See "Detector" [on page 72](#page-71-0)

# **[SENSe:][WINDow<n>:]DETector<t>[:FUNCtion]:AUTO** <State>

This command couples and decouples the detector to the trace mode.

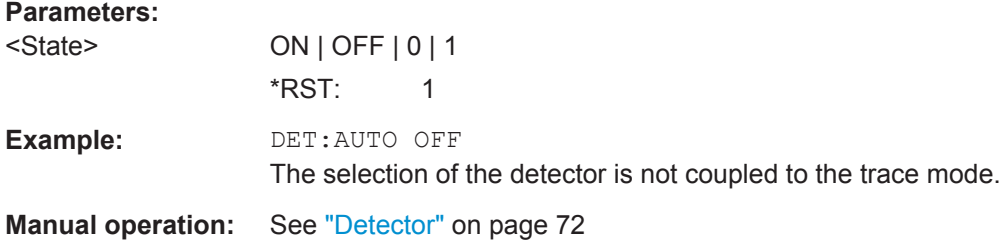

# **9.4.12 Configuring Spectrograms**

In addition to the standard "level versus frequency" or "level versus time" spectrum traces, the R&S VSE also provides a spectrogram display of the measured data. A spectrogram shows how the spectral density of a signal varies over time. The x-axis shows the frequency, the y-axis shows the time. The commands required to configure spectrograms in a remote environment are described here. For details and manual operation see [chapter 6.3, "Spectrogram Settings", on page 75](#page-74-0).

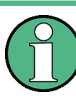

When configuring spectrograms, the window suffix is irrelevant. The settings are always applied to the spectrogram window, or to all spectrogram windows, if several are active for the same measurement channel.

For commands to set markers in spectrograms, see [chapter 9.7.1.3, "Marker Search](#page-198-0) [\(Spectrograms\)", on page 199](#page-198-0).

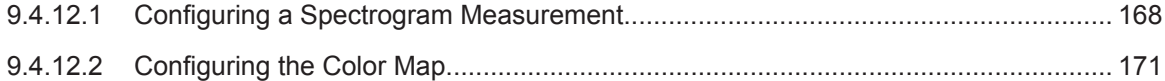

# **9.4.12.1 Configuring a Spectrogram Measurement**

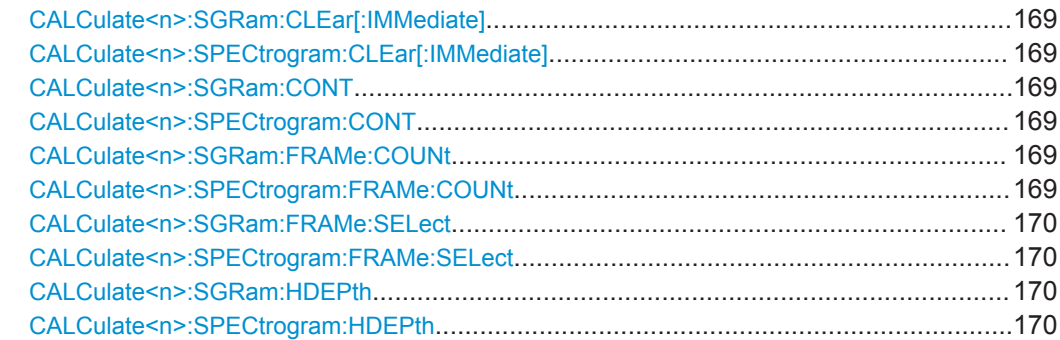

Configuring the Measurement

<span id="page-168-0"></span>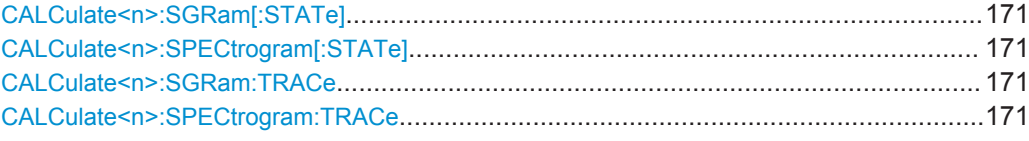

# **CALCulate<n>:SGRam:CLEar[:IMMediate] CALCulate<n>:SPECtrogram:CLEar[:IMMediate]**

This command resets the spectrogram and clears the history buffer.

(<n> is irrelevant.)

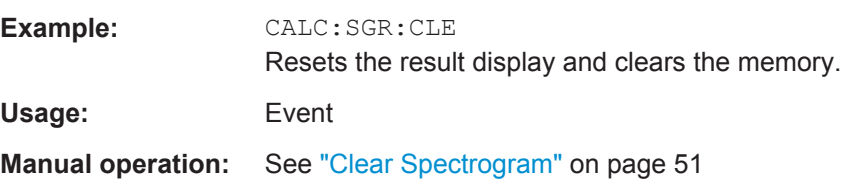

# **CALCulate<n>:SGRam:CONT** <State> **CALCulate<n>:SPECtrogram:CONT** <State>

This command determines whether the results of the last measurement are deleted before starting a new measurement in single sweep mode.

(<n> is irrelevant.)

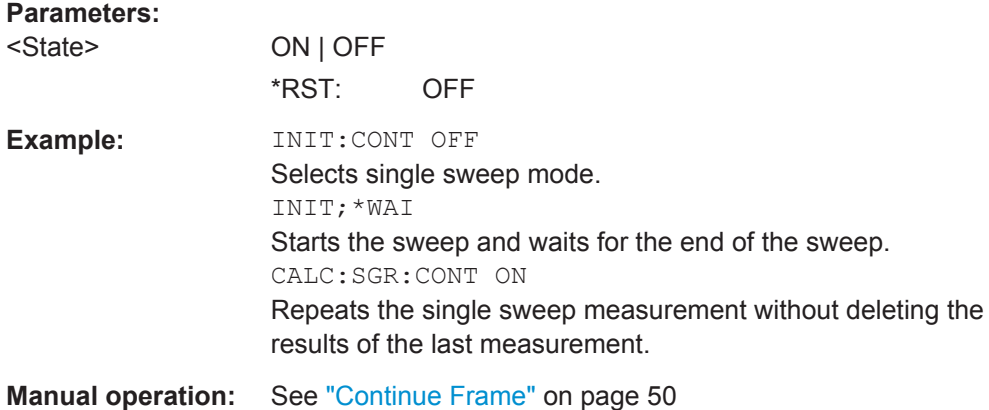

# **CALCulate<n>:SGRam:FRAMe:COUNt** <Frames> **CALCulate<n>:SPECtrogram:FRAMe:COUNt** <Frames>

This command defines the number of frames to be recorded in a single capture.

(<n> is irrelevant.)

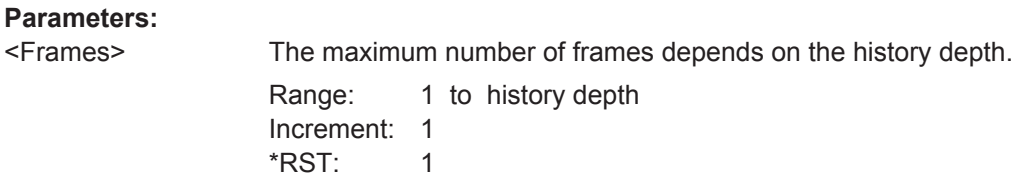

<span id="page-169-0"></span>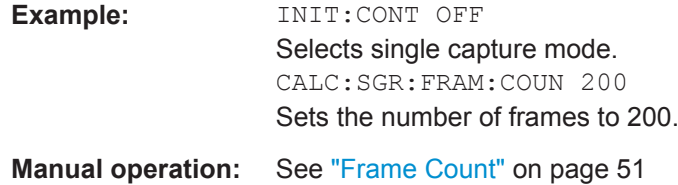

**CALCulate<n>:SGRam:FRAMe:SELect** <Frame> | <Time> **CALCulate<n>:SPECtrogram:FRAMe:SELect** <Frame> | <Time>

This command selects a specific frame for further analysis.

(<n> is irrelevant.)

The command is available if no measurement is running or after a single sweep has ended.

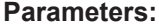

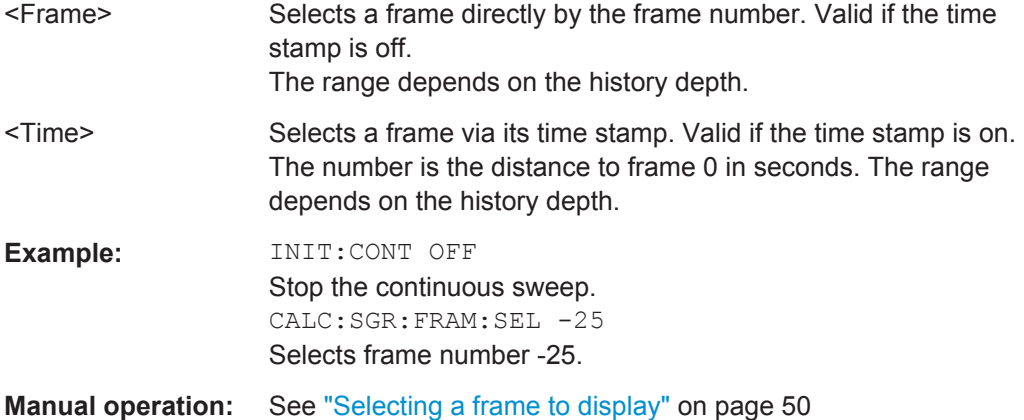

# **CALCulate<n>:SGRam:HDEPth** <History> **CALCulate<n>:SPECtrogram:HDEPth** <History>

This command defines the number of frames to be stored in the R&S VSE memory.

(<n> is irrelevant.)

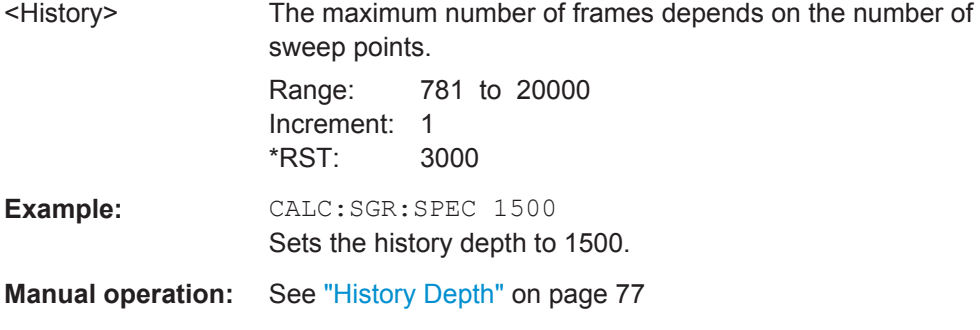

<Trace> TRACE1 | TRACE2 | TRACE3 | TRACE4 | TRACE5 | TRACE6

<span id="page-170-0"></span>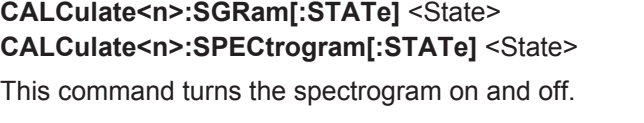

(<n> is irrelevant.)

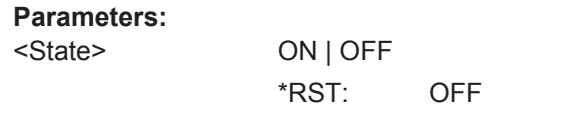

**Example:** CALC:SGR ON

Activates the Spectrogram result display.

**Manual operation:** See "State" [on page 76](#page-75-0)

# **CALCulate<n>:SGRam:TRACe** <Trace> **CALCulate<n>:SPECtrogram:TRACe** <Trace>

This command determines the trace in the result display the Spectrogram is based on.

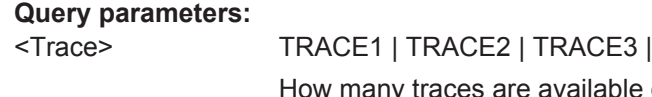

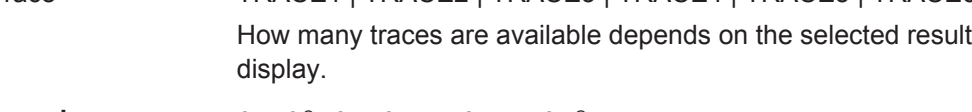

**Example:** CALC2:SPEC:TRAC TRACE3

# **9.4.12.2 Configuring the Color Map**

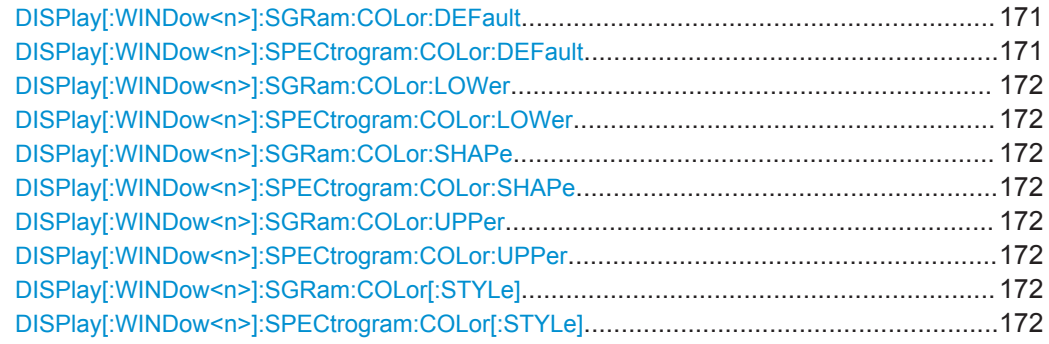

# **DISPlay[:WINDow<n>]:SGRam:COLor:DEFault DISPlay[:WINDow<n>]:SPECtrogram:COLor:DEFault**

This command restores the original color map.

**Usage:** Event

**Manual operation:** See ["Set to Default"](#page-78-0) on page 79

# <span id="page-171-0"></span>**DISPlay[:WINDow<n>]:SGRam:COLor:LOWer** <Percentage> **DISPlay[:WINDow<n>]:SPECtrogram:COLor:LOWer** <Percentage>

This command defines the starting point of the color map.

# **Parameters:**

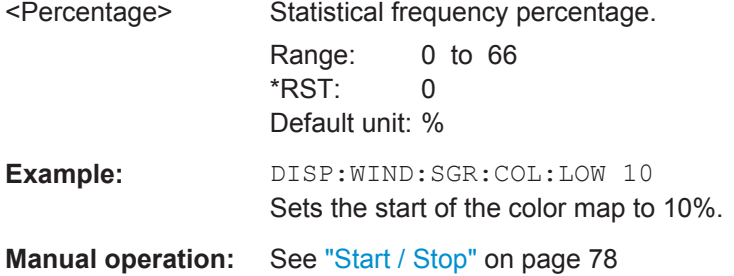

# **DISPlay[:WINDow<n>]:SGRam:COLor:SHAPe** <Shape> **DISPlay[:WINDow<n>]:SPECtrogram:COLor:SHAPe** <Shape>

This command defines the shape and focus of the color curve for the spectrogram result display.

#### **Parameters:**

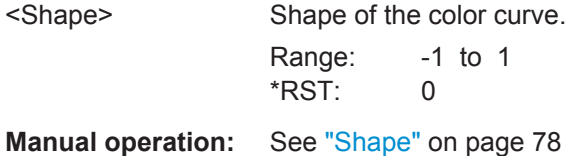

**DISPlay[:WINDow<n>]:SGRam:COLor:UPPer** <Percentage> **DISPlay[:WINDow<n>]:SPECtrogram:COLor:UPPer** <Percentage>

This command defines the end point of the color map.

# **Parameters:**

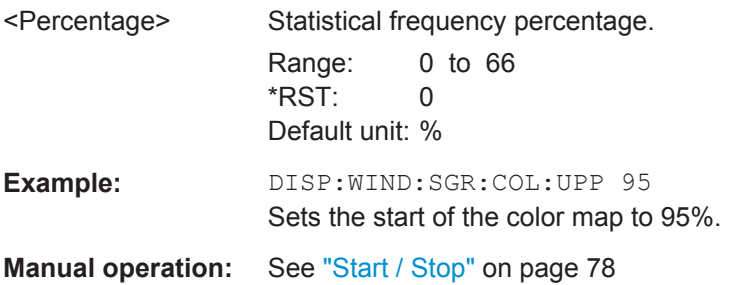

# **DISPlay[:WINDow<n>]:SGRam:COLor[:STYLe]** <ColorScheme> **DISPlay[:WINDow<n>]:SPECtrogram:COLor[:STYLe]** <ColorScheme>

This command selects the color scheme.

<span id="page-172-0"></span>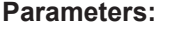

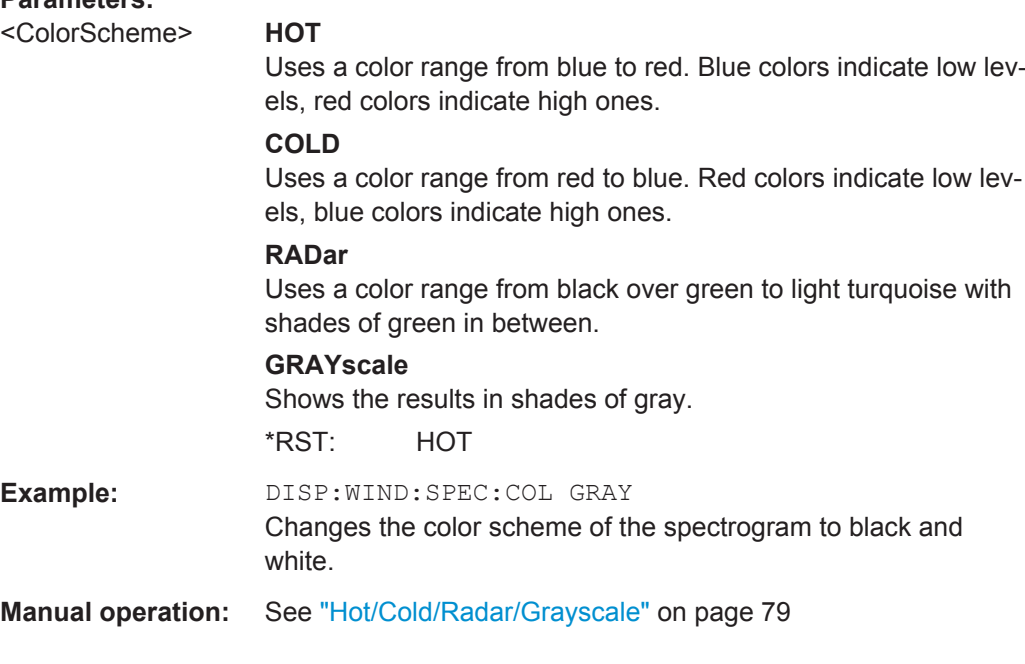

# **9.5 Configuring the Result Display**

The commands required to configure the screen display in a remote environment are described here.

The tasks for manual operation are described in the R&S VSE User Manual.

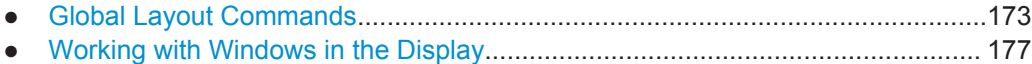

● [General Window Commands................................................................................ 182](#page-181-0)

# **9.5.1 Global Layout Commands**

The following commands are required to change the evaluation type and rearrange the screen layout across measurement channels as you do in manual operation.

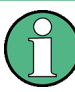

For compatibility with other Rohde & Schwarz Signal and Spectrum Analyzers, the layout commands described in [chapter 9.5.2, "Working with Windows in the Display",](#page-176-0) [on page 177](#page-176-0) are also supported. Note, however, that the commands described there only allow you to configure the layout within the *active* measurement channel.

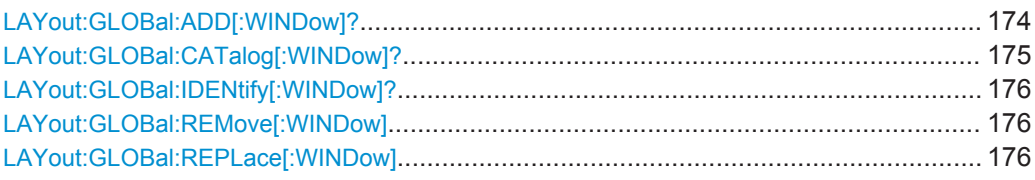

# <span id="page-173-0"></span>**LAYout:GLOBal:ADD[:WINDow]?**

<ExChanName>,<ExWinName>,<Direction>,<NewChanName>,<NewWinType>

This command adds a window to the display next to an existing window. The new window may belong to a different channel than the existing window.

To replace an existing window, use the [LAYout:GLOBal:REPLace\[:WINDow\]](#page-175-0) command.

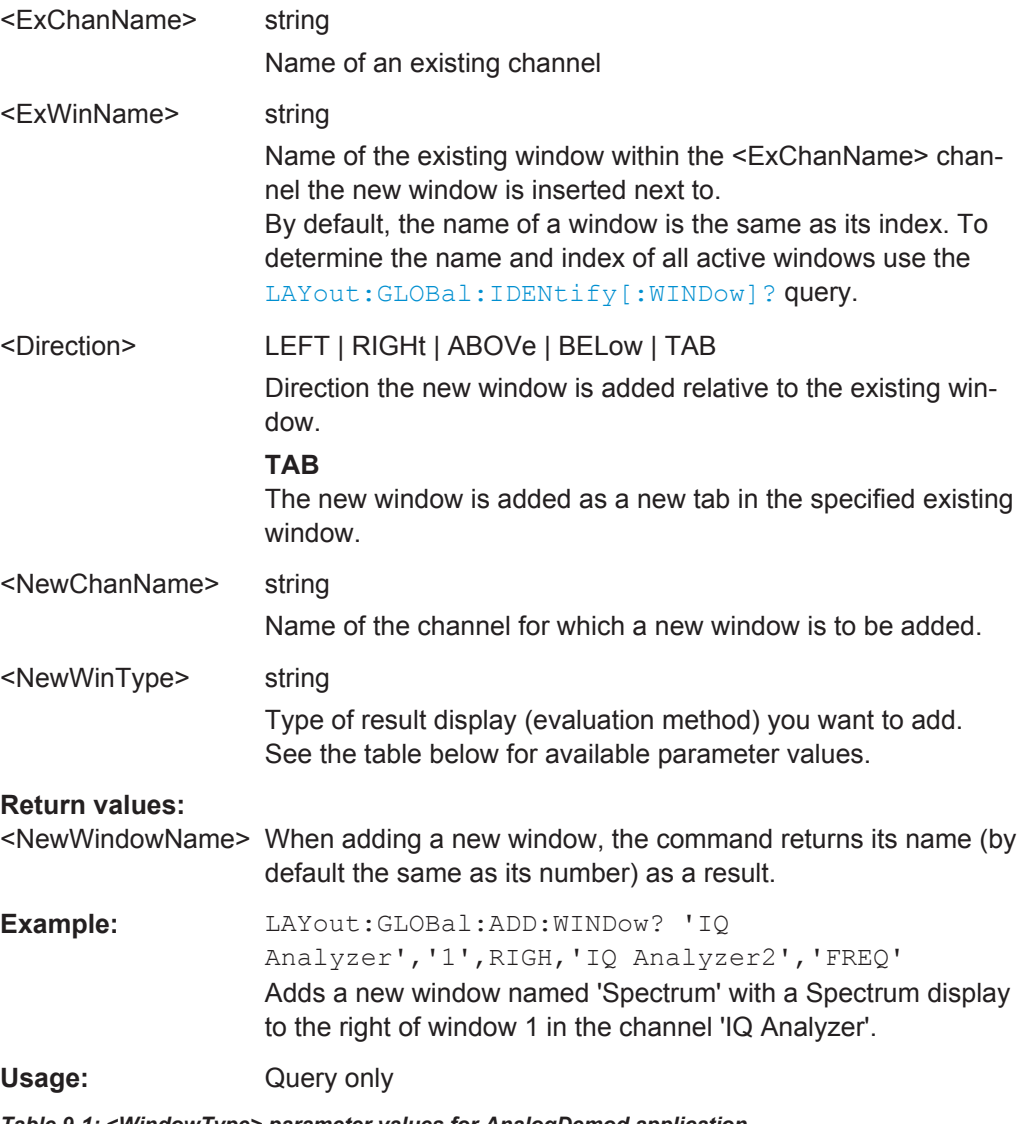

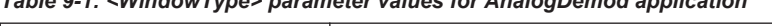

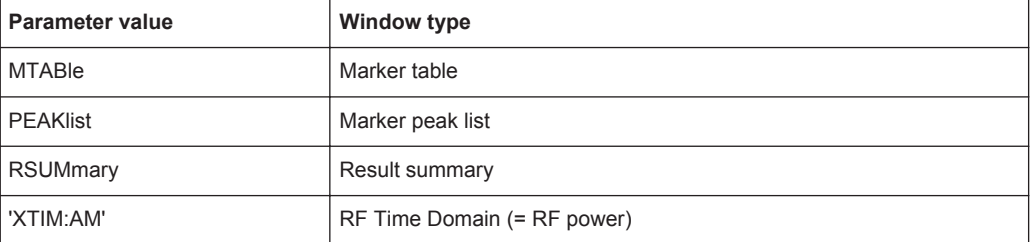

Configuring the Result Display

<span id="page-174-0"></span>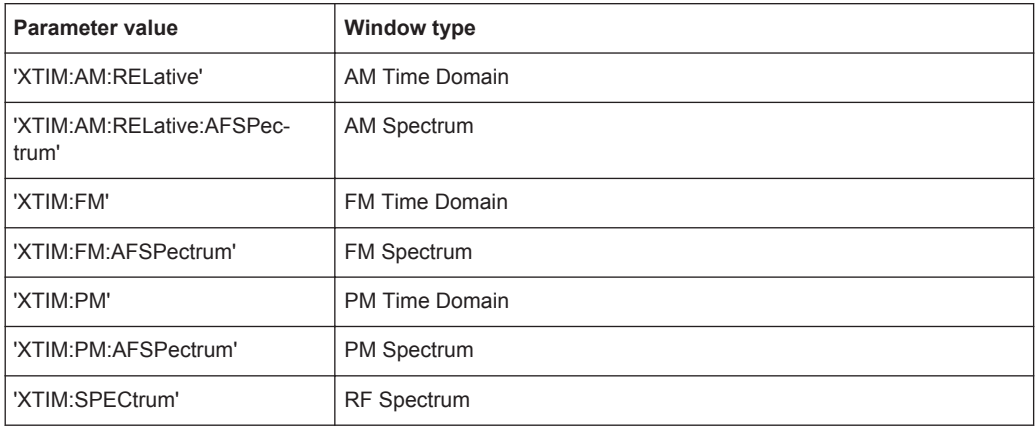

### **LAYout:GLOBal:CATalog[:WINDow]?**

This command queries the name and index of all active windows from top left to bottom right for each active channel. The result is a comma-separated list of values for each window, with the syntax:

<ChannelName\_1>: <WindowName\_1>,<WindowIndex\_1>..<WindowName\_n>,<WindowIndex\_n>

<ChannelName\_m>: <WindowName\_1>,<WindowIndex\_1>..<WindowName\_n>,<WindowIndex\_n>

#### **Return values:**

..

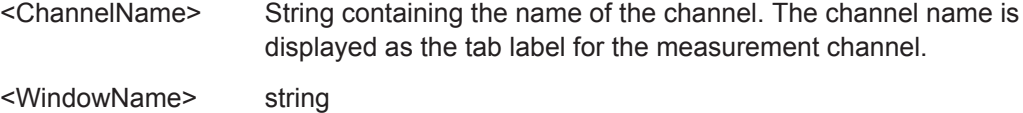

Name of the window. In the default state, the name of the window is its index.

# <WindowIndex> **numeric value** Index of the window.

**Example:** LAY:GLOB:CAT? Result: IQ Analyzer: '1',1,'2',2 Analog Demod: '1',1,'4',4 For the I/Q Analyzer channel, two windows are displayed, named '2' (at the top or left), and '1' (at the bottom or right). For the Analog Demodulation channel, two windows are displayed, named '1' (at the top or left), and '4' (at the bottom or right).

Usage: Query only

# <span id="page-175-0"></span>**LAYout:GLOBal:IDENtify[:WINDow]?** <ChannelName>,<WindowName>

This command queries the **index** of a particular display window in the specified channel.

**Note:** to query the **name** of a particular window, use the LAYout: WINDow<n>: [IDENtify?](#page-180-0) query.

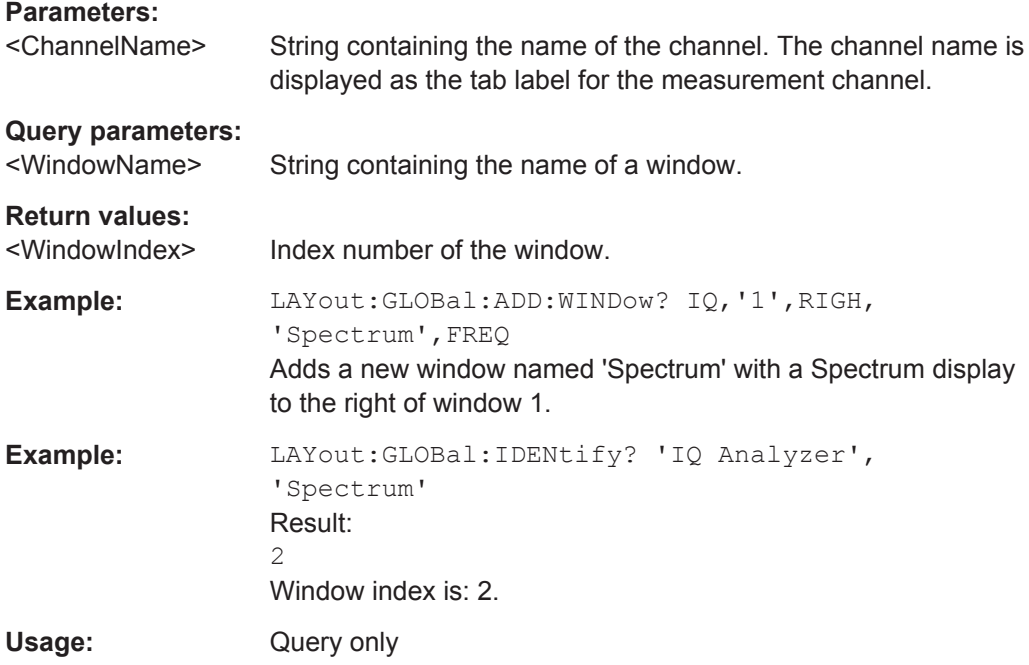

# **LAYout:GLOBal:REMove[:WINDow]** <ChannelName>,<WindowName>

This command removes a window from the display.

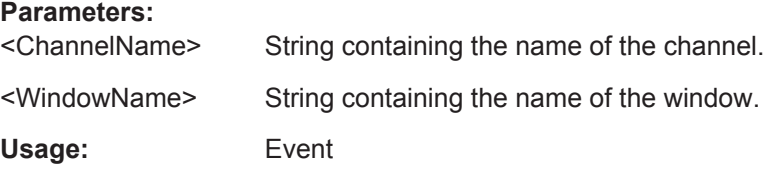

# **LAYout:GLOBal:REPLace[:WINDow]**

<ExChannelName>,<WindowName>,<NewChannelName>,<WindowType>

This command replaces the window type (for example from "Diagram" to "Result Summary") of an already existing window while keeping its position, index and window name.

To add a new window, use the [LAYout:GLOBal:ADD\[:WINDow\]?](#page-173-0) command.

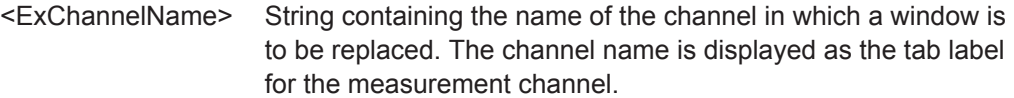

<span id="page-176-0"></span>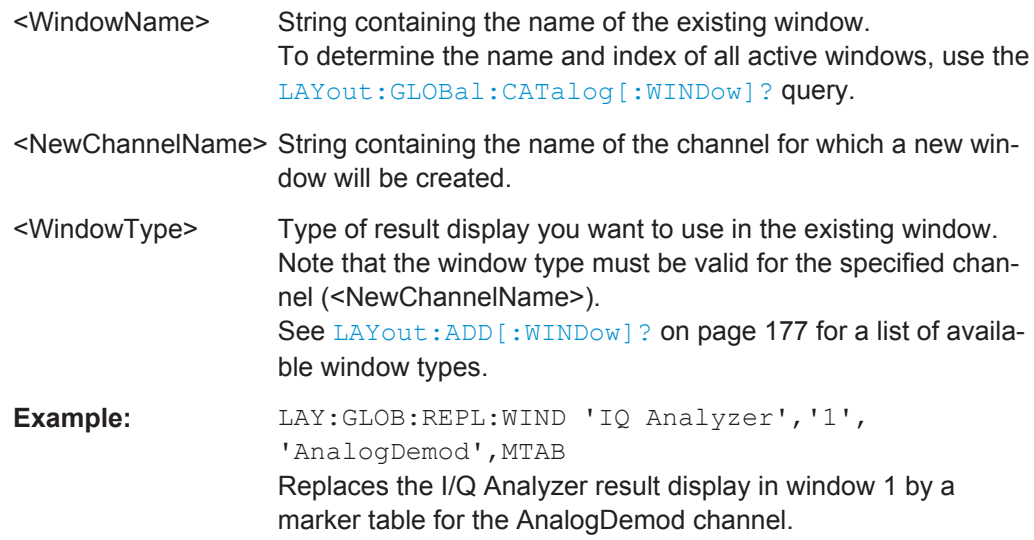

# **9.5.2 Working with Windows in the Display**

The following commands are required to change the evaluation type and rearrange the screen layout for a measurement channel as you do using the SmartGrid in manual operation. Since the available evaluation types depend on the selected application, some parameters for the following commands also depend on the selected measurement channel.

Note that the suffix <n> always refers to the window *in the currently selected measurement channel*.

To configure the layout of windows across measurement channels, use the [chap](#page-172-0)[ter 9.5.1, "Global Layout Commands", on page 173.](#page-172-0)

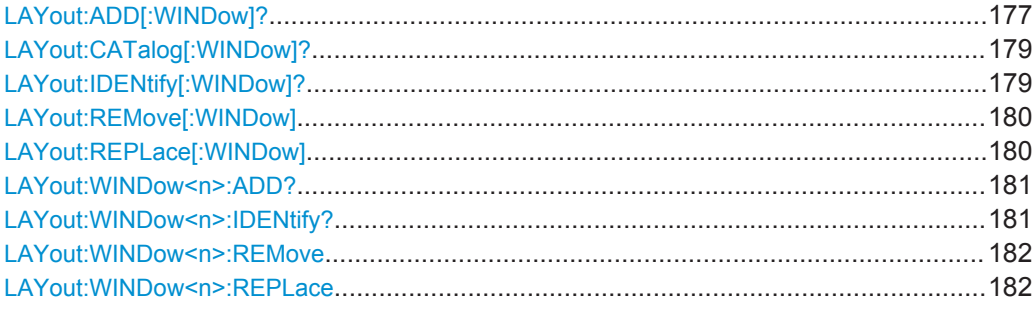

# **LAYout:ADD[:WINDow]?** <WindowName>,<Direction>,<WindowType>

This command adds a window to the display in the active measurement channel.

This command is always used as a query so that you immediately obtain the name of the new window as a result.

To replace an existing window, use the LAYout: REPLace [: WINDow] command.

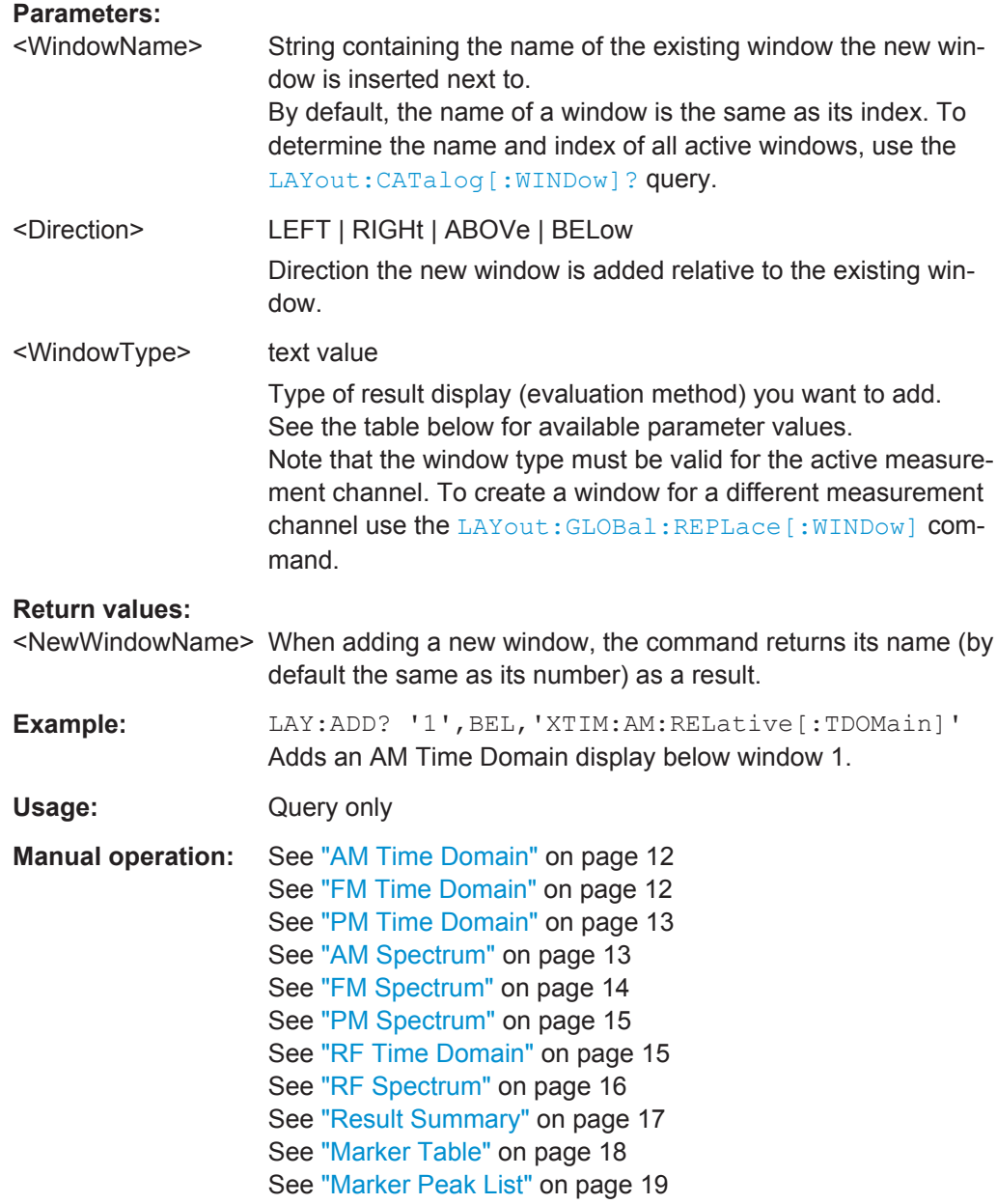

*Table 9-2: <WindowType> parameter values for AnalogDemod application*

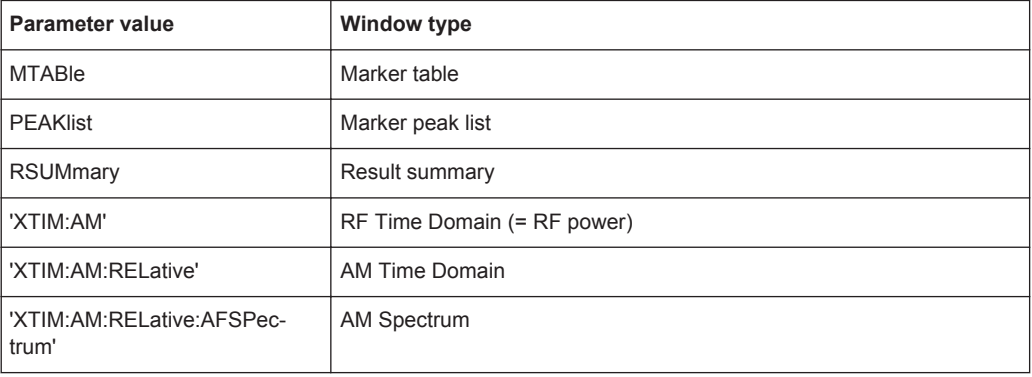

<span id="page-178-0"></span>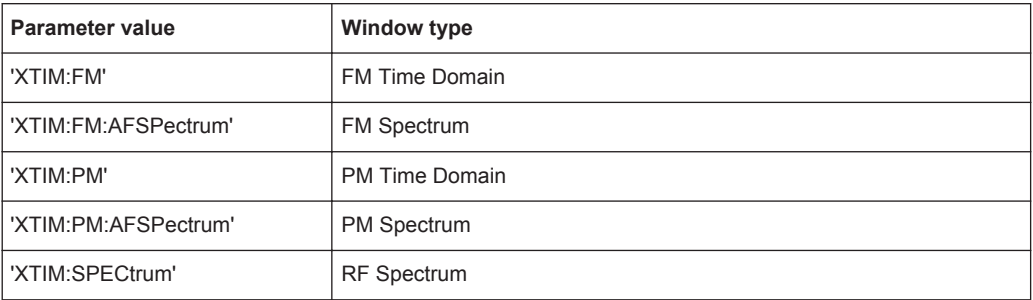

# **LAYout:CATalog[:WINDow]?**

This command queries the name and index of all active windows in the active measurement channel from top left to bottom right. The result is a comma-separated list of values for each window, with the syntax:

<WindowName\_1>,<WindowIndex\_1>..<WindowName\_n>,<WindowIndex\_n>

To query the name and index of all windows in all measurement channels use the [LAYout:GLOBal:CATalog\[:WINDow\]?](#page-174-0) command.

# **Return values:**

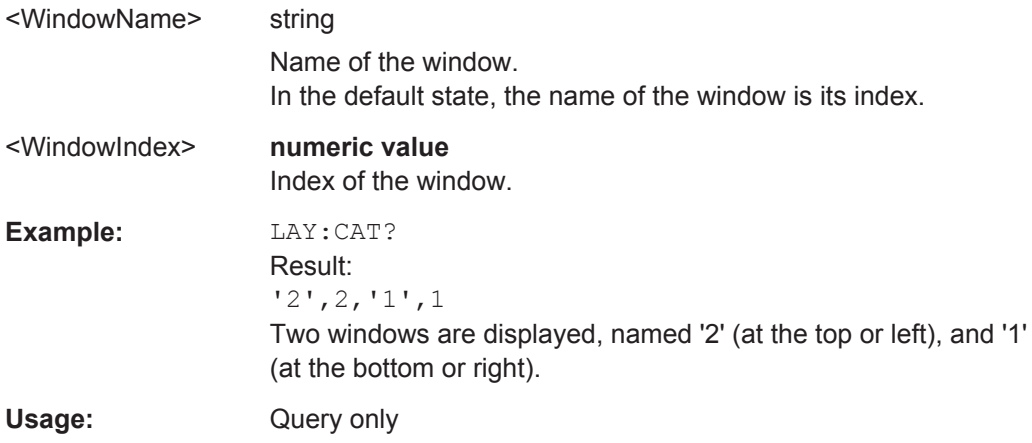

# **LAYout:IDENtify[:WINDow]?** <WindowName>

This command queries the **index** of a particular display window in the active measurement channel.

**Note:** to query the **name** of a particular window, use the LAYout: WINDow <n>: [IDENtify?](#page-180-0) query.

To query the index of a window in a different measurement channel use the  $\text{LAYout}:$ [GLOBal:IDENtify\[:WINDow\]?](#page-175-0) command.

### **Query parameters:**

<WindowName> String containing the name of a window.

#### **Return values:**

<WindowIndex> Index number of the window.

<span id="page-179-0"></span>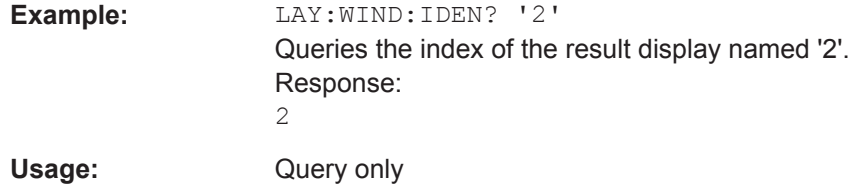

# **LAYout:REMove[:WINDow]** <WindowName>

This command removes a window from the display in the active measurement channel.

To remove a window for a different measurement channel use the LAYout: GLOBal: [REMove\[:WINDow\]](#page-175-0) command.

#### **Parameters:**

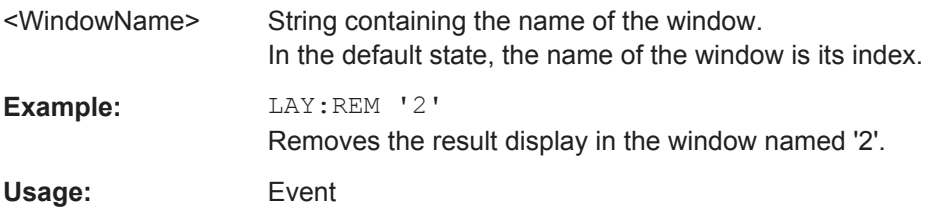

#### **LAYout:REPLace[:WINDow]** <WindowName>,<WindowType>

This command replaces the window type (for example from "Diagram" to "Result Summary") of an already existing window in the active measurement channel while keeping its position, index and window name.

To add a new window, use the [LAYout:ADD\[:WINDow\]?](#page-176-0) command.

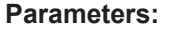

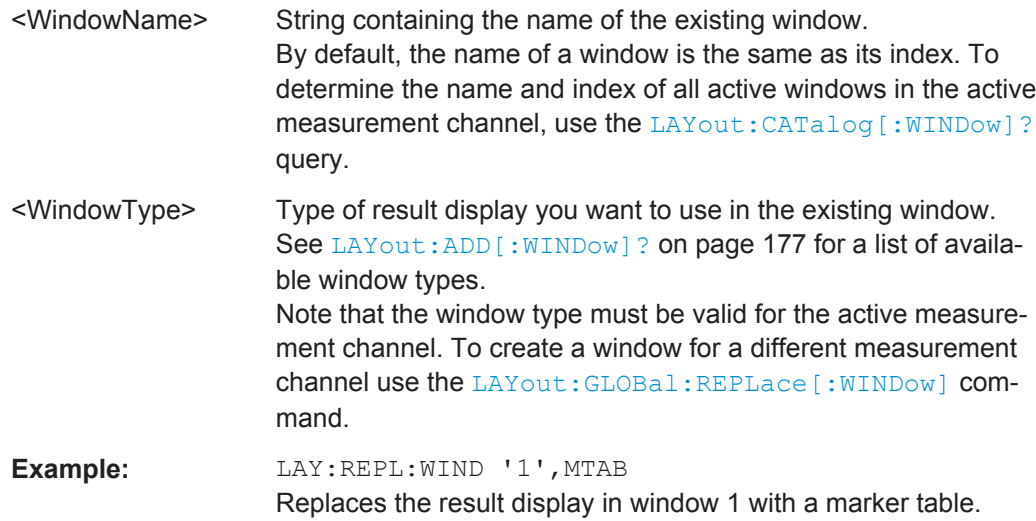
#### <span id="page-180-0"></span>**LAYout:WINDow<n>:ADD?** <Direction>,<WindowType>

This command adds a measurement window to the display. Note that with this command, the suffix <n> determines the existing window next to which the new window is added, as opposed to LAYout: ADD [: WINDow] ?, for which the existing window is defined by a parameter.

To replace an existing window, use the LAYout: WINDow<n>:REPLace command.

This command is always used as a query so that you immediately obtain the name of the new window as a result.

# **Parameters:**

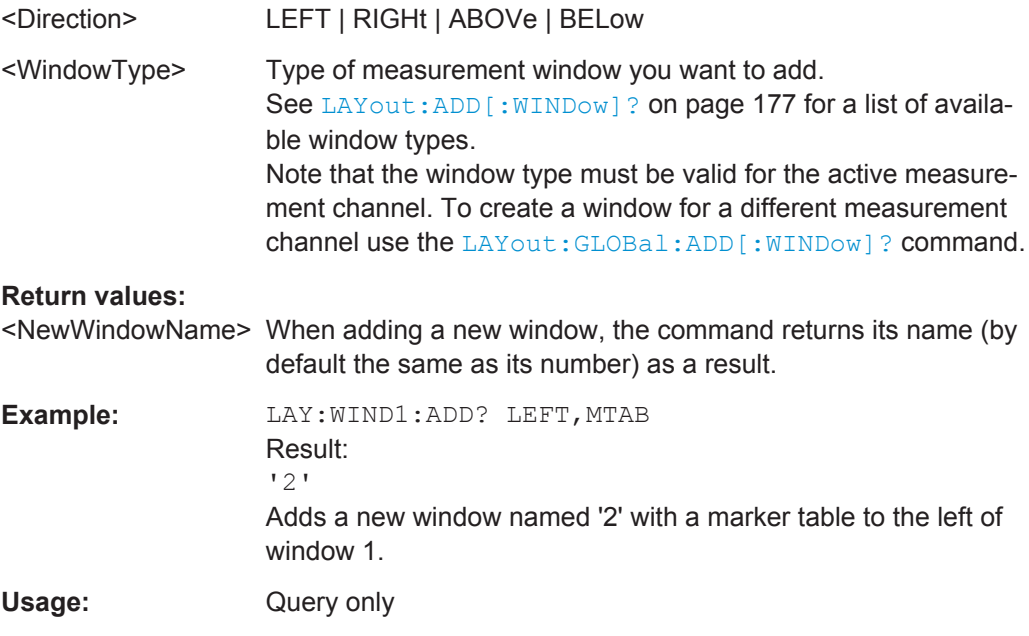

# **LAYout:WINDow<n>:IDENtify?**

This command queries the **name** of a particular display window (indicated by the <n> suffix) in the active measurement channel.

**Note:** to query the **index** of a particular window, use the LAYout: IDENtify [: [WINDow\]?](#page-178-0) command.

#### **Return values:**

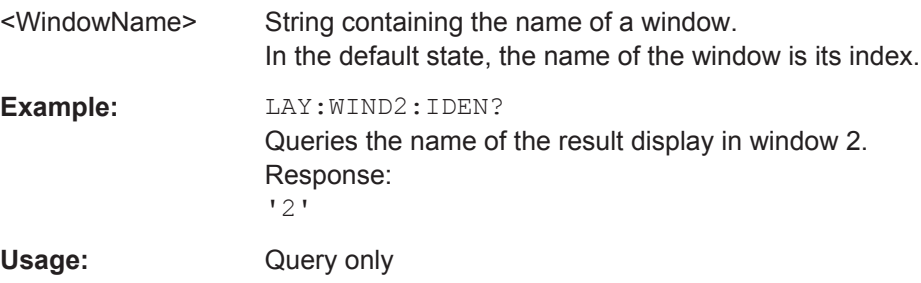

#### <span id="page-181-0"></span>**LAYout:WINDow<n>:REMove**

This command removes the window specified by the suffix  $\langle n \rangle$  from the display in the active measurement channel.

The result of this command is identical to the LAYout: REMove [: WINDow] command.

To remove a window in a different measurement channel use the [LAYout:GLOBal:](#page-175-0) REMove [: WINDow] command.

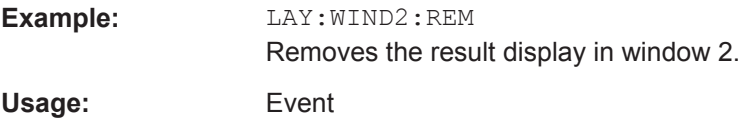

# **LAYout:WINDow<n>:REPLace** <WindowType>

This command changes the window type of an existing window (specified by the suffix <n>) in the active measurement channel.

The result of this command is identical to the LAYout: REPLace [: WINDow] command.

To add a new window, use the LAYout: WINDow<n>: ADD? command.

# **Parameters:**

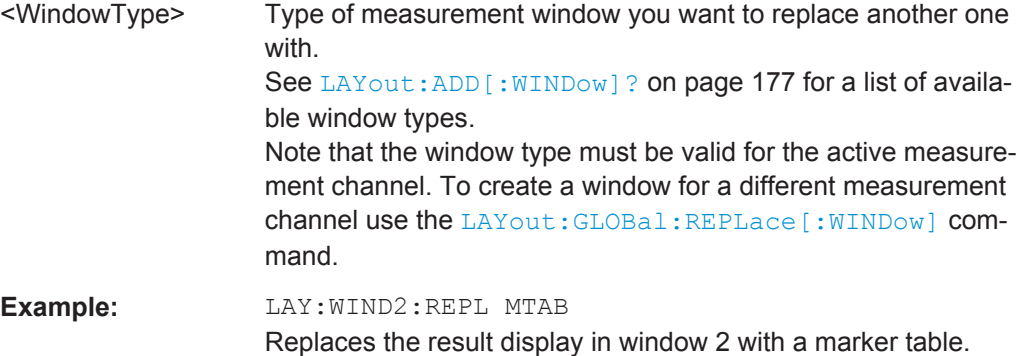

# **9.5.3 General Window Commands**

The following commands are required to work with windows, independently of the application.

Note that the suffix <n> always refers to the window *in the currently selected measurement channel*.

DISPlay[:WINDow<n>]:SELect........................................................................................ 182

# **DISPlay[:WINDow<n>]:SELect**

This command sets the focus on the selected result display window.

This window is then the active window.

<span id="page-182-0"></span>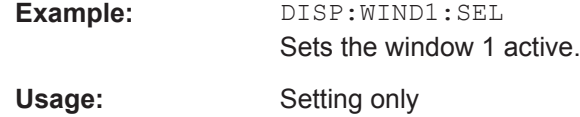

# **9.6 Retrieving Results**

The following remote commands are required to retrieve the results from an Analog Demodulation measurement in a remote environment.

In the Analog Demodulation application when you configure the traces for a window with a specific evaluation (e.g. AM time domain), the traces in all windows with the same evaluation are configured identically.

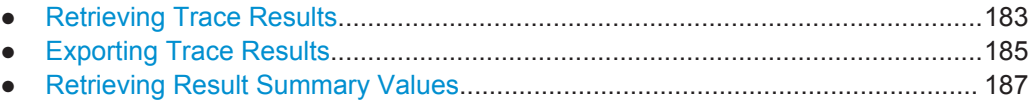

# **9.6.1 Retrieving Trace Results**

The following remote commands are required to retrieve the trace results in a remote environment.

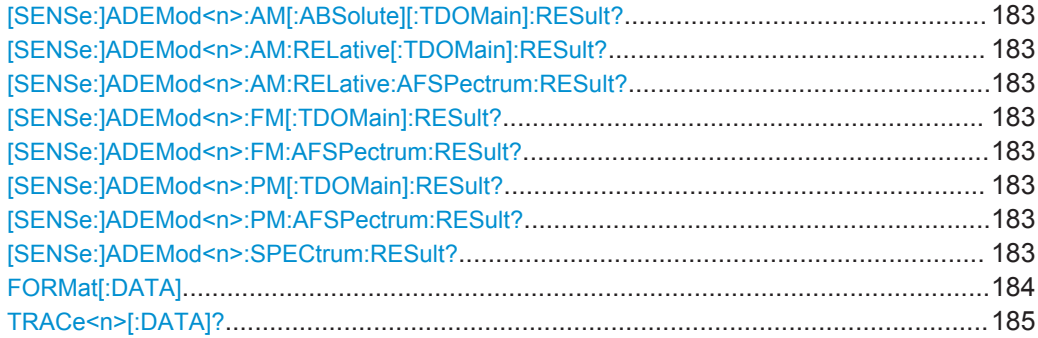

**[SENSe:]ADEMod<n>:AM[:ABSolute][:TDOMain]:RESult?** <TraceMode> **[SENSe:]ADEMod<n>:AM:RELative[:TDOMain]:RESult?** <TraceMode> **[SENSe:]ADEMod<n>:AM:RELative:AFSPectrum:RESult?** <TraceMode> **[SENSe:]ADEMod<n>:FM[:TDOMain]:RESult?** <TraceMode> **[SENSe:]ADEMod<n>:FM:AFSPectrum:RESult?** <TraceMode> **[SENSe:]ADEMod<n>:PM[:TDOMain]:RESult?** <TraceMode> **[SENSe:]ADEMod<n>:PM:AFSPectrum:RESult?** <TraceMode> **[SENSe:]ADEMod<n>:SPECtrum:RESult?** <TraceMode>

This command reads the result data of the evaluated signal in the specified trace mode. The data format of the output data block is defined by the FORMat command (see [FORMat\[:DATA\]](#page-183-0) on page 184).

<span id="page-183-0"></span>The trace results are configured for a specific evaluation (<n> is irrelevant). The following table indicates which command syntax refers to which evaluation method, as well as the output unit of the results.

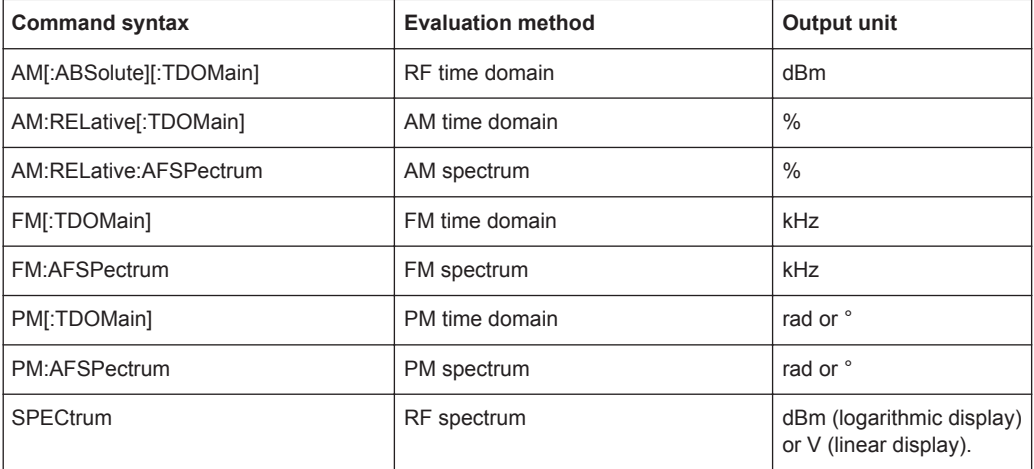

#### **Query parameters:**

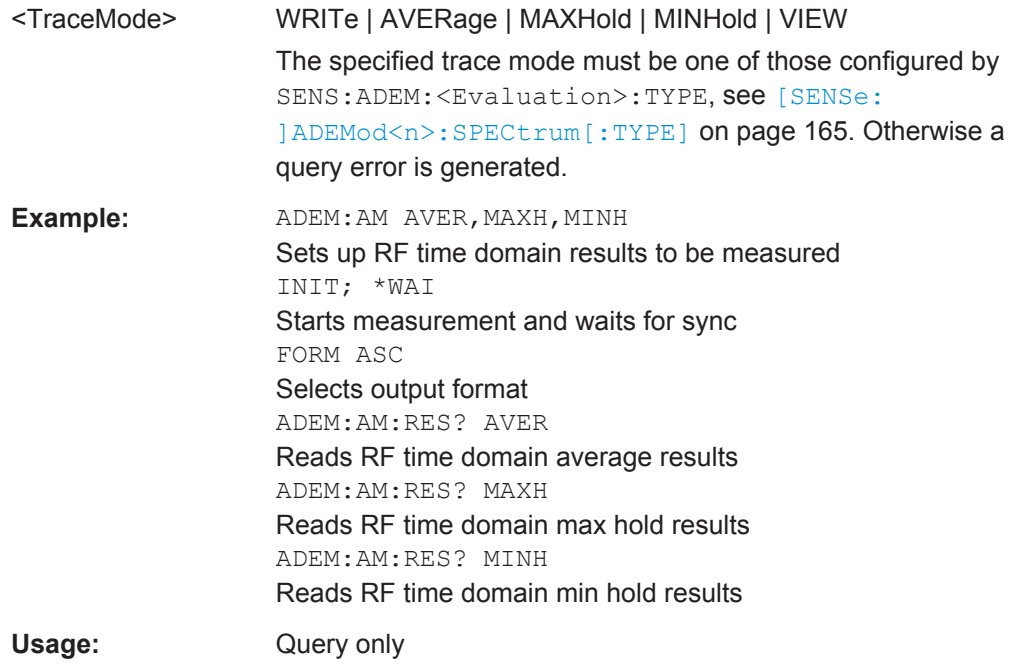

# **FORMat[:DATA]** <Format>

This command selects the data format that is used for transmission of trace data from the R&S VSE to the controlling computer.

Note that the command has no effect for data that you send to the R&S VSE. The R&S VSE automatically recognizes the data it receives, regardless of the format.

<span id="page-184-0"></span>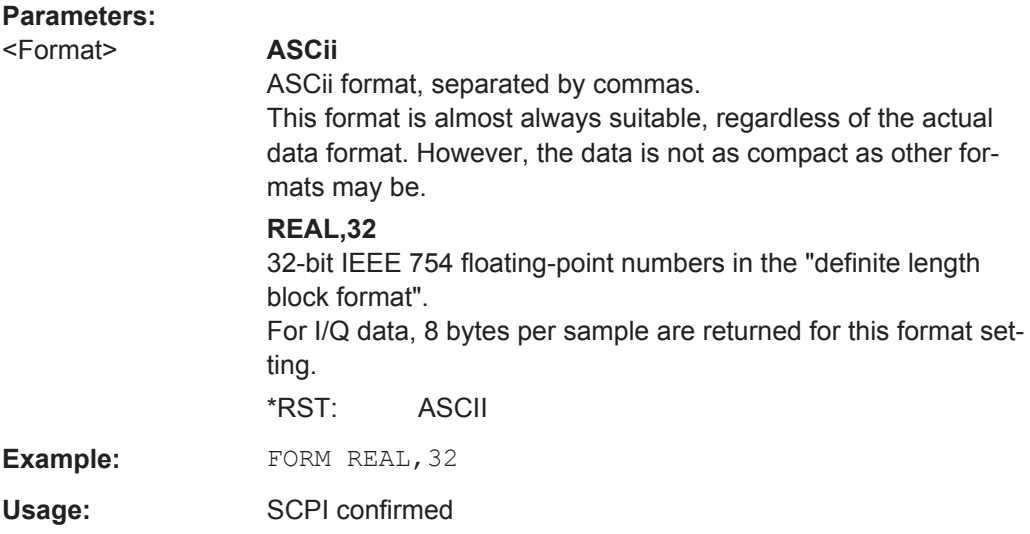

# **TRACe<n>[:DATA]?** <ResultType>

This command queries current trace data and measurement results.

The data format depends on FORMat [: DATA].

# **Query parameters:**

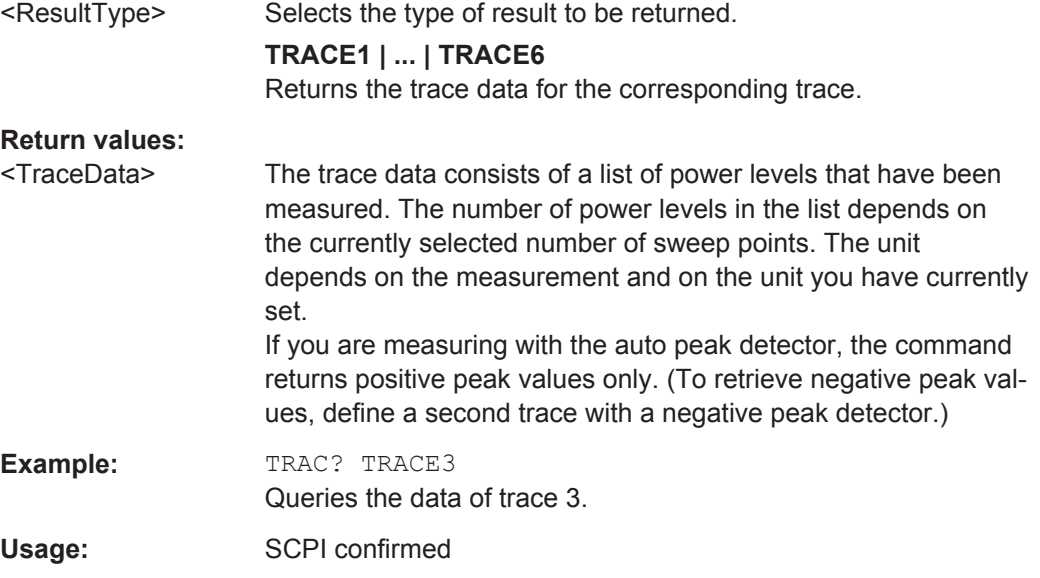

# **9.6.2 Exporting Trace Results**

Trace results can be exported to a file.

For more commands concerning data and results storage see the R&S VSE User Manual.

<span id="page-185-0"></span>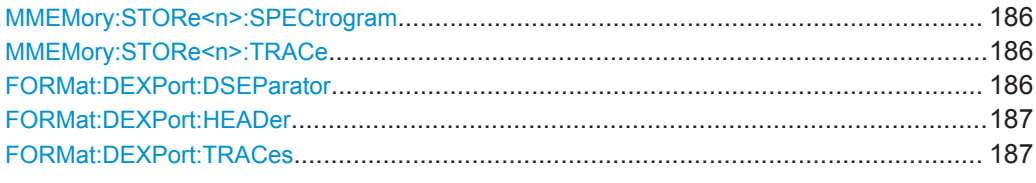

# **MMEMory:STORe<n>:SPECtrogram** <FileName>

This command exports spectrogram data to an ASCII file.

The file contains the data for every frame in the history buffer. The data corresponding to a particular frame begins with information about the frame number and the time that frame was recorded.

Note that, depending on the size of the history buffer, the process of exporting the data can take a while.

# **Parameters:**

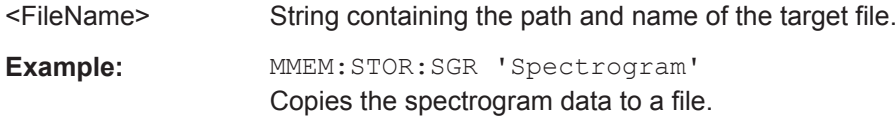

# **MMEMory:STORe<n>:TRACe** <Trace>, <FileName>

This command exports trace data from the specified window to an ASCII file.

#### **Parameters:**

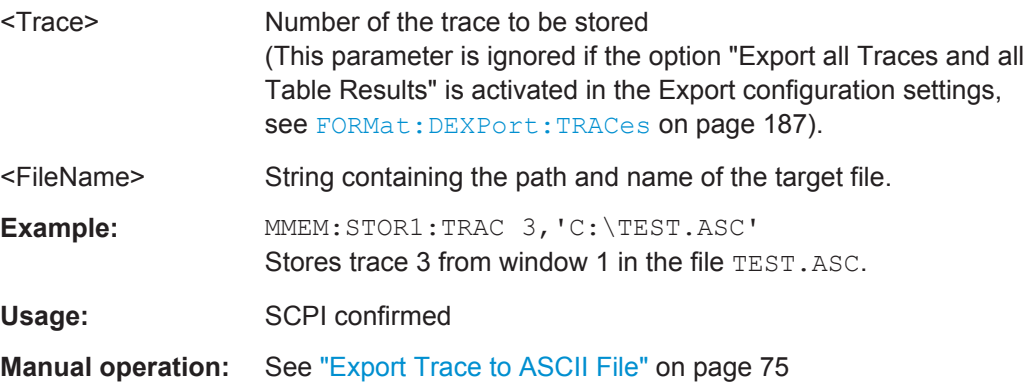

# **FORMat:DEXPort:DSEParator** <Separator>

This command selects the decimal separator for data exported in ASCII format.

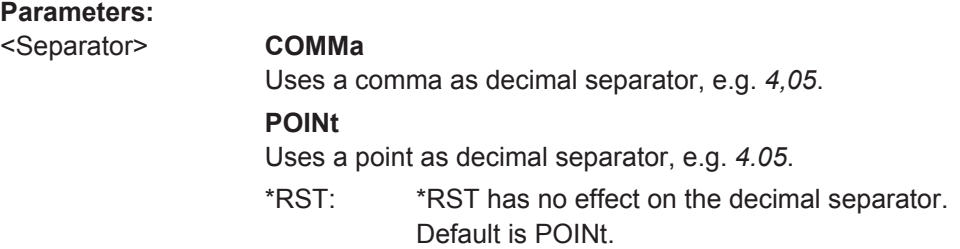

<span id="page-186-0"></span>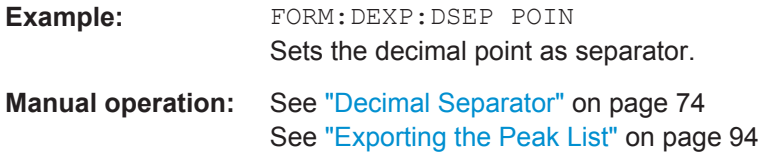

#### **FORMat:DEXPort:HEADer** <State>

If enabled, additional instrument and measurement settings are included in the header of the export file for result data. If disabled, only the pure result data from the selected traces and tables is exported.

See [chapter A.5, "Reference: ASCII File Export Format", on page 249](#page-248-0) for details.

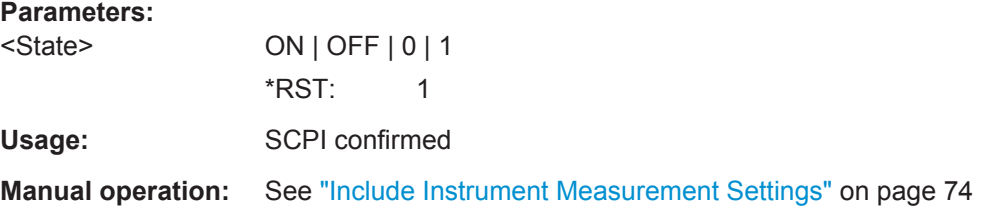

## **FORMat:DEXPort:TRACes** <Selection>

This command selects the data to be included in a data export file (see  $MMEMory$ : STORe<n>: TRACe on page 186).

#### **Parameters:**

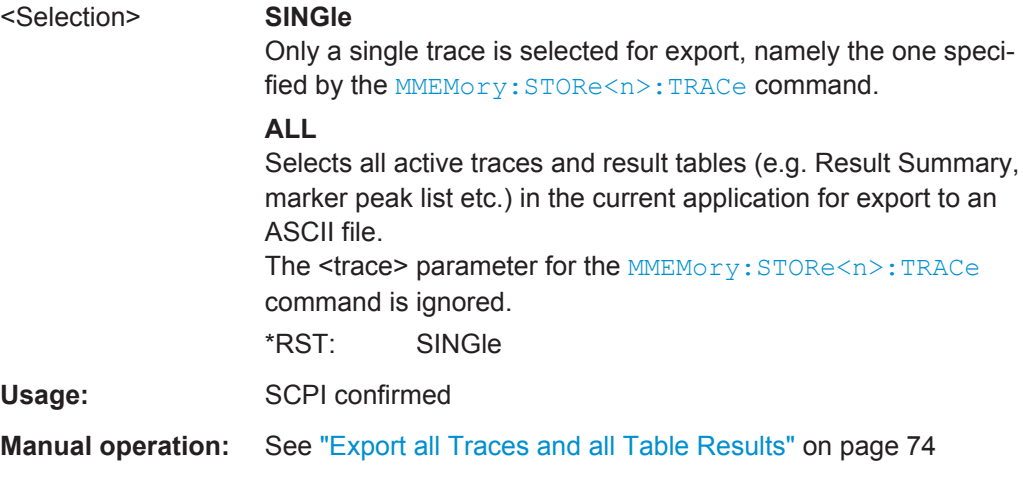

# **9.6.3 Retrieving Result Summary Values**

The result summary contains measurement values that are calculated from the trace data.

For details see ["Result Summary"](#page-16-0) on page 17.

Useful commands for retrieving results described elsewhere:

● [\[SENSe:\]ADEMod<n>:PM:RPOint\[:X\]](#page-146-0) on page 147

#### **Remote commands exclusive to retrieving result summary values:**

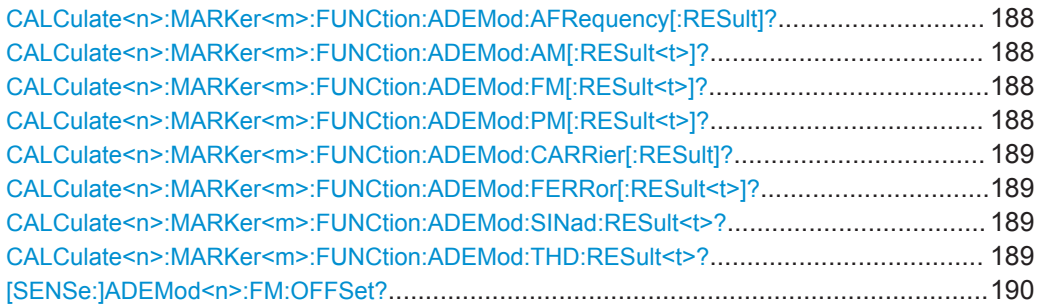

# **CALCulate<n>:MARKer<m>:FUNCtion:ADEMod:AFRequency[:RESult]?**

This command queries the modulation (audio) frequency for the demodulation method in the selected window.

(<m> is irrelevant.)

**Parameters:**

<ModFreq> Modulation frequency in Hz.

Usage: Query only

# **CALCulate<n>:MARKer<m>:FUNCtion:ADEMod:AM[:RESult<t>]?** <MeasType> **CALCulate<n>:MARKer<m>:FUNCtion:ADEMod:FM[:RESult<t>]?** <MeasType> **CALCulate<n>:MARKer<m>:FUNCtion:ADEMod:PM[:RESult<t>]?** <MeasType>

This command queries the current value of the demodulated signal for the specified trace (as displayed in the Result Summary in manual operation).

Note that all windows with the same evaluation method have the same traces, thus the window is irrelevant.

(<m> is irrelevant.)

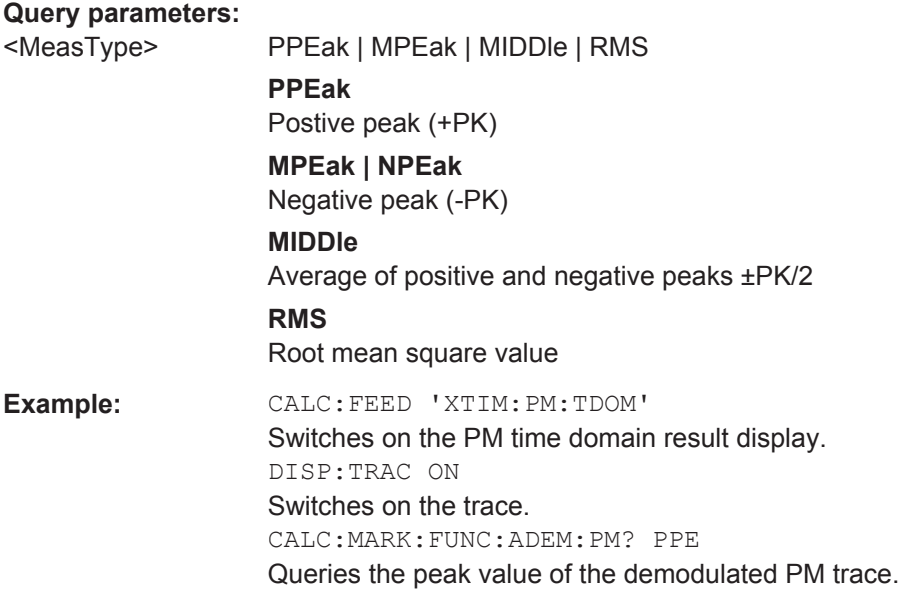

<span id="page-188-0"></span>Usage: Query only

**Manual operation:** See ["Result Summary"](#page-16-0) on page 17

#### **CALCulate<n>:MARKer<m>:FUNCtion:ADEMod:CARRier[:RESult]?**

This command queries the carrier power, which is determined from the Clr/Write data.

(<m> is irrelevant.)

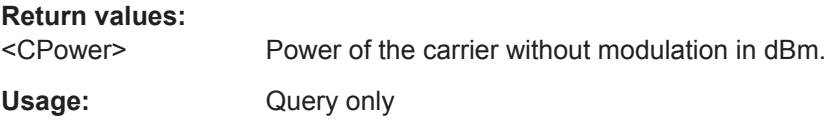

#### **CALCulate<n>:MARKer<m>:FUNCtion:ADEMod:FERRor[:RESult<t>]?**

This command queries the carrier offset (= frequency error) for FM and PM demodulation. The carrier offset is determined from the current measurement data (CLR/ WRITE). The modulation is removed using low pass filtering.

The offset thus determined differs from that calculated in the  $[SENSE:]$   $ADEMod\langle n\rangle$ : [FM:OFFSet?](#page-189-0) command which uses averaging to determine the frequency deviation.

(<m> is irrelevant.)

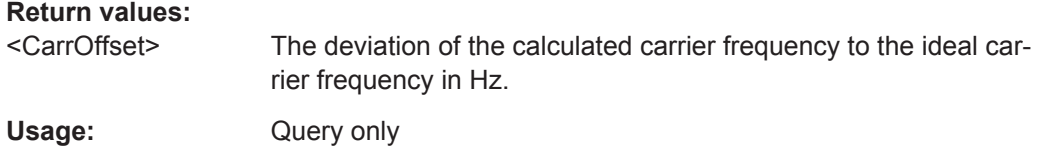

#### **CALCulate<n>:MARKer<m>:FUNCtion:ADEMod:SINad:RESult<t>?**

This command queries the result of the signal-to-noise-and-distortion (SINAD) measurement in the specified window for the specified trace.

Note that this value is only calculated if an AF Spectrum window is displayed.

(<m> is irrelevant.)

#### **Parameters:**

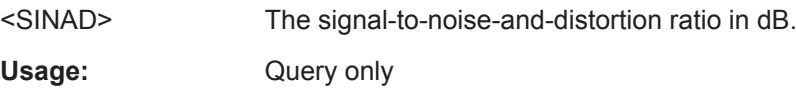

#### **CALCulate<n>:MARKer<m>:FUNCtion:ADEMod:THD:RESult<t>?**

This command queries the result of the total harmonic distortion (THD) measurement in the specified window.

Note that this value is only calculated if an AF Spectrum window is displayed.

(<m> is irrelevant.)

# <span id="page-189-0"></span>**Parameters:**

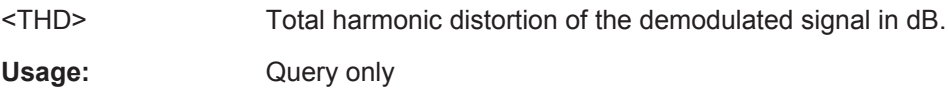

# **[SENSe:]ADEMod<n>:FM:OFFSet?** <ResultType>

This command calculates the FM carrier offset from the currently available measurement data set.

If averaging has been activated before acquiring the data set (using [\[SENSe:](#page-182-0) [\]ADEMod<n>:FM\[:TDOMain\]:RESult?](#page-182-0) on page 183, the averaged FM offset over several measurements can also be obtained by setting <ResultType> = AVERage.

The offset thus determined differs from the one calculated by the CALCulate <n>: [MARKer<m>:FUNCtion:ADEMod:FERRor\[:RESult<t>\]?](#page-188-0) on page 189 command since, for determination of the frequency deviation, the modulation is removed by means of low pass filtering, producing results that are different from those obtained by averaging.

(<n> is irrelevant.) **Query parameters:** 

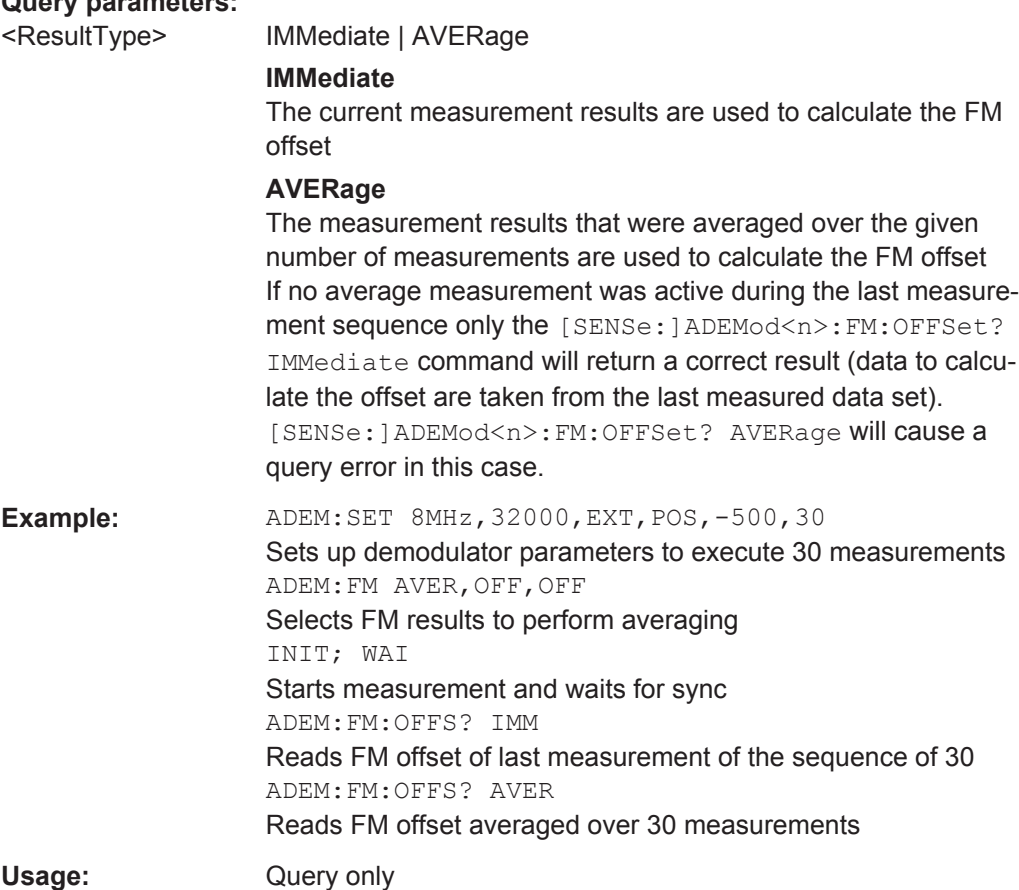

The following remote commands are required to configure general result analysis settings concerning the trace, markers, lines etc. in a remote environment.

More details are described for manual operation in [chapter 6, "Analysis", on page 70](#page-69-0).

- Working with Markers Remotely........................................................................... 191
- [Defining Limit Checks........................................................................................... 220](#page-219-0)
- [Zooming into the Display.......................................................................................234](#page-233-0)

# **9.7.1 Working with Markers Remotely**

In the Analog Demodulation application, up to 16 markers or delta markers can be activated for each window simultaneously.

More details are described for manual operation in [chapter 6.4.3.4, "Marker Function](#page-89-0) [Configuration", on page 90](#page-89-0).

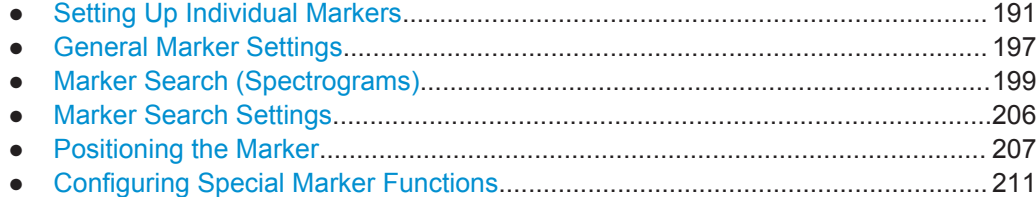

# **9.7.1.1 Setting Up Individual Markers**

The following commands define the position of markers in the diagram.

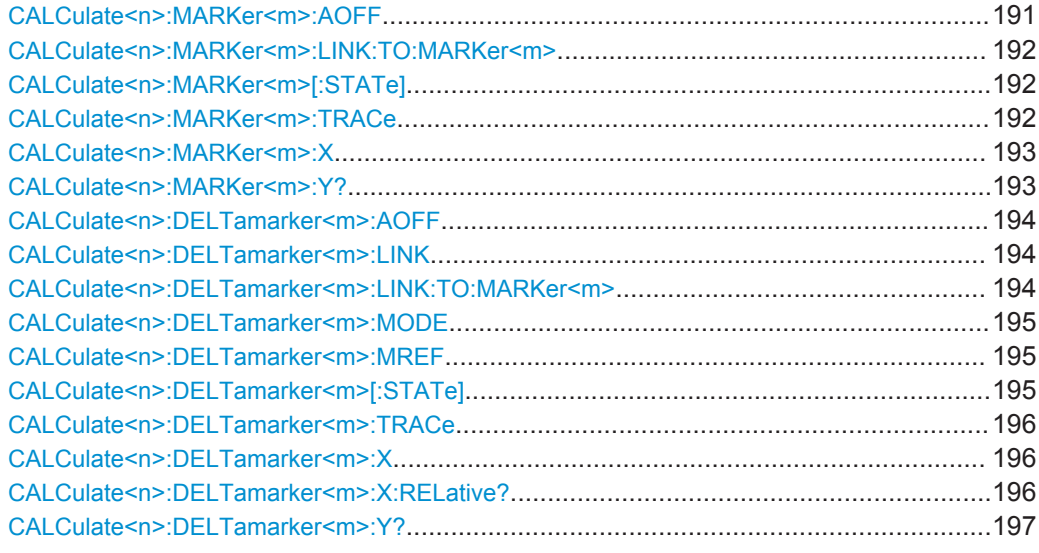

# **CALCulate<n>:MARKer<m>:AOFF**

This command turns all markers off.

<span id="page-191-0"></span>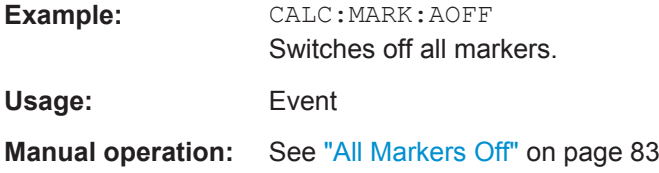

# **CALCulate<n>:MARKer<m>:LINK:TO:MARKer<m>** <State>

This command links normal marker <m1> to any active normal marker <m2>.

If you change the horizontal position of marker <m2>, marker <m1> changes its horizontal position to the same value.

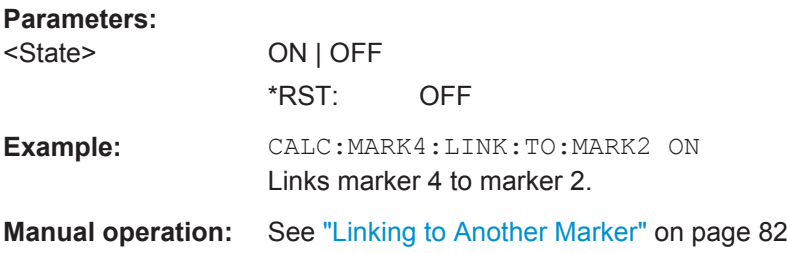

# **CALCulate<n>:MARKer<m>[:STATe]** <State>

This command turns markers on and off. If the corresponding marker number is currently active as a deltamarker, it is turned into a normal marker.

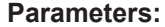

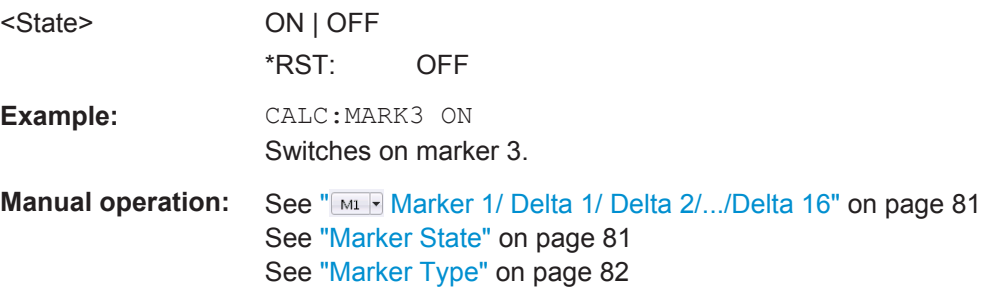

# **CALCulate<n>:MARKer<m>:TRACe** <Trace>

This command selects the trace the marker is positioned on.

Note that the corresponding trace must have a trace mode other than "Blank".

If necessary, the command activates the marker first.

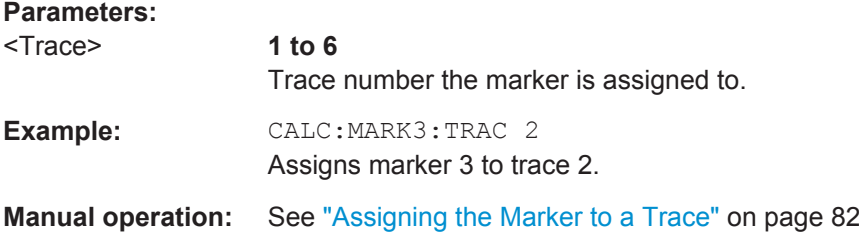

#### <span id="page-192-0"></span>**CALCulate<n>:MARKer<m>:X** <Position>

This command moves a marker to a particular coordinate on the x-axis.

If necessary, the command activates the marker.

If the marker has been used as a delta marker, the command turns it into a normal marker.

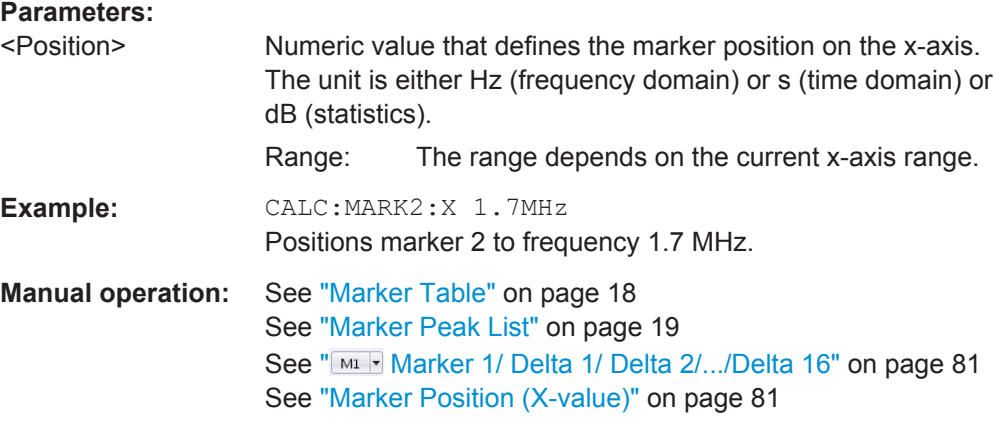

# **CALCulate<n>:MARKer<m>:Y?**

This command queries the position of a marker on the y-axis.

If necessary, the command activates the marker first.

To get a valid result, you have to perform a complete measurement with synchronization to the end of the measurement before reading out the result. This is only possible for single sweep mode.

If the analog demodulator (option Analog Demodulation, R&S VSE–K7) is activated, the query result is output in the following units in the specified window:

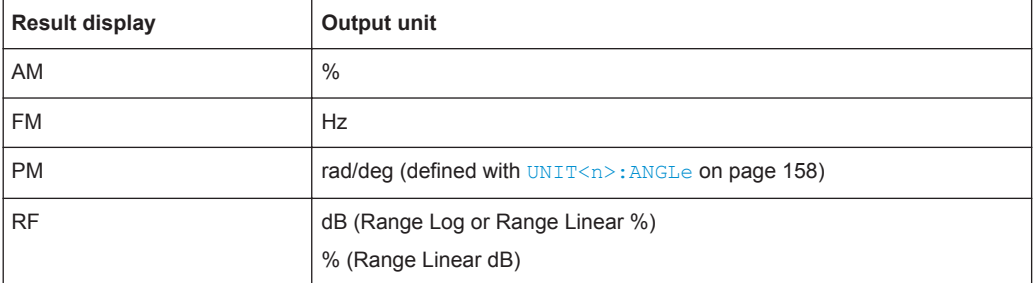

# **Return values:**

<Result> Result at the marker position.

<span id="page-193-0"></span>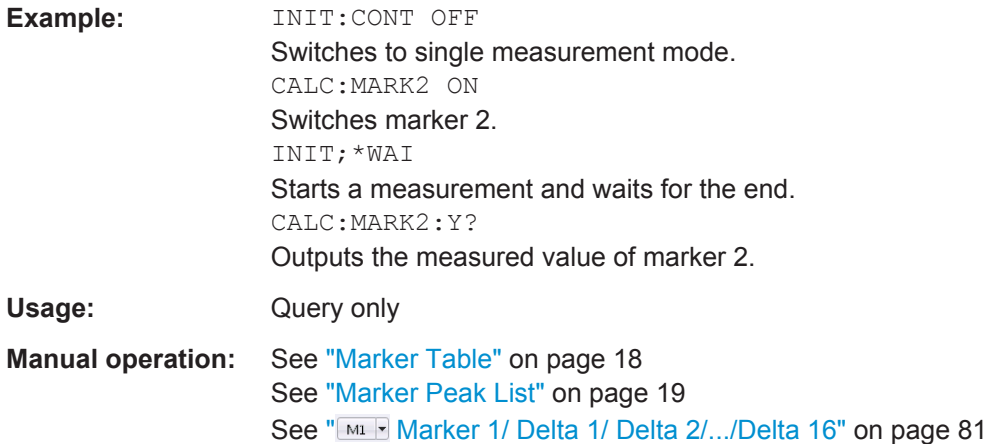

#### **CALCulate<n>:DELTamarker<m>:AOFF**

This command turns *all* delta markers off.

(<m> is irrelevant)

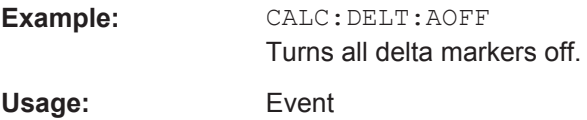

# **CALCulate<n>:DELTamarker<m>:LINK** <State>

This command links delta marker <m> to marker 1.

If you change the horizontal position (x-value) of marker 1, delta marker <m> changes its horizontal position to the same value.

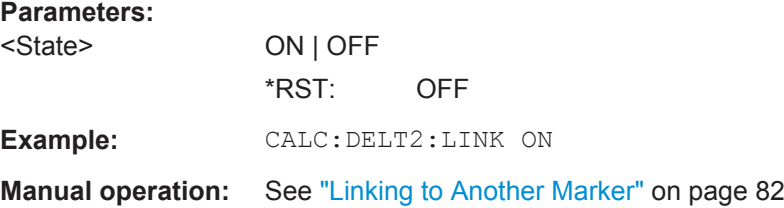

# **CALCulate<n>:DELTamarker<m>:LINK:TO:MARKer<m>** <State>

This command links delta marker <m1> to any active normal marker <m2>.

If you change the horizontal position of marker <m2>, delta marker <m1> changes its horizontal position to the same value.

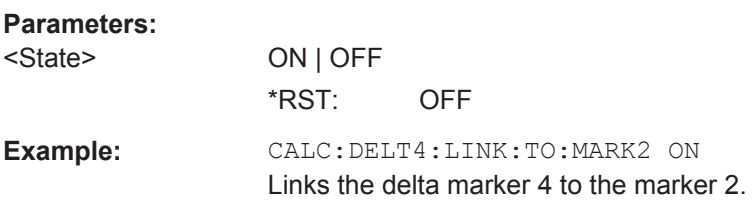

<span id="page-194-0"></span>**Manual operation:** See ["Linking to Another Marker"](#page-81-0) on page 82

#### **CALCulate<n>:DELTamarker<m>:MODE** <Mode>

This command defines whether the position of a delta marker is provided as an absolute value or relative to a reference marker (for *all* delta markers, <m> is irrelevant).

Note that when the position of a delta marker is *queried*, the result is always an absolute value (see [CALCulate<n>:DELTamarker<m>:X](#page-195-0) on page 196)!

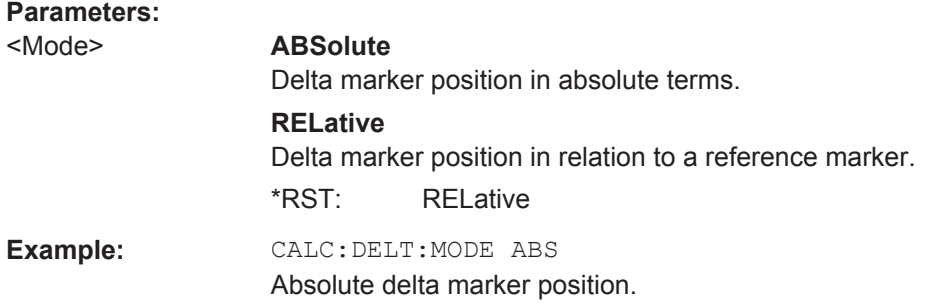

# **CALCulate<n>:DELTamarker<m>:MREF** <Reference>

This command selects a reference marker for a delta marker other than marker 1.

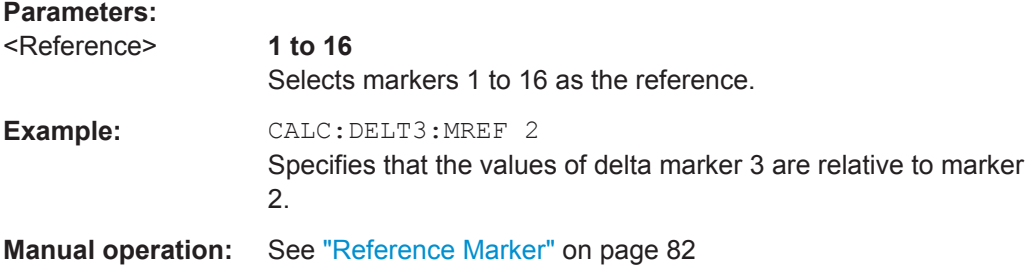

#### **CALCulate<n>:DELTamarker<m>[:STATe]** <State>

This command turns delta markers on and off.

If necessary, the command activates the delta marker first.

No suffix at DELTamarker turns on delta marker 1.

#### **Parameters:**

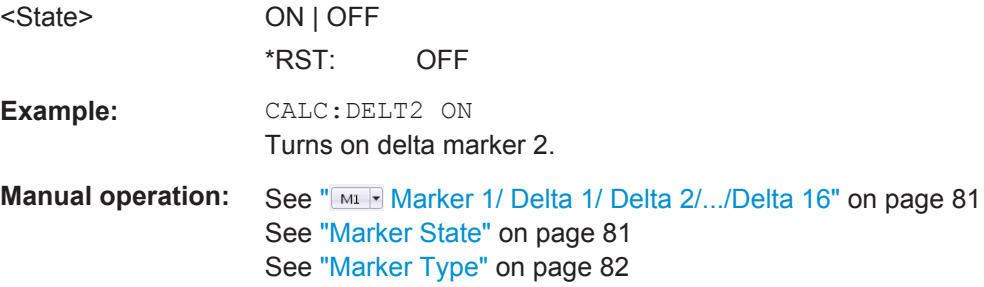

# <span id="page-195-0"></span>**CALCulate<n>:DELTamarker<m>:TRACe** <Trace>

This command selects the trace a delta marker is positioned on.

Note that the corresponding trace must have a trace mode other than "Blank".

If necessary, the command activates the marker first.

**Parameters:**

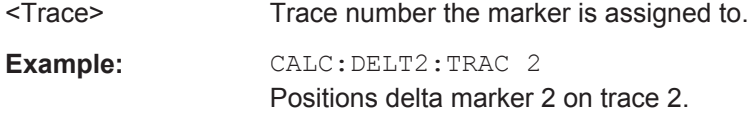

# **CALCulate<n>:DELTamarker<m>:X** <Position>

This command moves a delta marker to a particular coordinate on the x-axis.

If necessary, the command activates the delta marker and positions a reference marker to the peak power.

# **Parameters:**

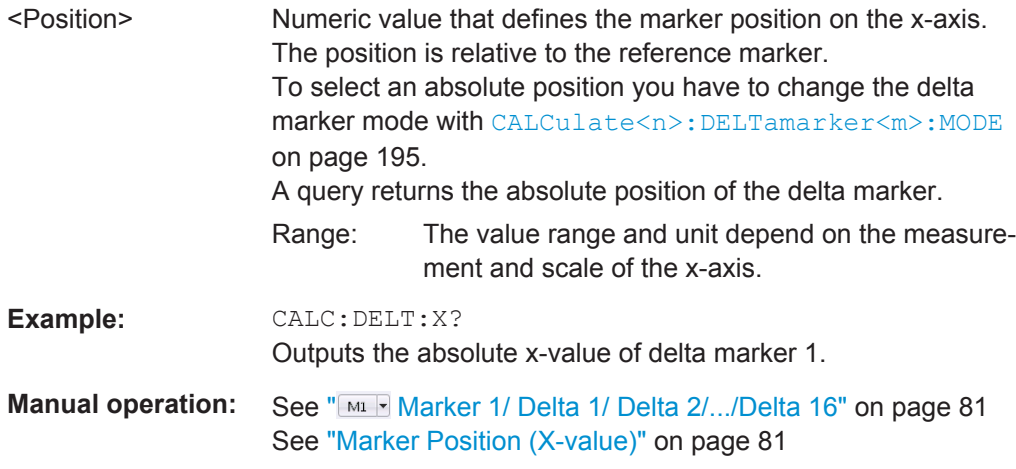

# **CALCulate<n>:DELTamarker<m>:X:RELative?**

This command queries the relative position of a delta marker on the x-axis.

If necessary, the command activates the delta marker first.

# **Return values:**

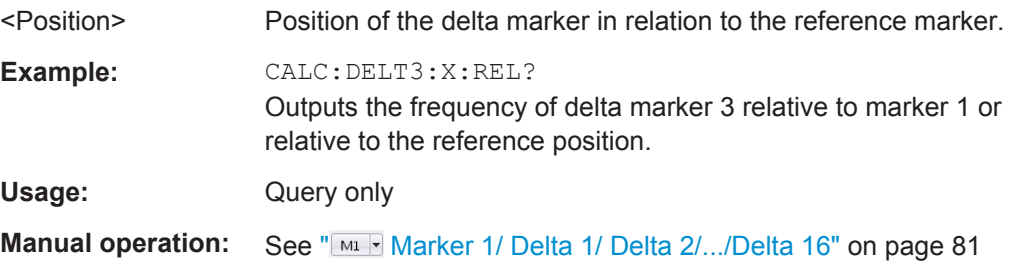

#### <span id="page-196-0"></span>**CALCulate<n>:DELTamarker<m>:Y?**

This command queries the relative position of a delta marker on the y-axis.

If necessary, the command activates the delta marker first.

To get a valid result, you have to perform a complete measurement with synchronization to the end of the measurement before reading out the result. This is only possible for single sweep mode.

The unit depends on the application of the command.

#### *Table 9-3: Analog demodulation measurements*

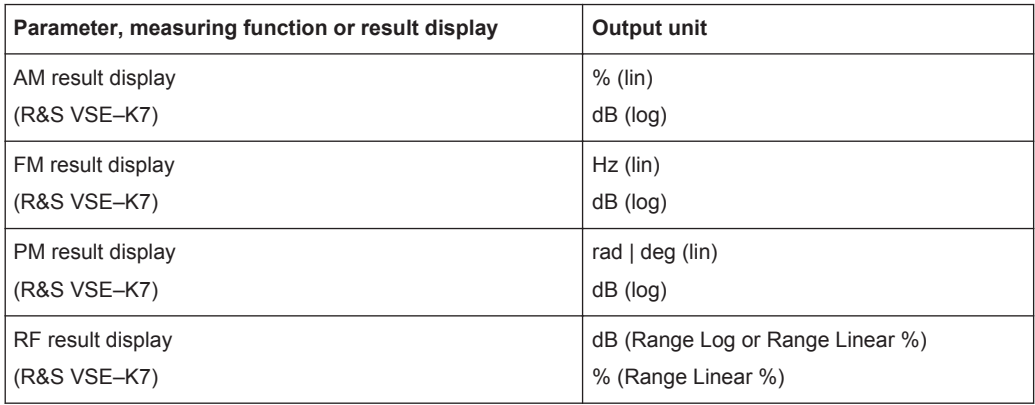

# **Return values:**

<Position> Position of the delta marker in relation to the reference marker.

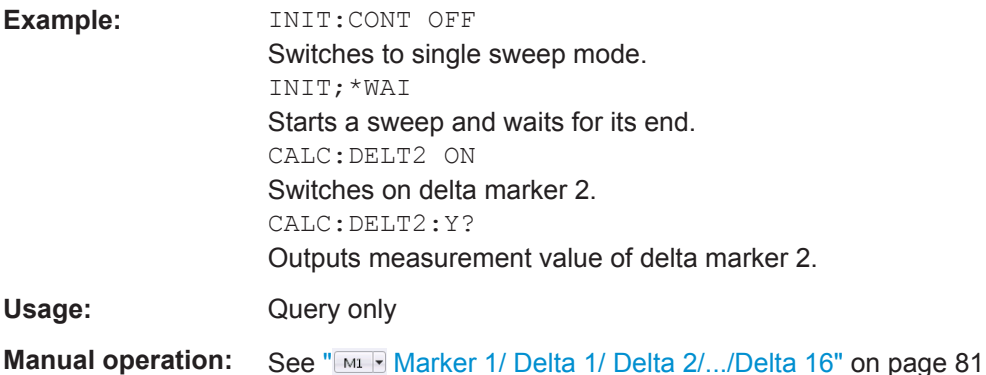

# **9.7.1.2 General Marker Settings**

The following commands control general marker functionality.

See also ["Fixed Reference Marker Settings"](#page-211-0) on page 212

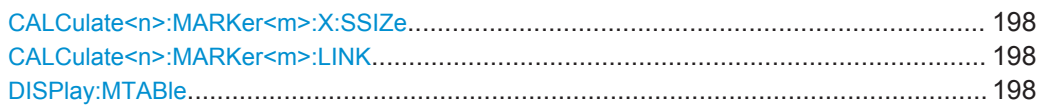

#### <span id="page-197-0"></span>**CALCulate<n>:MARKer<m>:X:SSIZe** <StepSize>

This command selects the marker step size mode for *all* markers in *all* windows (<m>, <n> are irrelevant).

The step size defines the distance the marker moves when you move it with the mouse wheel.

It therefore takes effect in manual operation only.

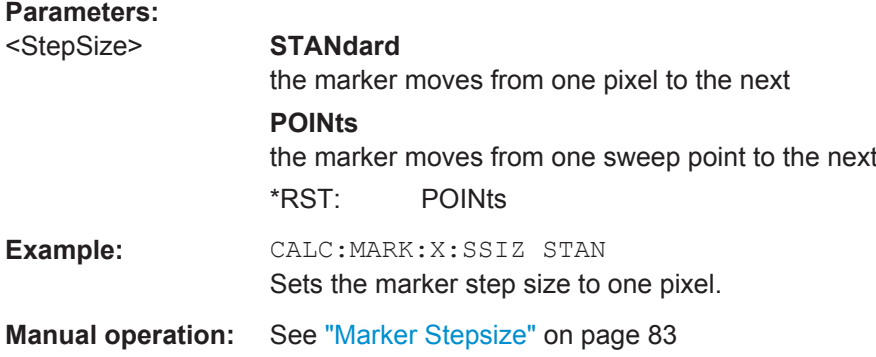

# **CALCulate<n>:MARKer<m>:LINK** <DisplayType>

Links the specified marker in all displays of the specified type.

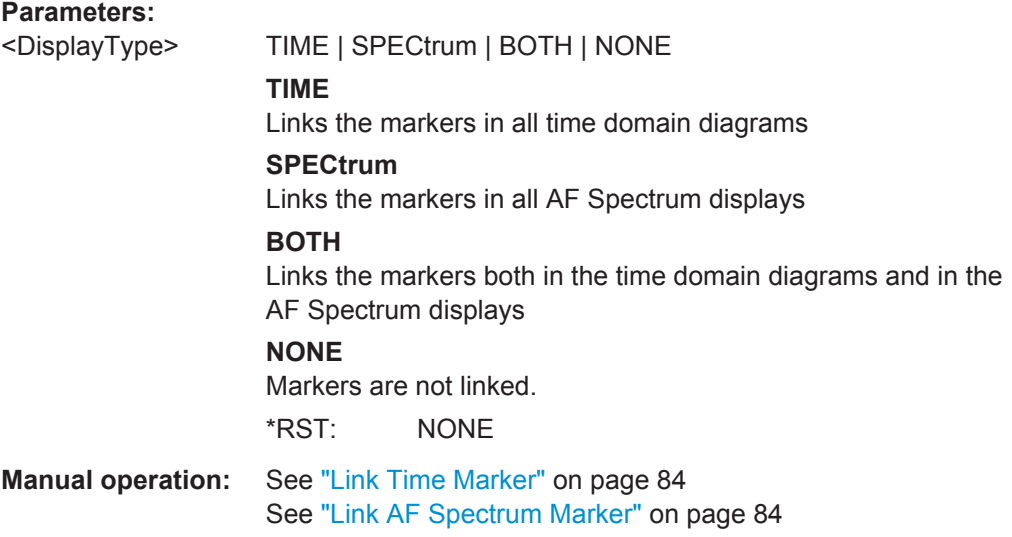

**DISPlay:MTABle** <DisplayMode>

This command turns the marker table on and off.

<span id="page-198-0"></span>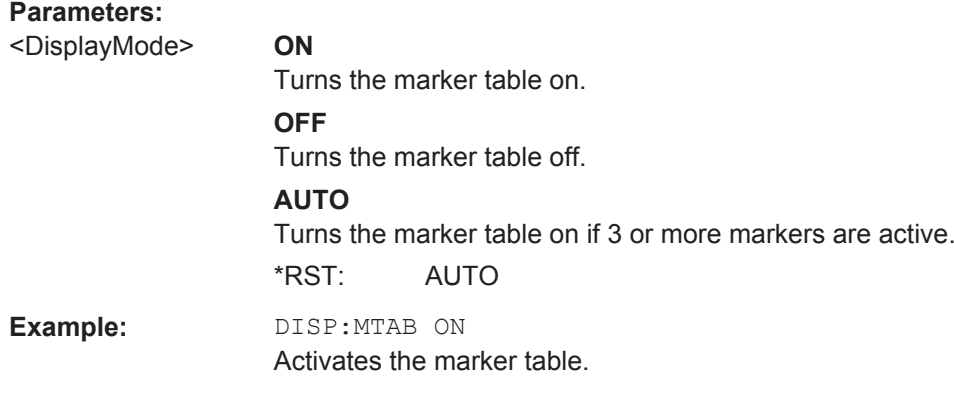

**Manual operation:** See ["Marker Table Display"](#page-82-0) on page 83

# **9.7.1.3 Marker Search (Spectrograms)**

The following commands automatically define the marker and delta marker position in the spectrogram.

#### **Using Markers**

The following commands control spectrogram markers.

# **Useful commands for spectrogram markers described elsewhere**

The following commands define the horizontal position of the markers.

- [CALCulate<n>:MARKer<m>:MAXimum:LEFT](#page-206-0) on page 207
- [CALCulate<n>:MARKer<m>:MAXimum:NEXT](#page-207-0) on page 208
- [CALCulate<n>:MARKer<m>:MAXimum\[:PEAK\]](#page-207-0) on page 208
- [CALCulate<n>:MARKer<m>:MAXimum:RIGHt](#page-207-0) on page 208
- [CALCulate<n>:MARKer<m>:MINimum:LEFT](#page-207-0) on page 208
- [CALCulate<n>:MARKer<m>:MINimum:NEXT](#page-208-0) on page 209
- [CALCulate<n>:MARKer<m>:MINimum\[:PEAK\]](#page-208-0) on page 209
- [CALCulate<n>:MARKer<m>:MINimum:RIGHt](#page-208-0) on page 209

# **Remote commands exclusive to spectrogram markers**

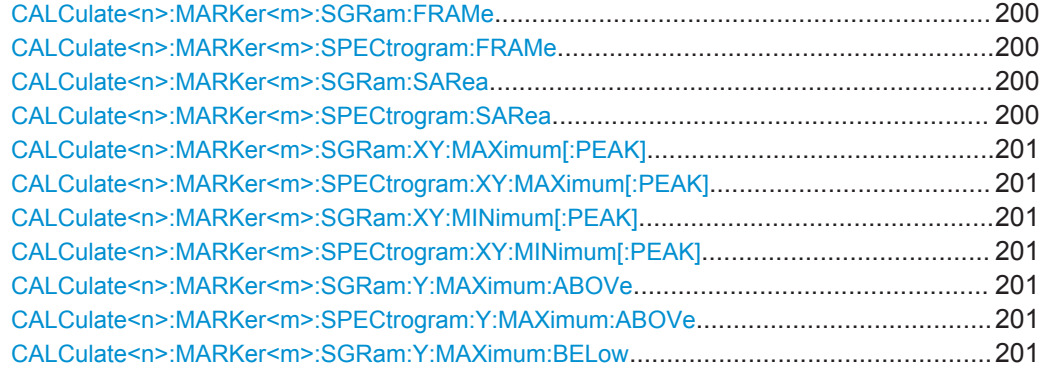

<span id="page-199-0"></span>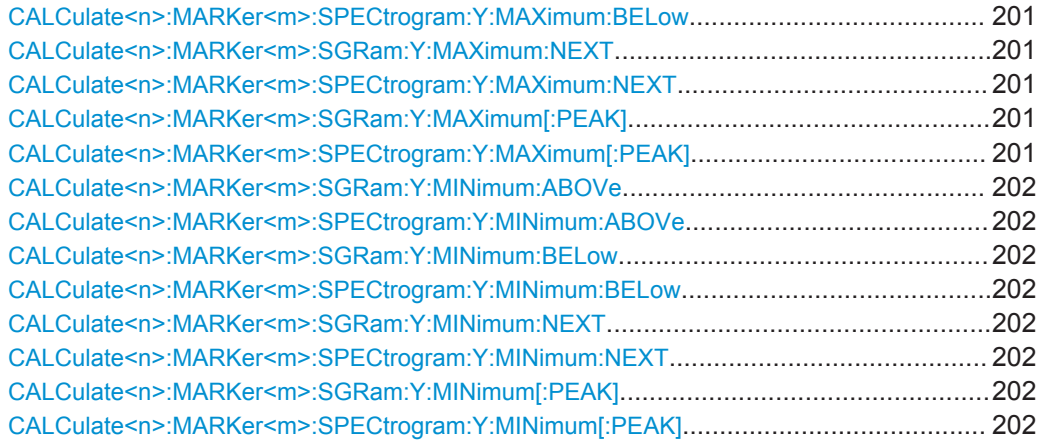

# **CALCulate<n>:MARKer<m>:SGRam:FRAMe** <Frame> | <Time> **CALCulate<n>:MARKer<m>:SPECtrogram:FRAMe** <Frame> | <Time>

This command positions a marker on a particular frame.

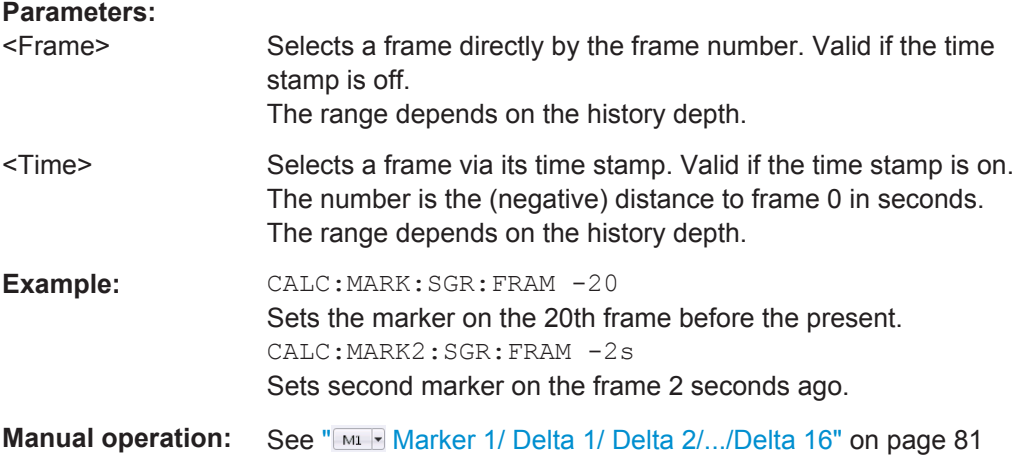

# **CALCulate<n>:MARKer<m>:SGRam:SARea** <SearchArea> **CALCulate<n>:MARKer<m>:SPECtrogram:SARea** <SearchArea>

This command defines the marker search area for all spectrogram markers in the measurement channel (<n>, <m> are irrelevant).

# **Parameters:**

<SearchArea> **VISible**

Performs a search within the visible frames. Note that the command does not work if the spectrogram is not visible for any reason (e.g. if the display update is off).

# **MEMory**

Performs a search within all frames in the memory.

\*RST: VISible

# <span id="page-200-0"></span>**CALCulate<n>:MARKer<m>:SGRam:XY:MAXimum[:PEAK] CALCulate<n>:MARKer<m>:SPECtrogram:XY:MAXimum[:PEAK]**

This command moves a marker to the highest level of the spectrogram.

**Usage:** Event

# **CALCulate<n>:MARKer<m>:SGRam:XY:MINimum[:PEAK] CALCulate<n>:MARKer<m>:SPECtrogram:XY:MINimum[:PEAK]**

This command moves a marker to the minimum level of the spectrogram.

**Usage:** Event

# **CALCulate<n>:MARKer<m>:SGRam:Y:MAXimum:ABOVe CALCulate<n>:MARKer<m>:SPECtrogram:Y:MAXimum:ABOVe**

This command moves a marker vertically to the next lower peak level for the current frequency.

The search includes only frames above the current marker position. It does not change the horizontal position of the marker.

**Usage:** Event

# **CALCulate<n>:MARKer<m>:SGRam:Y:MAXimum:BELow CALCulate<n>:MARKer<m>:SPECtrogram:Y:MAXimum:BELow**

This command moves a marker vertically to the next lower peak level for the current frequency.

The search includes only frames below the current marker position. It does not change the horizontal position of the marker.

**Usage:** Event

# **CALCulate<n>:MARKer<m>:SGRam:Y:MAXimum:NEXT CALCulate<n>:MARKer<m>:SPECtrogram:Y:MAXimum:NEXT**

This command moves a marker vertically to the next lower peak level for the current frequency.

The search includes all frames. It does not change the horizontal position of the marker.

**Usage:** Event

# **CALCulate<n>:MARKer<m>:SGRam:Y:MAXimum[:PEAK] CALCulate<n>:MARKer<m>:SPECtrogram:Y:MAXimum[:PEAK]**

This command moves a marker vertically to the highest level for the current frequency.

<span id="page-201-0"></span>The search includes all frames. It does not change the horizontal position of the marker.

If the marker hasn't been active yet, the command looks for the peak level in the whole spectrogram.

**Usage:** Event

# **CALCulate<n>:MARKer<m>:SGRam:Y:MINimum:ABOVe CALCulate<n>:MARKer<m>:SPECtrogram:Y:MINimum:ABOVe**

This command moves a marker vertically to the next higher minimum level for the current frequency.

The search includes only frames above the current marker position. It does not change the horizontal position of the marker.

**Usage:** Event

# **CALCulate<n>:MARKer<m>:SGRam:Y:MINimum:BELow CALCulate<n>:MARKer<m>:SPECtrogram:Y:MINimum:BELow**

This command moves a marker vertically to the next higher minimum level for the current frequency.

The search includes only frames below the current marker position. It does not change the horizontal position of the marker.

**Usage:** Event

# **CALCulate<n>:MARKer<m>:SGRam:Y:MINimum:NEXT CALCulate<n>:MARKer<m>:SPECtrogram:Y:MINimum:NEXT**

This command moves a marker vertically to the next higher minimum level for the current frequency.

The search includes all frames. It does not change the horizontal position of the marker.

Usage: Event

# **CALCulate<n>:MARKer<m>:SGRam:Y:MINimum[:PEAK] CALCulate<n>:MARKer<m>:SPECtrogram:Y:MINimum[:PEAK]**

This command moves a marker vertically to the minimum level for the current frequency.

The search includes all frames. It does not change the horizontal position of the marker.

If the marker hasn't been active yet, the command first looks for the peak level for all frequencies and moves the marker vertically to the minimum level.

Usage: Event

#### **Using Delta Markers**

The following commands control spectrogram delta markers.

# **Useful commands for spectrogram markers described elsewhere**

The following commands define the horizontal position of the delta markers.

- [CALCulate<n>:DELTamarker<m>:MAXimum:LEFT](#page-209-0) on page 210
- [CALCulate<n>:DELTamarker<m>:MAXimum:NEXT](#page-209-0) on page 210
- [CALCulate<n>:DELTamarker<m>:MAXimum\[:PEAK\]](#page-209-0) on page 210
- [CALCulate<n>:DELTamarker<m>:MAXimum:RIGHt](#page-209-0) on page 210
- [CALCulate<n>:DELTamarker<m>:MINimum:LEFT](#page-209-0) on page 210
- [CALCulate<n>:DELTamarker<m>:MINimum:NEXT](#page-210-0) on page 211
- [CALCulate<n>:DELTamarker<m>:MINimum\[:PEAK\]](#page-210-0) on page 211
- [CALCulate<n>:DELTamarker<m>:MINimum:RIGHt](#page-210-0) on page 211

# **Remote commands exclusive to spectrogram markers**

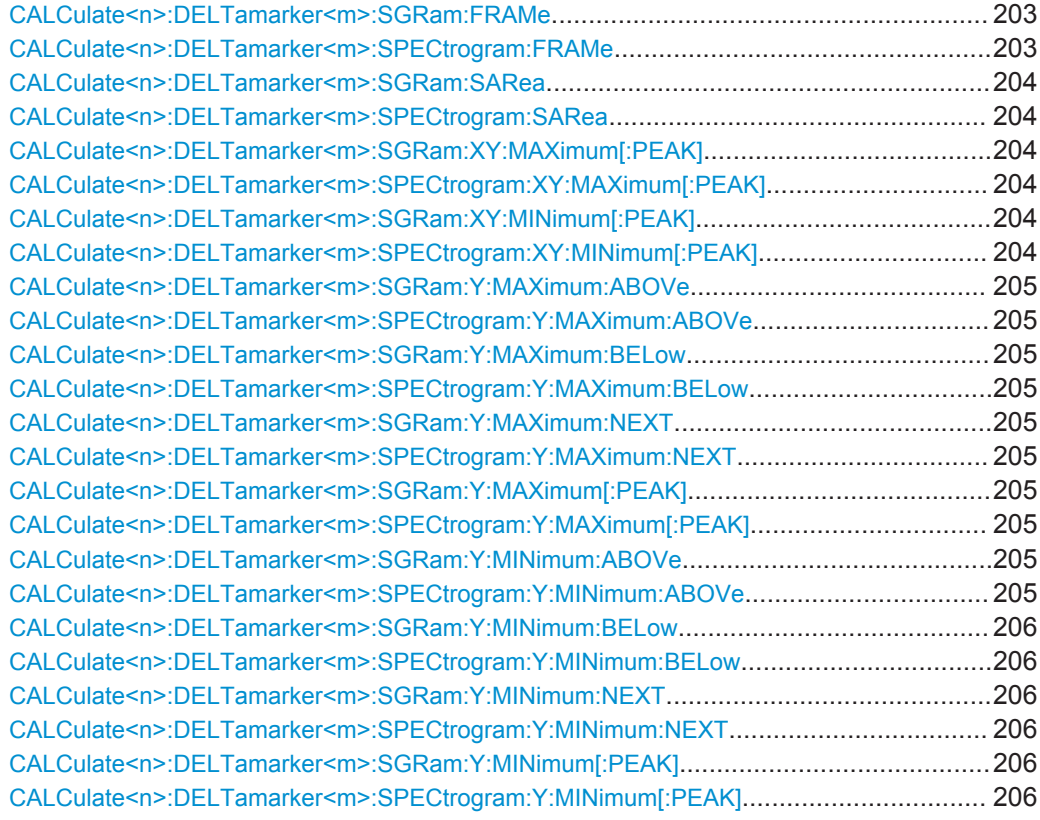

**CALCulate<n>:DELTamarker<m>:SGRam:FRAMe** <Frame> | <Time> **CALCulate<n>:DELTamarker<m>:SPECtrogram:FRAMe** <Frame> | <Time>

This command positions a delta marker on a particular frame. The frame is relative to the position of marker 1.

<span id="page-203-0"></span>The command is available for the spectrogram.

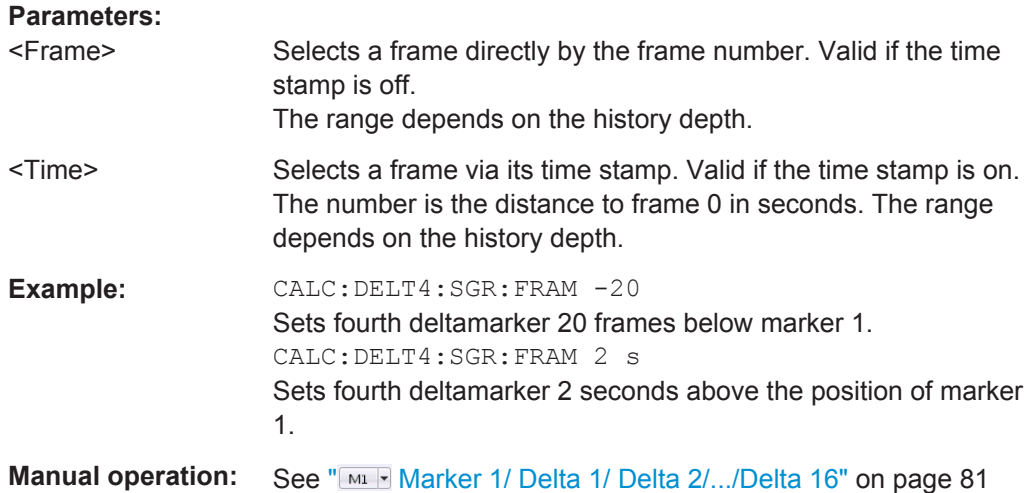

# **CALCulate<n>:DELTamarker<m>:SGRam:SARea** <SearchArea> **CALCulate<n>:DELTamarker<m>:SPECtrogram:SARea** <SearchArea>

This command defines the marker search area for *all* spectrogram markers in the measurement channel (<n> and <m> are irrelevant).

#### **Parameters:**

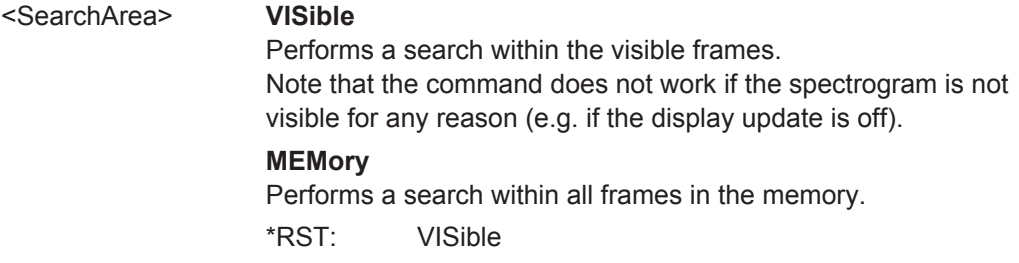

# **CALCulate<n>:DELTamarker<m>:SGRam:XY:MAXimum[:PEAK] CALCulate<n>:DELTamarker<m>:SPECtrogram:XY:MAXimum[:PEAK]**

This command moves a marker to the highest level of the spectrogram over all frequencies.

**Usage:** Event

# **CALCulate<n>:DELTamarker<m>:SGRam:XY:MINimum[:PEAK] CALCulate<n>:DELTamarker<m>:SPECtrogram:XY:MINimum[:PEAK]**

This command moves a delta marker to the minimum level of the spectrogram over all frequencies.

Usage: Event

# <span id="page-204-0"></span>**CALCulate<n>:DELTamarker<m>:SGRam:Y:MAXimum:ABOVe CALCulate<n>:DELTamarker<m>:SPECtrogram:Y:MAXimum:ABOVe**

This command moves a marker vertically to the next higher level for the current frequency.

The search includes only frames above the current marker position. It does not change the horizontal position of the marker.

**Usage:** Event

# **CALCulate<n>:DELTamarker<m>:SGRam:Y:MAXimum:BELow CALCulate<n>:DELTamarker<m>:SPECtrogram:Y:MAXimum:BELow**

This command moves a marker vertically to the next higher level for the current frequency.

The search includes only frames below the current marker position. It does not change the horizontal position of the marker.

**Usage:** Event

# **CALCulate<n>:DELTamarker<m>:SGRam:Y:MAXimum:NEXT CALCulate<n>:DELTamarker<m>:SPECtrogram:Y:MAXimum:NEXT**

This command moves a delta marker vertically to the next higher level for the current frequency.

The search includes all frames. It does not change the horizontal position of the marker.

Usage: Event

# **CALCulate<n>:DELTamarker<m>:SGRam:Y:MAXimum[:PEAK] CALCulate<n>:DELTamarker<m>:SPECtrogram:Y:MAXimum[:PEAK]**

This command moves a delta marker vertically to the highest level for the current frequency.

The search includes all frames. It does not change the horizontal position of the marker.

If the marker hasn't been active yet, the command looks for the peak level in the whole spectrogram.

**Usage:** Event

# **CALCulate<n>:DELTamarker<m>:SGRam:Y:MINimum:ABOVe CALCulate<n>:DELTamarker<m>:SPECtrogram:Y:MINimum:ABOVe**

This command moves a delta marker vertically to the next minimum level for the current frequency.

<span id="page-205-0"></span>The search includes only frames above the current marker position. It does not change the horizontal position of the marker.

Usage: Event

# **CALCulate<n>:DELTamarker<m>:SGRam:Y:MINimum:BELow CALCulate<n>:DELTamarker<m>:SPECtrogram:Y:MINimum:BELow**

This command moves a delta marker vertically to the next minimum level for the current frequency.

The search includes only frames below the current marker position. It does not change the horizontal position of the marker.

**Usage:** Event

**CALCulate<n>:DELTamarker<m>:SGRam:Y:MINimum:NEXT CALCulate<n>:DELTamarker<m>:SPECtrogram:Y:MINimum:NEXT**

This command moves a delta marker vertically to the next minimum level for the current frequency.

The search includes all frames. It does not change the horizontal position of the marker.

Usage: Event

# **CALCulate<n>:DELTamarker<m>:SGRam:Y:MINimum[:PEAK] CALCulate<n>:DELTamarker<m>:SPECtrogram:Y:MINimum[:PEAK]**

This command moves a delta marker vertically to the minimum level for the current frequency.

The search includes all frames. It does not change the horizontal position of the marker.

If the marker hasn't been active yet, the command first looks for the peak level in the whole spectrogram and moves the marker vertically to the minimum level.

**Usage:** Event

# **9.7.1.4 Marker Search Settings**

The following commands define criteria for searches.

CALCulate<n>:MARKer<m>:PEXCursion.........................................................................206

# **CALCulate<n>:MARKer<m>:PEXCursion** <Excursion>

This command defines the peak excursion (for *all* markers in *all* windows; <m>, <n> are irrelevant).

The peak excursion sets the requirements for a peak to be detected during a peak search.

<span id="page-206-0"></span>The unit depends on the measurement.

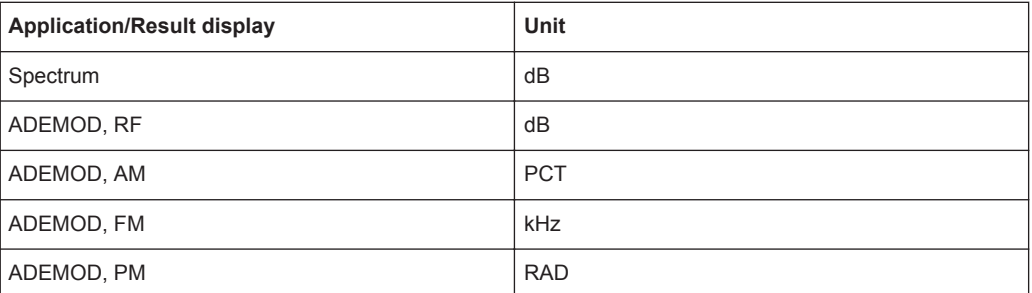

# **Parameters:**

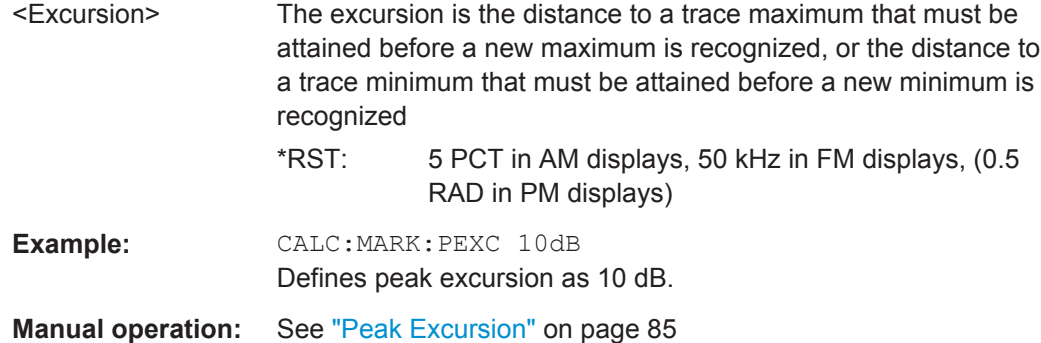

# **9.7.1.5 Positioning the Marker**

This chapter contains remote commands necessary to position the marker on a trace.

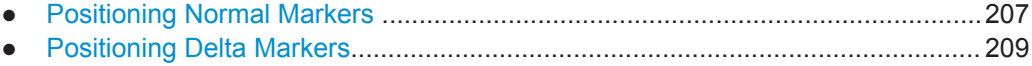

# **Positioning Normal Markers**

The following commands position markers on the trace.

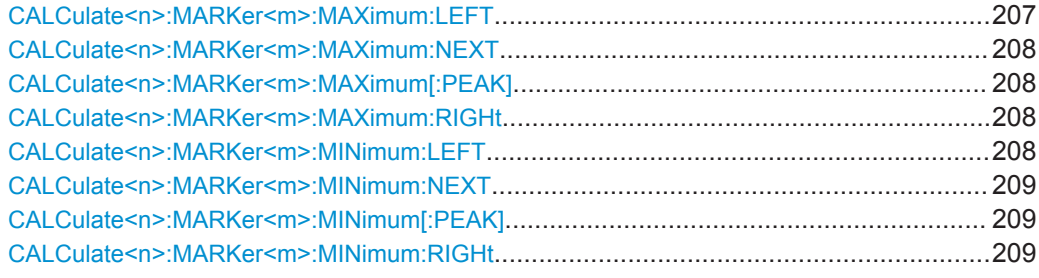

# **CALCulate<n>:MARKer<m>:MAXimum:LEFT**

This command moves a marker to the next lower peak.

The search includes only measurement values to the left of the current marker position.

<span id="page-207-0"></span>In the spectrogram, the command moves a marker horizontally to the maximum level in the currently selected frame. The vertical marker position remains the same.

**Usage:** Event

**Manual operation:** See ["Search Next Peak"](#page-85-0) on page 86

# **CALCulate<n>:MARKer<m>:MAXimum:NEXT**

This command moves a marker to the next lower peak.

In the spectrogram, the command moves a marker horizontally to the maximum level in the currently selected frame. The vertical marker position remains the same.

Usage: Event

**Manual operation:** See ["Search Next Peak"](#page-85-0) on page 86

# **CALCulate<n>:MARKer<m>:MAXimum[:PEAK]**

This command moves a marker to the highest level.

In the spectrogram, the command moves a marker horizontally to the maximum level in the currently selected frame. The vertical marker position remains the same.

If the marker is not yet active, the command first activates the marker.

**Usage:** Event

**Manual operation:** See ["Peak Search"](#page-85-0) on page 86

#### **CALCulate<n>:MARKer<m>:MAXimum:RIGHt**

This command moves a marker to the next lower peak.

The search includes only measurement values to the right of the current marker position.

In the spectrogram, the command moves a marker horizontally to the maximum level in the currently selected frame. The vertical marker position remains the same.

**Usage:** Event

**Manual operation:** See ["Search Next Peak"](#page-85-0) on page 86

# **CALCulate<n>:MARKer<m>:MINimum:LEFT**

This command moves a marker to the next minimum value.

The search includes only measurement values to the right of the current marker position.

In the spectrogram, the command moves a marker horizontally to the minimum level in the currently selected frame. The vertical marker position remains the same.

**Usage:** Event

<span id="page-208-0"></span>**Manual operation:** See ["Search Next Minimum"](#page-86-0) on page 87

#### **CALCulate<n>:MARKer<m>:MINimum:NEXT**

This command moves a marker to the next minimum value.

In the spectrogram, the command moves a marker horizontally to the minimum level in the currently selected frame. The vertical marker position remains the same.

**Usage:** Event

**Manual operation:** See ["Search Next Minimum"](#page-86-0) on page 87

#### **CALCulate<n>:MARKer<m>:MINimum[:PEAK]**

This command moves a marker to the minimum level.

In a spectrogram, the command moves a marker horizontally to the minimum level in the currently selected frame. The vertical marker position remains the same.

If the marker is not yet active, the command first activates the marker.

Usage: Event

**Manual operation:** See ["Search Minimum"](#page-86-0) on page 87

# **CALCulate<n>:MARKer<m>:MINimum:RIGHt**

This command moves a marker to the next minimum value.

The search includes only measurement values to the right of the current marker position.

In the spectrogram, the command moves a marker horizontally to the minimum level in the currently selected frame. The vertical marker position remains the same.

Usage: Event

**Manual operation:** See ["Search Next Minimum"](#page-86-0) on page 87

#### **Positioning Delta Markers**

The following commands position delta markers on the trace.

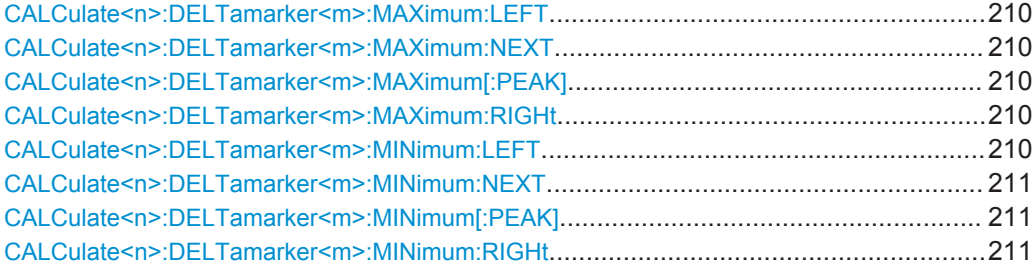

#### <span id="page-209-0"></span>**CALCulate<n>:DELTamarker<m>:MAXimum:LEFT**

This command moves a delta marker to the next higher value.

The search includes only measurement values to the left of the current marker position.

In the spectrogram, the command moves a marker horizontally to the maximum level in the currently selected frame. The vertical marker position remains the same.

**Usage:** Event

**Manual operation:** See ["Search Next Peak"](#page-85-0) on page 86

# **CALCulate<n>:DELTamarker<m>:MAXimum:NEXT**

This command moves a marker to the next higher value.

In the spectrogram, the command moves a marker horizontally to the maximum level in the currently selected frame. The vertical marker position remains the same.

**Usage:** Event

**Manual operation:** See ["Search Next Peak"](#page-85-0) on page 86

#### **CALCulate<n>:DELTamarker<m>:MAXimum[:PEAK]**

This command moves a delta marker to the highest level.

In the spectrogram, the command moves a marker horizontally to the maximum level in the currently selected frame. The vertical marker position remains the same.

If the marker is not yet active, the command first activates the marker.

**Usage:** Event

**Manual operation:** See ["Peak Search"](#page-85-0) on page 86

#### **CALCulate<n>:DELTamarker<m>:MAXimum:RIGHt**

This command moves a delta marker to the next higher value.

The search includes only measurement values to the right of the current marker position.

In the spectrogram, the command moves a marker horizontally to the maximum level in the currently selected frame. The vertical marker position remains the same.

**Usage:** Event

**Manual operation:** See ["Search Next Peak"](#page-85-0) on page 86

#### **CALCulate<n>:DELTamarker<m>:MINimum:LEFT**

This command moves a delta marker to the next higher minimum value.

<span id="page-210-0"></span>The search includes only measurement values to the right of the current marker position.

In the spectrogram, the command moves a marker horizontally to the minimum level in the currently selected frame. The vertical marker position remains the same.

**Usage:** Event

**Manual operation:** See ["Search Next Minimum"](#page-86-0) on page 87

# **CALCulate<n>:DELTamarker<m>:MINimum:NEXT**

This command moves a marker to the next higher minimum value.

In the spectrogram, the command moves a marker horizontally to the minimum level in the currently selected frame. The vertical marker position remains the same.

Usage: Event

**Manual operation:** See ["Search Next Minimum"](#page-86-0) on page 87

#### **CALCulate<n>:DELTamarker<m>:MINimum[:PEAK]**

This command moves a delta marker to the minimum level.

In the spectrogram, the command moves a marker horizontally to the minimum level in the currently selected frame. The vertical marker position remains the same.

If the marker is not yet active, the command first activates the marker.

**Usage:** Event

**Manual operation:** See ["Search Minimum"](#page-86-0) on page 87

#### **CALCulate<n>:DELTamarker<m>:MINimum:RIGHt**

This command moves a delta marker to the next higher minimum value.

The search includes only measurement values to the right of the current marker position.

In the spectrogram, the command moves a marker horizontally to the minimum level in the currently selected frame. The vertical marker position remains the same.

**Usage:** Event

**Manual operation:** See ["Search Next Minimum"](#page-86-0) on page 87

#### **9.7.1.6 Configuring Special Marker Functions**

The following commands are required to configure the special marker functions that are available in the Analog Demodulation application

.

<span id="page-211-0"></span>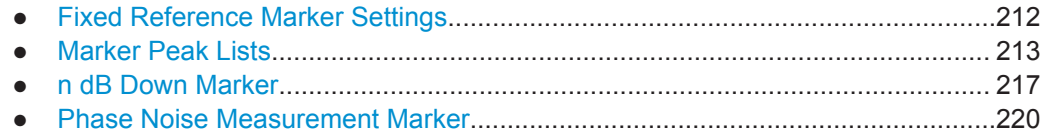

# **Fixed Reference Marker Settings**

The following commands configure a fixed reference marker.

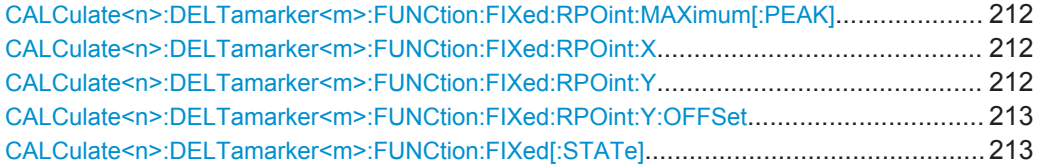

# **CALCulate<n>:DELTamarker<m>:FUNCtion:FIXed:RPOint:MAXimum[:PEAK]**

This command moves the fixed reference marker to the peak power.

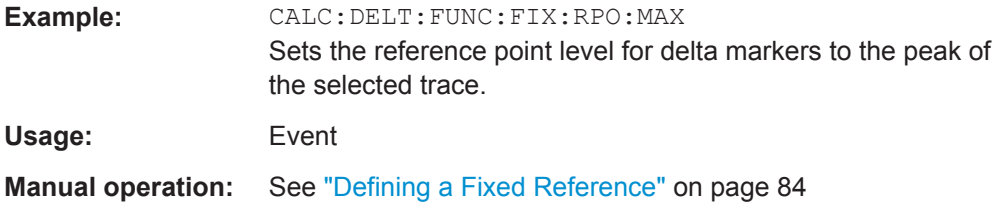

#### **CALCulate<n>:DELTamarker<m>:FUNCtion:FIXed:RPOint:X** <RefPoint>

This command defines the horizontal position of the fixed delta marker reference point. The coordinates of the reference may be anywhere in the diagram.

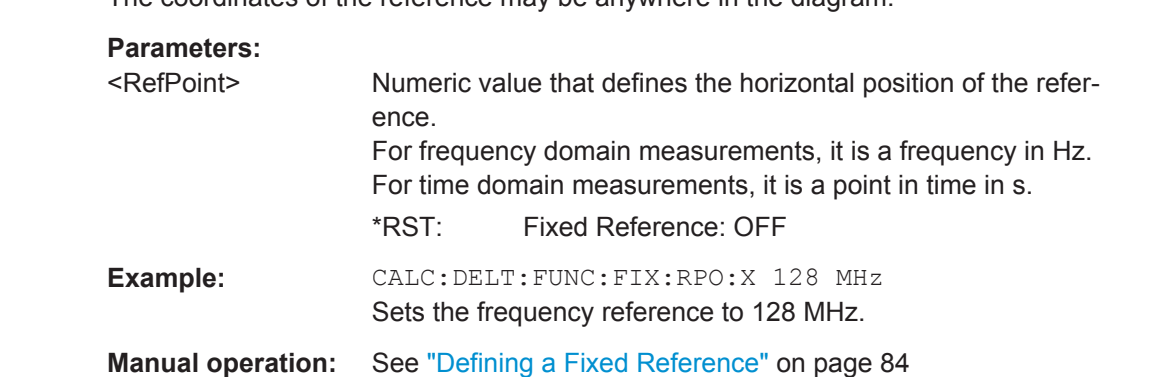

#### **CALCulate<n>:DELTamarker<m>:FUNCtion:FIXed:RPOint:Y** <RefPointLevel>

This command defines the vertical position of the fixed delta marker reference point. The coordinates of the reference may be anywhere in the diagram.

# **Parameters:**

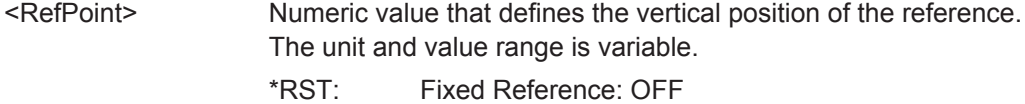

<span id="page-212-0"></span>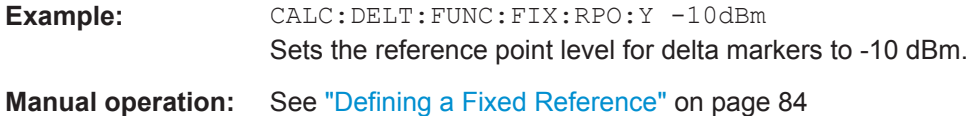

# **CALCulate<n>:DELTamarker<m>:FUNCtion:FIXed:RPOint:Y:OFFSet** <Offset>

This command defines a level offset for the fixed delta marker reference point.

# **Parameters:**

<Offset> Numeric value \*RST: 0 Default unit: dB

# **CALCulate<n>:DELTamarker<m>:FUNCtion:FIXed[:STATe]** <State>

This command activates or deactivates a marker that defines a fixed reference point for relative marker analysis.

If necessary, the command activates a marker and positions it on the peak power.

Subsequently, you can change the coordinates of the fixed reference independent of the marker. The fixed reference is independent of the trace and is applied to all active delta markers.

#### **Parameters:**

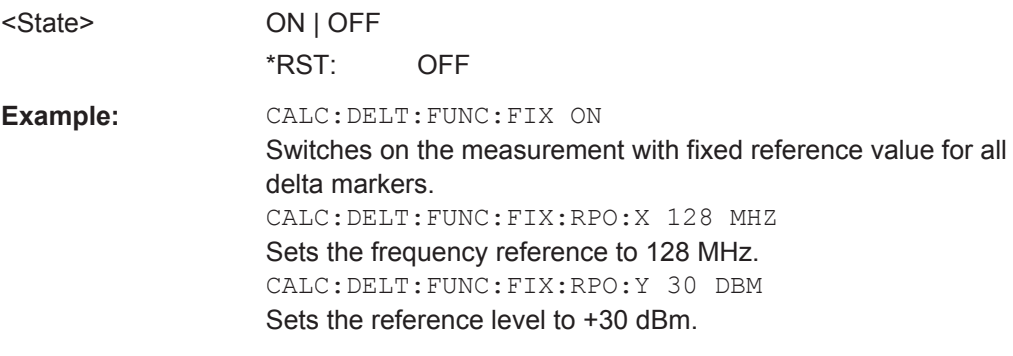

**Manual operation:** See ["Defining a Fixed Reference"](#page-83-0) on page 84

# **Marker Peak Lists**

#### **Useful commands for peak lists described elsewhere**

- [CALCulate<n>:MARKer<m>:PEXCursion](#page-205-0) on page 206
- MMEMory: STORe<n>: PEAK on page 216
- [chapter 9.7.1.4, "Marker Search Settings", on page 206](#page-205-0)

#### **Remote commands exclusive to peak lists**

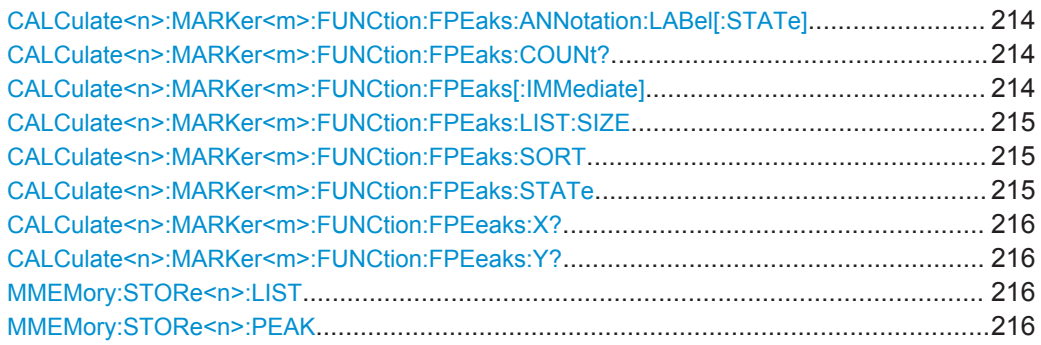

# **CALCulate<n>:MARKer<m>:FUNCtion:FPEaks:ANNotation:LABel[:STATe]** <State>

This command turns labels for peaks found during a peak search on and off.

The labels correspond to the marker number in the marker peak list.

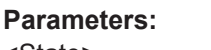

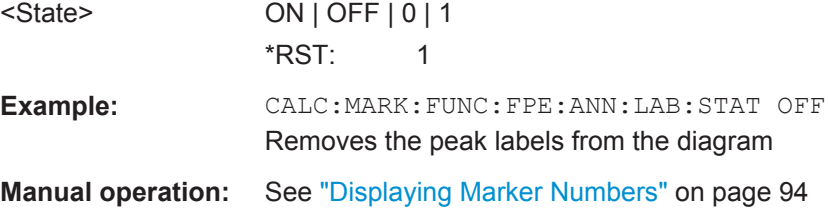

# **CALCulate<n>:MARKer<m>:FUNCtion:FPEaks:COUNt?**

This command queries the number of peaks that have been found during a peak search.

The actual number of peaks that have been found may differ from the number of peaks you have set to be found because of the peak excursion.

(<n>, <m> are irrelevant.)

**Return values:**  <NumberOfPeaks> **Example:** CALC:MARK: FUNC: FPE: COUN? Queries the number of peaks.

Usage: Query only

**CALCulate<n>:MARKer<m>:FUNCtion:FPEaks[:IMMediate]** <Peaks>

This command initiates a peak search.

<span id="page-214-0"></span>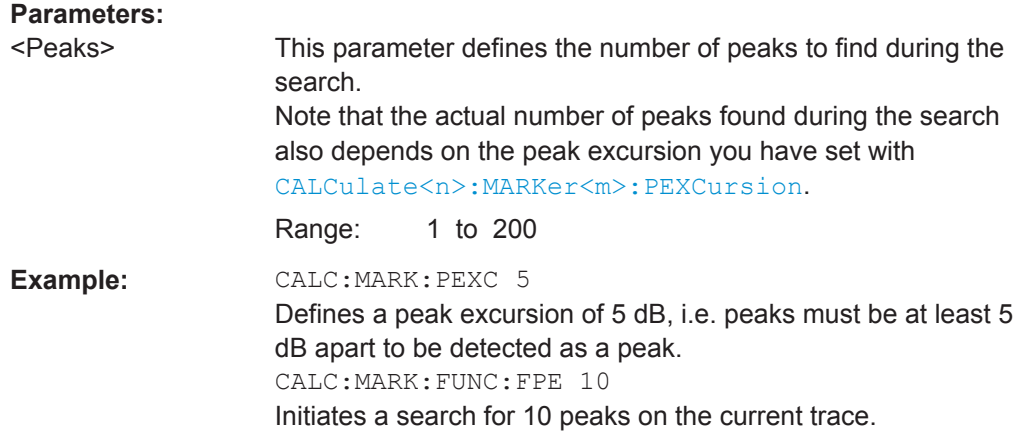

# **CALCulate<n>:MARKer<m>:FUNCtion:FPEaks:LIST:SIZE** <MaxNoPeaks>

This command defines the maximum number of peaks that the R&S VSE looks for during a peak search.

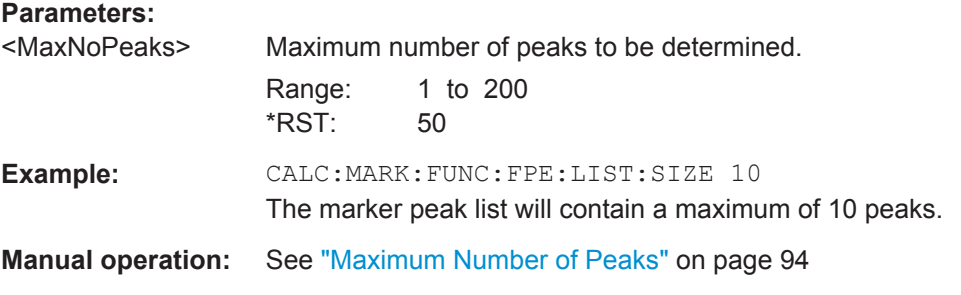

# **CALCulate<n>:MARKer<m>:FUNCtion:FPEaks:SORT** <SortMode>

This command selects the order in which the results of a peak search are returned.

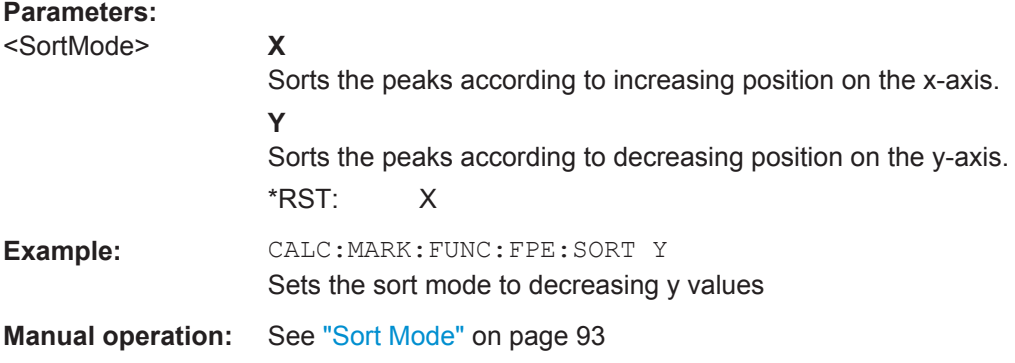

# **CALCulate<n>:MARKer<m>:FUNCtion:FPEaks:STATe** <State>

This command turns a peak search on and off.

<span id="page-215-0"></span>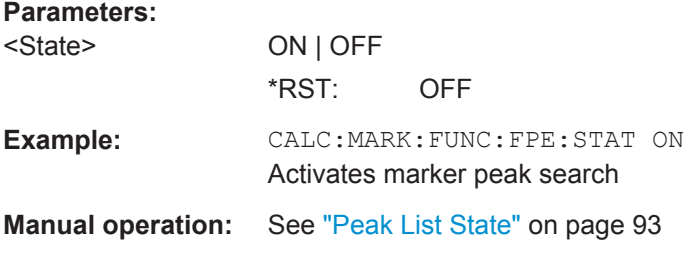

#### **CALCulate<n>:MARKer<m>:FUNCtion:FPEeaks:X?**

This command queries the position of the peaks on the x-axis.

The order depends on the sort order that has been set with  $CALCulate < n$ : [MARKer<m>:FUNCtion:FPEaks:SORT](#page-214-0).

(<n>, <m> are irrelevant.)

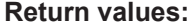

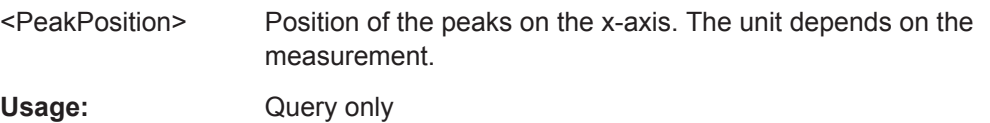

#### **CALCulate<n>:MARKer<m>:FUNCtion:FPEeaks:Y?**

This command queries the position of the peaks on the y-axis.

The order depends on the sort order that has been set with  $CALCulate < n$ [MARKer<m>:FUNCtion:FPEaks:SORT](#page-214-0).

(<n>, <m> are irrelevant.)

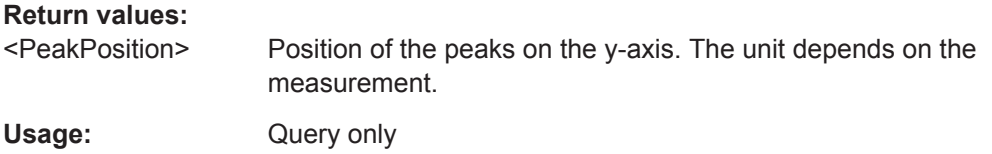

# **MMEMory:STORe<n>:LIST** <FileName>

This command exports the SEM and spurious emission list evaluation to a file.

The file format is \*.dat.

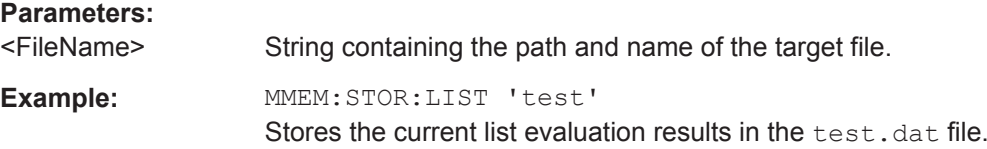

#### **MMEMory:STORe<n>:PEAK** <FileName>

This command exports the marker peak list to a file.
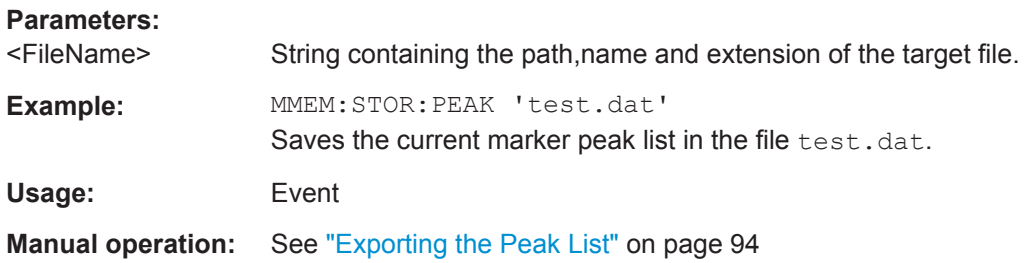

#### **n dB Down Marker**

The following commands control the n dB down markers.

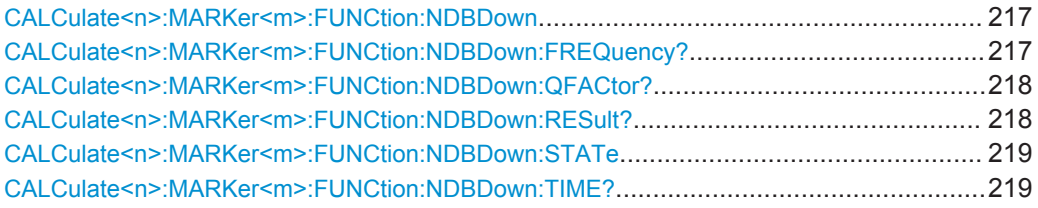

#### **CALCulate<n>:MARKer<m>:FUNCtion:NDBDown** <Distance>

This command defines the distance of the n dB down markers to the reference marker.

(<n>, <m> are irrelevant.)

#### **Parameters:**

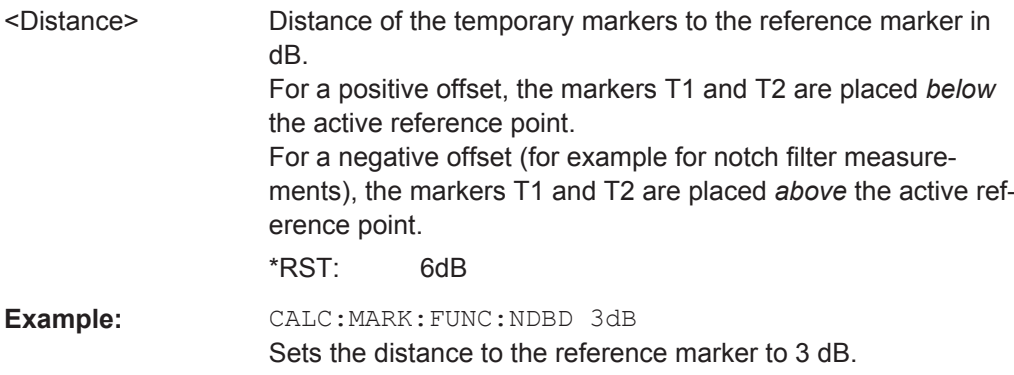

#### **CALCulate<n>:MARKer<m>:FUNCtion:NDBDown:FREQuency?**

This command queries the position of the n dB down markers on the x-axis when measuring in the frequency domain.

(<n>, <m> are irrelevant.)

To get a valid result, you have to perform a complete measurement with synchronization to the end of the measurement before reading out the result. This is only possible for single sweep mode.

<span id="page-217-0"></span>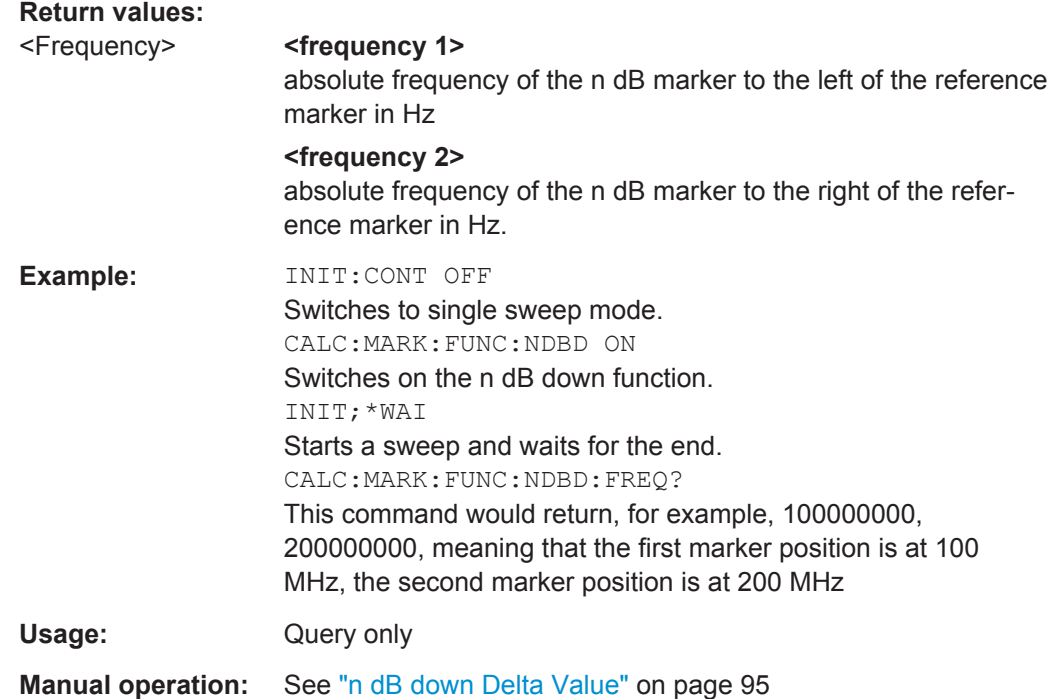

#### **CALCulate<n>:MARKer<m>:FUNCtion:NDBDown:QFACtor?**

This command queries the Q factor of n dB down measurements.

(<n>, <m> are irrelevant.)

**Return values:** 

<QFactor>

Usage: Query only

#### **CALCulate<n>:MARKer<m>:FUNCtion:NDBDown:RESult?**

This command queries the distance of the n dB down markers from each other.

(<n>, <m> are irrelevant.)

To get a valid result, you have to perform a complete measurement with synchronization to the end of the measurement before reading out the result. This is only possible for single sweep mode.

#### **Return values:**

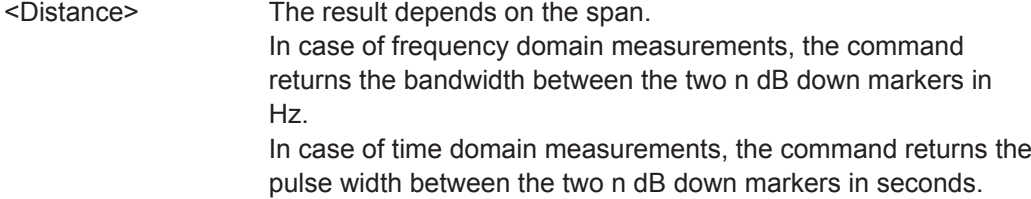

<span id="page-218-0"></span>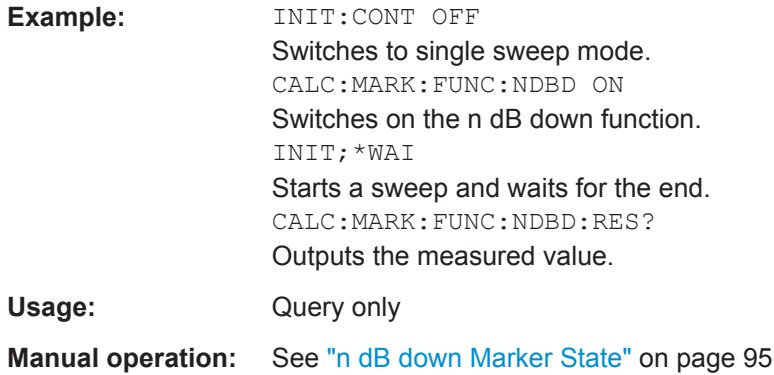

#### **CALCulate<n>:MARKer<m>:FUNCtion:NDBDown:STATe** <State>

This command turns the n dB Down marker function on and off.

(<n>, <m> are irrelevant.)

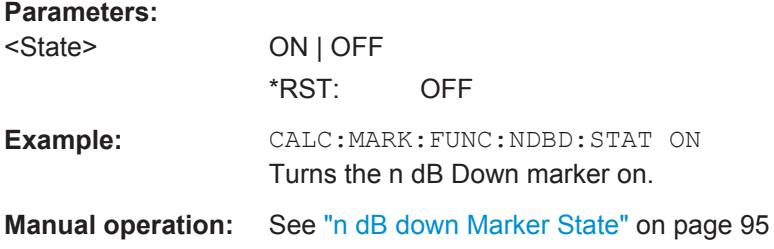

#### **CALCulate<n>:MARKer<m>:FUNCtion:NDBDown:TIME?**

This command queries the position of the n dB down markers on the x-axis when measuring in the time domain.

(<n>, <m> are irrelevant.)

To get a valid result, you have to perform a complete measurement with synchronization to the end of the measurement before reading out the result. This is only possible for single sweep mode.

#### **Return values:**

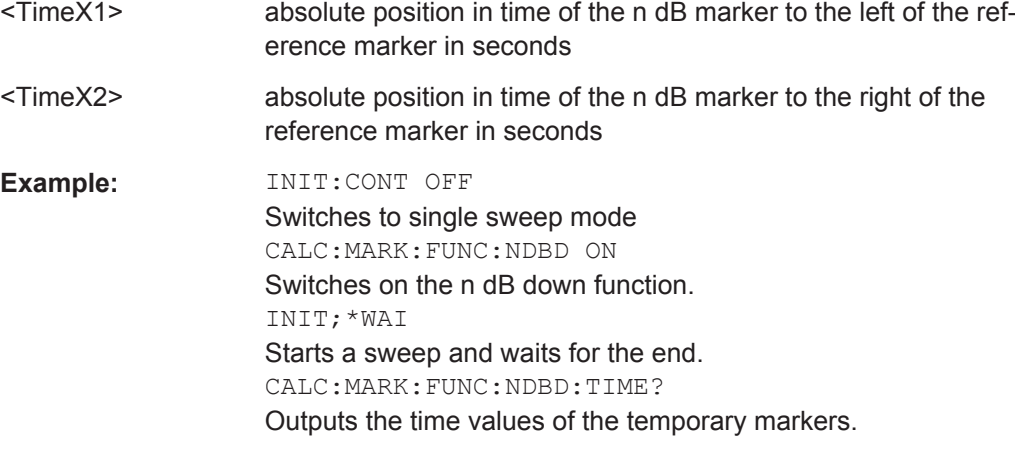

Usage: Query only

**Manual operation:** See ["n dB down Delta Value"](#page-94-0) on page 95

#### **Phase Noise Measurement Marker**

The following commands control the phase noise measurement marker function.

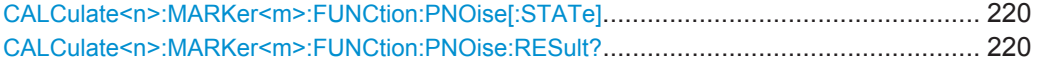

#### **CALCulate<n>:MARKer<m>:FUNCtion:PNOise[:STATe]** <State>

This command turns the phase noise measurement at the marker position on and off in the Analog Demodulation application.

#### **Parameters:**

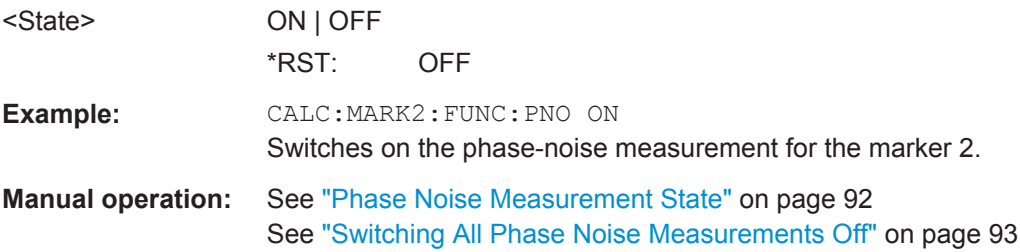

#### **CALCulate<n>:MARKer<m>:FUNCtion:PNOise:RESult?**

This command queries the result of a phase noise measurement in the Analog Demodulation application.

If necessary, the command activates the measurement first.

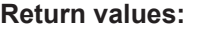

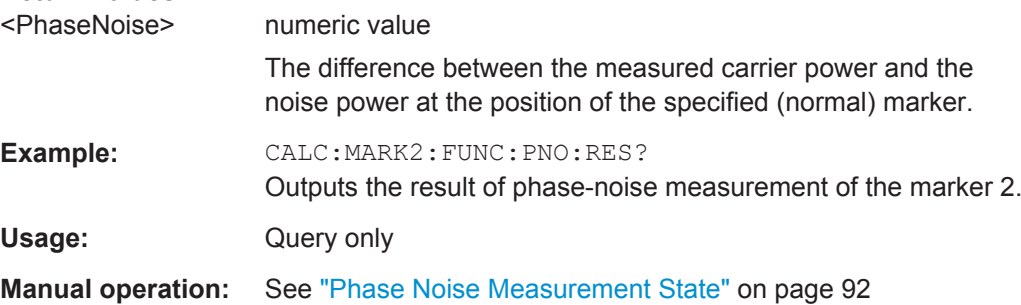

#### **9.7.2 Defining Limit Checks**

Note that in remote control, upper and lower limit lines are configured using separate commands. Thus, you must decide in advance which you want to configure. The x-values for both upper and lower limit lines are defined as a common control line. This control line is the reference for the y-values for both upper and lower limit lines.

<span id="page-220-0"></span>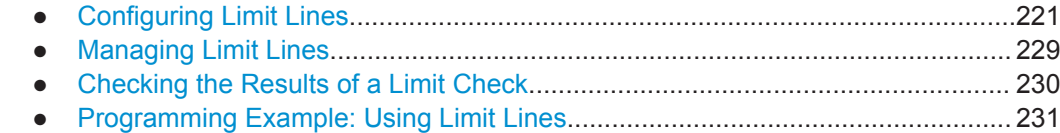

#### **9.7.2.1 Configuring Limit Lines**

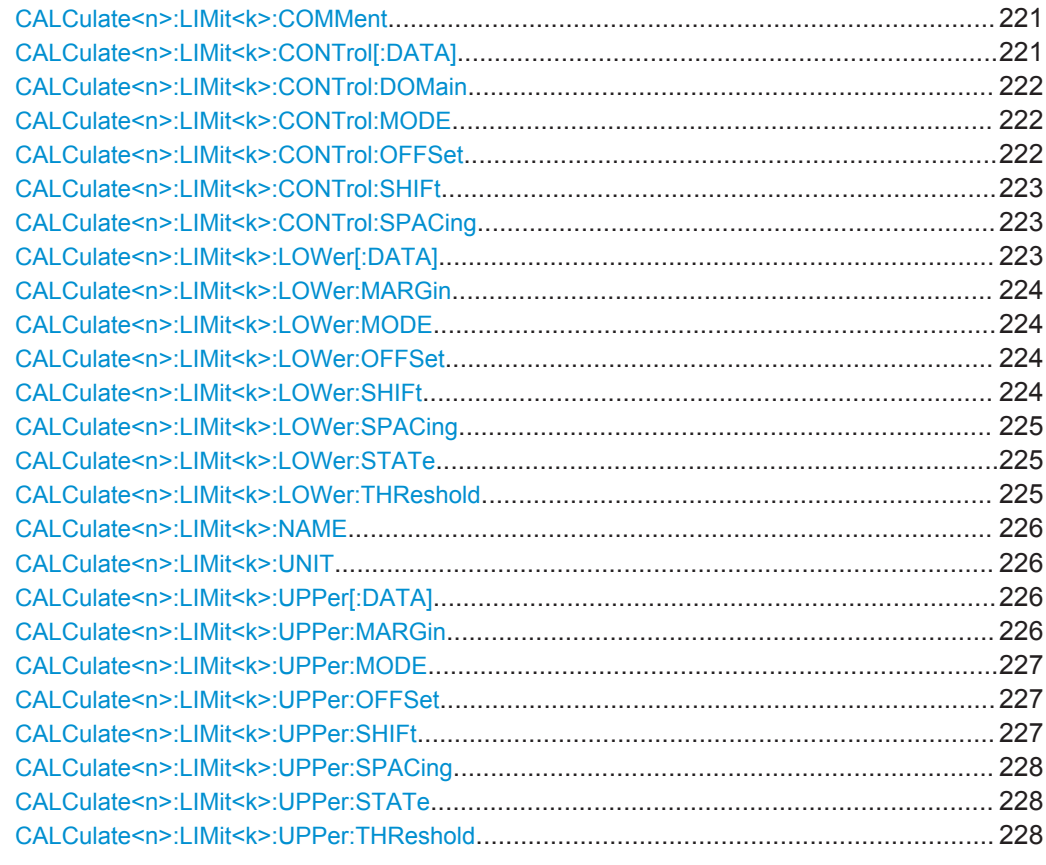

#### **CALCulate<n>:LIMit<k>:COMMent** <Comment>

This command defines a comment for a limit line.

(<n> is irrelevant.)

#### **Parameters:**

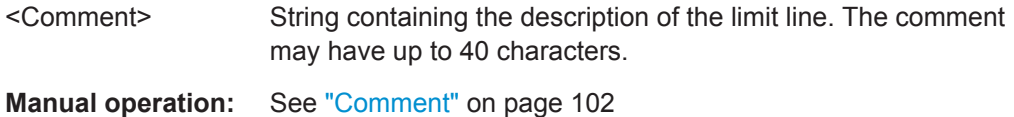

#### **CALCulate<n>:LIMit<k>:CONTrol[:DATA]** <LimitLinePoints>

This command defines the horizontal definition points of a limit line.

(<n> is irrelevant.)

#### <span id="page-221-0"></span>**Parameters:**

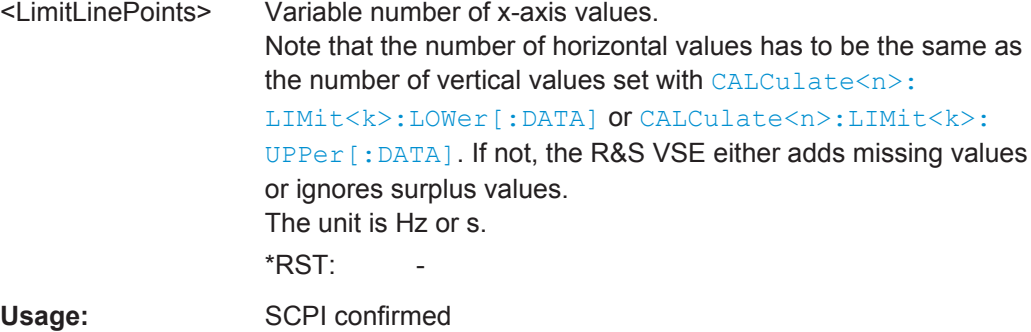

**Manual operation:** See ["Data points"](#page-103-0) on page 104

#### **CALCulate<n>:LIMit<k>:CONTrol:DOMain** <SpanSetting>

This command selects the domain of the limit line.

(<n> is irrelevant.)

#### **Parameters:**

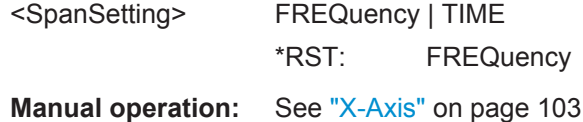

#### **CALCulate<n>:LIMit<k>:CONTrol:MODE** <Mode>

This command selects the horizontal limit line scaling.

(<n> is irrelevant.)

#### **Parameters:**

#### <Mode> **ABSolute**

Limit line is defined by absolute physical values (Hz or s).

#### **RELative**

Limit line is defined by relative values related to the center frequency (frequency domain) or the left diagram border (time domain).

\*RST: ABSolute

#### **CALCulate<n>:LIMit<k>:CONTrol:OFFSet** <Offset>

This command defines an offset for a complete limit line.

Compared to shifting the limit line, an offset does not actually change the limit line definition points.

(<n> is irrelevant.)

#### <span id="page-222-0"></span>**Parameters:**

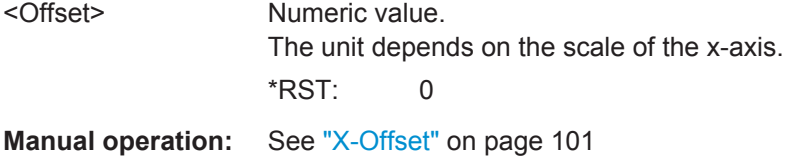

#### **CALCulate<n>:LIMit<k>:CONTrol:SHIFt** <Distance>

This command moves a complete limit line horizontally.

Compared to defining an offset, this command actually changes the limit line definition points by the value you define.

(<n> is irrelevant.)

### **Parameters:**

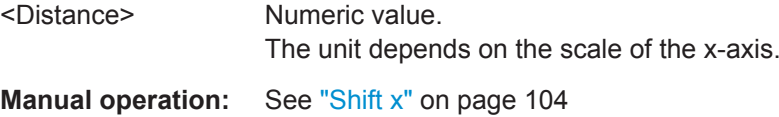

#### **CALCulate<n>:LIMit<k>:CONTrol:SPACing** <InterpolMode>

This command selects linear or logarithmic interpolation for the calculation of limit lines from one horizontal point to the next.

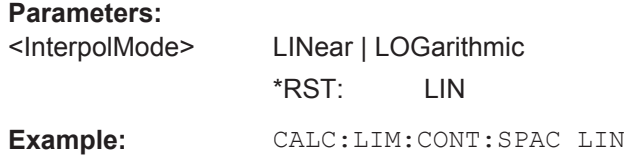

#### **CALCulate<n>:LIMit<k>:LOWer[:DATA]** <LimitLinePoints>

This command defines the vertical definition points of a lower limit line.

(<n> is irrelevant.)

#### **Parameters:**

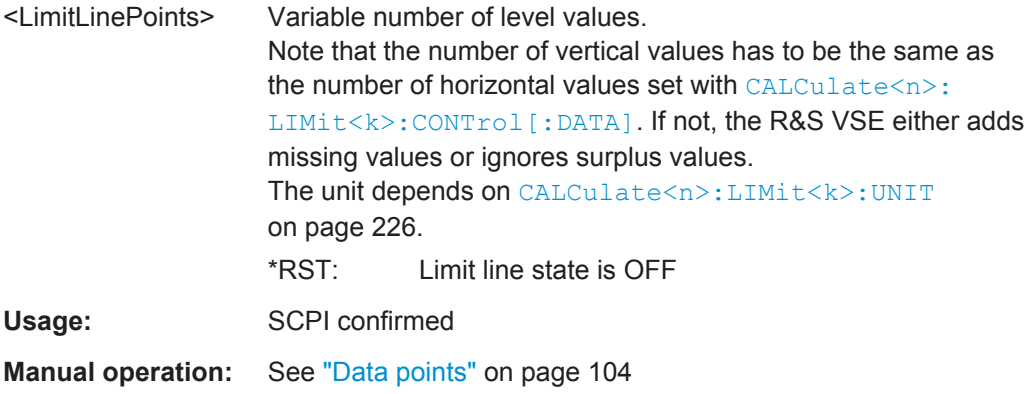

#### <span id="page-223-0"></span>**CALCulate<n>:LIMit<k>:LOWer:MARGin** <Margin>

This command defines an area around a lower limit line where limit check violations are still tolerated.

(<n> is irrelevant.)

**Parameters:**

<Margin> **numeric value** \*RST: 0 Default unit: dB

**Manual operation:** See "Margin" [on page 103](#page-102-0)

#### **CALCulate<n>:LIMit<k>:LOWer:MODE** <Mode>

This command selects the vertical limit line scaling.

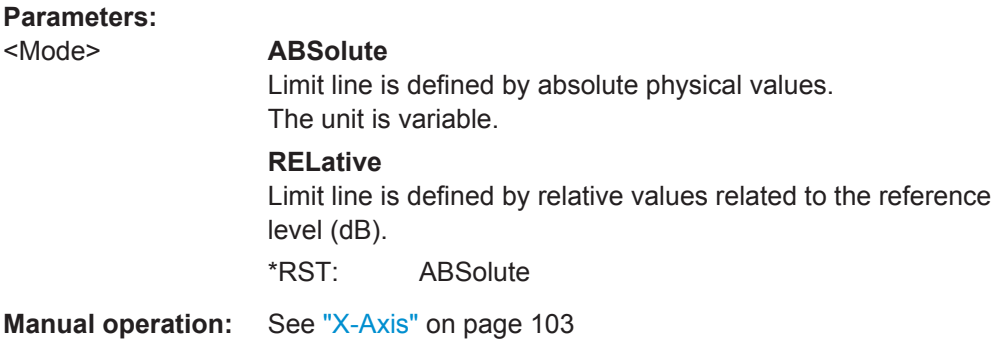

#### **CALCulate<n>:LIMit<k>:LOWer:OFFSet** <Offset>

This command defines an offset for a complete lower limit line.

Compared to shifting the limit line, an offset does not actually change the limit line definition points.

#### **Parameters:**

<Offset> Numeric value. \*RST: 0 Default unit: dB

**Manual operation:** See "Y-Offset" [on page 101](#page-100-0)

#### **CALCulate<n>:LIMit<k>:LOWer:SHIFt** <Distance>

This command moves a complete lower limit line vertically.

Compared to defining an offset, this command actually changes the limit line definition points by the value you define.

#### <span id="page-224-0"></span>**Parameters:**

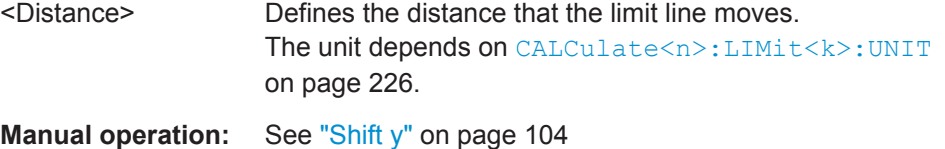

#### **CALCulate<n>:LIMit<k>:LOWer:SPACing** <InterpolType>

This command selects linear or logarithmic interpolation for the calculation of a lower limit line from one horizontal point to the next.

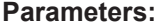

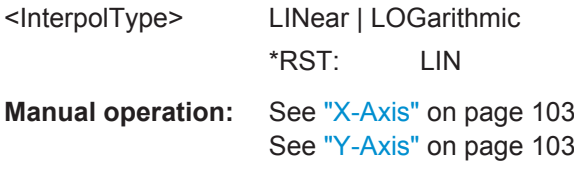

#### **CALCulate<n>:LIMit<k>:LOWer:STATe** <State>

This command turns a lower limit line on and off.

Before you can use the command, you have to select a limit line with CALCulate <n>: [LIMit<k>:NAME](#page-225-0) on page 226.

(<n> is irrelevant.)

#### **Parameters:**

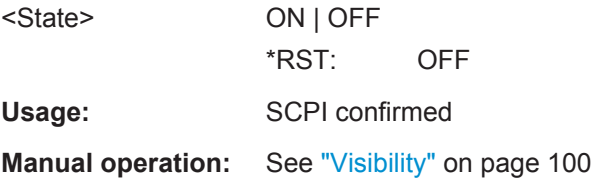

#### **CALCulate<n>:LIMit<k>:LOWer:THReshold** <Threshold>

This command defines a threshold for relative limit lines.

The R&S VSE uses the threshold for the limit check, if the limit line violates the threshold.

(<n> is irrelevant.)

#### **Parameters:**

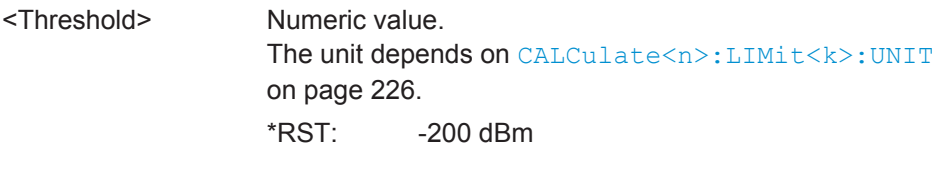

**Manual operation:** See "Threshold" [on page 103](#page-102-0)

#### <span id="page-225-0"></span>**CALCulate<n>:LIMit<k>:NAME** <Name>

This command selects a limit line that already exists or defines a name for a new limit line.

**Parameters:**

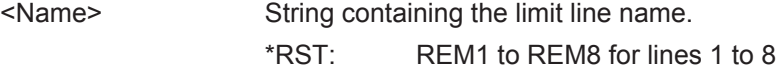

**Manual operation:** See "Name" [on page 102](#page-101-0)

#### **CALCulate<n>:LIMit<k>:UNIT** <Unit>

This command defines the unit of a limit line.

(<n> is irrelevant.)

#### **Parameters:**

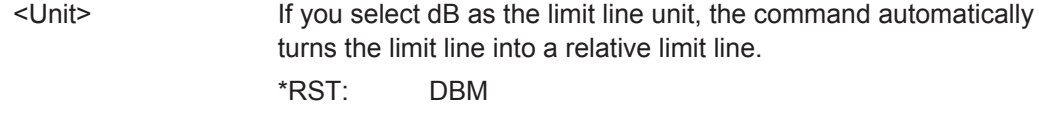

**Manual operation:** See "Y-Axis" [on page 103](#page-102-0)

#### **CALCulate<n>:LIMit<k>:UPPer[:DATA]** <LimitLinePoints>

This command defines the vertical definition points of an upper limit line.

(<n> is irrelevant.)

### **Parameters:**

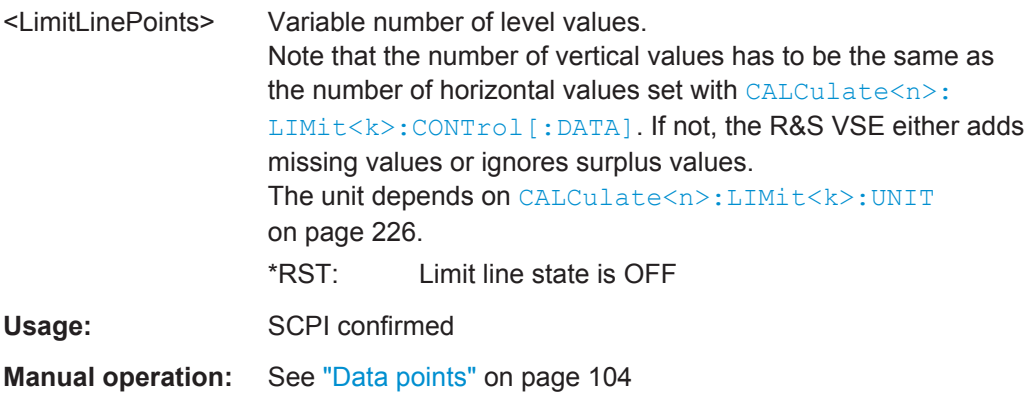

#### **CALCulate<n>:LIMit<k>:UPPer:MARGin** <Margin>

This command defines an area around an upper limit line where limit check violations are still tolerated.

(<n> is irrelevant.)

#### <span id="page-226-0"></span>**Parameters:**

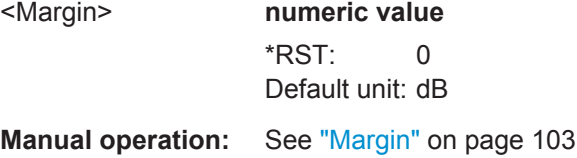

#### **CALCulate<n>:LIMit<k>:UPPer:MODE** <Mode>

This command selects the vertical limit line scaling.

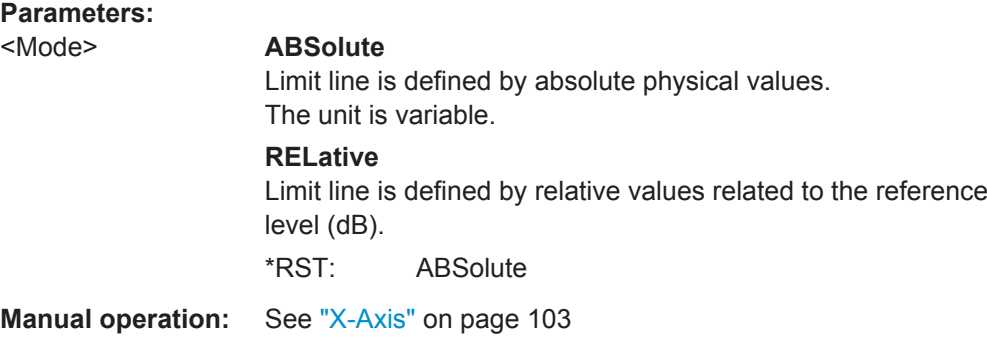

#### **CALCulate<n>:LIMit<k>:UPPer:OFFSet** <Offset>

This command defines an offset for a complete upper limit line.

Compared to shifting the limit line, an offset does not actually change the limit line definition points.

(<n> is irrelevant.)

#### **Parameters:**

<Offset> Numeric value. \*RST: 0 Default unit: dB

**Manual operation:** See "Y-Offset" [on page 101](#page-100-0)

#### **CALCulate<n>:LIMit<k>:UPPer:SHIFt** <Distance>

This command moves a complete upper limit line vertically.

Compared to defining an offset, this command actually changes the limit line definition points by the value you define.

(<n> is irrelevant.)

### **Parameters:** <Distance> Defines the distance that the limit line moves. The unit depends on [CALCulate<n>:LIMit<k>:UNIT](#page-225-0) [on page 226](#page-225-0). Usage: Event

<span id="page-227-0"></span>**Manual operation:** See "Shift y" [on page 104](#page-103-0)

#### **CALCulate<n>:LIMit<k>:UPPer:SPACing** <InterpolType>

This command selects linear or logarithmic interpolation for the calculation of an upper limit line from one horizontal point to the next.

**Parameters:** <InterpolType> LINear | LOGarithmic \*RST: LIN **Manual operation:** See "X-Axis" [on page 103](#page-102-0) See "Y-Axis" [on page 103](#page-102-0)

#### **CALCulate<n>:LIMit<k>:UPPer:STATe** <State>

This command turns an upper limit line on and off.

Before you can use the command, you have to select a limit line with  $\text{CALCulate} \leq n$ : [LIMit<k>:NAME](#page-225-0) on page 226.

(<n> is irrelevant.)

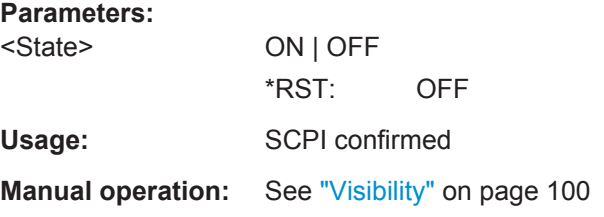

#### **CALCulate<n>:LIMit<k>:UPPer:THReshold** <Limit>

This command defines an absolute limit for limit lines with a relative scale.

The R&S VSE uses the threshold for the limit check, if the limit line violates the threshold.

(<n> is irrelevant.)

#### **Parameters:**

<Limit> Numeric value. The unit depends on [CALCulate<n>:LIMit<k>:UNIT](#page-225-0) [on page 226](#page-225-0).  $*RST$   $-200$ Default unit: dBm

**Manual operation:** See "Threshold" [on page 103](#page-102-0)

#### <span id="page-228-0"></span>**9.7.2.2 Managing Limit Lines**

Useful commands for managing limit lines described in the R&S VSE User Manual:

- MMEM:SEL[:ITEM]:LIN:ALL
- MMEM:STOR:TYPE
- MMEM:LOAD:TYPE

#### **Remote commands exclusive to managing limit lines:**

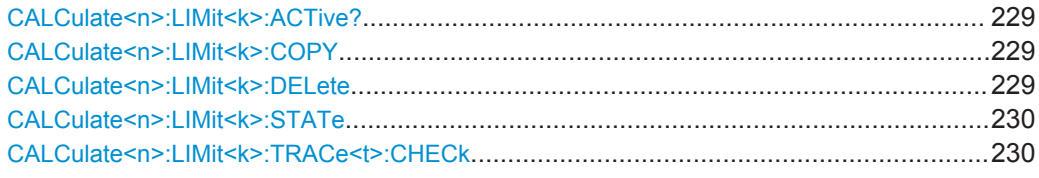

#### **CALCulate<n>:LIMit<k>:ACTive?**

This command queries the names of *all* active limit lines (<n>, <k> are irrelevant).

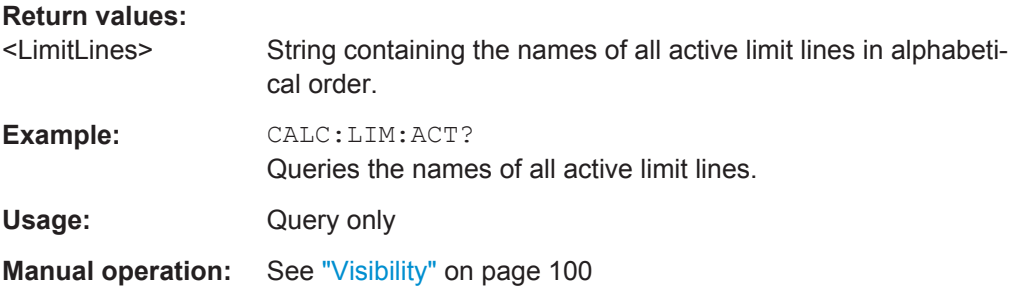

#### **CALCulate<n>:LIMit<k>:COPY** <Line>

This command copies a limit line.

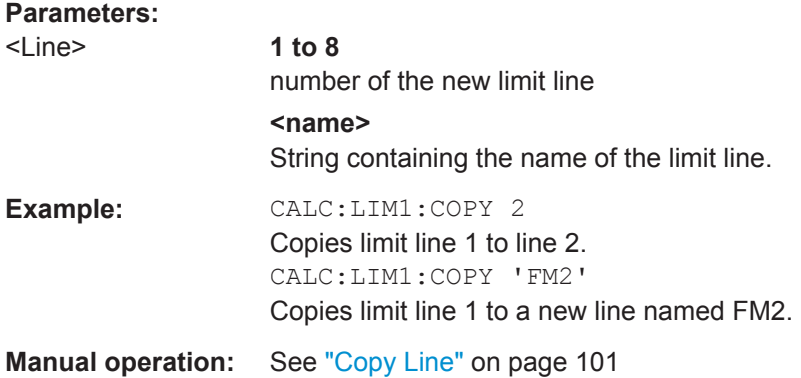

#### **CALCulate<n>:LIMit<k>:DELete**

This command deletes a limit line.

**Usage:** Event

<span id="page-229-0"></span>**Manual operation:** See ["Delete Line"](#page-100-0) on page 101

#### **CALCulate<n>:LIMit<k>:STATe** <State>

This command turns the limit check for a specific limit line on and off.

To query the limit check result, use [CALCulate<n>:LIMit<k>:FAIL?](#page-230-0).

Note that a new command exists to activate the limit check and define the trace to be checked in one step (see CALCulate<n>:LIMit<k>:TRACe<t>:CHECk on page 230).

(<n> is irrelevant.)

#### **Parameters:** <State> ON | OFF \*RST: OFF

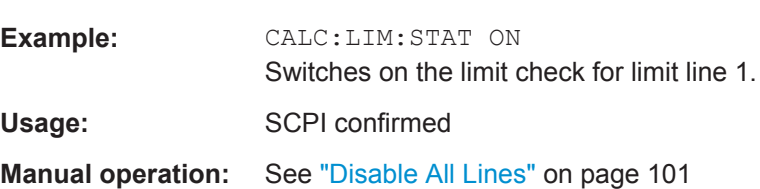

#### **CALCulate<n>:LIMit<k>:TRACe<t>:CHECk** <State>

This command turns the limit check for a specific trace on and off.

To query the limit check result, use [CALCulate<n>:LIMit<k>:FAIL?](#page-230-0).

Note that this command replaces the two commands from previous signal and spectrum analyzers (which are still supported, however):

- CALC:LIM:TRAC; see the description of commands for compatibility in the R&S VSE User Manual
- CALCulate<n>:LIMit<k>:STATe on page 230

#### **Parameters:**

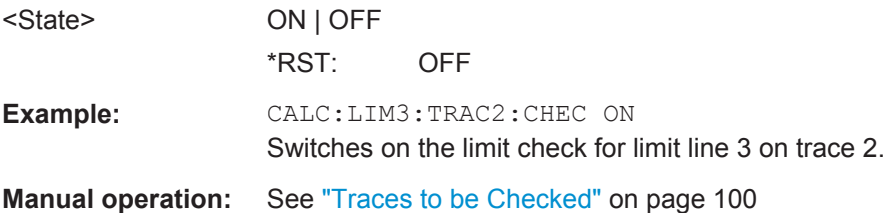

#### **9.7.2.3 Checking the Results of a Limit Check**

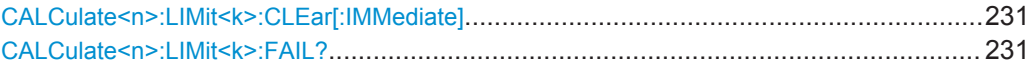

#### <span id="page-230-0"></span>**CALCulate<n>:LIMit<k>:CLEar[:IMMediate]**

This command deletes the result of the current limit check.

The command works on *all* limit lines in *all* measurement windows at the same time (<n>, <k> are irrelevant).

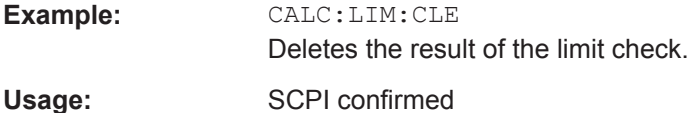

#### **CALCulate<n>:LIMit<k>:FAIL?**

This command queries the result of a limit check.

To get a valid result, you have to perform a complete measurement with synchronization to the end of the measurement before reading out the result. This is only possible for single sweep mode.

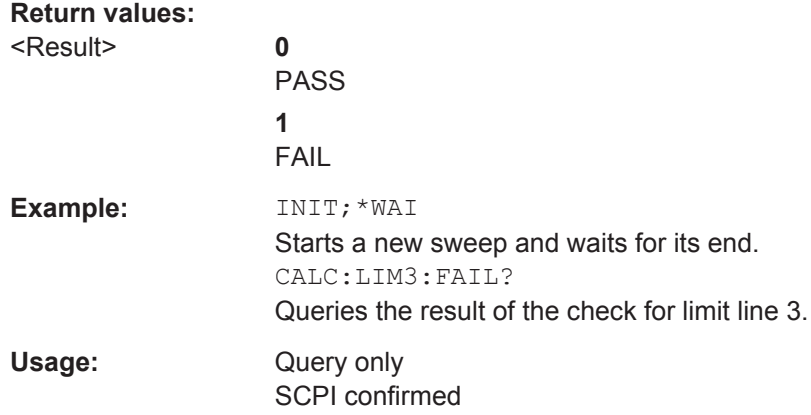

#### **9.7.2.4 Programming Example: Using Limit Lines**

The following examples demonstrate how to work with limit lines in a remote environment.

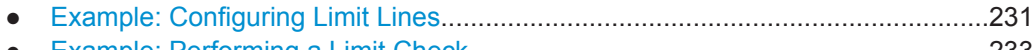

● [Example: Performing a Limit Check......................................................................233](#page-232-0)

#### **Example: Configuring Limit Lines**

This example demonstrates how to configure 2 limit lines - an upper and a lower limit for a measurement in a remote environment.

```
//------------- Configuing the limit lines ---------------------
CALC:LIM1:NAME 'FM1'
//Names limit line 1 'FM1'.
CALC:LIM1:CONT:MODE ABS
//Selects absolute scaling for the horizontal axis.
CALC:LIM1:CONT 1 MHz,50MHz,100 MHz,150MHz,200MHz
```

```
//Defines 5 horizontal definition points for limit line 1.
CALC:LIM1:UPP:MODE ABS
//Selects an absolute vertical scale for limit line 1.
CALC:LIM1:UNIT DBM
//Selects the unit dBm for limit line 1.
CALC:LIM1:UPP -10,-5,0,-5,-10
//Defines 5 definition points for limit line 1.
```
CALC:LIM1:UPP:MARG 5dB //Defines an area of 5 dB around limit line 1 where limit check violations //are still tolerated.

CALC:LIM1:UPP:SHIF -10DB //Shifts the limit line 1 by -10 dB. CALC:LIM1:UPP:OFFS -3dB //Defines an additional -3 dB offset for limit line 1.

CALC:LIM3:NAME 'FM3' //Names limit line 3 'FM3'.

CALC:LIM3:LOW:MODE REL //Selects a relative vertical scale for limit line 3. CALC:LIM3:UNIT DB

```
CALC:LIM3:CONT 1 MHz,50MHz,100 MHz,150MHz,200MHz
//Defines 5 horizontal definition points for limit line 3.
CALC:LIM3:LOW -90,-60,-40,-60,-90
//Defines 5 definition points relative to the reference level for limit line 3.
```
CALC:LIM3:LOW:SHIF 2 //Shifts the limit line 3 by 2dB. CALC:LIM3:LOW:OFFS 3 //Defines an additional 3 dB offset for limit line 3.

CALC:LIM3:LOW:THR -200DBM //Defines a power threshold of -200dBm that must be exceeded for limit to be checked

CALC:LIM3:LOW:MARG 5dB //Defines an area of 5dB around limit line 3 where limit check violations //are still tolerated.

//-------------- Storing the limit lines ----------------------- MMEM:SEL:CHAN:LIN:ALL ON MMEM:STOR:TYPE CHAN MMEM:STOR:STAT 1,'LimitLines\_FM1\_FM3'

#### <span id="page-232-0"></span>**Example: Performing a Limit Check**

This example demonstrates how to perform a limit check during a basic frequency sweep measurement in a remote environment. The limit lines configured in ["Example:](#page-230-0) [Configuring Limit Lines"](#page-230-0) on page 231 are assumed to exist and be active.

```
------------Preparing the instrument ---------------------
*RST
//Resets the instrument
INIT:CONT OFF
//Selects single sweep mode.
//--------------Configuring the measurement -------------
FREQ:CENT 100MHz
//Defines the center frequency
FREQ:SPAN 200MHz
//Sets the span to 100 MHz on either side of the center frequency.
SENS:SWE:COUN 10
//Defines 10 sweeps to be performed in each measurement.
DISP:TRAC1:Y:RLEV 0dBm
//Sets the reference level to 0 dBm.
TRIG:SOUR IFP
TRIG:LEV:IFP -10dBm
//Defines triggering when the second intermediate frequency rises to a level
//of -10 dBm.
//--------------Configuring the Trace--------------------------
DISP:TRAC2 ON
DISP:TRAC2:MODE AVER
DISP:TRAC3 ON
DISP:TRAC3:MODE MAXH
//Configures 3 traces: 1 (default): clear/write; 2: average; 3: max hold
//------------- Configuring the limit check -------------------
MMEM:LOAD:TYPE REPL
MMEM:LOAD:STAT 1,'LimitLines_FM1_FM3'
//Loads the limit lines stored in 'LimitLines_FM1_FM3'
CALC:LIM1:NAME 'FM1'
CALC:LIM1:UPP:STAT ON
//Activates upper limit FM1 as line 1.
CALC:LIM3:NAME 'FM3'
CALC:LIM3:LOW:STAT ON
//Activates lower limit line FM3 as line 3.
CALC:LIM:ACT?
//Queries the names of all active limit lines
//Result: 'FM1,FM3'
CALC:LIM1:TRAC3:CHEC ON
//Activates the upper limit to be checked against trace3 (maxhold trace)
CALC:LIM3:TRAC2:CHEC ON
//Activates the upper limit to be checked against trace2 (average trace)
CALC:LIM:CLE
```
//Clears the previous limit check results //------------- Performing the measurement--------------------- INIT;\*WAI //Initiates a new measurement and waits until the last sweep has finished. //-------------- Retrieving limit check results---------------------------- CALC:LIM1:FAIL? //Queries the result of the upper limit line check CALC:LIM3:FAIL? //Queries the result of the lower limit line check

### **9.7.3 Zooming into the Display**

#### **9.7.3.1 Using the Single Zoom**

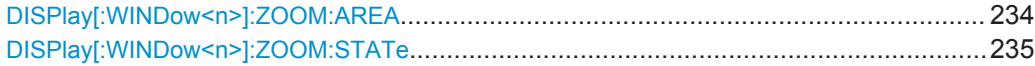

#### **DISPlay[:WINDow<n>]:ZOOM:AREA** <x1>,<y1>,<x2>,<y2>

This command defines the zoom area.

To define a zoom area, you first have to turn the zoom on.

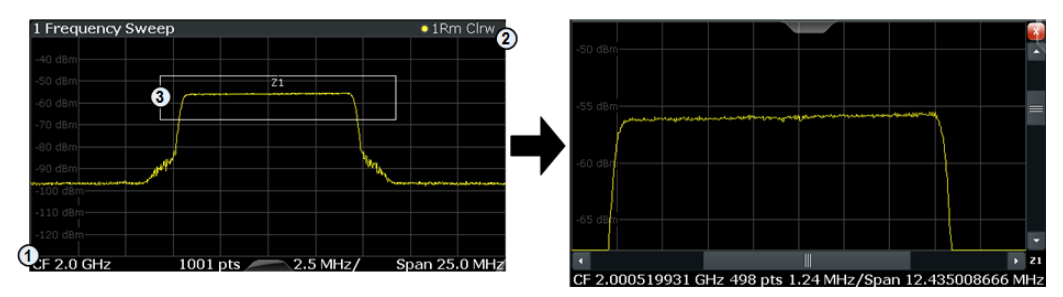

1 = origin of coordinate system  $(x1 = 0, y1 = 0)$ 

 $2 =$  end point of system  $(x2 = 100, y2 = 100)$ 

 $3 =$  zoom area (e.g.  $x1 = 60$ ,  $y1 = 30$ ,  $x2 = 80$ ,  $y2 = 75$ )

#### **Parameters:**

 $>,  $>,$$  $,  $$$ 

Diagram coordinates in % of the complete diagram that define the zoom area.

The lower left corner is the origin of coordinate system. The upper right corner is the end point of the system.

Range: 0 to 100 Default unit: PCT

**Manual operation:** See ["Single Zoom"](#page-106-0) on page 107

#### <span id="page-234-0"></span>**DISPlay[:WINDow<n>]:ZOOM:STATe** <State>

This command turns the zoom on and off.

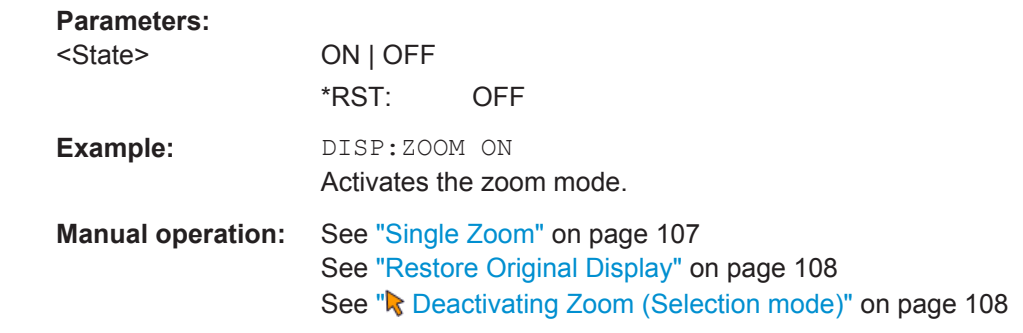

#### **9.7.3.2 Using the Multiple Zoom**

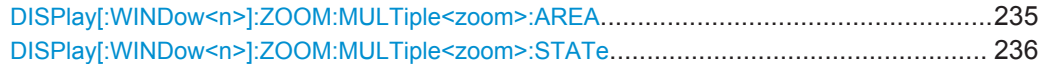

#### **DISPlay[:WINDow<n>]:ZOOM:MULTiple<zoom>:AREA** <x1>,<y1>,<x2>,<y2>

This command defines the zoom area for a multiple zoom.

To define a zoom area, you first have to turn the zoom on.

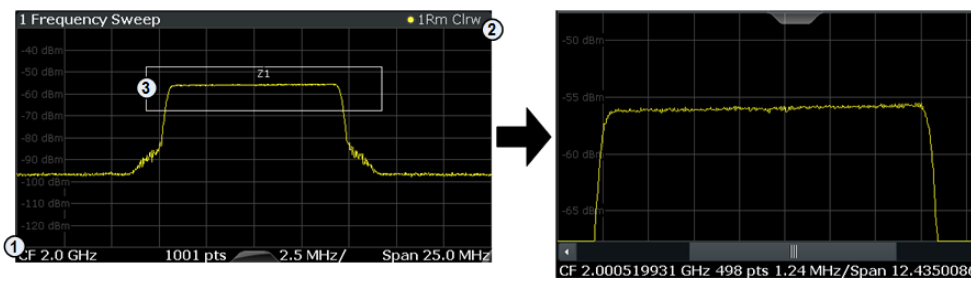

1 = origin of coordinate system  $(x1 = 0, y1 = 0)$ 

 $2 =$  end point of system  $(x2 = 100, y2 = 100)$ 

 $3 =$  zoom area (e.g.  $x1 = 60$ ,  $y1 = 30$ ,  $x2 = 80$ ,  $y2 = 75$ )

#### **Suffix:**

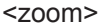

1...4 Selects the zoom window.

#### **Parameters:**

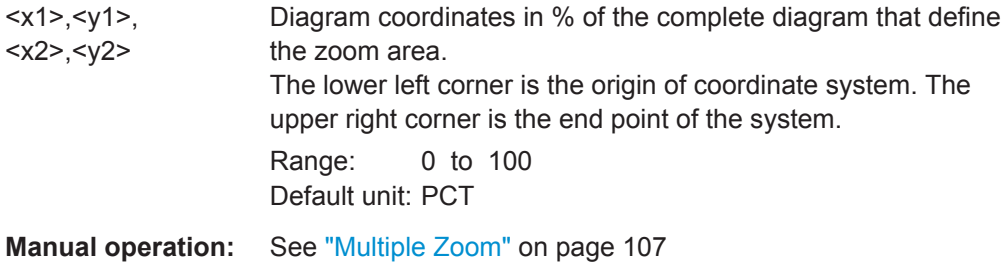

Programming Example

#### <span id="page-235-0"></span>**DISPlay[:WINDow<n>]:ZOOM:MULTiple<zoom>:STATe** <State>

This command turns the mutliple zoom on and off.

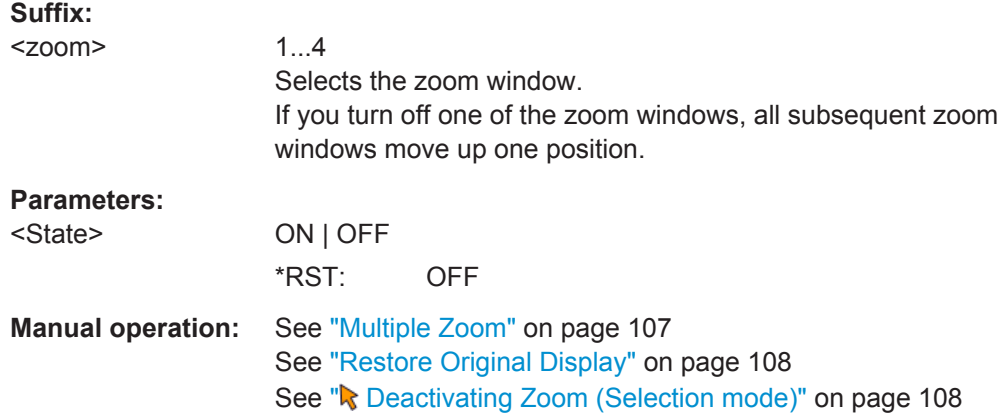

### **9.8 Programming Example**

In this example we will configure and perform an analog demodulation measurement to demonstrate the remote control commands.

#### **Signal generator settings (e.g. R&S SMW):**

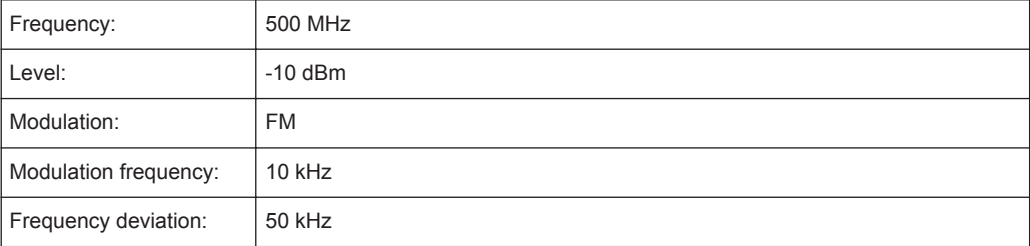

```
//-----------Preparing the measurement ------------
```

```
*RST
```

```
//Reset the instrument
FREQ:CENT 500 MHz
//Set the center frequency to 500 MHz
DISP:TRAC:Y:SCAL:RLEV 0
//Set the reference level to 0 dBm
```
//---------- Activating an Analog Demod measurement channel -----------

INST:CRE:NEW ADEM,'FMDemodulation' //Activate an Analog Demodulation measurement channel named "FMDemodulation"

//--------- Configuring data acquisition ------------------

Programming Example

```
ADEM:MTIM 1ms
//Set the measurement time to 1 ms (=10 periods)
SENS:ADJ:SCAL:Y:AUTO ON
//Optimize the scaling of the y-axis for the current measurement (continuously)
BAND:DEM 400 kHz
//Set the demodulation bandwidth to 400 kHz
TRIG:SOUR FM
//Use (offline) FM trigger
TRIG:LEV:FM 500MHz
//Trigger when signal reaches 500 MHz
//----------- Configuring the result display --------------------
LAY:ADD:WIND? '1',BEL,'XTIM:FM:AFSP'
//Add an FM Spectrum result display below FM Time Domain
ADEM:FM:AFSP WRIT,AVER,OFF,OFF,OFF,OFF
//Defines two traces in the FM Spectrum: 1: Clear/write, 2: average
ADEM:SET 8MHz,32000,FM,POS,-500,30
//Set analog demodulator to execute 30 sweeps with 32000 samples each
//at a sample rate of 8 MHz; use FM trigger, trigger on positive slope
//with a pretrigger offset of 500 samples
//--------------Performing the Measurement-----
INIT:CONT OFF
//Stop continuous sweep
INIT;*WAI
//Start a new measurement with 30 sweeps and wait for the end
//---------------Retrieving Results-------------
CALC:MARK:FUNC:ADEM:CARR?
//Queries the carrier power
//Result: -10.37 [dBm]
CALC2:MARK:FUNC:ADEM:SIN:RES?
//Queries the signal-to-noise-and-distortion ratio from the FM Spectrum
//Result: 65.026 [dB]
CALC2:MARK:FUNC:ADEM:THD:RES?
//Queries the total harmonic distortion of the demodulated signal 
//from the FM Spectrum
//Result: -66.413 [dB]
CALC:MARK:FUNC:ADEM:FERR?
//Queries the FM carrier offset (=frequency error) for the most recent
//measurement (trace 1)
//Result: 649.07 [Hz]
ADEM:FM:OFFS? AVER
//Queries FM carrier offset averaged over 30 measurements
//Result: 600 [Hz]
TRAC:DATA? TRACE1
```
Programming Example

//Retrieve the trace data of the most recent measurement (trace 1) //Result: -1.201362252,-1.173495054,-1.187217355,-1.186594367,-1.171583891, //-1.188250422,-1.204138160,-1.181404829,-1.186317205,-1.197872400, [...] TRAC:DATA? TRACE2

//Retrieve the averaged trace data for all 30 measurements (trace 2) //Result: -1.201362252,-1.173495054,-1.187217355,-1.186594367,-1.171583891,  $\frac{1}{1}$ .188250422,-1.204138160,-1.181404829,-1.186317205,-1.197872400, [...]

# A Reference

### **A.1 Menu Reference**

Most functions in the R&S VSE Analog Demodulation application are available from the menus.

- Common R&S VSE Menus................................................................................... 239
- [Analog Demodulation Menus................................................................................241](#page-240-0)

#### **A.1.1 Common R&S VSE Menus**

The following menus provide **basic functions for all applications**:

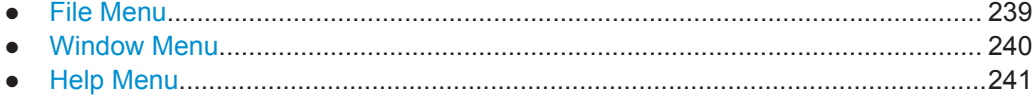

#### **A.1.1.1 File Menu**

The "File" menu includes all functionality directly related to any file operations, printing or setting up general parameters.

For a description of these functions see the "Data Management" chapter in the R&S VSE User Manual.

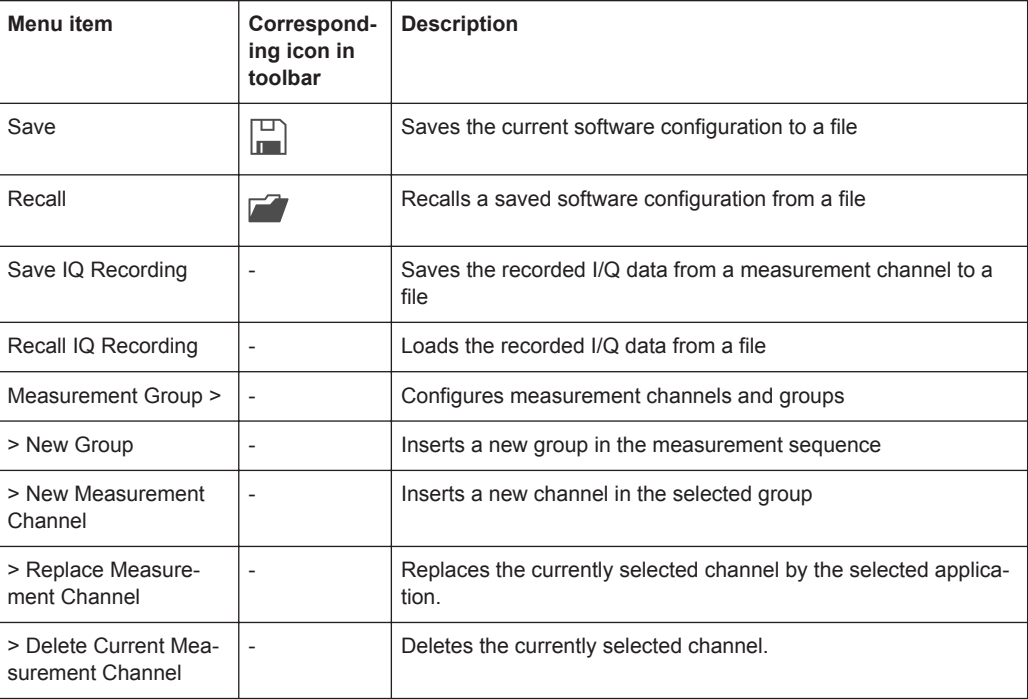

<span id="page-239-0"></span>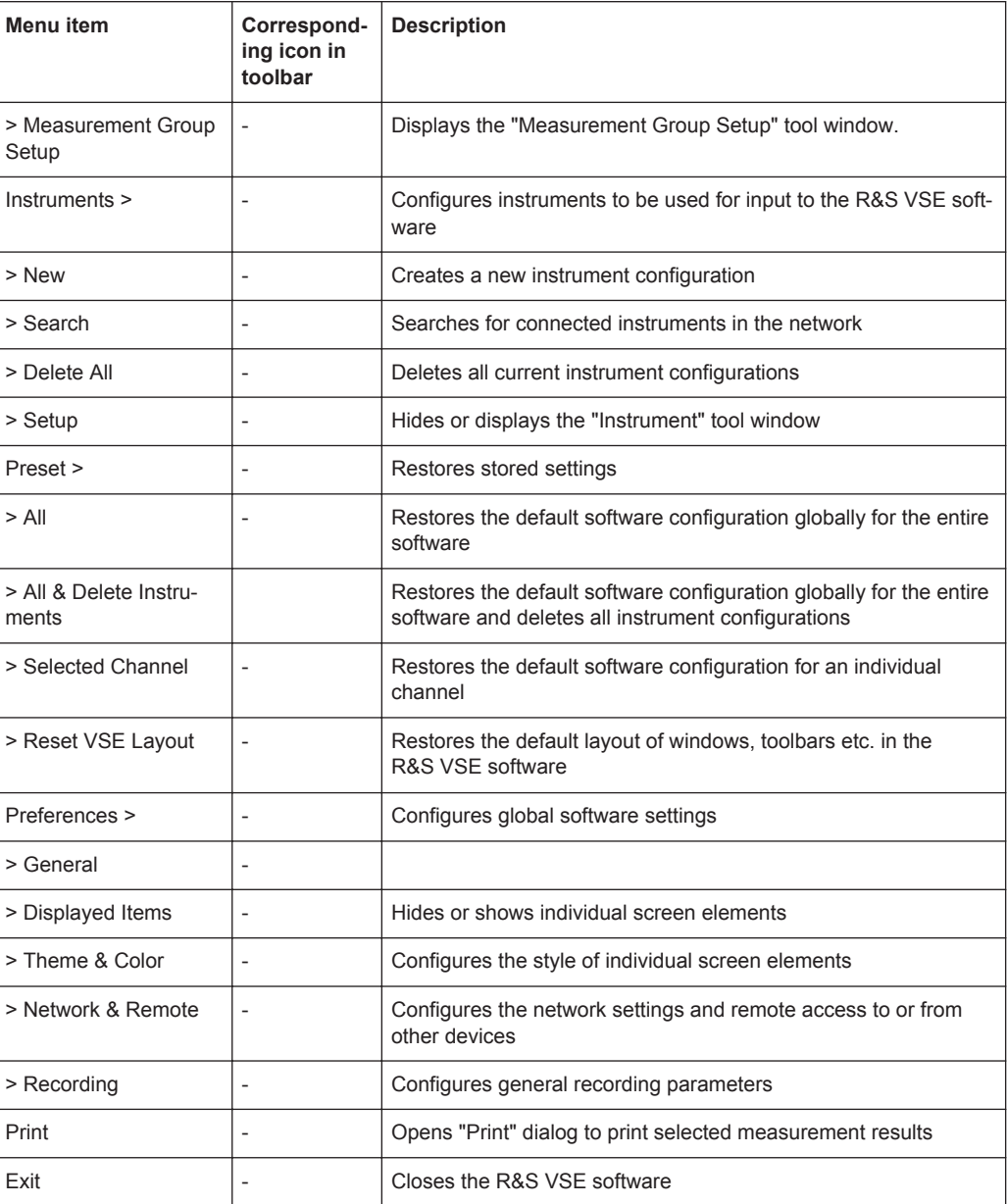

#### **A.1.1.2 Window Menu**

The "Window" menu allows you to hide or show individual windows.

For a description of these functions see the "Controlling Instruments and Capturing Data" chapter in the R&S VSE User Manual.

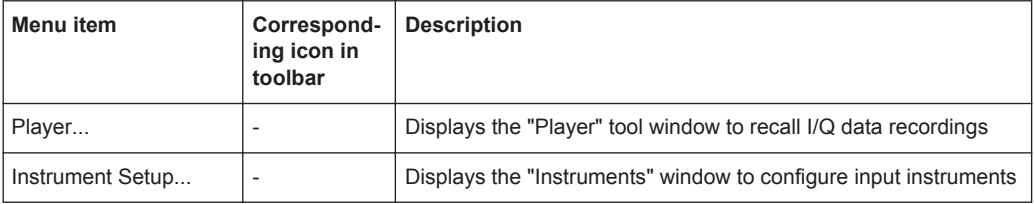

<span id="page-240-0"></span>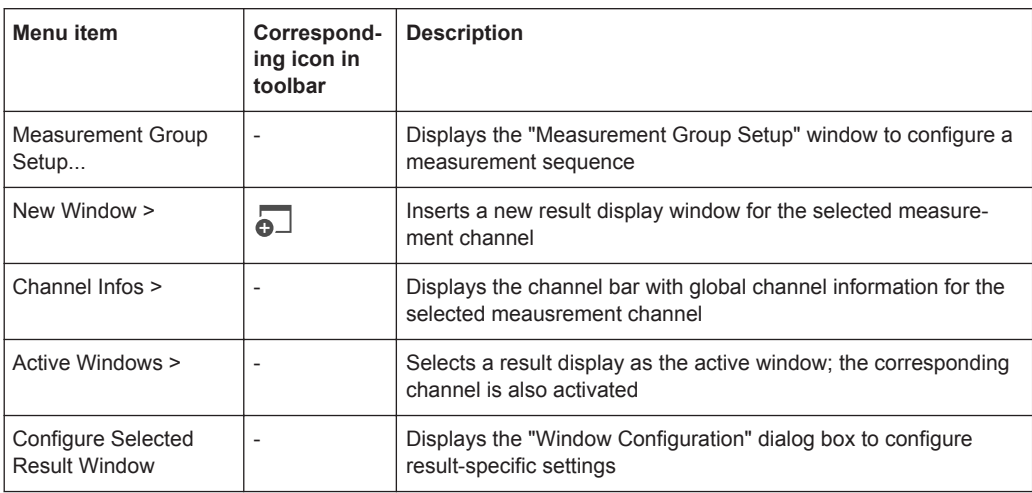

#### **A.1.1.3 Help Menu**

The "Help" menu provides access to help, support and licensing functions.

For a description of these functions see the "Basic Operations" and "General Software Settings" chapters in the R&S VSE User Manual.

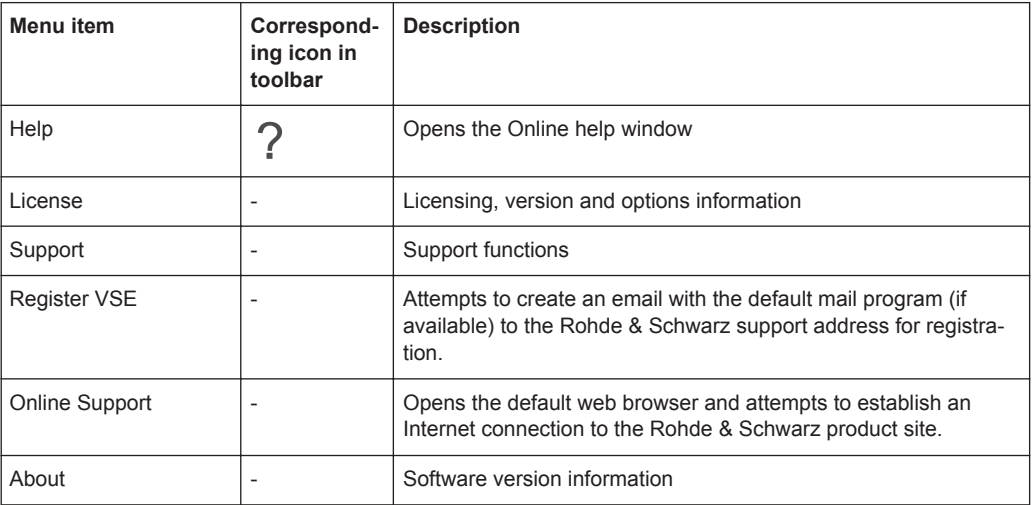

### **A.1.2 Analog Demodulation Menus**

The following menus are only available if an Analog Demodulation measurement channel is selected.

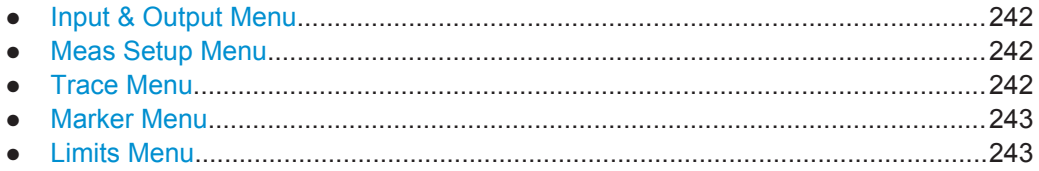

#### <span id="page-241-0"></span>**A.1.2.1 Input & Output Menu**

The "Input & Output" menu provides functions to configure the input source, frontend parameters and output settings for the measurement.

This menu is application-specific.

*Table 1-1: "Input" menu items for Analog Demodulation*

| Menu item    | <b>Description</b>                                   |  |
|--------------|------------------------------------------------------|--|
| Amplitude    | chapter 5.3.2, "Amplitude", on page 39               |  |
| Scale        | chapter 5.6.4, "Scaling", on page 60                 |  |
| Frequency    | chapter 5.3.3, "Frequency", on page 43               |  |
| Trigger      | chapter 5.4, "Trigger Source Settings", on page 44   |  |
| Input Source | chapter 5.3.1.1, "Radio Frequency Input", on page 36 |  |
| Output       | chapter 5.7, "Output Settings", on page 65           |  |

#### **A.1.2.2 Meas Setup Menu**

The "Meas Setup" menu provides access to most measurement-specific settings, as well as bandwidth, sweep and auto configuration settings, and the configuration "Overview" window.

This menu is application-specific.

*Table 1-2: "Meas Setup" menu items for Analog Demodulation*

| Menu item        | <b>Description</b>                                                               |  |
|------------------|----------------------------------------------------------------------------------|--|
| <b>AF Filter</b> | (time domain only) chapter 5.6.3, "AF Filter", on page 57                        |  |
| Demod            | chapter 5.6.1, "Basic Demodulation Measurement Parameters (Demod)"<br>on page 51 |  |
| Spectrum         | (spectrum results only) chapter 5.6.2, "Demodulation Spectrum", on page 54       |  |
| Unit             | chapter 5.6.5, "Units", on page 64                                               |  |
| <b>Bandwidth</b> | chapter 5.5.1, "Bandwidth Settings", on page 48                                  |  |
| Capture          | chapter 5.5.2, "Capture Settings", on page 49                                    |  |
| Overview         | chapter 5.2, "Configuration Overview", on page 33                                |  |

#### **A.1.2.3 Trace Menu**

The "Trace" menu provides access to trace-specific functions.

See [chapter 6.1, "Trace Settings", on page 70](#page-69-0)

This menu is application-specific.

| Menu item                 | <b>Description</b>                                                                                     |  |
|---------------------------|----------------------------------------------------------------------------------------------------|--|
| Trace $\langle x \rangle$ | Selects the corresponding trace for configuration. The currently selected<br>trace is highlighted blue |  |
| Copy Trace                | Copies trace data to another trace                                                                     |  |
| Spectrogram               |                                                                                                    |  |
| Trace                     | Opens the "Traces" configuration dialog box                                                            |  |

<span id="page-242-0"></span>*Table 1-3: "Trace" menu items for Analog Demodulation*

#### **A.1.2.4 Marker Menu**

The "Marker" menu provides access to marker-specific functions.

This menu is application-specific.

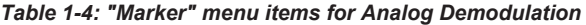

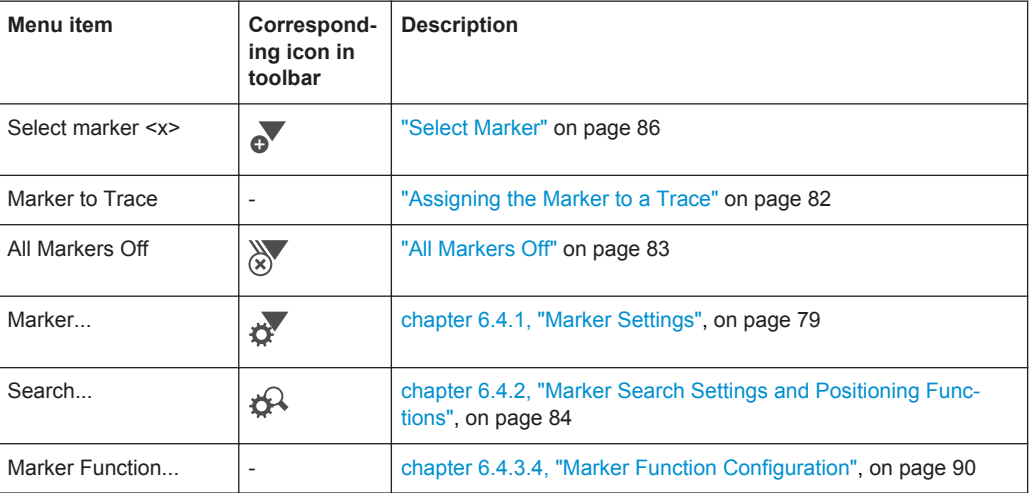

#### **A.1.2.5 Limits Menu**

The "Limits" menu provides access to (limit) line functions.

This menu is application-specific.

*Table 1-5: "Limits" menu items for Analog Demodulation*

| Menu item | <b>Description</b>                                                                                                |  |
|-----------|----------------------------------------------------------------------------------------------------|--|
| Line      | Opens the Line configuration dialog box, see chapter 6.5.2, "Limit Line Set-<br>tings and Functions", on page 98. |  |

## **A.2 Reference of Toolbar Functions**

Common functions can be performed via the icons in the toolbars.

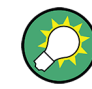

Individual toolbars can be hidden or displayed.

#### **Hiding and displaying a toolbar**

1. Right-click any toolbar or the menu bar.

A context menu with a list of all available toolbars is displayed.

2. Select the toolbar you want to hide or display.

A checkmark indicates that the toolbar is currently displayed.

The toolbar is toggled on or off.

Note that some icons are only available for specific applications. Those functions are described in the individual application's User Manual.

#### **General toolbars**

The following functions are generally available for all applications:

#### **"Main" toolbar**

For a description of these functions see the R&S VSE Base Software User Manual.

*Table 1-6: Functions in the "Main" toolbar*

| <b>Icon</b>              | <b>Description</b>                                                                   |
|--------------------------|--------------------------------------------------------------------------------------|
| ÷                        | Overview: Displays the configuration overview for the current measurement channel    |
| $\mathbb{H}$             | Save: Saves the current software configuration to a file                             |
|                          | Recall: Recalls a saved software configuration from a file                           |
| 岡                        | Save I/Q recording: Stores the recorded I/Q data to a file                           |
| 凾                        | Recall I/Q recording: Loads recorded I/Q data from a file                            |
| ப                        | Print immediately: prints the current display (screenshot) as configured             |
| $\overline{\phantom{0}}$ | Add Window: Inserts a new result display window for the selected measurement channel |

### **"Control" toolbar**

For a description of these functions see the R&S VSE Base Software User Manual.

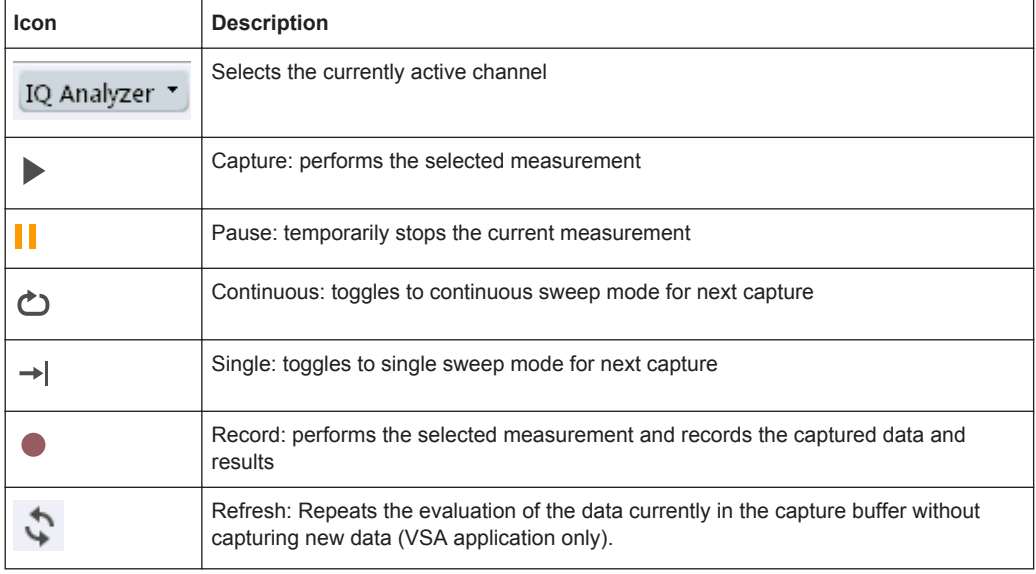

#### *Table 1-7: Functions in the "Control" toolbar*

#### **"Help" toolbar**

For a description of these functions see the R&S VSE Base Software User Manual.

*Table 1-8: Functions in the "Help" toolbar*

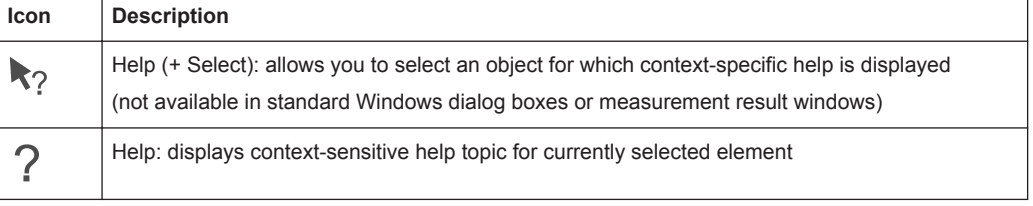

#### **Application-specific toolbars**

The following toolbars are application-specific; not all functions shown here may be available in each application:

#### **"Zoom" toolbar**

For a description of these functions see the R&S VSE Base Software User Manual.

*Table 1-9: Functions in the "Zoom" toolbar*

| <b>Icon</b>     | <b>Description</b>                                                                                    |
|-----------------|----------------------------------------------------------------------------------------------------|
|                 | Normal mouse mode: the cursor can be used to select (and move) markers in a zoomed display            |
| 呸               | Zoom mode: displays a dotted rectangle in the diagram that can be expanded to define the<br>zoom area |
| 鹵               | Multiple zoom mode: multiple zoom areas can be defined for the same diagram                           |
| $\bigcap_{1:1}$ | Zoom off: displays the diagram in its original size                                                   |

Reference of Toolbar Functions

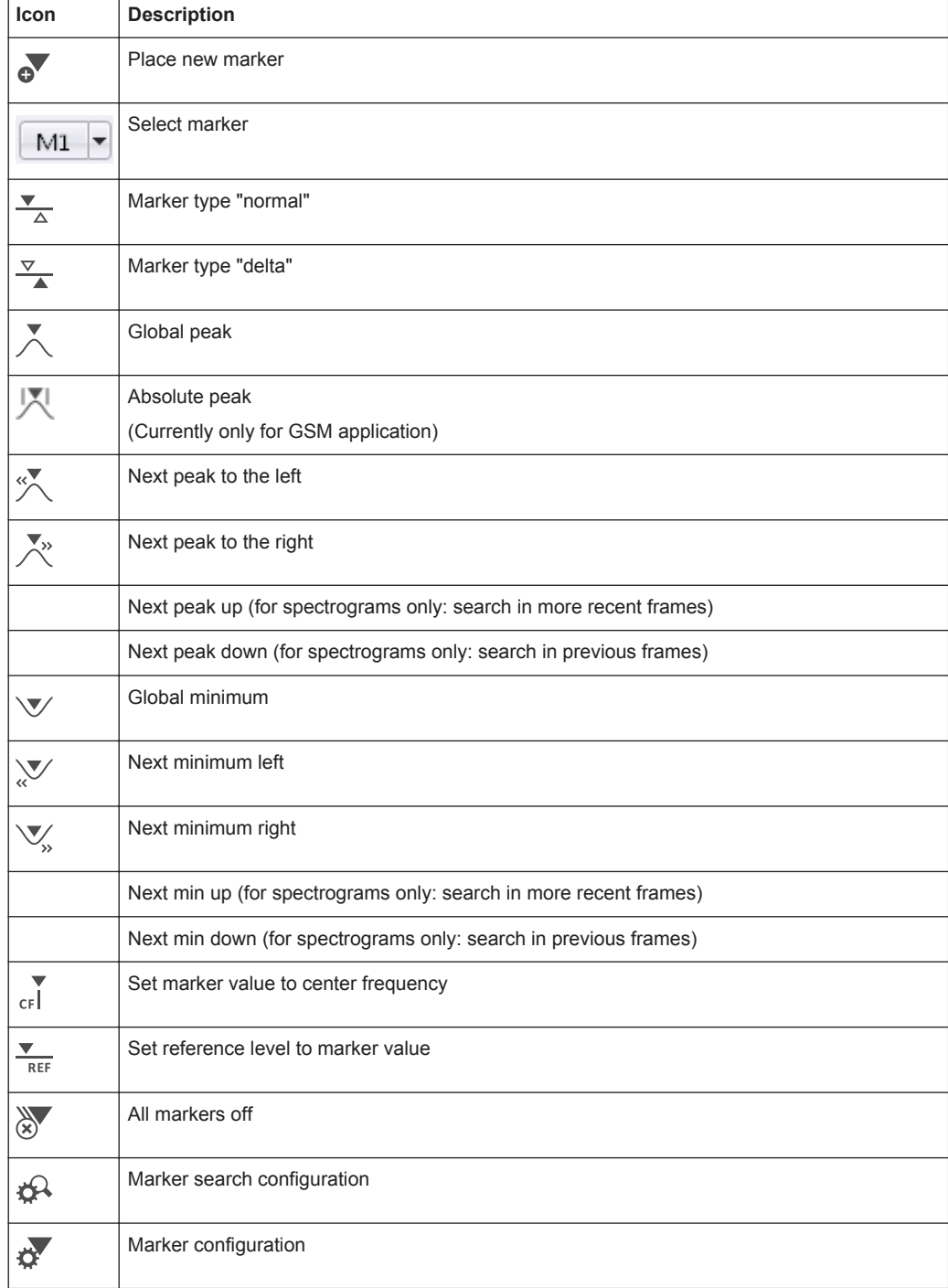

#### *Table 1-10: Functions in the "Marker" toolbar*

#### *Table 1-11: Functions in the "AutoSet" toolbar*

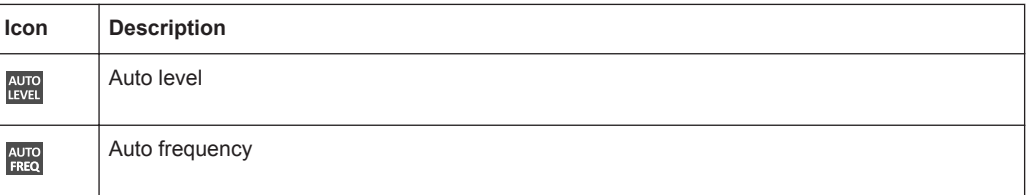

Predefined Standards and Settings

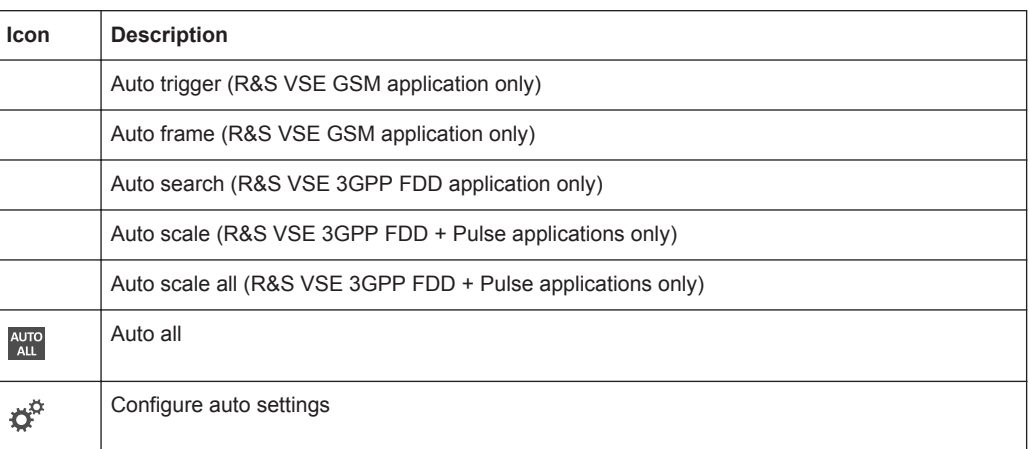

### **A.3 Predefined Standards and Settings**

You can configure the Analog Demodulation application using predefined standard settings. This allows for quick and easy configuration for commonly performed measurements.

#### **Provided standard files**

The instrument comes prepared with the following standard settings:

- AM Broadcast
- **FM Narrowband**
- **FM Broadcast**
- **Frequency Settling**
- None (default settings)

The default storage location for the settings files is:

C:\R S\Instr\user\predefined\AdemodPredefined.

#### **Predefined settings**

The following parameters can be stored in a standard settings file. Any parameters that are not included in the xml file are set to their default values when the standard is loaded.

#### **Measurement settings:**

- DBW
- AQT
- Demod Filter
- **Sweep Points**
- Squelch (State, Level)
- Units (Phase, THD)
- **RF** Span

#### **Window display settings:**

- **Position**
- **State**
- Window number
- Window type (all evaluation methods supported by the Analog Demodulation application; see [chapter 3, "Measurements and Result Displays", on page 11\)](#page-10-0)
- Scaling (Ref Position, Dev per Division)
- Time Domain Zoom (State, Start, Length)

#### **AF specific settings:**

- AF Center
- AF Span
- AF Filters (Lowpass, Highpass, Deemphasis, Weighting)
- Scaling for Spectrum (Ref Value, Deviation)
- Scaling for Time Domain (Ref Value, AF Coupling (FM/PM only))

*Table 1-12: List of predefined standards and settings*

| <b>Setting</b>                                                         | <b>AM Broadcast</b>                                                                 | <b>FM Narrowband</b>                                                  | <b>FM Broadcast</b>                                                          | <b>Frequency Set-</b><br>tling $*$ )    | None (Default)                                 |
|------------------------------------------------------------------------|-------------------------------------------------------------------------------------|-----------------------------------------------------------------------|------------------------------------------------------------------------------|-----------------------------------------|------------------------------------------------|
| Demod. band-<br>width                                                  | 100 kHz                                                                             | 100 kHz                                                               | 400 kHz                                                                      | 5 MHz                                   | 5 MHz                                          |
| <b>Aquisition time</b>                                                 | 100 ms                                                                              | 100 ms                                                                | 100 ms                                                                       | 10 <sub>ms</sub>                        | $62.5 \,\mu s$                                 |
| Input coupling                                                         | <b>AC</b>                                                                           | <b>AC</b>                                                             | <b>AC</b>                                                                    |                                         | <b>AC</b>                                      |
| <b>Squelch level</b>                                                   |                                                                                     |                                                                       |                                                                              | $-30$ dBm                               | $-20$ dBm                                      |
| <b>Windows</b>                                                         | <b>RF</b> Spectrum<br><b>AM Time Domain</b><br>AM Spectrum<br><b>Result Summary</b> | RF Spectrum<br><b>FM Time Domain</b><br>FM Spectrum<br>Result Summary | RF Spectrum<br><b>FM Time Domain</b><br>FM Spectrum<br><b>Result Summary</b> | FM Time Domain<br><b>RF Time Domain</b> | <b>FM Time Domain</b><br><b>Result Summary</b> |
| AF filter - High-<br>pass                                              | 20 kHz                                                                              | 50 Hz                                                                 |                                                                              |                                         |                                                |
| AF filter - Low-<br>pass                                               | 15 kHz                                                                              | 3 kHz                                                                 | 150 kHz                                                                      |                                         |                                                |
| <b>RF Spectrum</b>                                                     |                                                                                     |                                                                       |                                                                              |                                         |                                                |
| Span                                                                   | 50 kHz                                                                              | 25 kHz                                                                | 400 kHz                                                                      |                                         |                                                |
| <b>AM/FM Time Domain</b>                                               |                                                                                     |                                                                       |                                                                              |                                         |                                                |
| Time domain<br>zoom                                                    | 10 <sub>ms</sub>                                                                    | 10 <sub>ms</sub>                                                      | 10 <sub>ms</sub>                                                             |                                         |                                                |
| Dev per division                                                       |                                                                                     | 1 kHz                                                                 | 20 kHz                                                                       | 100 kHz                                 | 50 kHz                                         |
| <b>AM/FM Spectrum</b>                                                  |                                                                                     |                                                                       |                                                                              |                                         |                                                |
| Start freq.                                                            | $0$ Hz                                                                              | 0 Hz                                                                  | 0 Hz                                                                         |                                         |                                                |
| *) The Frequency Settling scenario requires a manually defined trigger |                                                                                     |                                                                       |                                                                              |                                         |                                                |

Formats for Returned Values: ASCII Format and Binary Format

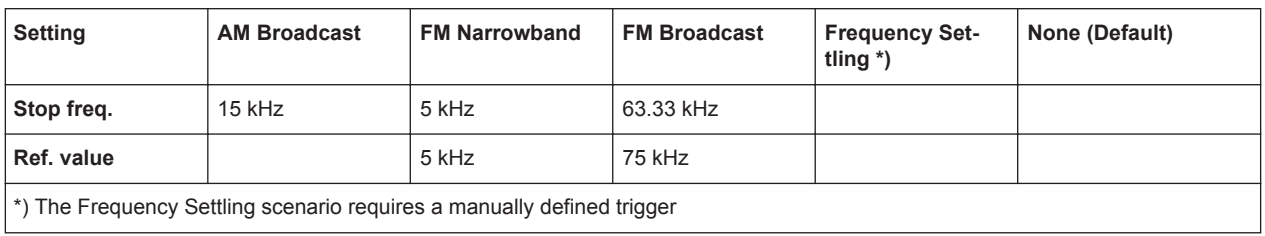

### **A.4 Formats for Returned Values: ASCII Format and Binary Format**

When trace data is retrieved using the TRAC: DATA or TRAC: IO: DATA command, the data is returned in the format defined using the  $FORMat[:DATA]$ . The possible formats are described here.

- ASCII Format (FORMat ASCII): The data is stored as a list of comma separated values (CSV) of the measured values in floating point format.
- Binary Format (FORMat REAL, 32): The data is stored as binary data (Definite Length Block Data according to IEEE 488.2), each measurement value being formatted in 32 Bit IEEE 754 Floating-Point-Format.

The schema of the result string is as follows:

#41024<value1><value2>…<value n> with

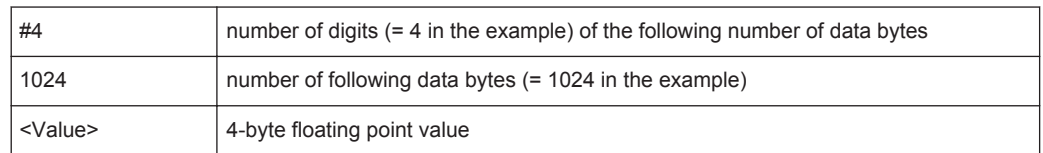

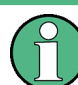

Reading out data in binary format is quicker than in ASCII format. Thus, binary format is recommended for large amounts of data.

### **A.5 Reference: ASCII File Export Format**

Trace data can be exported to a file in ASCII format for further evaluation in other applications. This reference describes in detail the format of the export files for result data.

The file consists of the header containing important scaling parameters and a data section containing the trace data. Optionally, the header can be excluded from the file (see ["Include Instrument Measurement Settings"](#page-73-0) on page 74).

The data of the file header consist of three columns, each separated by a semicolon: parameter name; numeric value; basic unit. The data section starts with the keyword "Trace  $\langle n \rangle$ " ( $\langle n \rangle$  = number of stored trace), followed by the measured data in one or several columns (depending on the measurement) which are also separated by a semicolon.

The results are output in the same order as they are displayed on the screen: window by window, trace by trace, and table row by table row.

Generally, the format of this ASCII file can be processed by spreadsheet calculation programs, e.g. MS-Excel. Different language versions of evaluation programs may require a different handling of the decimal point. Thus you can define the decimal separator to be used (decimal point or comma, see ["Decimal Separator"](#page-73-0) on page 74).

| <b>File contents</b> | <b>Description</b>                                                                |
|----------------------|-----------------------------------------------------------------------------------|
| Header data          |                                                                                   |
| Type;R&S VSE;        | Instrument model                                                                  |
| Version; 1.00;       | Firmware version                                                                  |
| Date: 01. Oct 2006:  | Date of data set storage                                                          |
| Mode: ANALYZER;      | Operating mode                                                                    |
| Preamplifier;OFF     | Preamplifier status                                                               |
| Transducer; OFF      | <b>Transducer status</b>                                                          |
| Center Freq;55000;Hz | Center frequency                                                                  |
| Freq Offset;0;Hz     | Frequency offset                                                                  |
| Start; 10000; Hz     | Start/stop of the display range.                                                  |
| Stop;100000;Hz       | Unit: Hz for span $> 0$ , s for span = 0, dBm/dB for statistics mea-<br>surements |
| Span;90000;Hz        | Frequency range (0 Hz in zero span and statistics measure-<br>ments)              |
| Ref Level;-30;dBm    | Reference level                                                                   |
| Level Offset;0;dB    | Level offset                                                                      |
| Rf Att;20;dB         | Input attenuation                                                                 |
| $EI$ Att; $2.0;$ dB  | Electrical attenuation                                                            |
| RBW;100000;Hz        | <b>Resolution bandwidth</b>                                                       |
| VBW;30000;Hz         | Video bandwidth                                                                   |
| SWT;0.005;s          | Sweep time                                                                        |
| Sweep Count;20;      | Number of sweeps set                                                              |
| Ref Position; 75;%   | Position of reference level referred to diagram limits (0 $%$ =<br>lower edge)    |
| Level Range; 100; dB | Display range in y direction. Unit: dB with x-axis LOG, % with x-<br>axis LIN     |
| x-Axis;LIN;          | Scaling of x-axis linear (LIN) or logarithmic (LOG)                               |
| y-Axis;LOG;          | Scaling of y-axis linear (LIN) or logarithmic (LOG)                               |

*Table 1-13: ASCII file format for trace export in the Spectrum application*

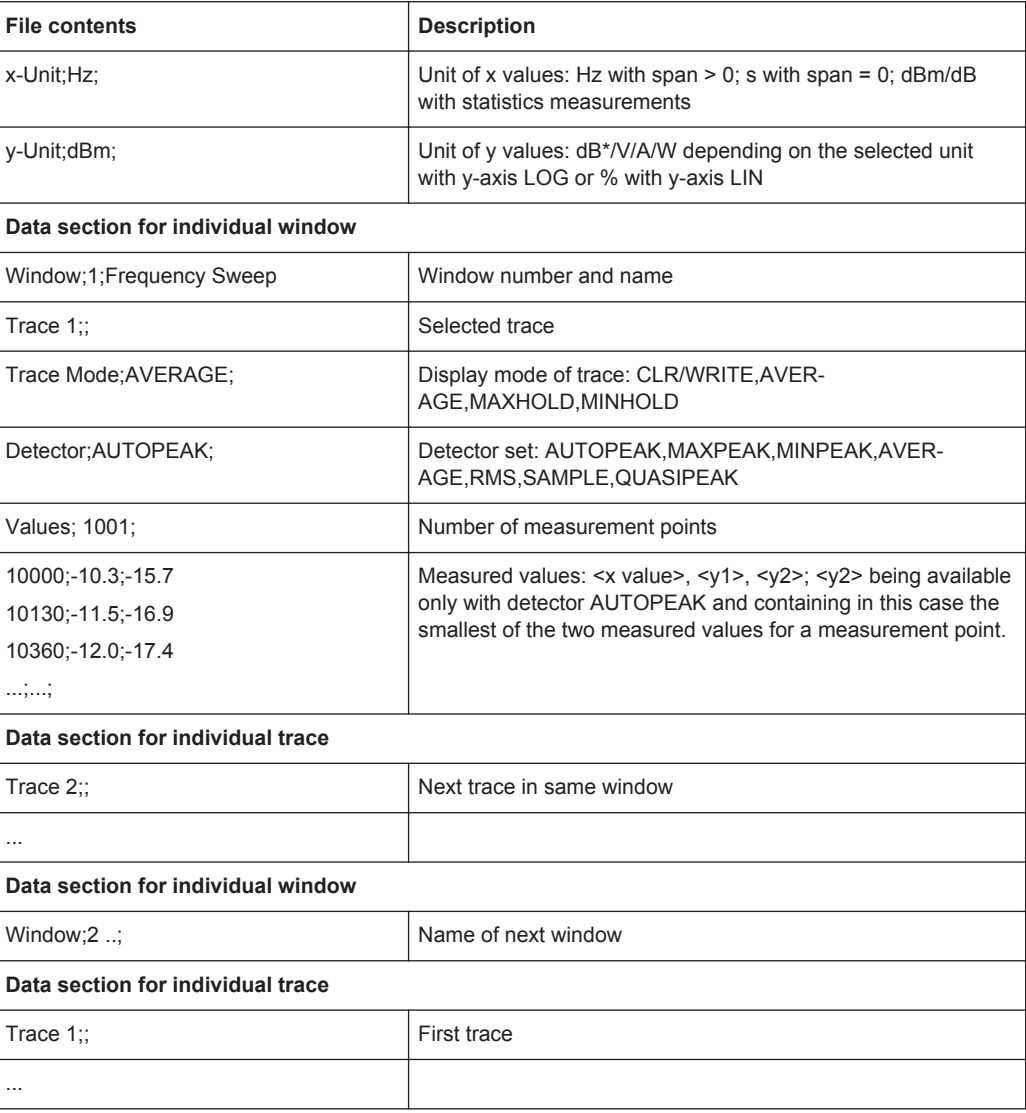

# List of Remote Commands (AnalogDemod)

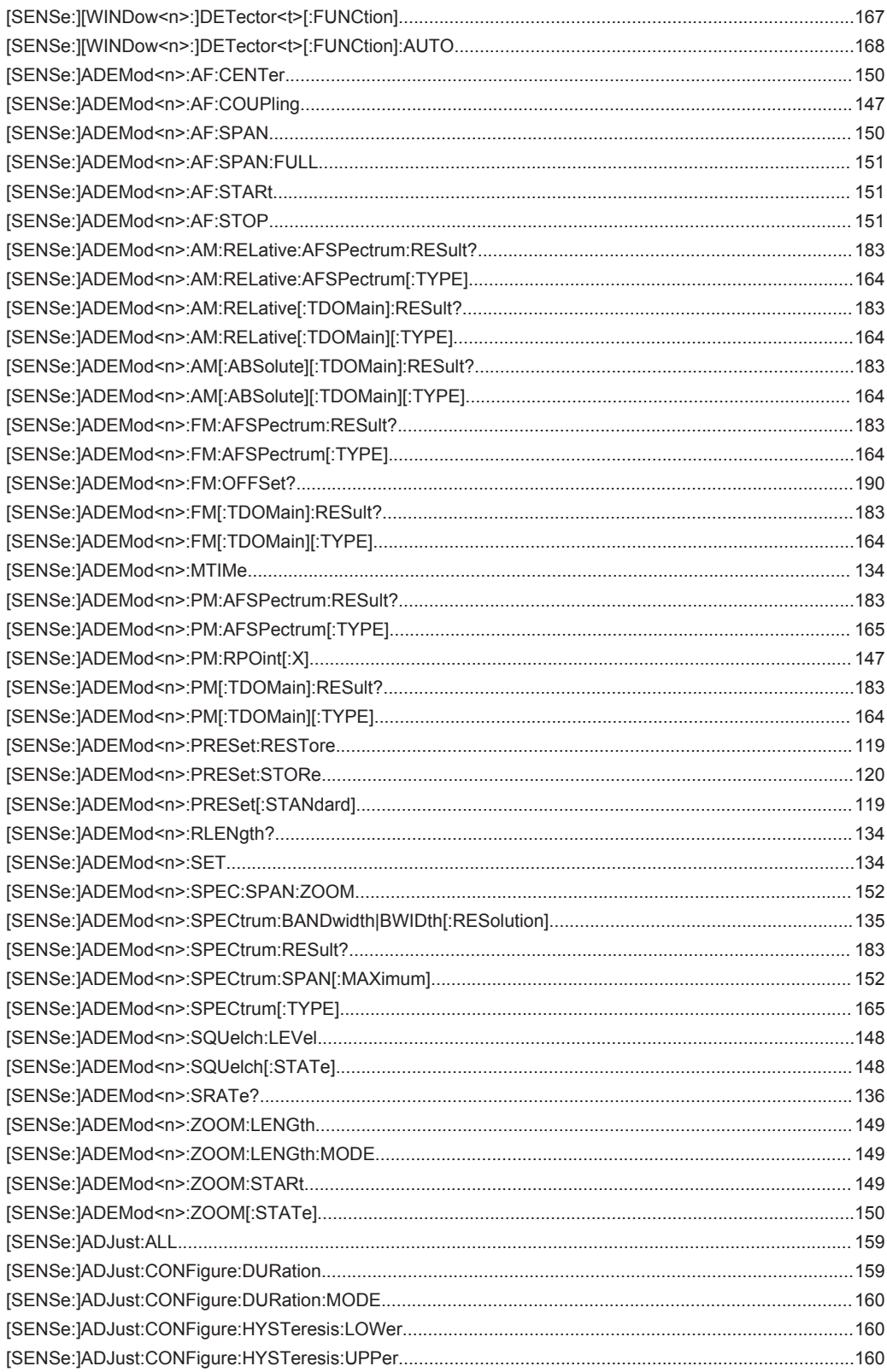
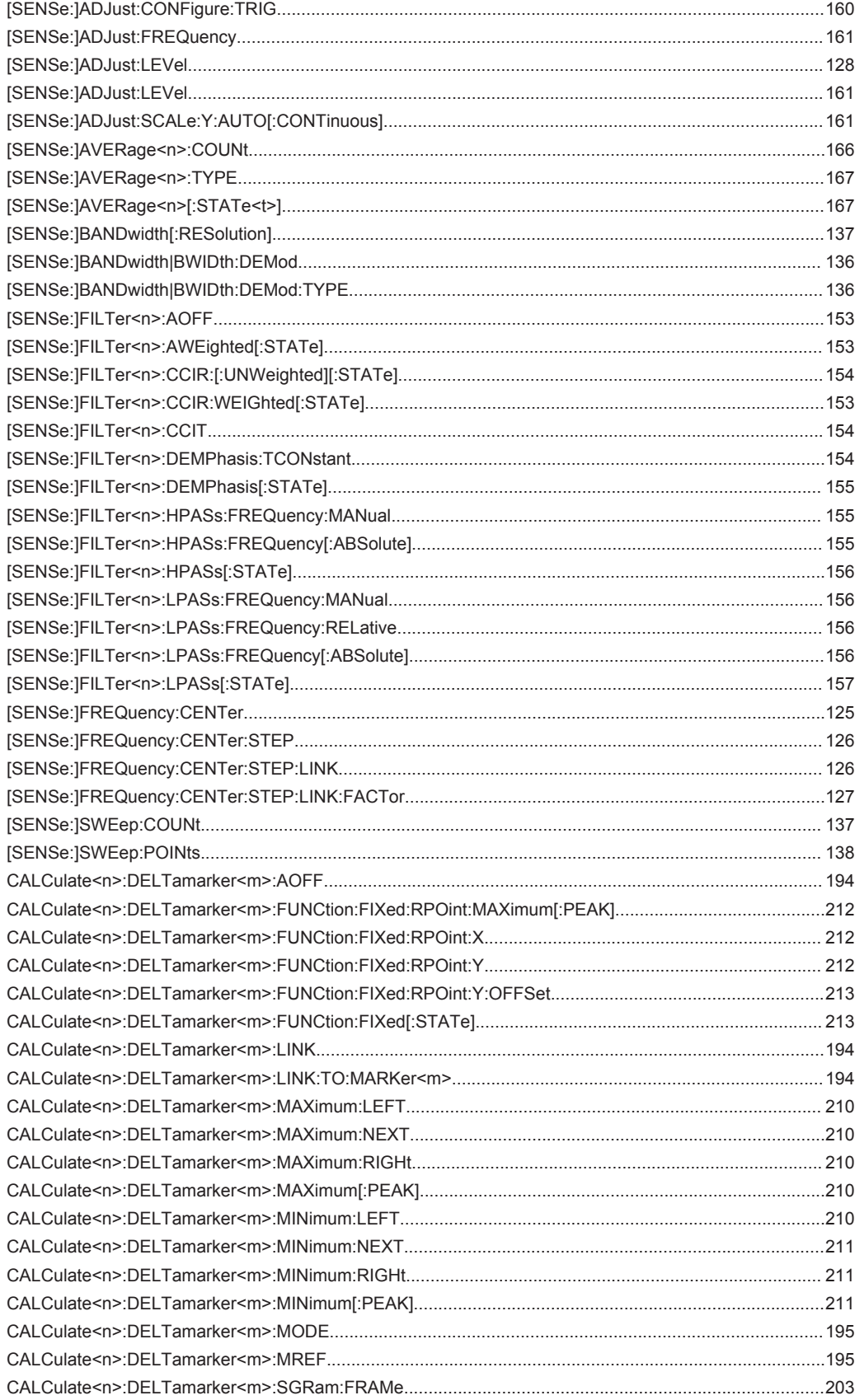

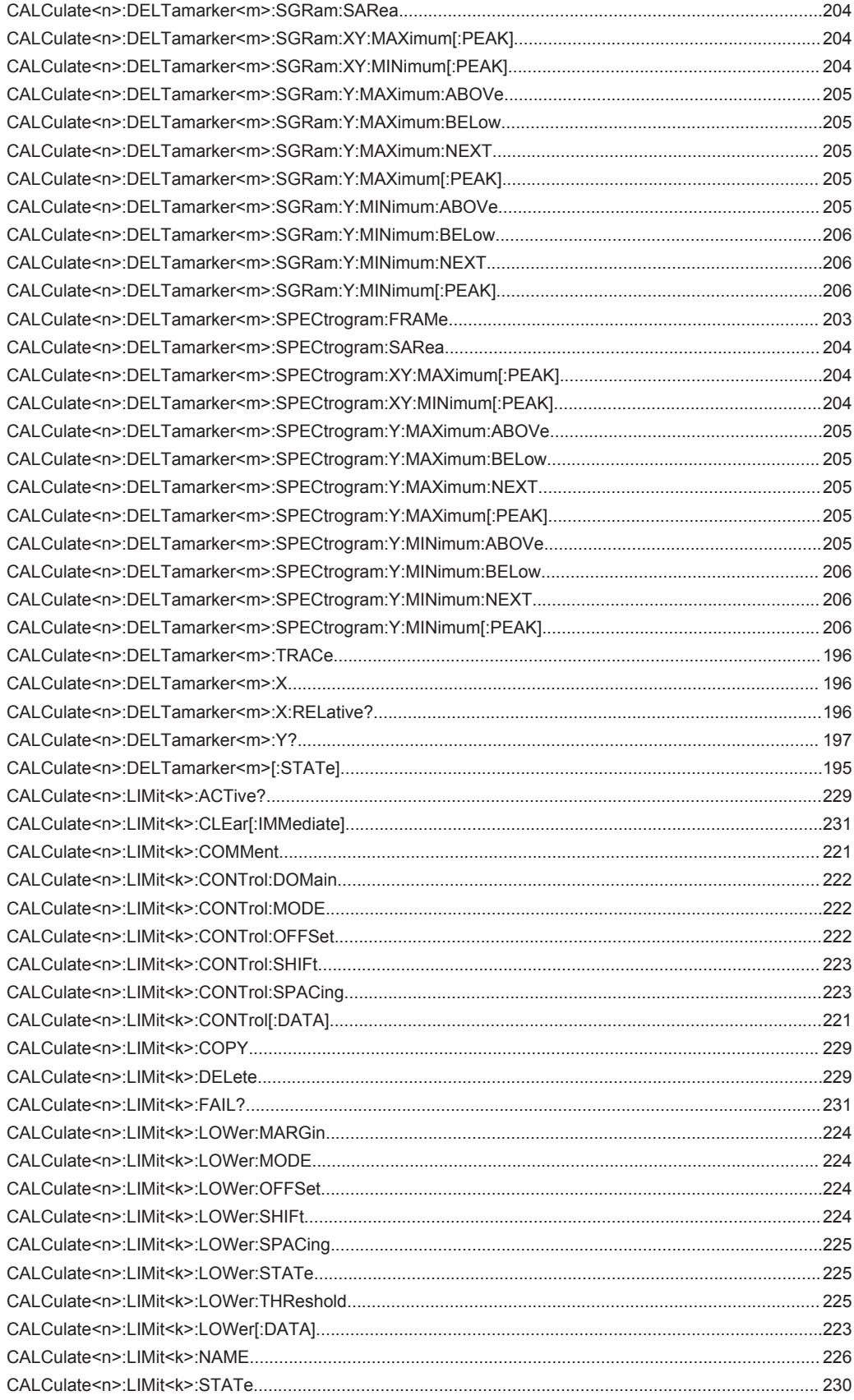

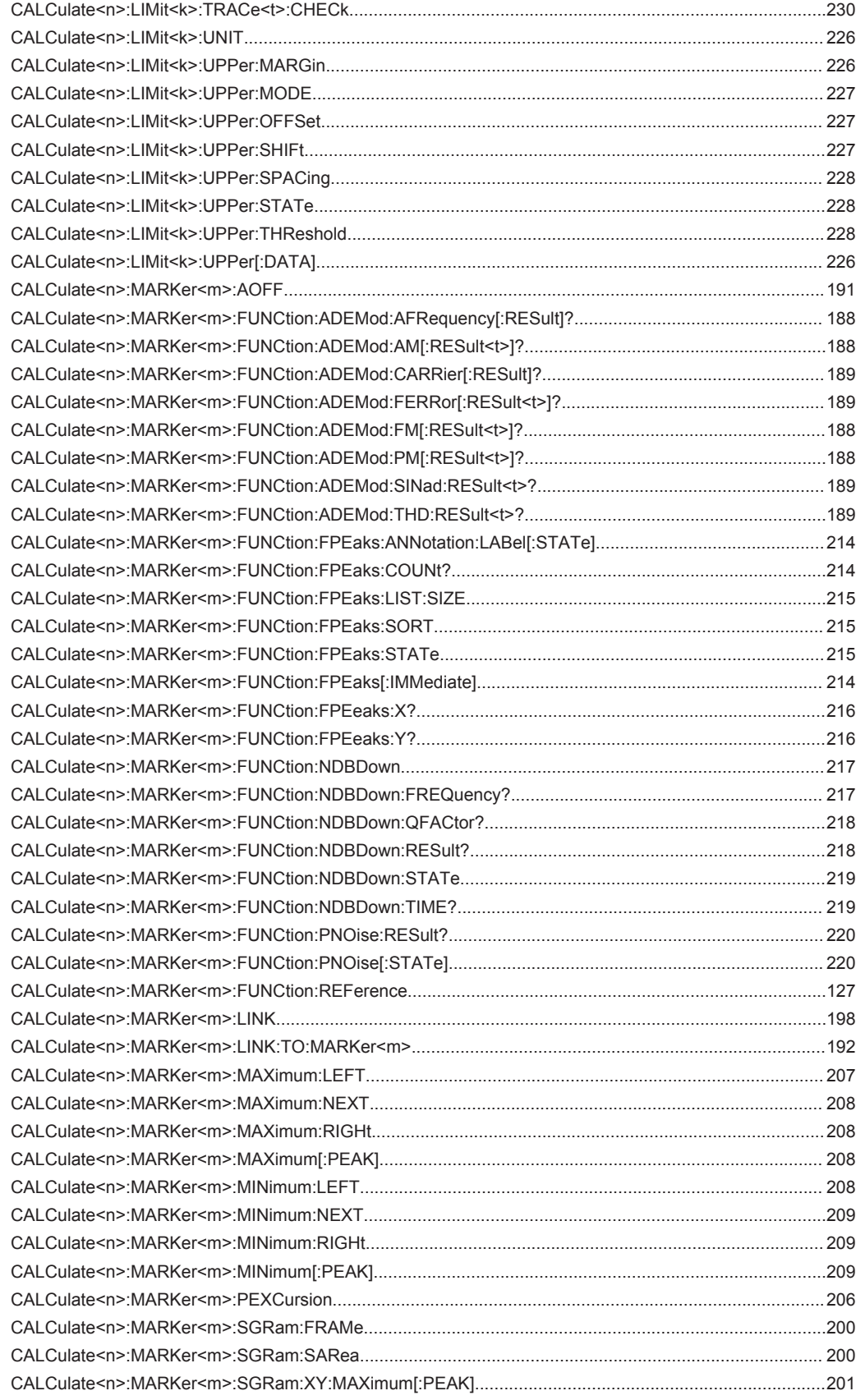

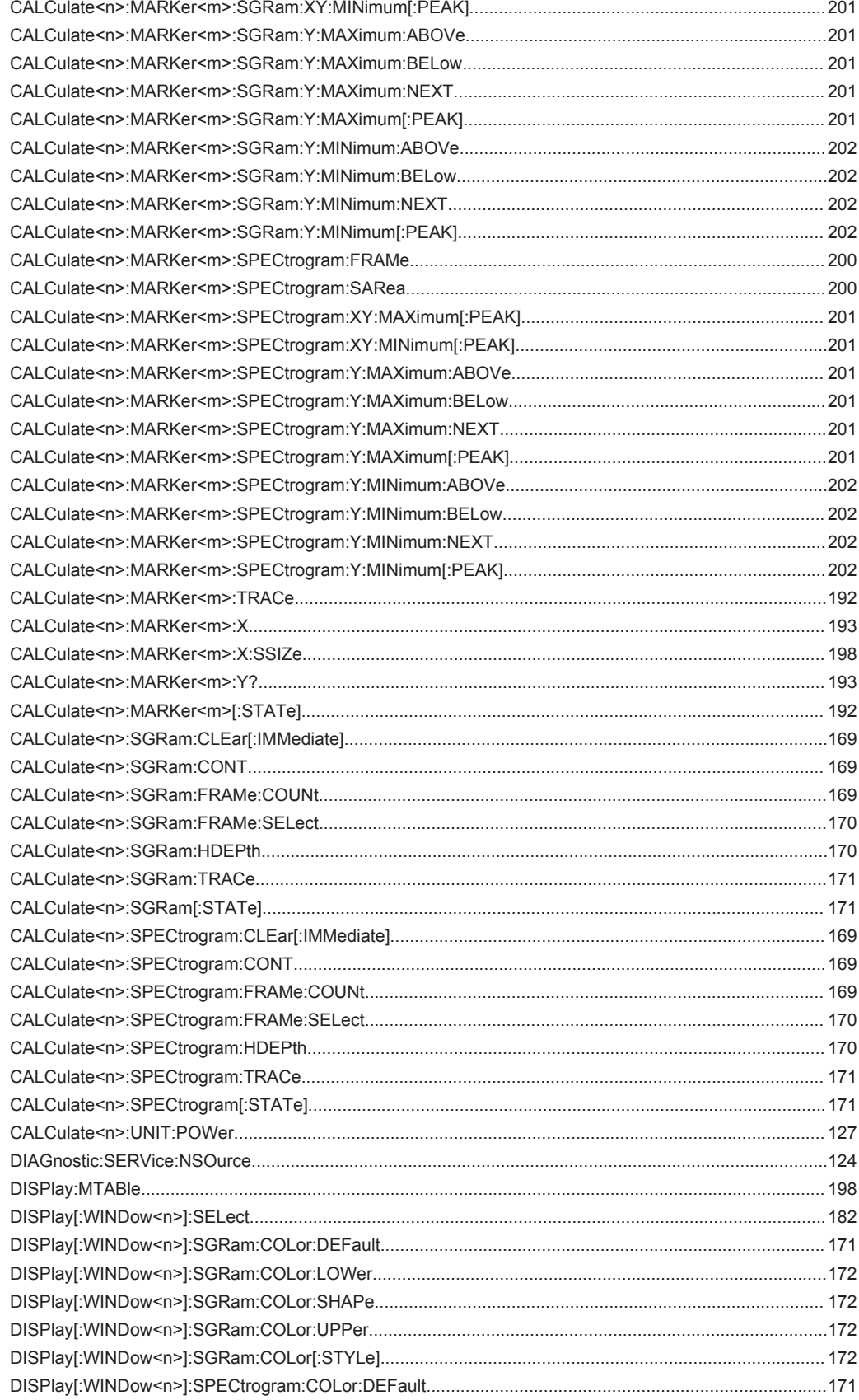

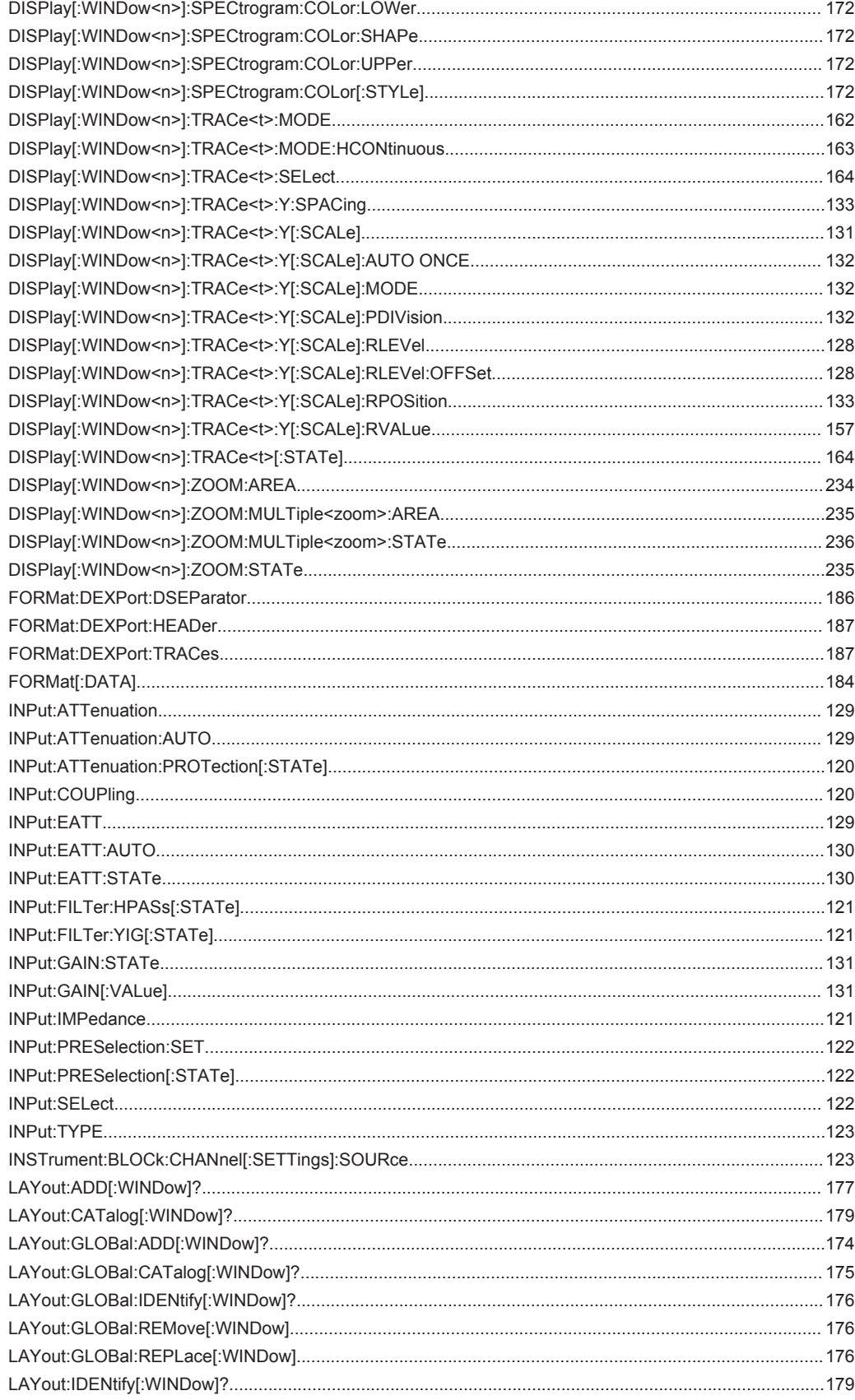

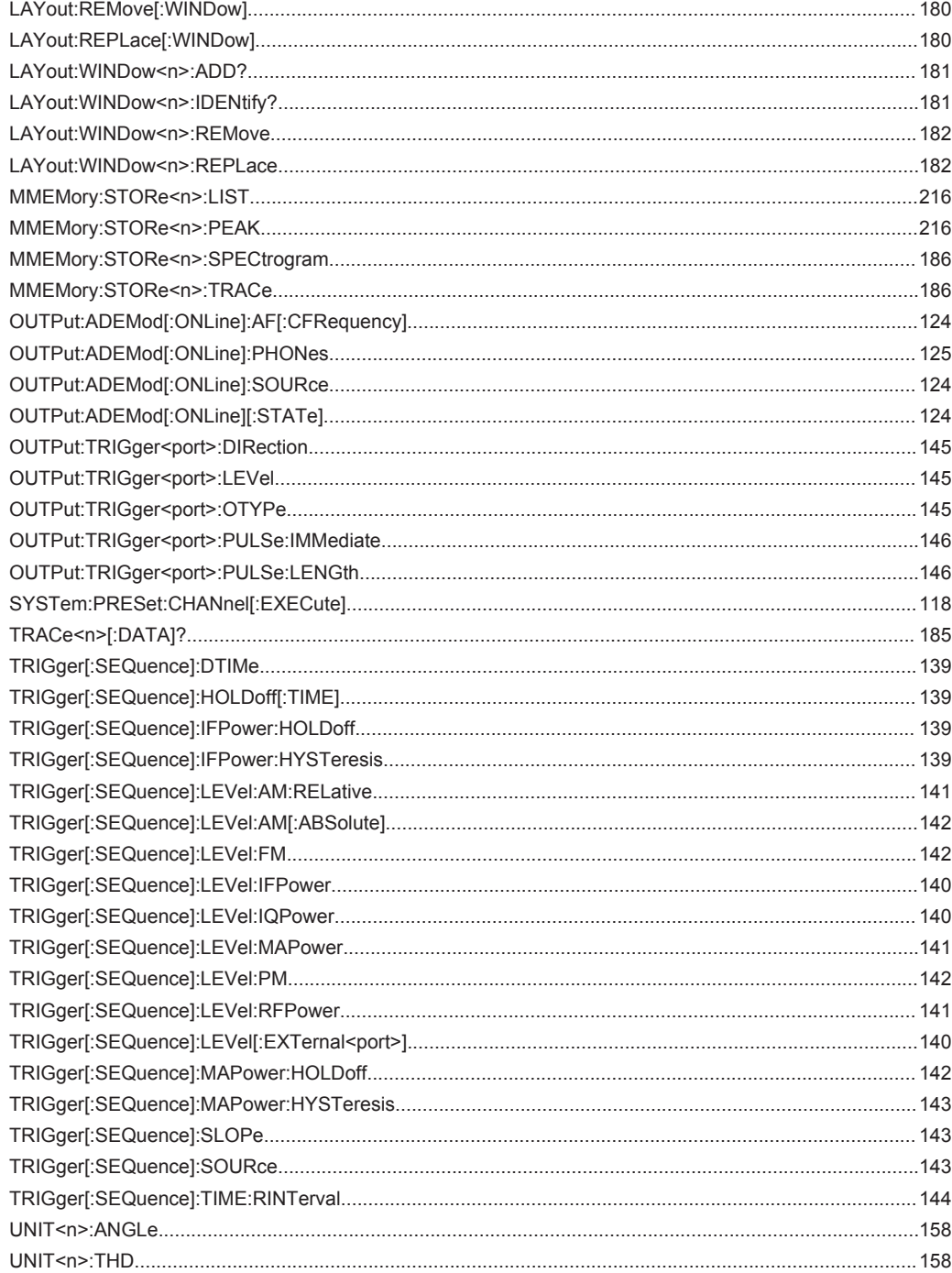

# Index

## **Symbols**

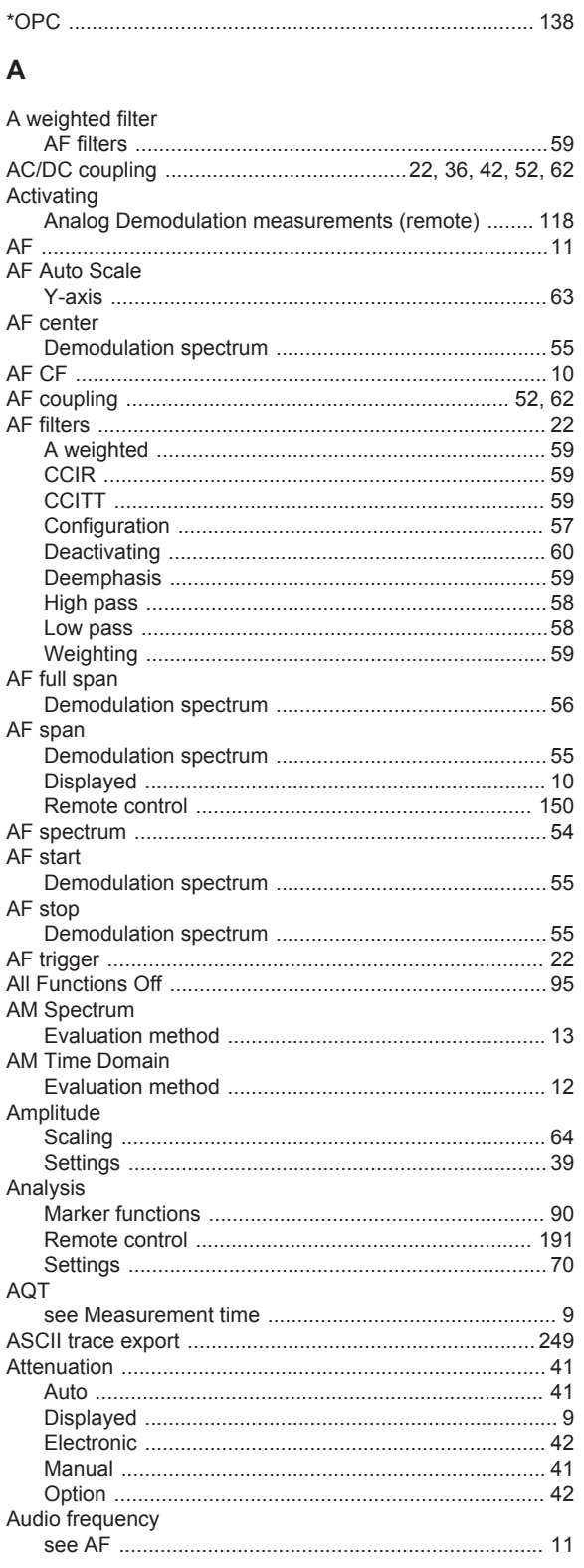

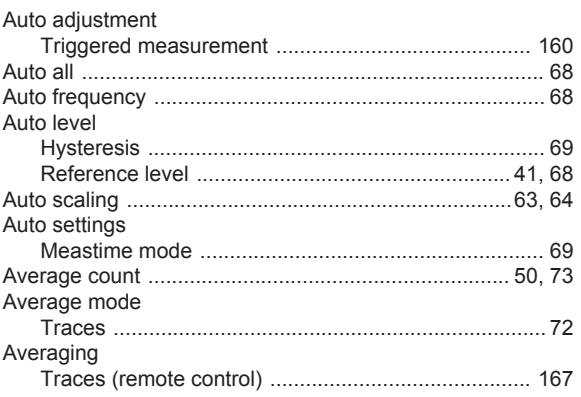

## $\, {\bf B}$

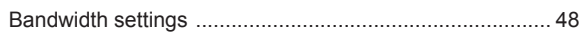

#### $\mathbf c$

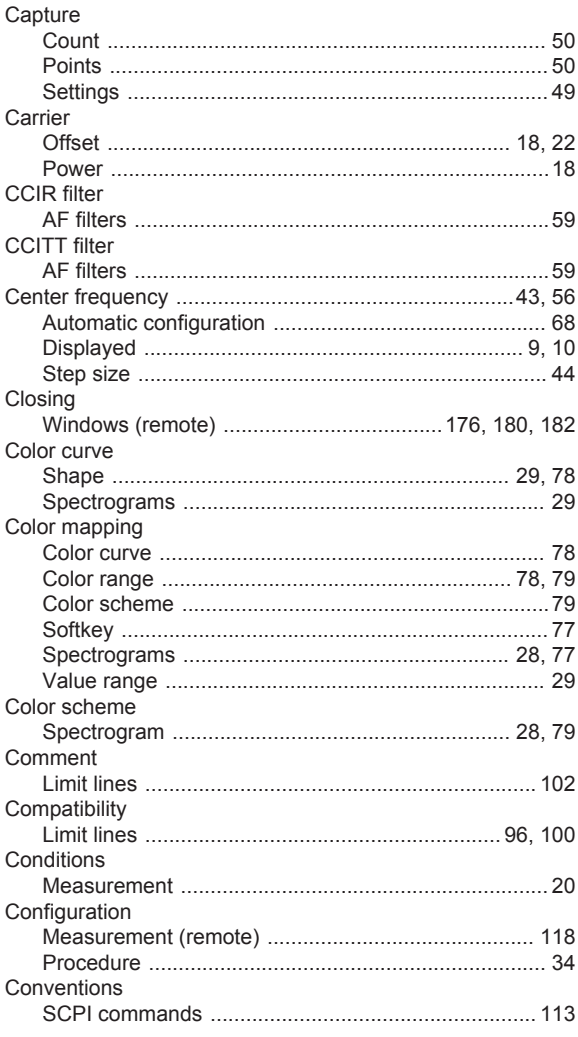

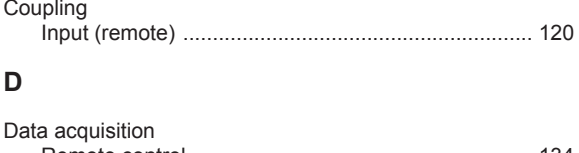

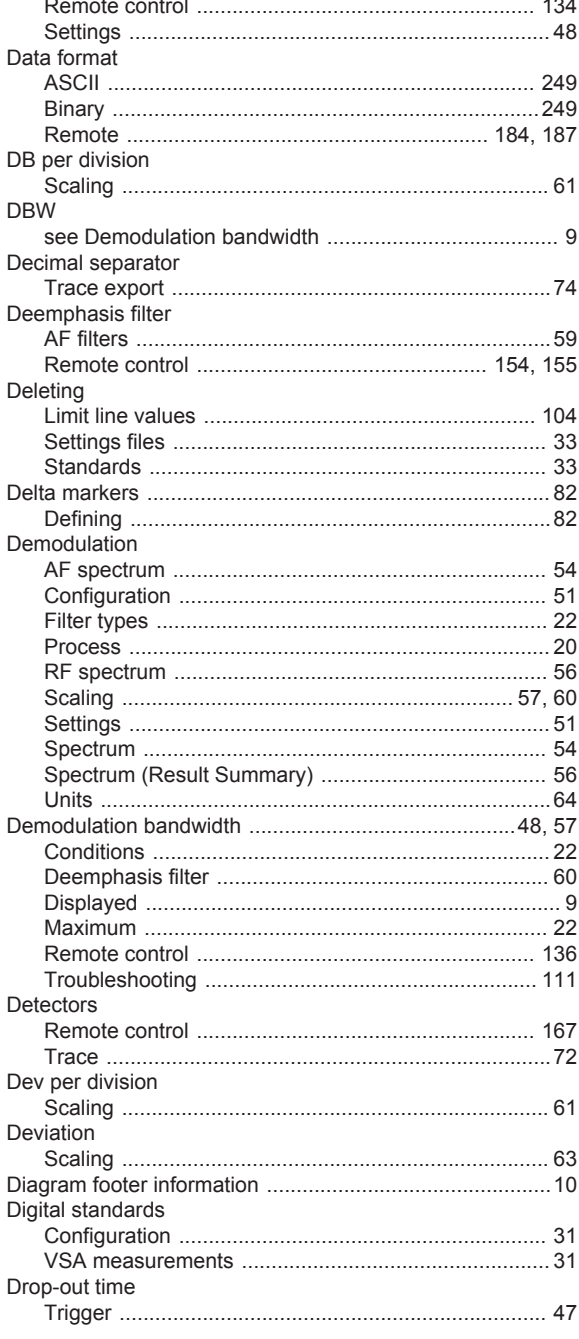

## $\mathsf{E}$

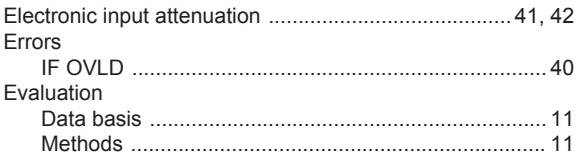

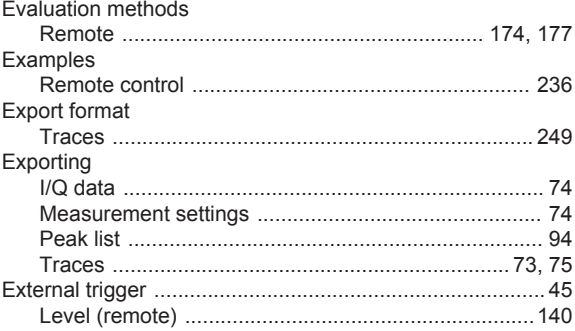

#### $\bar{\mathsf{F}}$

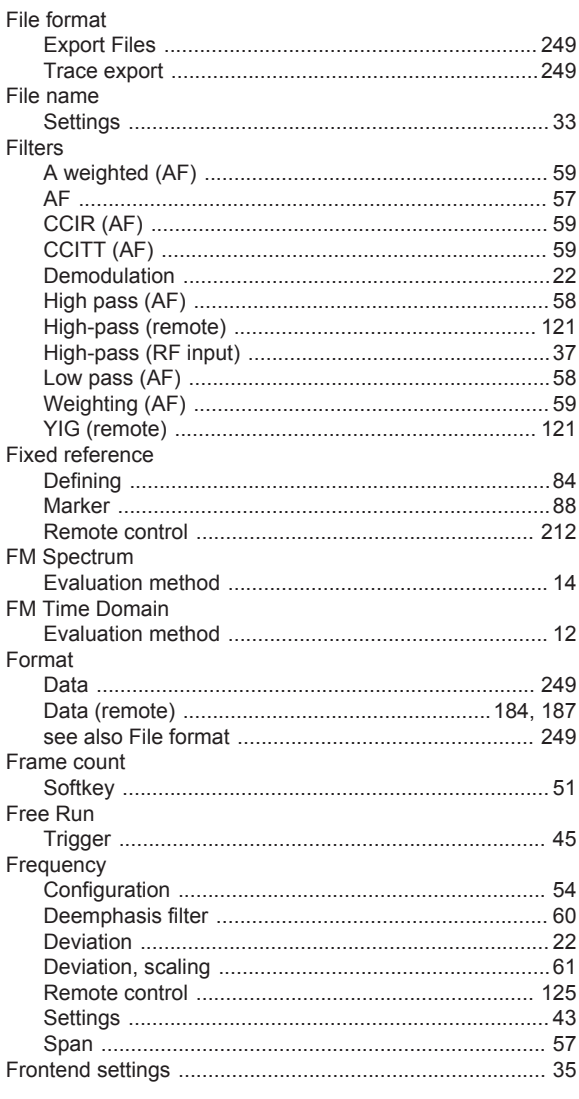

## $\overline{\mathsf{H}}$

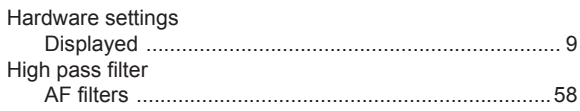

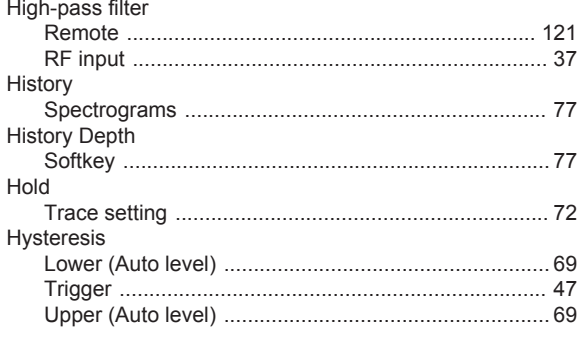

## $\mathbf{I}$

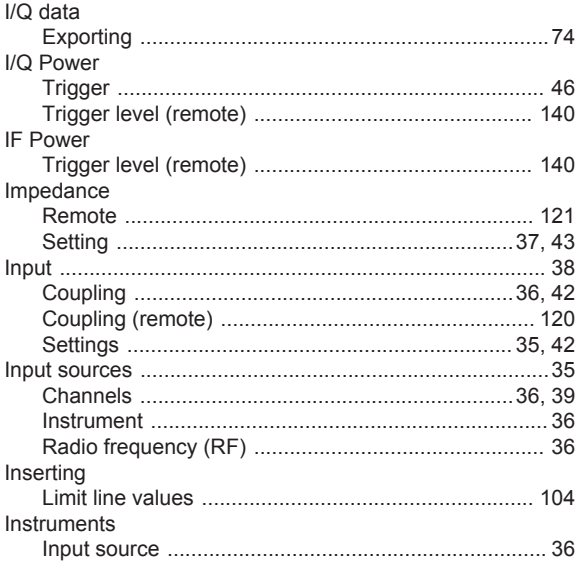

## $\overline{\mathsf{K}}$

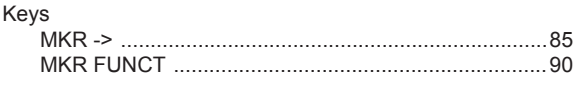

## $\mathsf{L}% _{0}\left( \mathsf{L}_{0}\right) ^{\ast}$

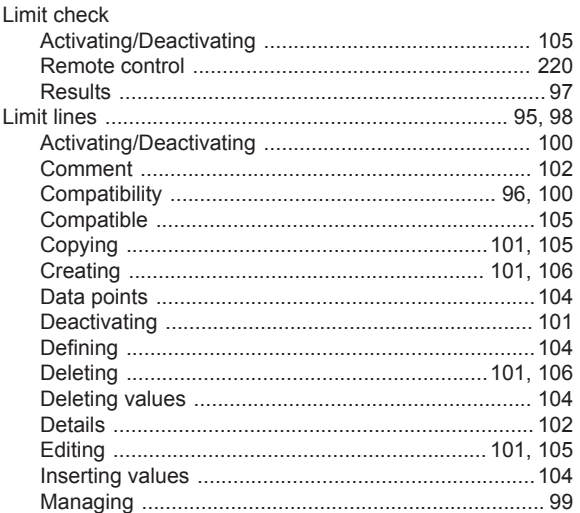

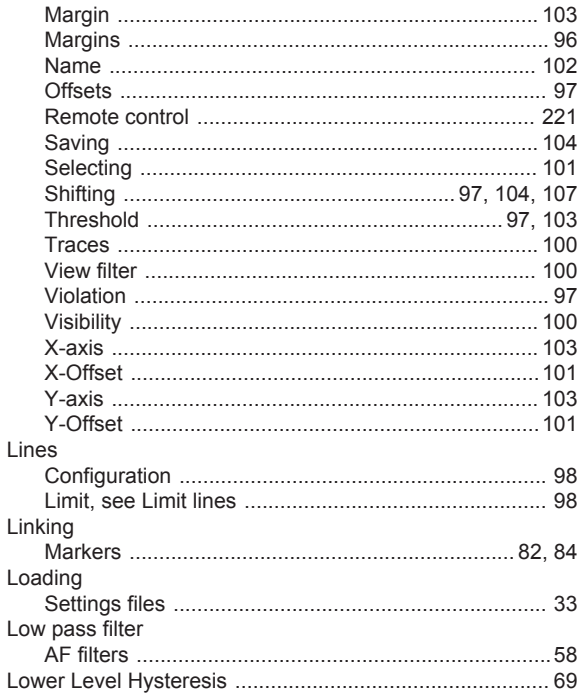

#### M

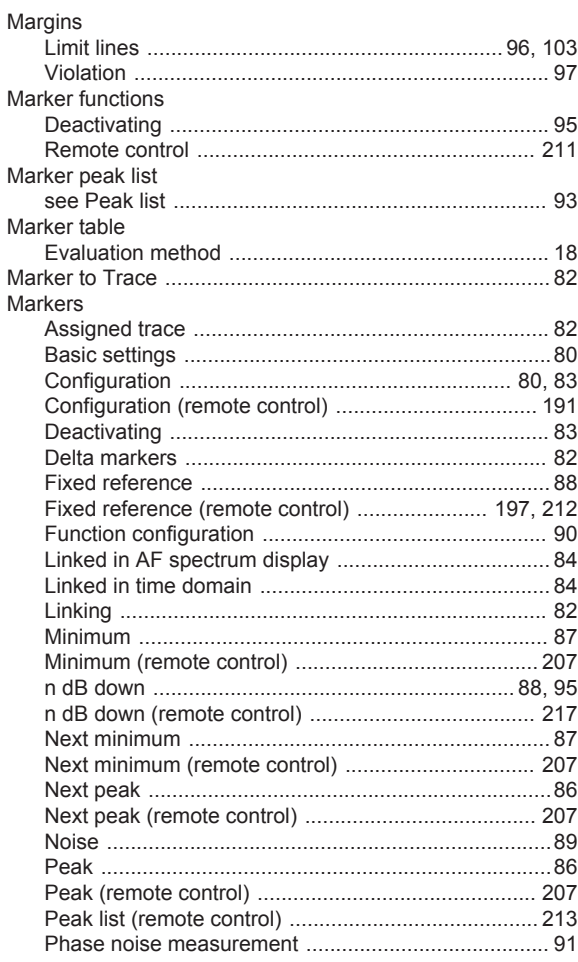

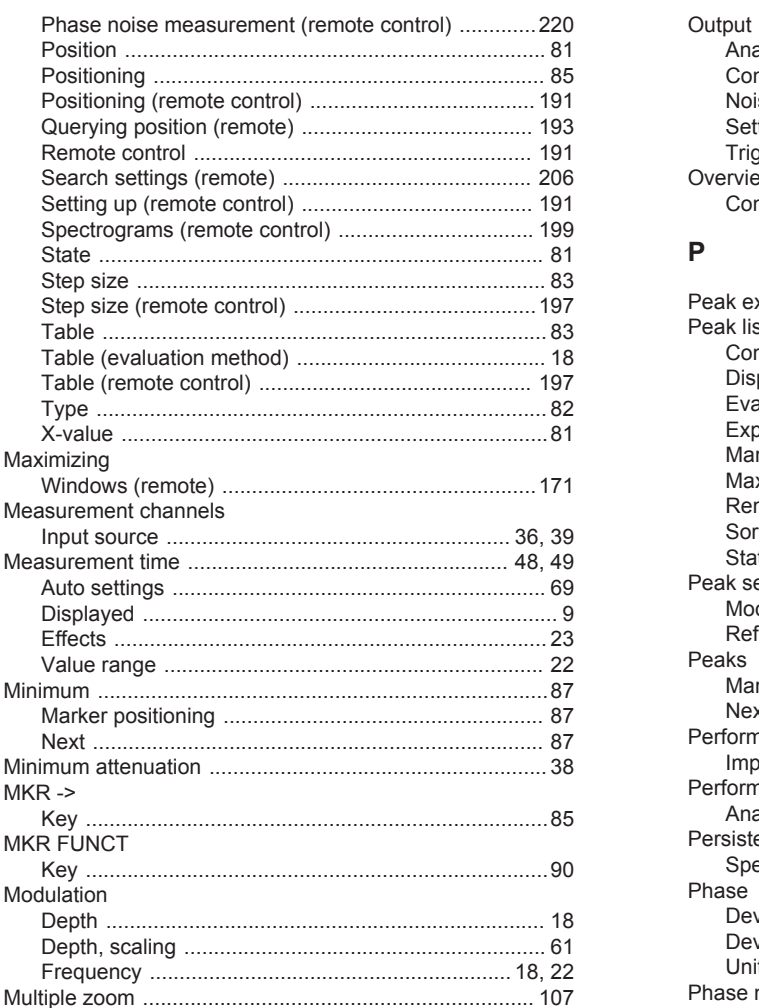

### $\overline{\mathsf{N}}$

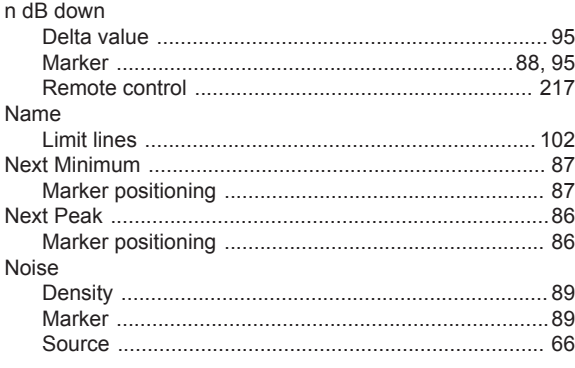

#### $\mathbf O$

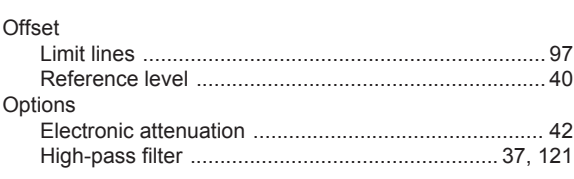

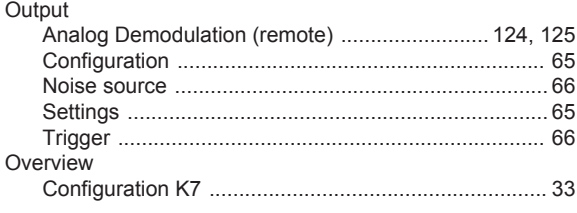

#### $\mathsf{P}$

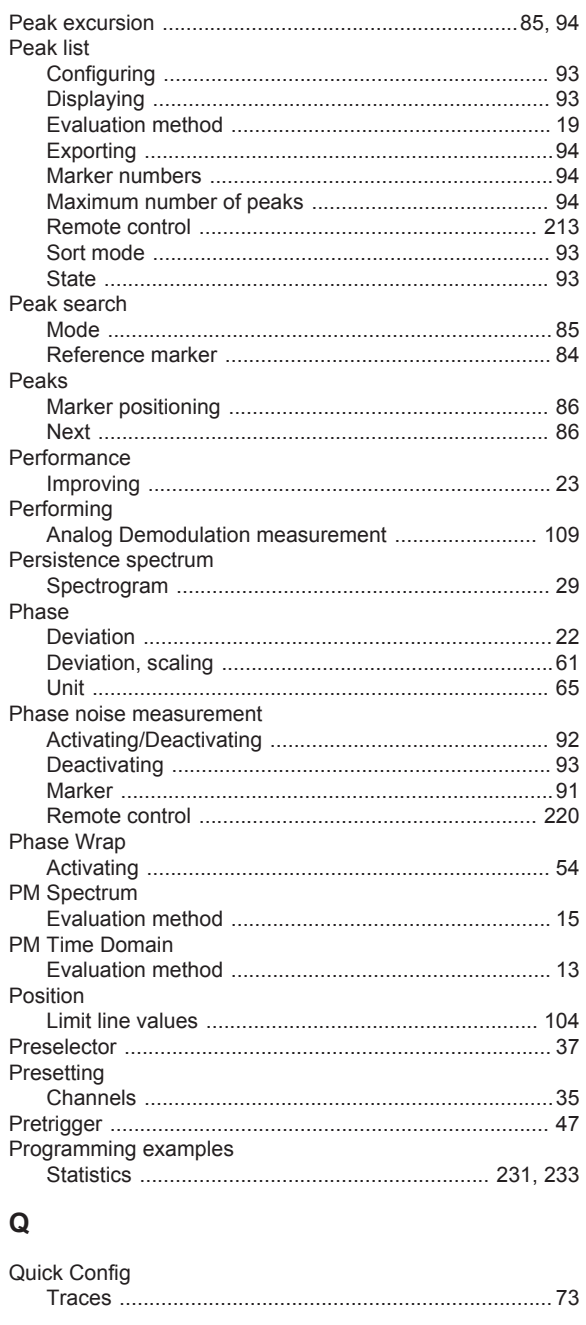

#### $\overline{\mathsf{R}}$

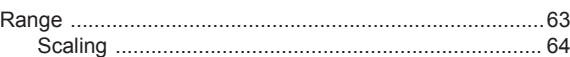

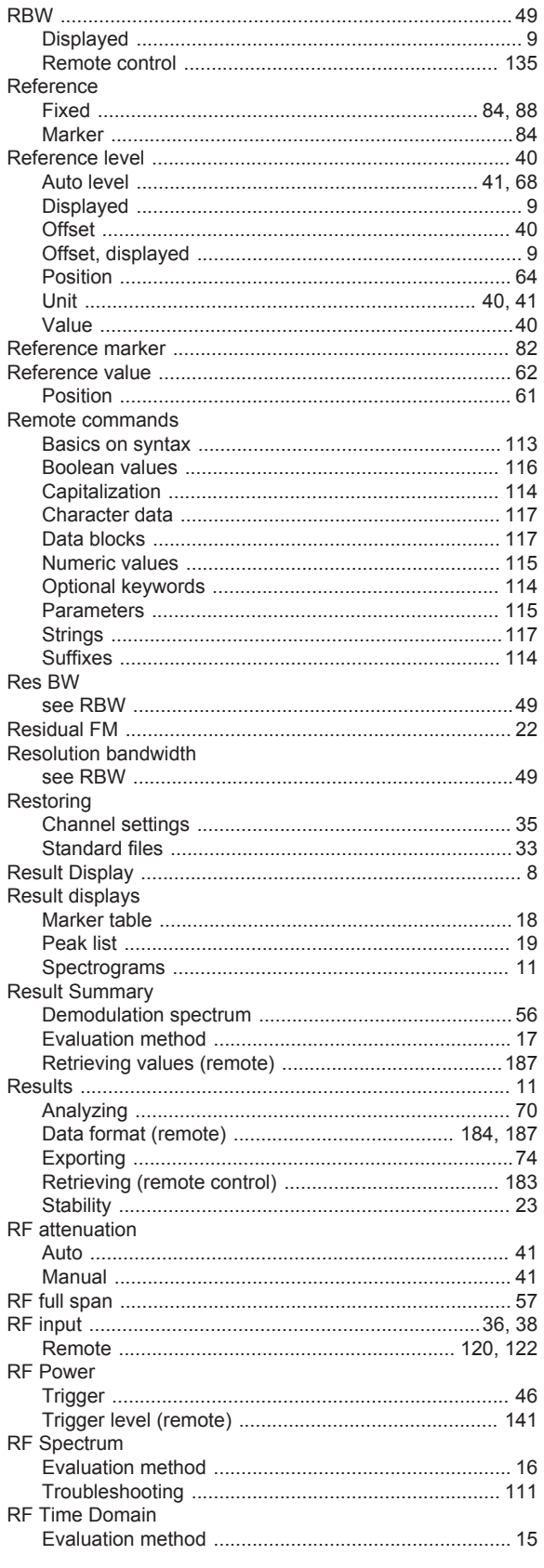

## S

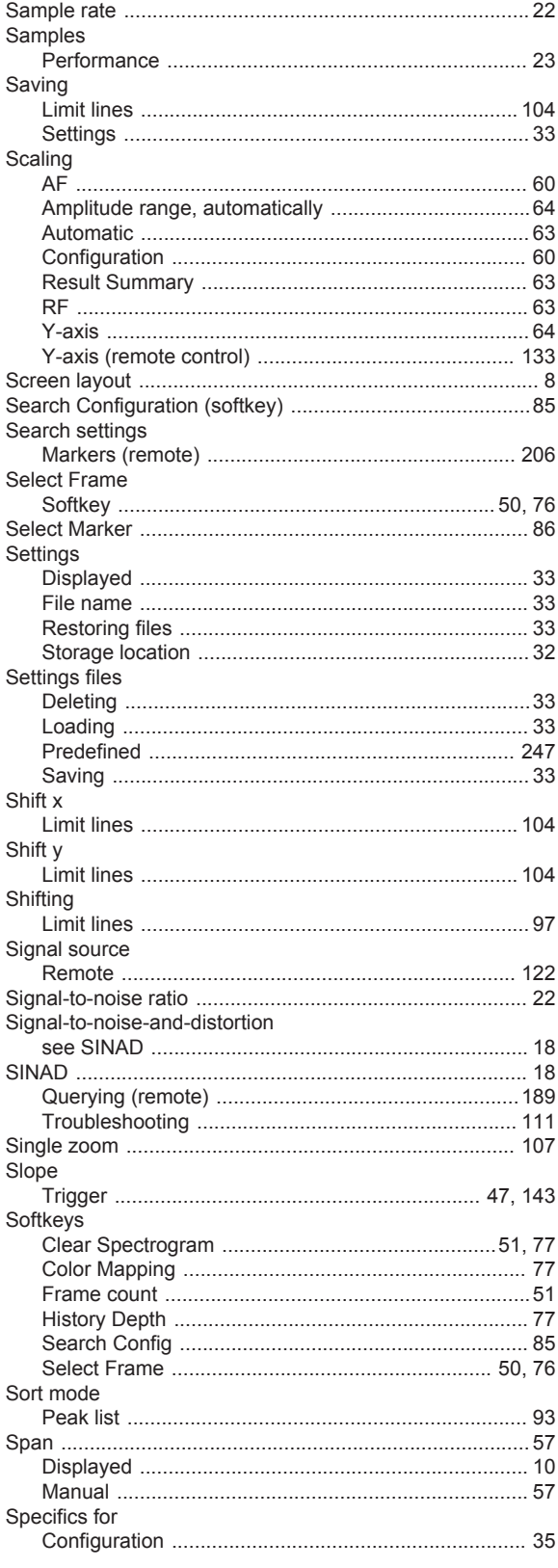

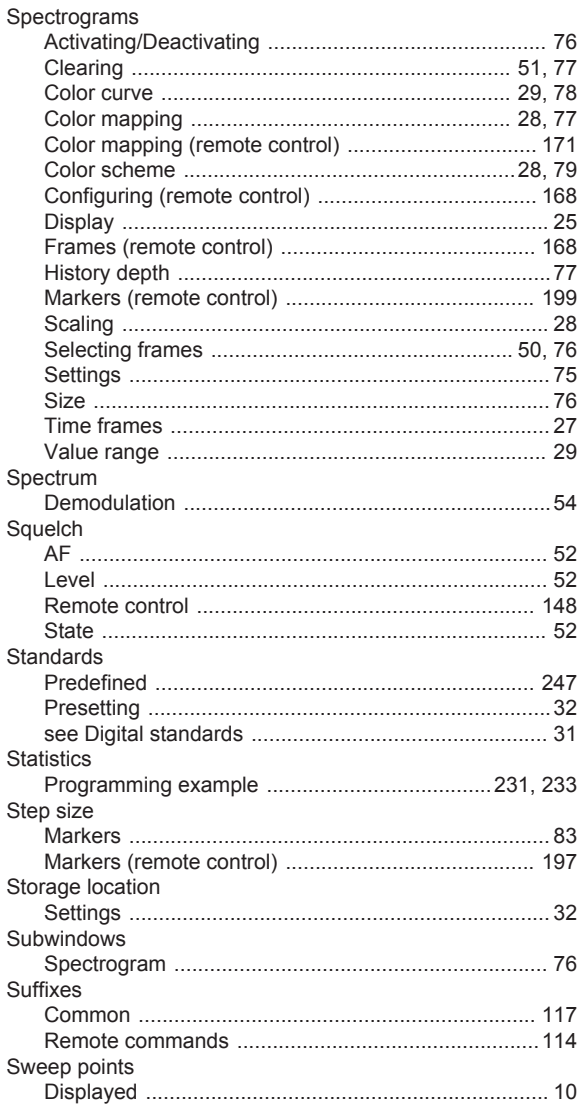

# $\mathbf{T}$

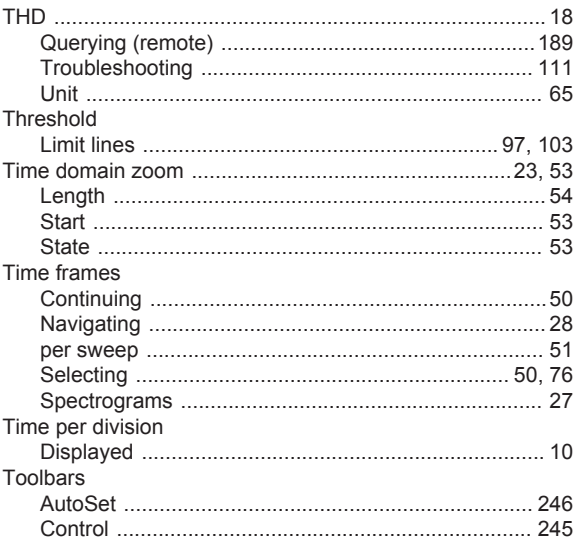

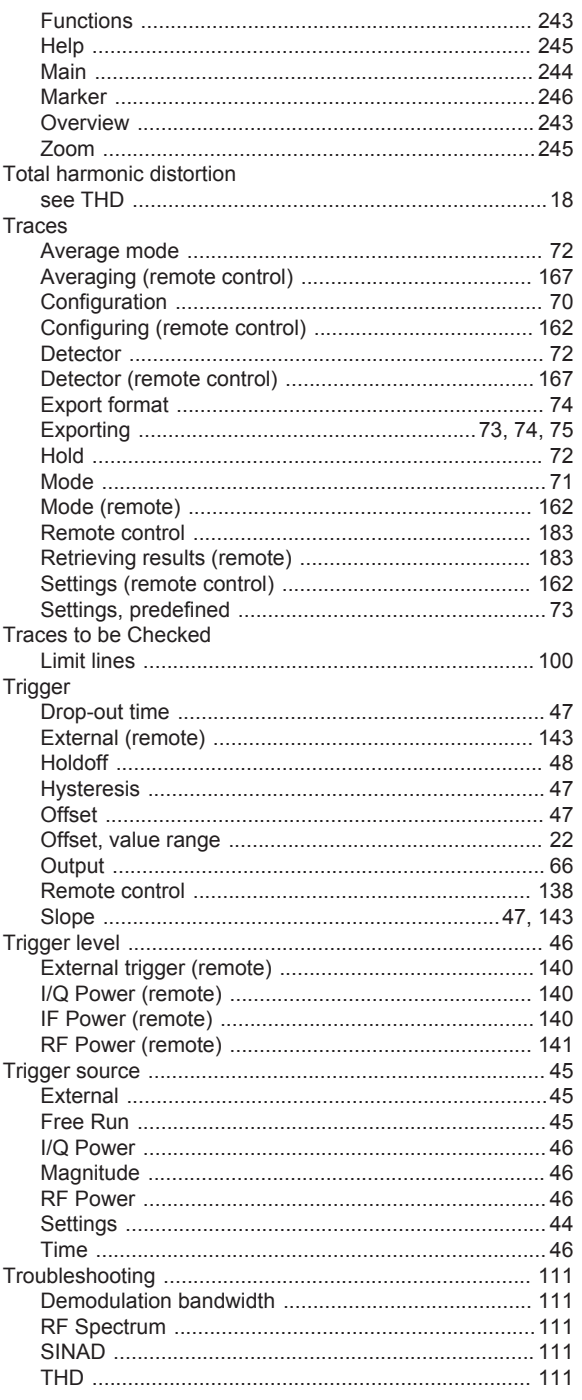

#### $\mathsf{U}% _{T}=\mathsf{U}_{T}\!\left( a,b\right) ,\ \mathsf{U}_{T}=\mathsf{U}_{T}\!\left( a,b\right) ,$

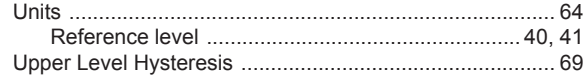

#### $\mathsf{V}$

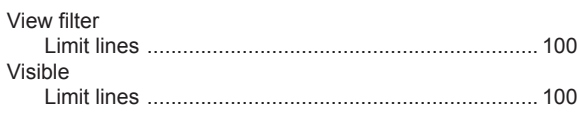

#### W

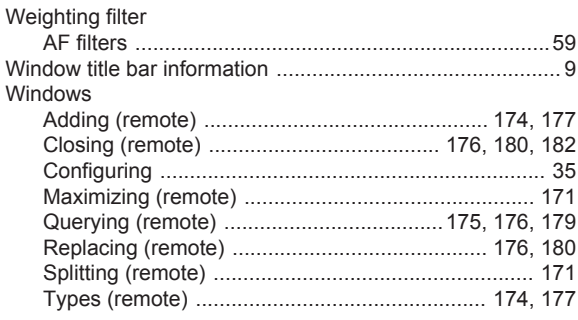

#### $\pmb{\mathsf{X}}$

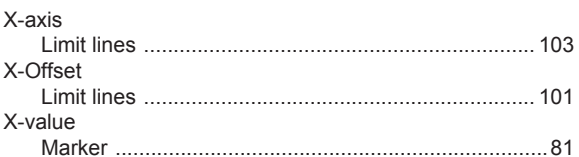

## Y

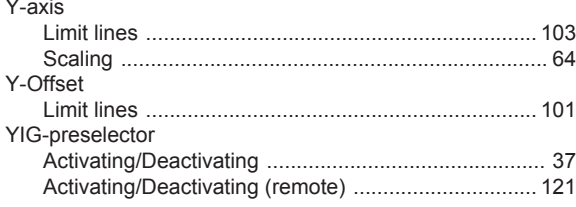

#### $\mathsf{Z}% _{M_{1},M_{2}}^{\alpha,\beta}(\mathbb{R}^{N})$

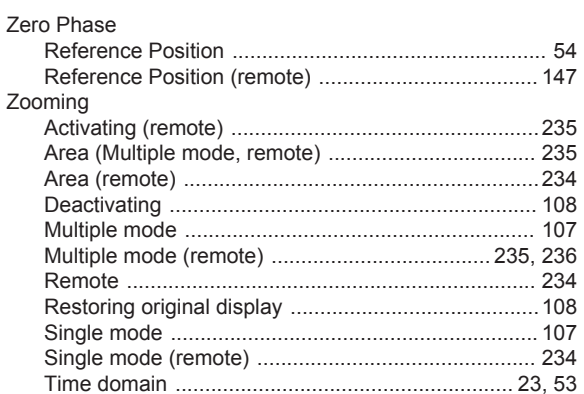